# คู่มือผู้ใช้

© Copyright 2014 Hewlett-Packard Development Company, L.P.

Bluetooth เป็นเครื่องหมายการค้าของเจ้าของ กรรมสิทธิ์และใช้งานโดย Hewlett-Packard Company ภายใต้ใบอนุญาตใช้งาน Java เป็น เครื่องหมายการค้าในสหรัฐอเมริกาของ Sun Microsystems, Inc. Microsoft และ Windows เป็นเคร่ืองหมายการค้าจดทะเบียนใน สหรัฐอเมริกาของบรษิ ัทในเครือ Microsoft SD Logo เป็นเครื่องหมายการค้าของเจ้าของ กรรมสิทธิ์

ข้อมูลที่ระบุในที่นี้อาจมีการเปลี่ยนแปลงโดยไม่ จําเป็นต้องแจ้งให้ทราบล่วงหน้า การรับประกัน สําหรบผล ั ตภิ ัณฑ์และบริการของ HP ระบไวุ ้ ้อย่างชัดเจนในใบรับประกันที่ให้มาพร้อมกับ ้ ผลิตภัณฑ์และบริการดังกล่าวเท่านั้น ข้อความ ในที่นี้ไม่ถือเป็นการรับประกันเพิ่มเติมแต่อย่าง ใด HP จะไม่รับผิดชอบต่อข้อผิดพลาดทาง เทคนิคหรือภาษาหรือการละเว้นข้อความในที่นี้

ี่ พิมพ์ครั้งที่หนึ่ง: มิถุนายน 2014

หมายเลขเอกสาร: 764420-281

#### **ประกาศเก่ียวกับผลิตภัณฑ์**

้ ค่มือผู้ใช้นี้อธิบายเกี่ยวกับคุณลักษณะทั่วไปที่มี ื้อย่ในรุ่นส่วนใหญ่ของคอมพิวเตอร์ คณลักษณะ บางอย่างอาจไม่พร้อมใช้งานบนคอมพิวเตอร์ ของคุณ

คุณสมบัติบางอย่างอาจไม่มีให้บริการใน Windows ทุกรุ่น คอมพิวเตอร์เคร่ืองนี้อาจ จําเป็นต้องอัพเกรดและ/หรอซื ้ือฮาร์ดแวร์ ไดรเวอร์และ/หรือซอฟต์แวร์แยกต่างหาก และ เพื่อใช้ฟังก์ชั่นการทำงานทั้งหมดของ Windows ได้อย่างเต็มที่ โปรดดูรายละเอียดที่ <http://www.microsoft.com>

สามารถเข้าใช้งานคู่มือผู้ใช้ฉบบลั ่าสุดได้ที่ <http://www.hp.com/support> แล้วเลือกประเทศ ของคุณ เลือก Drivers&Downloads (ไดรเวอร์ และดาวน์โหลด) และปฏิบัติตามคําแนะนําที่ ปรากฏบนหน้าจอ

#### **เง่ือนไขสําหรับซอฟต์แวร์**

หากคุณติดตัง้ คัดลอก ดาวน์โหลด หรือใช้งาน ้ ผลิตภัณฑ์ซอฟต์แวร์ใดๆ ที่ติดตั้งไว้ใน คอมพิวเตอร์เคร่ืองนี้แสดงว่าคุณตกลงที่จะ ปฏิบัติตามเง่ือนไขของข้อตกลงการอนุญาตใช้ งานสําหรบผั ู้ใช้(EULA) ของ HP หากคุณไม่ ยอมรับเง่ือนไขของใบอนุญาตใช้งาน วิธีแก้ไข เพียงอย่างเดียวที่คณจะท ุ ําได้ก็คือ ส่งคืน ี่ ผลิตภัณฑ์ทั้งหมดที่ไม่ได้ใช้งาน (ฮาร์ดแวร์และ ้ ซอฟต์แวร์) ภายใน 14 วันเพื่อขอรับเงินคืนเต็ม จํานวน โดยจะต้องเป็นไปตามนโยบายการคนื เงินของผู้จัดจําหน่ายของคุณ

้สำหรับข้อมูลเพิ่มเติมใด ๆ หรือคำขอให้ทำการ คืนเงินตามราคาคอมพิวเตอร์ทังหมด ้ โปรด ติดต่อผู้จัดจําหน่ายของคุณ

# ิ<mark>ประกาศคาเต่อนเร่องความปลอดภ</mark>ัย

<u>่ A <mark>คำเตือน!</mark> เพื่อป้องกันการบาดเจ็บที่เกี่ยวเนื่องกับความร้อนหรือปัญหาความร้อนสูงเกินของคอมพิวเตอร์ อย่า</u> ้วางคอมพิวเตอร์ไว้บนตักของคุณโดยตรง หรืออย่ากีดขวางช่องระบายอากาศของคอมพิวเตอร์ ใช้คอมพิวเตอร์ ้ บนพื้นผิวที่แข็งและราบเรียบเท่านั้น อย่าให้พื้นผิวที่แข็ง เช่น เครื่องพิมพ์ที่วางไว้ข้างๆ หรือพื้นผิวที่นุ่ม เช่น หมอน หรือพรม หรือเสื้อผ้า ปิดกั้นทางระบายอากาศ นอกจากนี้ อย่าให้อะแดปเตอร์ AC สัมผัสกับผิวหนังหรือ ้วัตถุที่มีผิวนุ่ม เช่น หมอน พรม หรือเสื้อผ้า ในระหว่างการใช้งานเครื่อง คอมพิวเตอร์และอะแดปเตอร์ AC เป็น ไปตามขีดจำกัดอุณหภูมิของพื้นผิวที่ผู้ใช้เข้าถึงได้ ตามที่กำหนดไว้โดยมาตรฐานสากลเพื่อความปลอดภัยของ อปกรณ ุ ์เทคโนโลยีสารสนเทศ (International Standard for Safety of Information Technology Equipment) (IEC 60950)

# สารบัญ

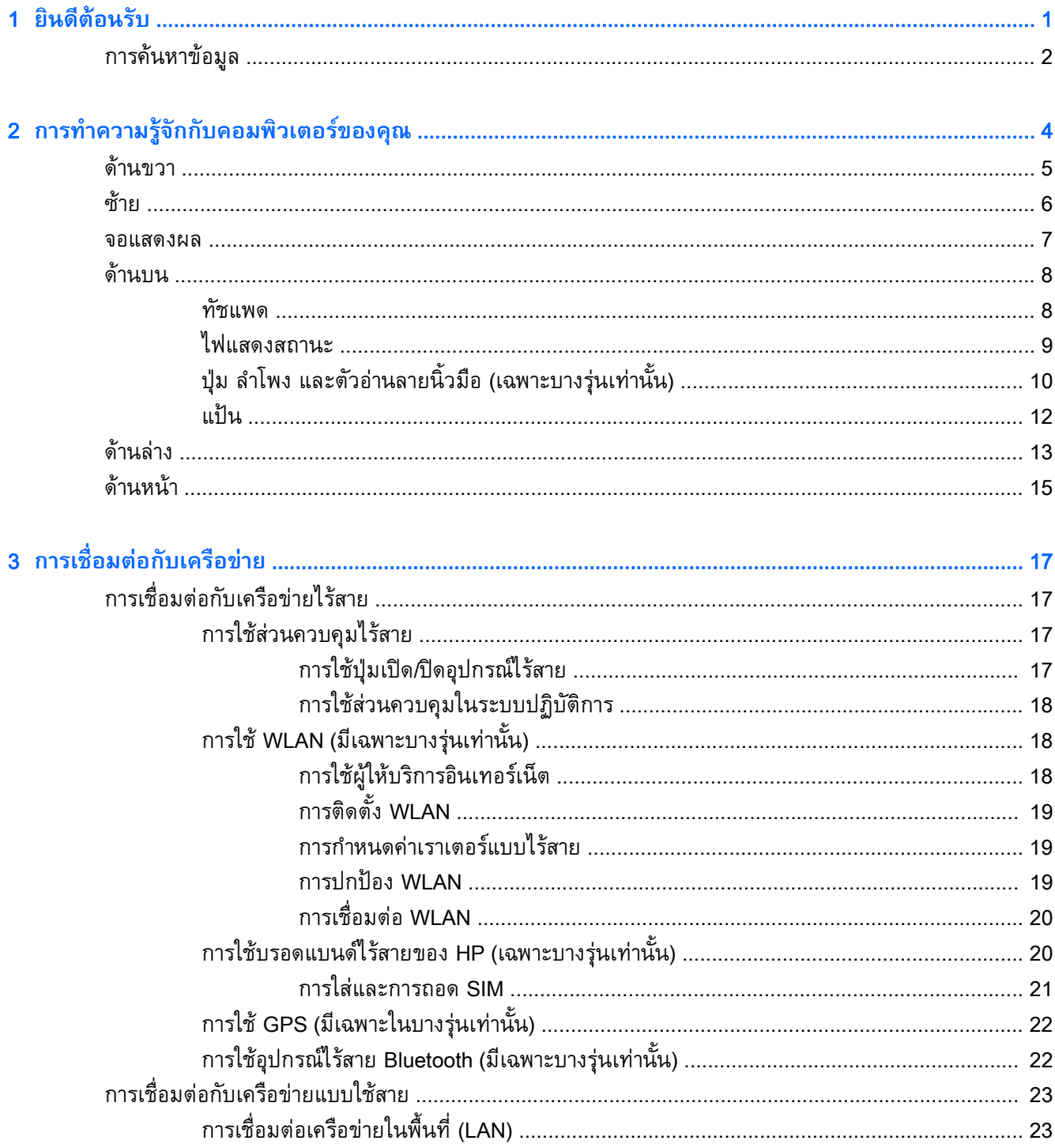

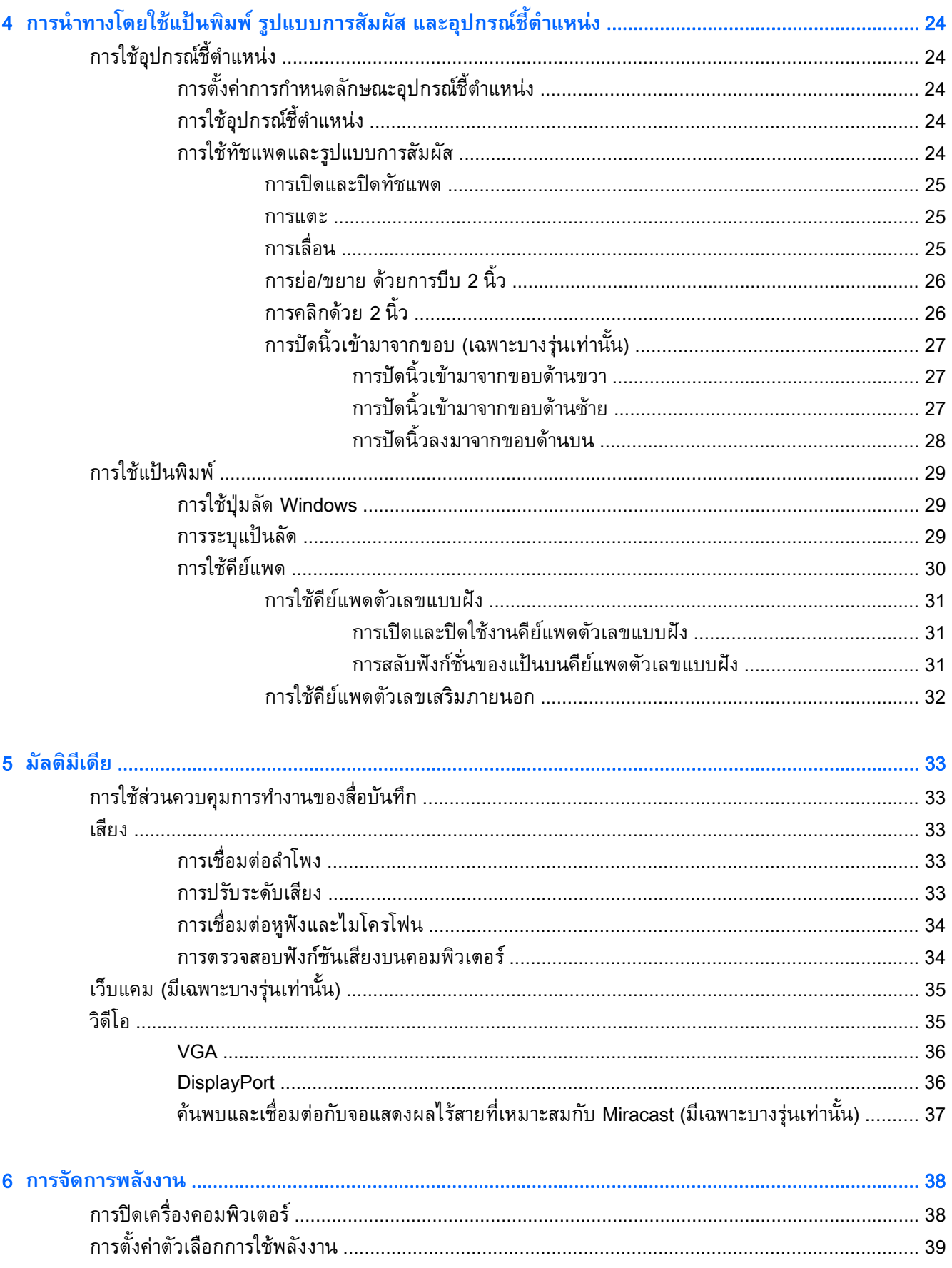

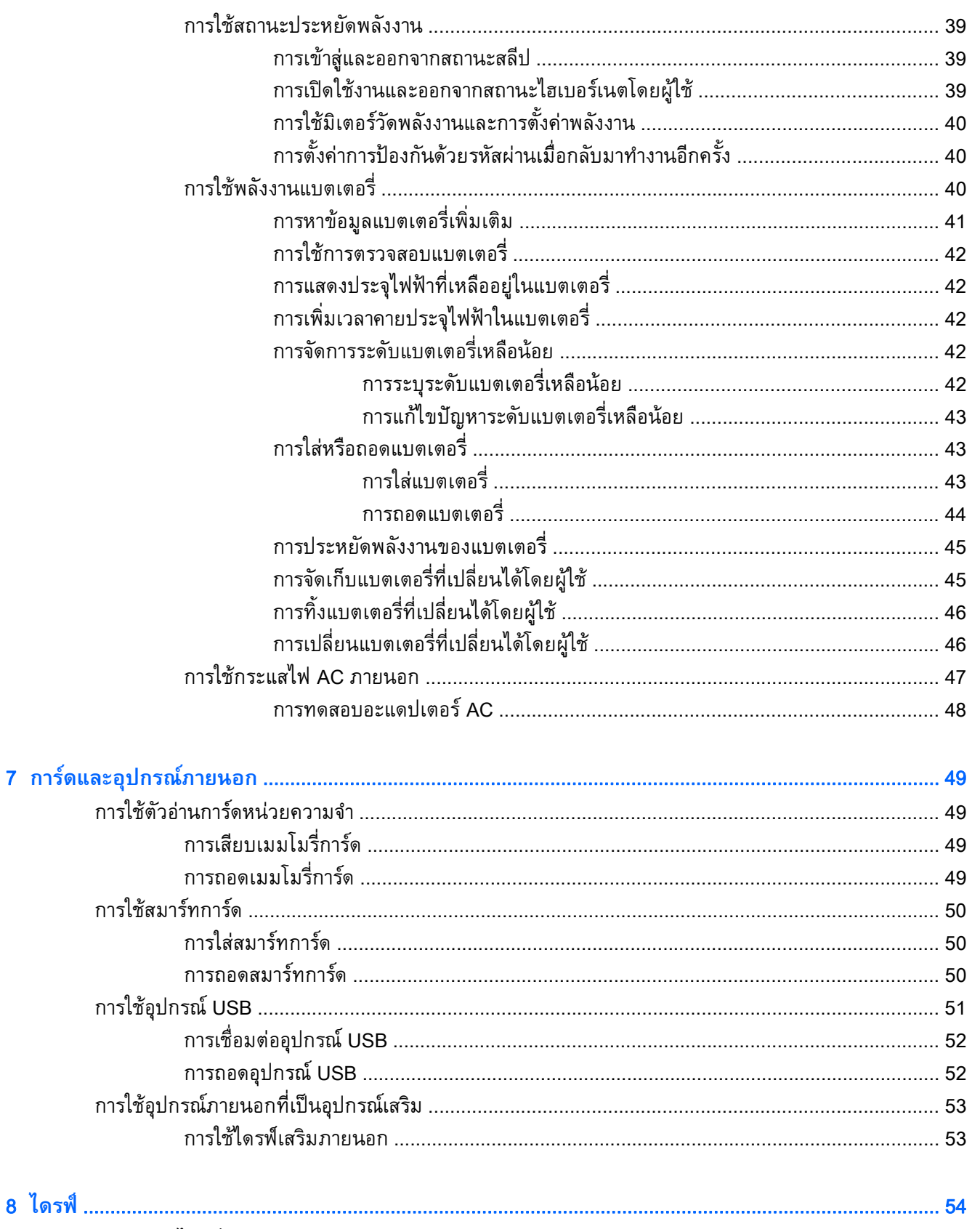

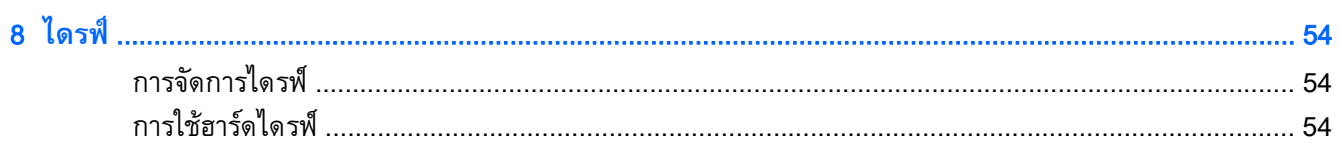

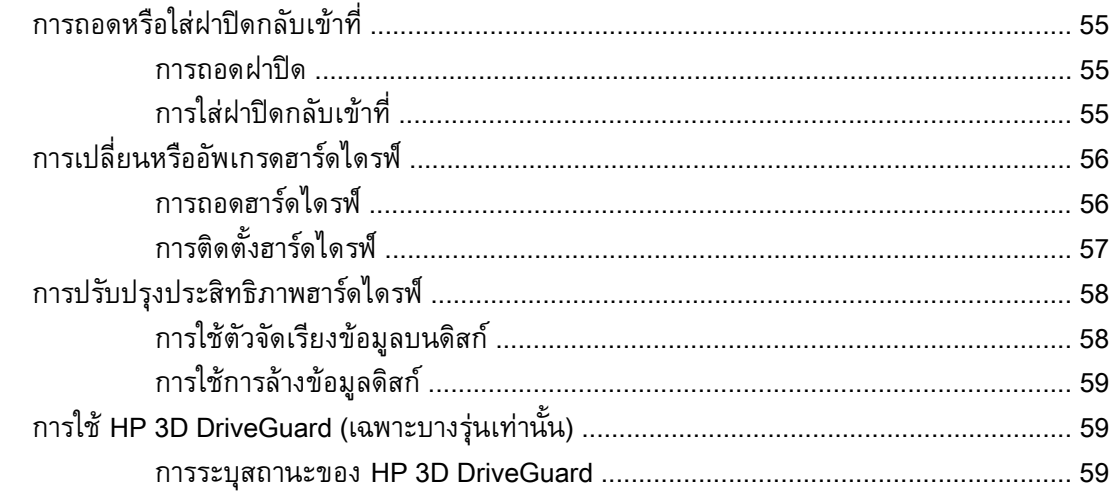

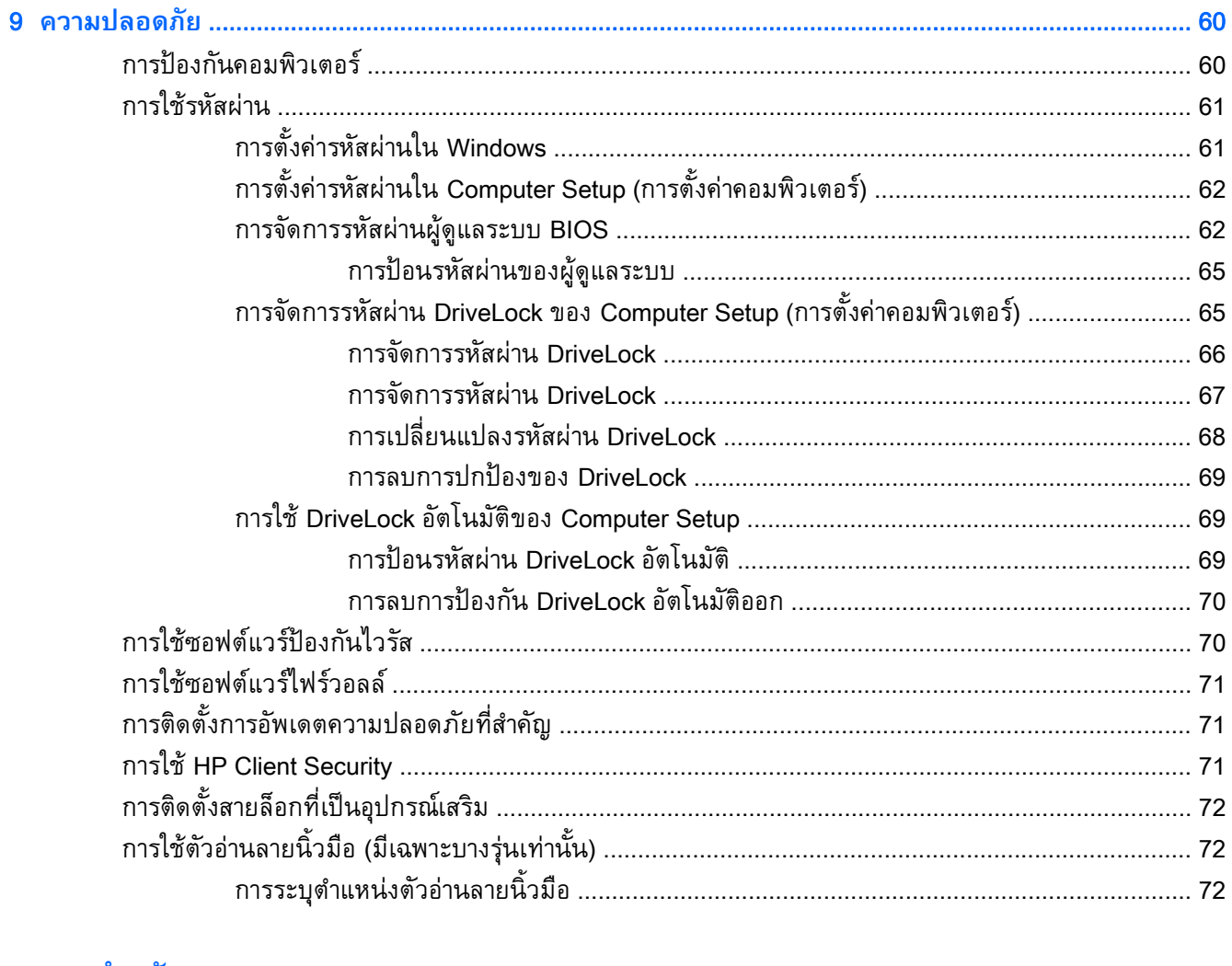

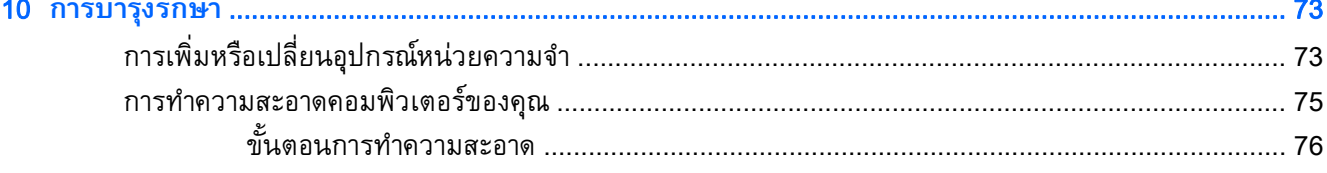

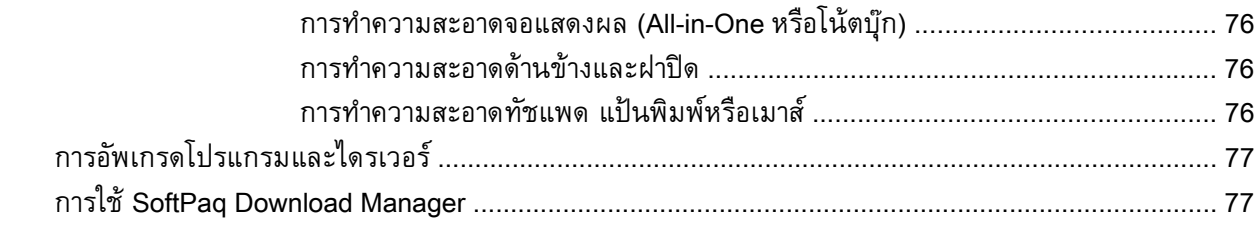

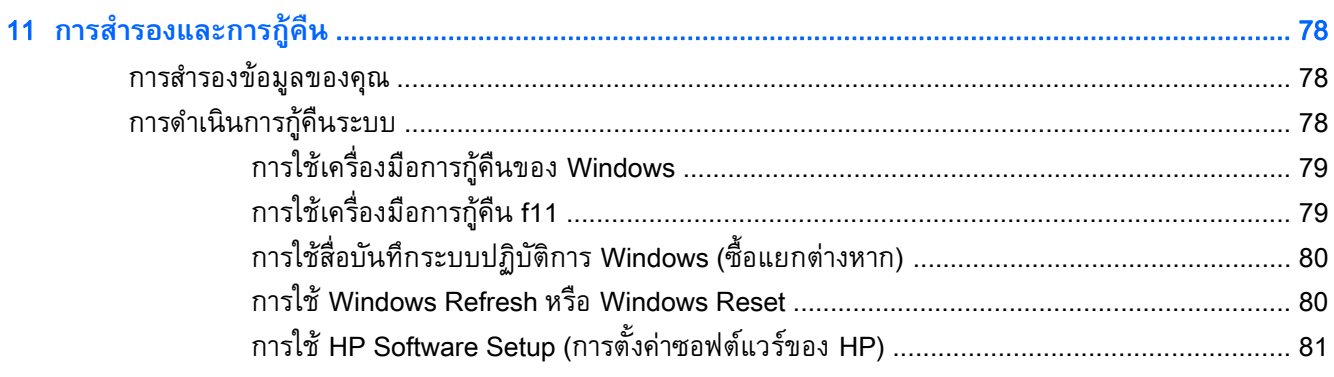

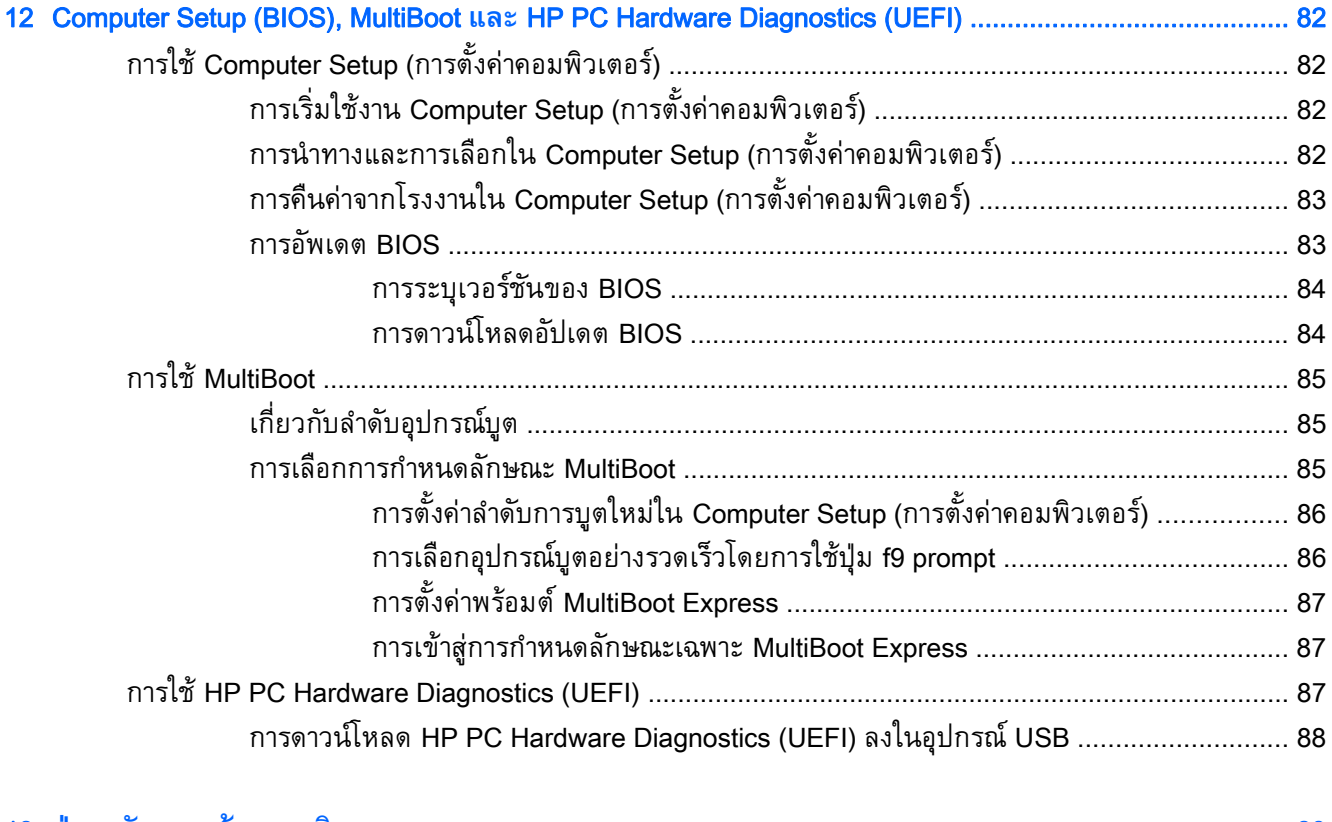

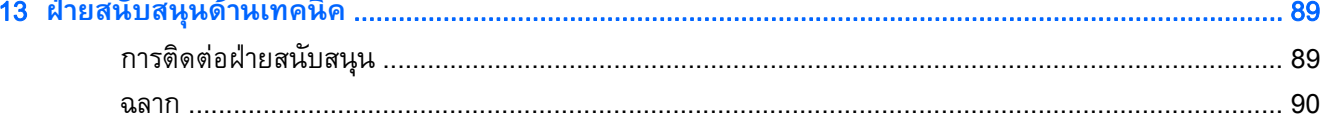

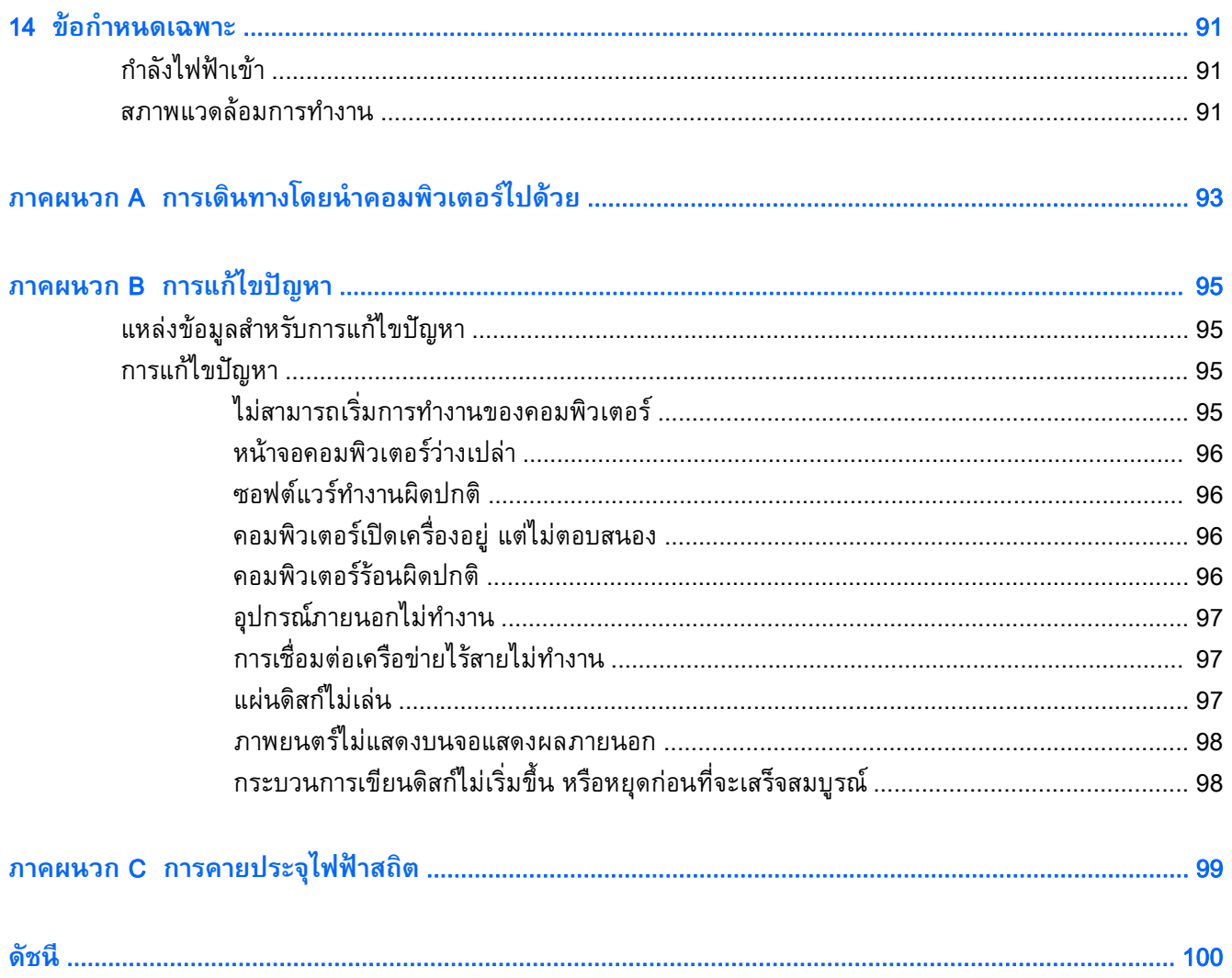

### <span id="page-10-0"></span>1 **ย นด ต อนร บิ**

หลังจากที่ติดตั้งและลงทะเบียนคอมพิวเตอร์แล้ว คุณจะต้องปฏิบัติตามขั้นตอนต่อไปนี้:

- ี **เชื่อมต่ออินเทอร์เน็ต**–ติดตั้งเครือข่ายแบบใช้สายหรือเครือข่ายไร้สาย เพื่อให้คุณสามารถเชื่อมต่อ ้อินเทอร์เน็ต สำหรับข้อมูลเพิ่มเติม โปรดดู <u>การเชื่อมต[่อกับเครือข่าย](#page-26-0) ในหน้า 17</u>
- **อัพเดตซอฟต์แวร์ป้องกันไวรัส**–ปกป้องคอมพิวเตอร์ของคุณเพื่อไม่ให้ได้รับความเสียหายจากไวรัส ี ซอฟต์แวร์ติดตั้งไว้ก่อนหน้าแล้วในคอมพิวเตอร์ สำหรับข้อมูลเพิ่มเติม โปรดดู <u>การใช้ซอฟต์แวร์ป้องกัน</u> ไวรัส [ในหน้า](#page-79-0) 70
- **ทำความรู้จักกับคอมพิวเตอร์ของคุณ–เรียนรู้เกี่ยวกับคุณลักษณะต่างๆ ของคอมพิวเตอร์ โปรดดู <u>[การ](#page-13-0)</u>** <u>ทำความรู้จักกับคอมพิวเตอร์ของคุณ ในหน้า 4</u> และ <u>การนำทางโดยใช้แป้นพิมพ์ รูปแบบการสัมผัส</u> <u>และอุปกรณ์ชี้ตำแหน่ง ในหน้า 24</u> สำหรับข้อมูลเพิ่มเติม
- **ค้นหาซอฟต์แวร์ท่ีตดติ ัง้**—เข้าถึงรายการซอฟต์แวร์ที่ติดตังไว ้ ้ล่วงหน้าบนคอมพวเตอร ิ ์

จากหน้าจอเรมิ่ ให้พมพิ ์โ คลิก **โปรแกรม** แล้วเลอกจากต ื ัวเลือกทแสดงข ี่ ้ึนมา สําหรับรายละเอียดเกี่ยว ึกับการใช้ซอฟต์แวร์ที่รวมอยู่ในคอมพิวเตอร์ โปรดดูคำแนะนำของผู้ผลิตซอฟต์แวร์ ซึ่งอาจให้มาพร้อมกับ ี ซอฟต์แวร์หรือมีอยู่บนเว็บไซต์ของผู้ผลิต

● สำรองข้อมูลในฮาร์ดไดรฟ์ของคุณด้วยการสร้างดิสก์การกู้คืนระบบหรือแฟลชไดรฟ์การกู้คืนระบบ โปรดดู [การสํารองและการกู้คืน](#page-87-0) ในหน้า 78

#### <span id="page-11-0"></span>**การค นหาข อม ล้ Property of the contract of the contract of the contract of the contract of the contract of the contract of the contract of the contract of the contract of the contract of the contract of the contract of the contract of t**

คุณได้ใช้ *คำแนะนำการติดตง* ในการเปิดใช้คอมพิวเตอร์และค้นหาคู่มือนี้ไปแล้วก่อนหน้านี้ ใช้ตารางนี้เพื่อค้นหา ทรพยากรที่ใหรายละเอียดผลัตภณฑ์ ขอมูลวิธีการ รวมทั้งอื่นๆ

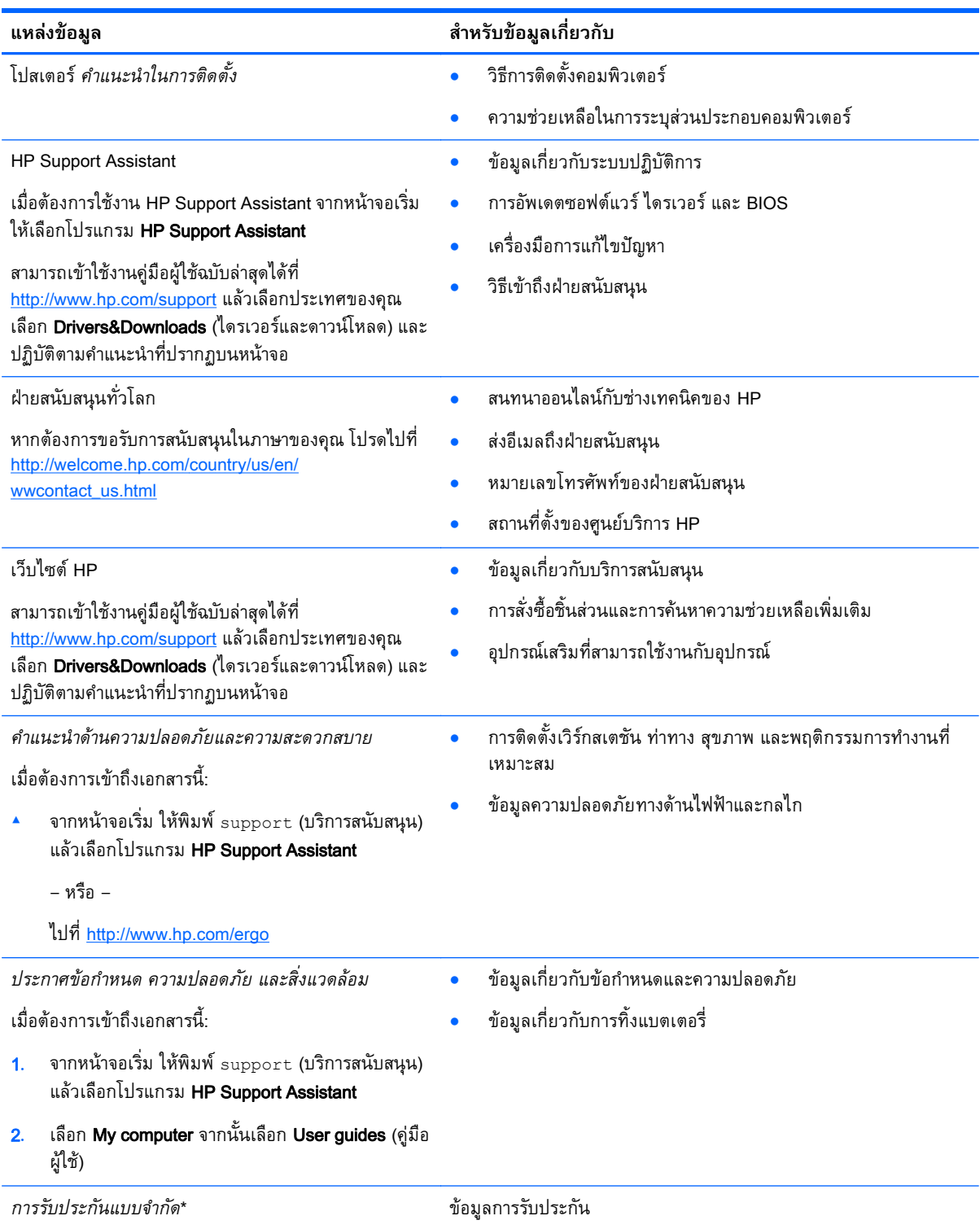

#### **แหล่งข้อมล ส ู ําหรับข้อมลเก ู ี่ยวกบั**

หากต้องการเข้าถึงคู่มือนี้จากหน้าจอเรมิ่ ให้เลือกโปรแกรม HP Support Assistant เลือก **คอมพิวเตอร์ของฉัน** แล้ว เลือก Warranty and services (การรับประกันและบริการ)

– หรอื –

ไปที่ <http://www.hp.com/go/orderdocuments>

\*คุณสามารถดูการรับประกันแบบจำกัดของ HP ที่ระบุไว้อย่างชัดเจนและสามารถใช้กับผลิตภัณฑ์ของคุณได้ในคู่มือผู้ใช้ในคอมพิวเตอร์ ของคุณและ/หรือในซีดี/ดีวีดีที่ให้มาในกล่องบรรจุ ในบางประเทศ/ภูมิภาค HP อาจแนบเอกสารการรับประกันแบบจำกัดของ HP ไว้ใน กล่องบรรจุ สำหรับบางประเทศ/ภูมิภาคซึ่งไม่มีเอกสารการรับประกัน คุณอาจขอรับเอกสารดังกล่าวได้จาก <u>[http://www.hp.com/go/](http://www.hp.com/go/orderdocuments)</u> [orderdocuments](http://www.hp.com/go/orderdocuments) หรือส่งจดหมายไปที่:

- **อเมริกาเหนือ**: Hewlett-Packard, MS POD, 11311 Chinden Blvd., Boise, ID 83714, USA
- **ยุโรป ตะวันออกกลาง แอฟริกา**: Hewlett-Packard, POD, Via G. Di Vittorio, 9, 20063, Cernusco s/Naviglio (MI), Italy
- **เอเชียแปซิฟิก**: Hewlett-Packard, POD, P.O. Box 200, Alexandra Post Office, Singapore 911507

ี เมื่อคุณทำการขอสำเนาการรับประกันฉบับพิมพ์ของคุณ โปรดใส่หมายเลขผลิตภัณฑ์ ระยะเวลาการรับประกัน (ระบุอยู่ที่ฉลากบริการ) ชื่อ และที่อยู่สำหรับส่งไปรษณีย์

ี <mark>สิ่งสำคัญ</mark>: ห้ามส่งคืนผลิตภัณฑ์ HP ของคุณไปยังที่อยู่ด้านบน สำหรับฝ่ายสนับสนุนในสหรัฐอเมริกา โปรดไปที่ <u>[http://www.hp.com/](http://www.hp.com/go/contactHP)</u> [go/contactHP](http://www.hp.com/go/contactHP) สำหรับฝ่ายสนับสนุนทั่วโลก โปรดไปที่ [http://welcome.hp.com/country/us/en/wwcontact\\_us.html](http://welcome.hp.com/country/us/en/wwcontact_us.html)

<span id="page-13-0"></span>2 **การท าความร ้จั กก บคอมพ วเตอร ของค ณ ํ ู ั ิ ์**

### <span id="page-14-0"></span>**ด านขวา ้**

 $\overline{\phantom{a}}$ 

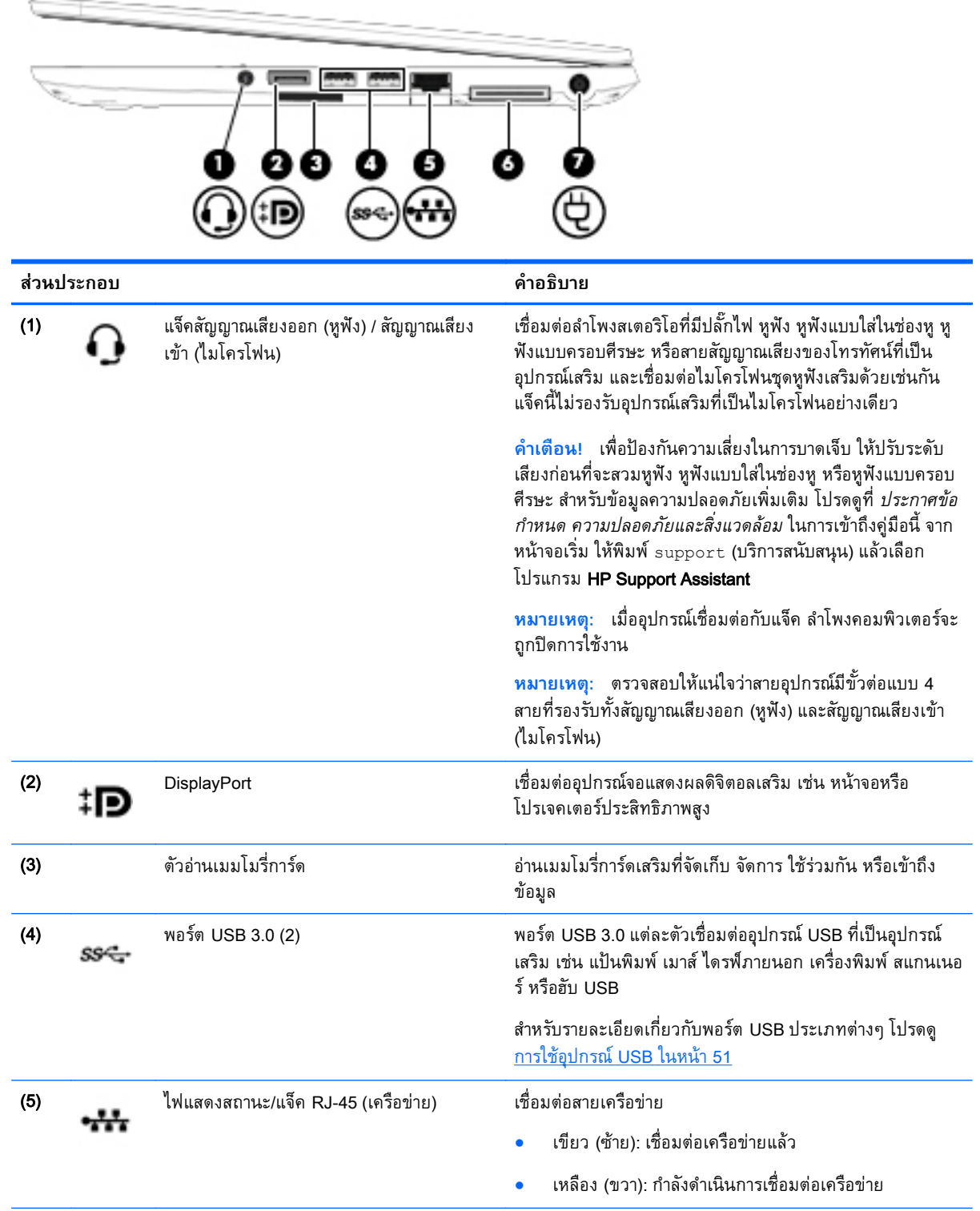

<span id="page-15-0"></span>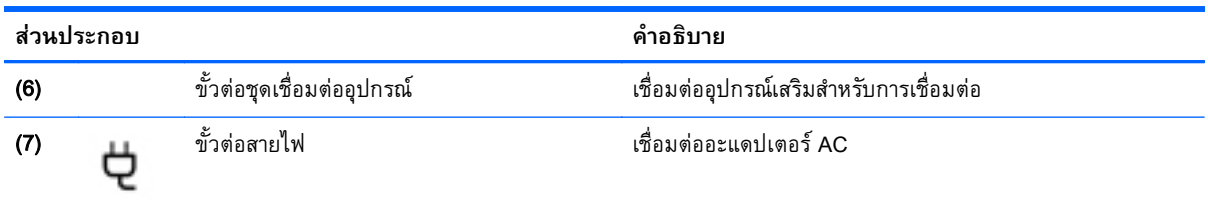

### **ซ าย ้**

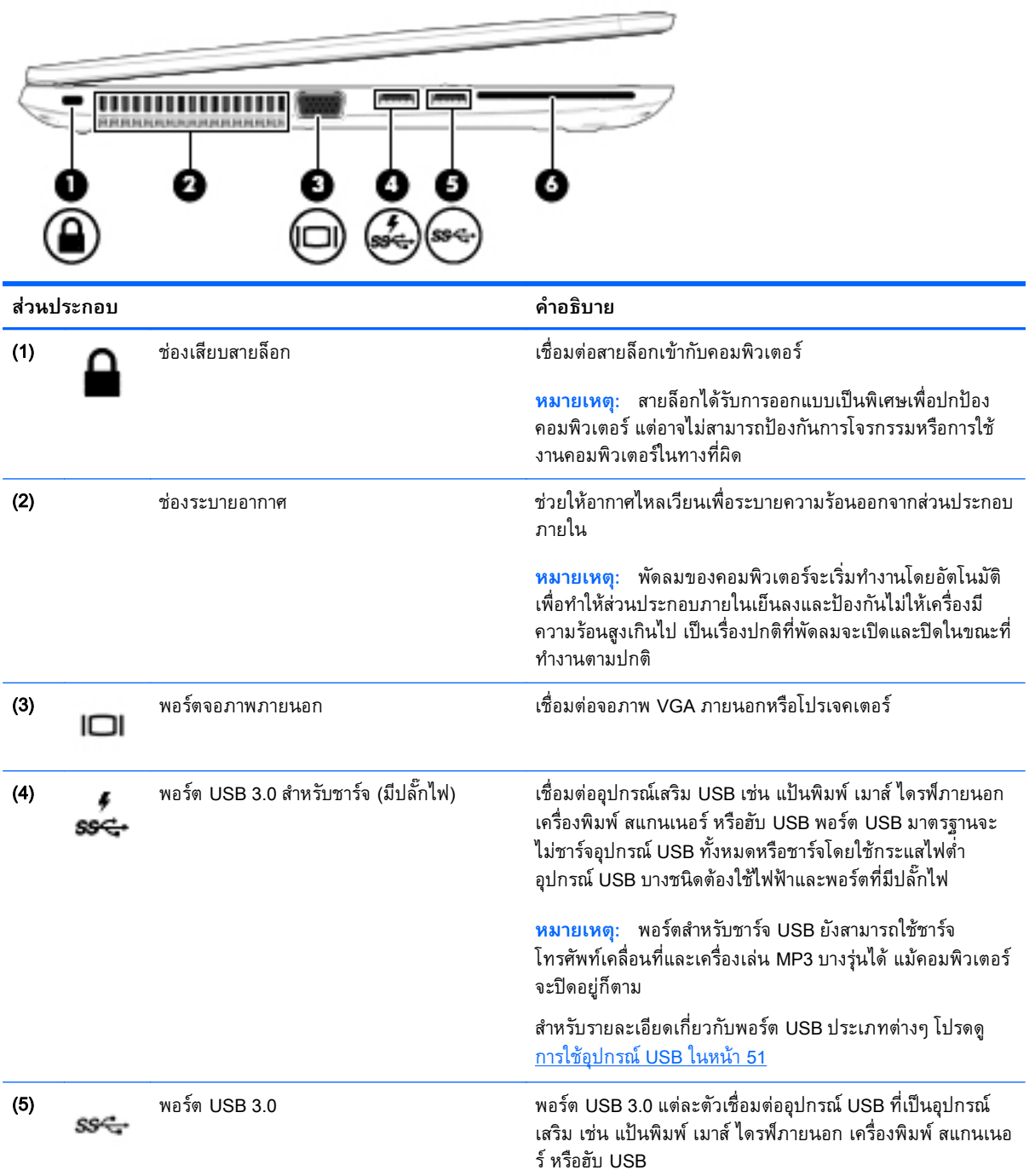

<span id="page-16-0"></span>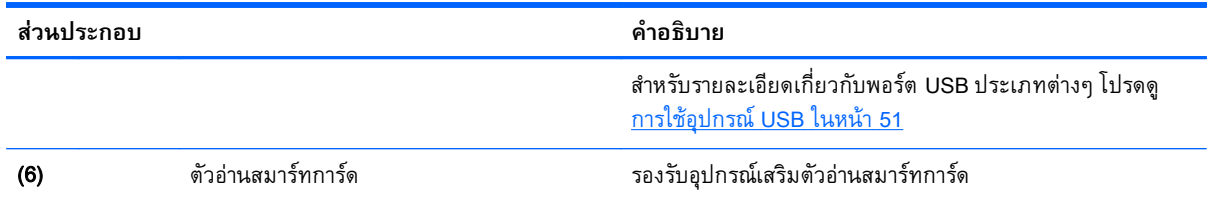

### **จอแสดงผล**

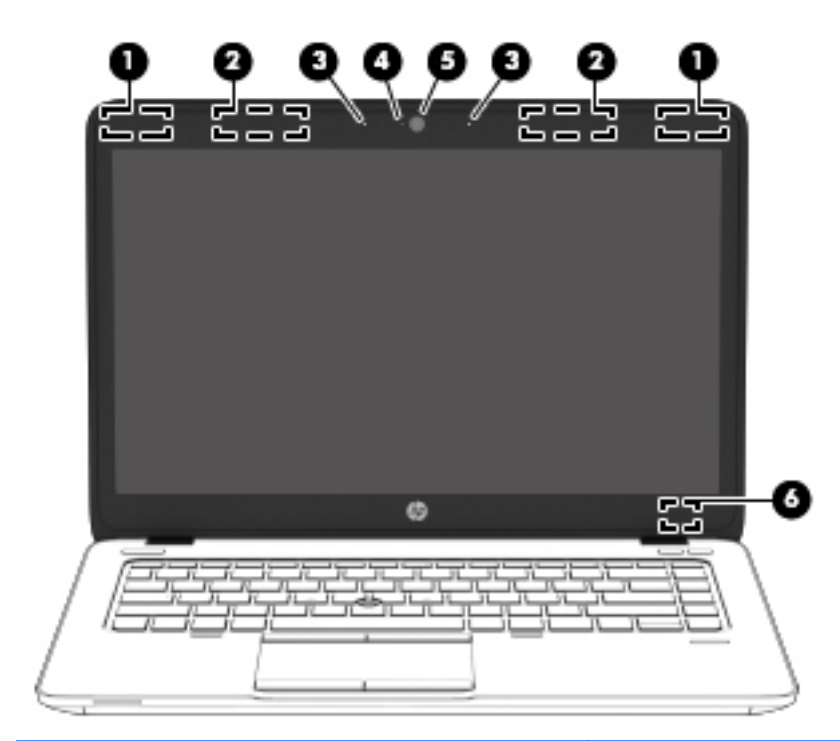

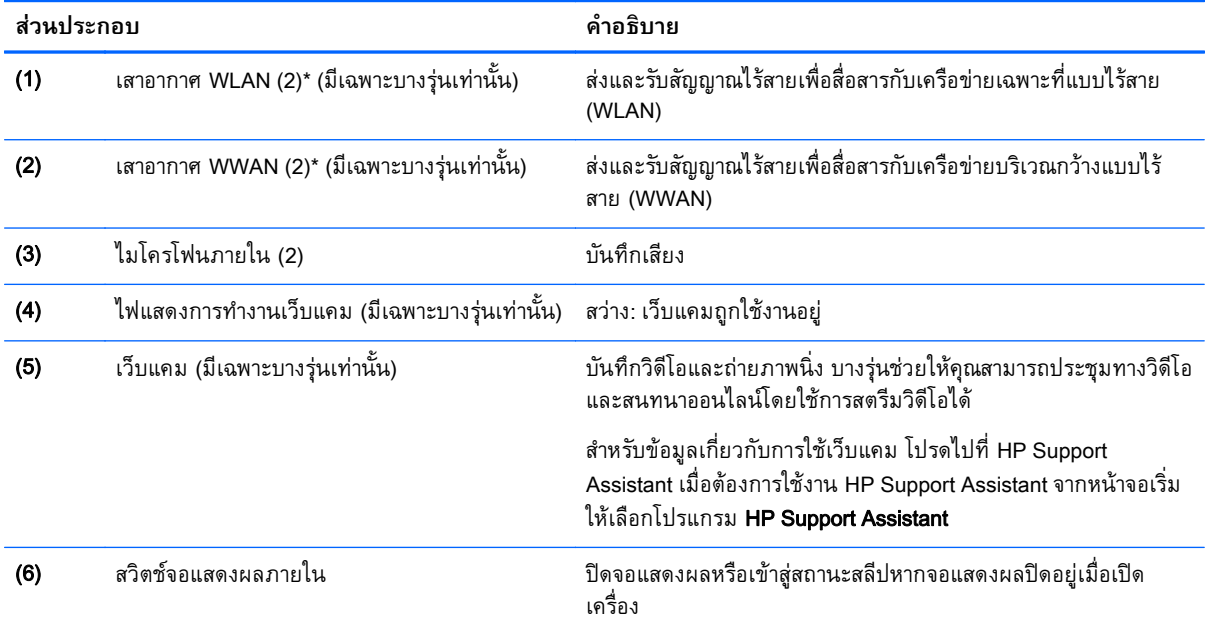

<span id="page-17-0"></span>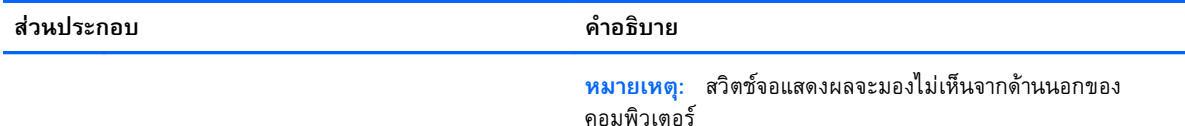

\*ไม่สามารถมองเห็นเสาอากาศได้จากภายนอกเครื่องคอมพิวเตอร์ เพื่อการรับส่งสัญญาณที่ดีที่สุด พื้นที่รอบๆ เสาอากาศควรจะปราศจากสิ่ง กีดขวาง สําหรับประกาศข้อกําหนดระบบไร้สาย โปรดดูหัวข้อ*ประกาศข้อกําหนด ความปลอดภยั และสิ่งแวดล้อม* ที่มีผลบงคั ับใช้กับ ประเทศหรือภูมิภาคของคุณ ในการเข้าถึงคู่มือนี้ จากหน้าจอเริ่ม ให้พิมพ์  $_{\tt support}$  (บริการสนับสนุน) แล้วเลือกโปรแกรม HP Support Assistant

### **ด านบน ้**

# **ทัชแพด**

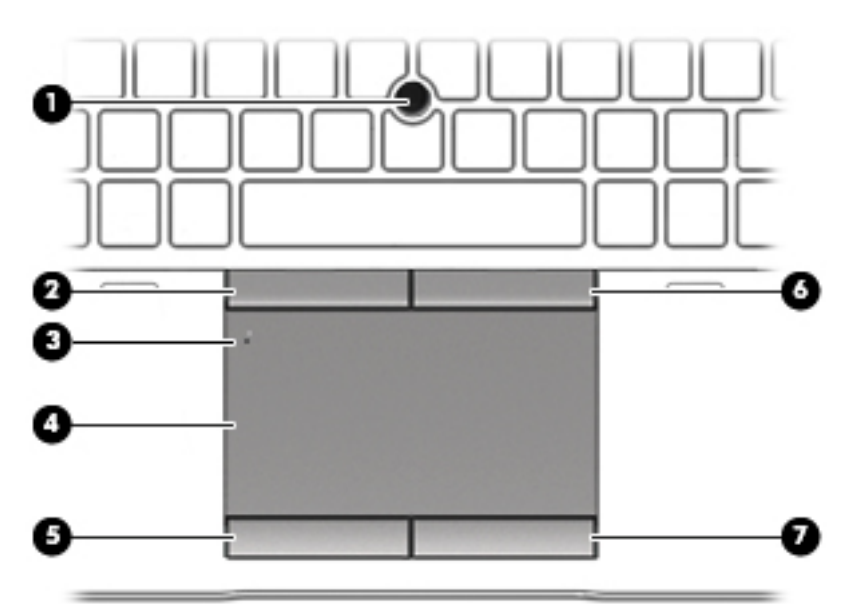

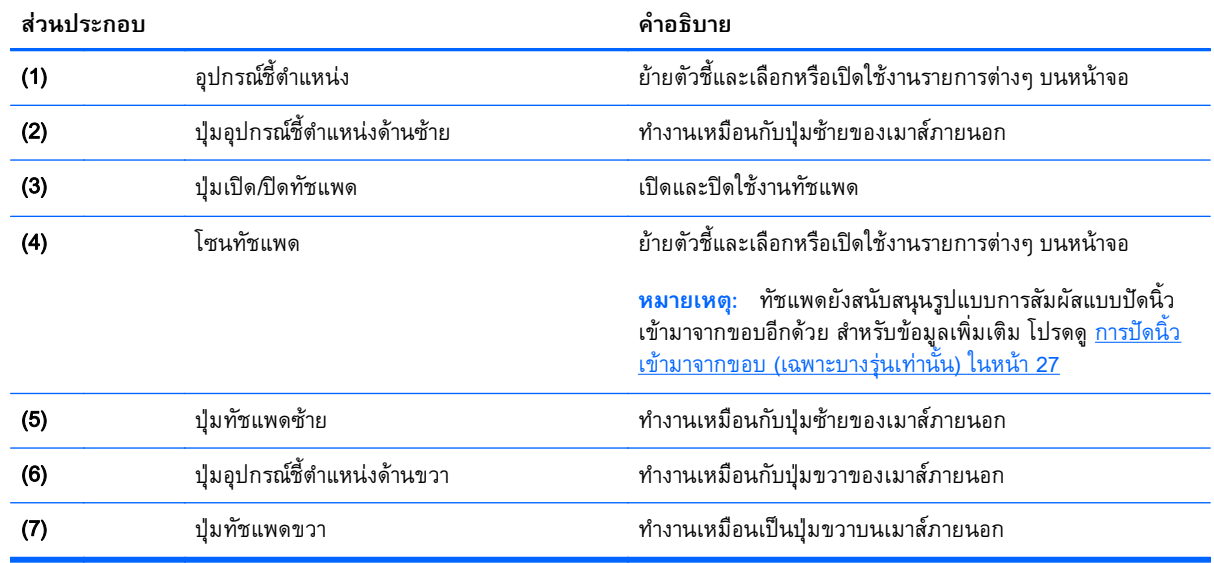

# <span id="page-18-0"></span>**ไฟแสดงสถานะ**

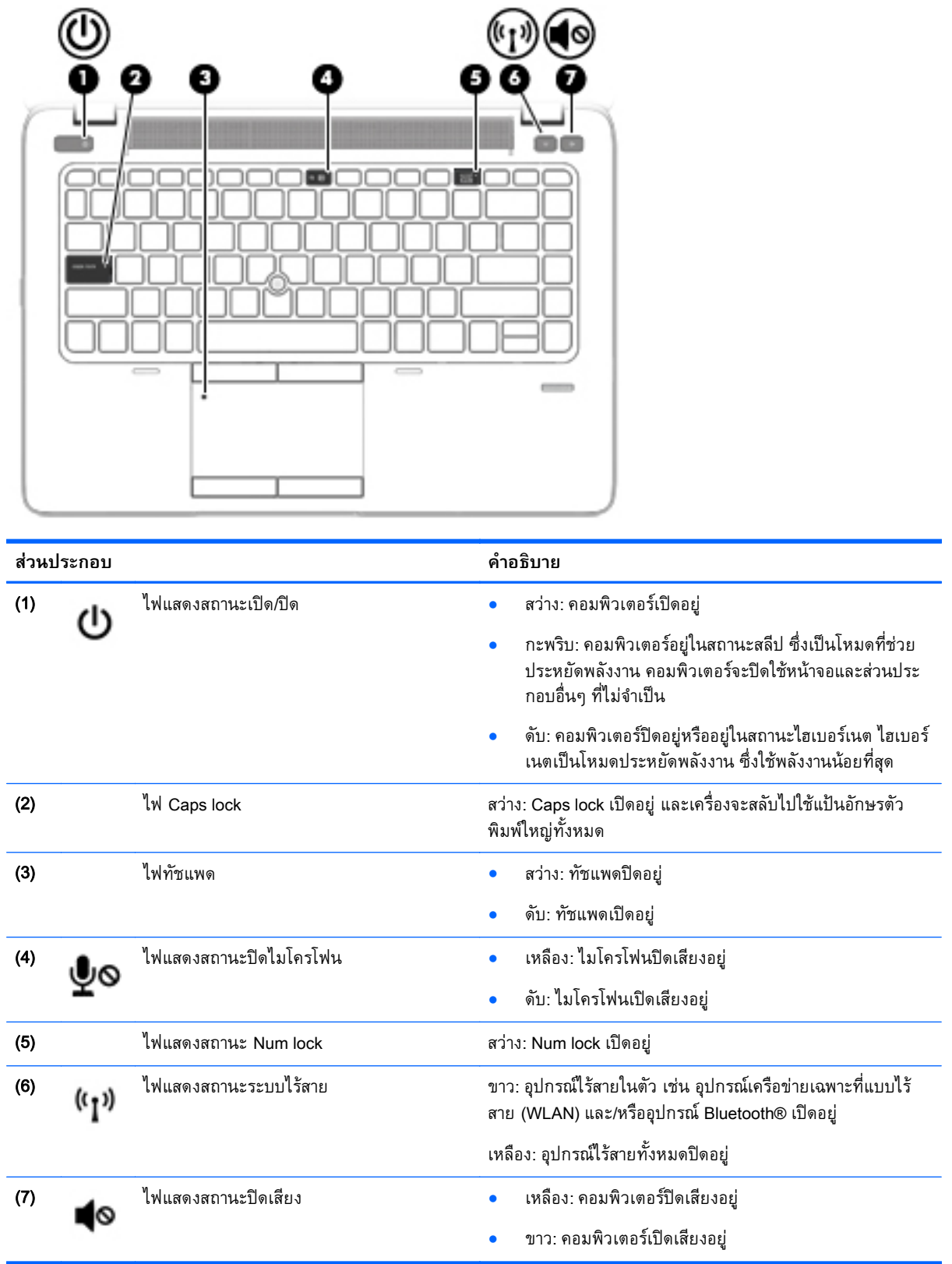

# <span id="page-19-0"></span>**ปุ่ม ลําโพง และตัวอ่านลายนิวม้ ื อ** (**เฉพาะบางรุ่นเท่านัน้** )

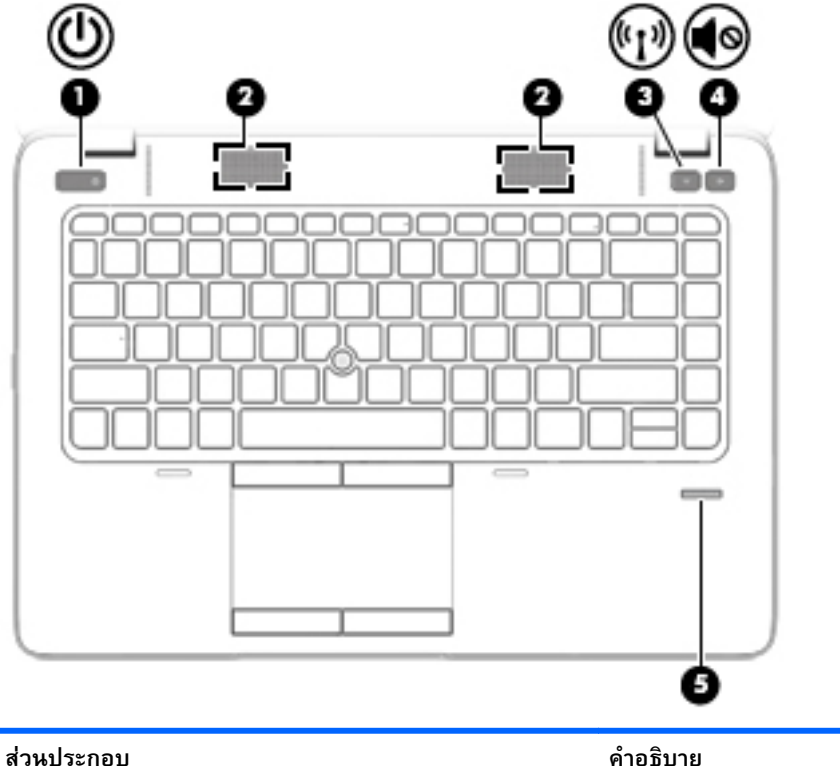

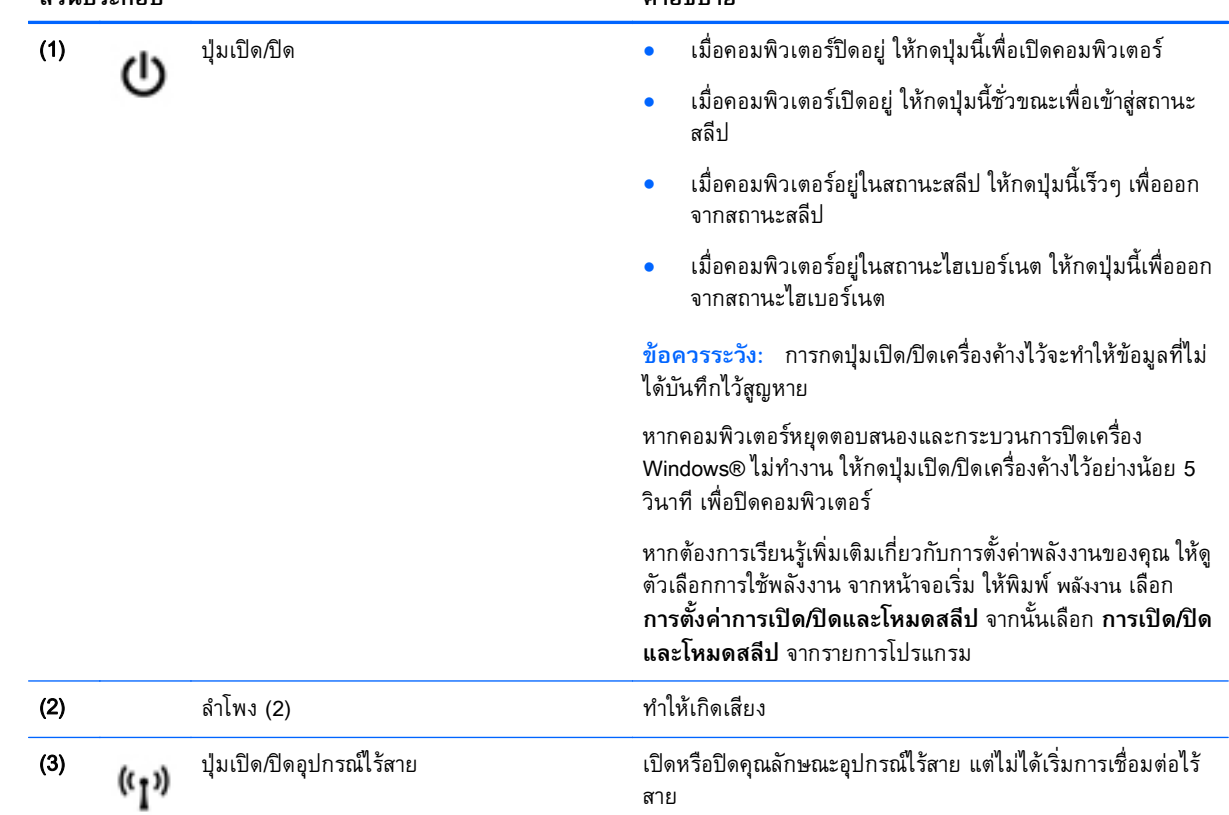

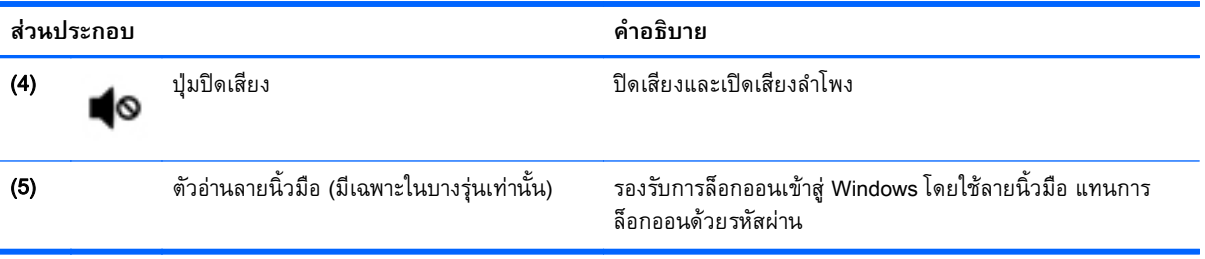

# <span id="page-21-0"></span>**แป้**

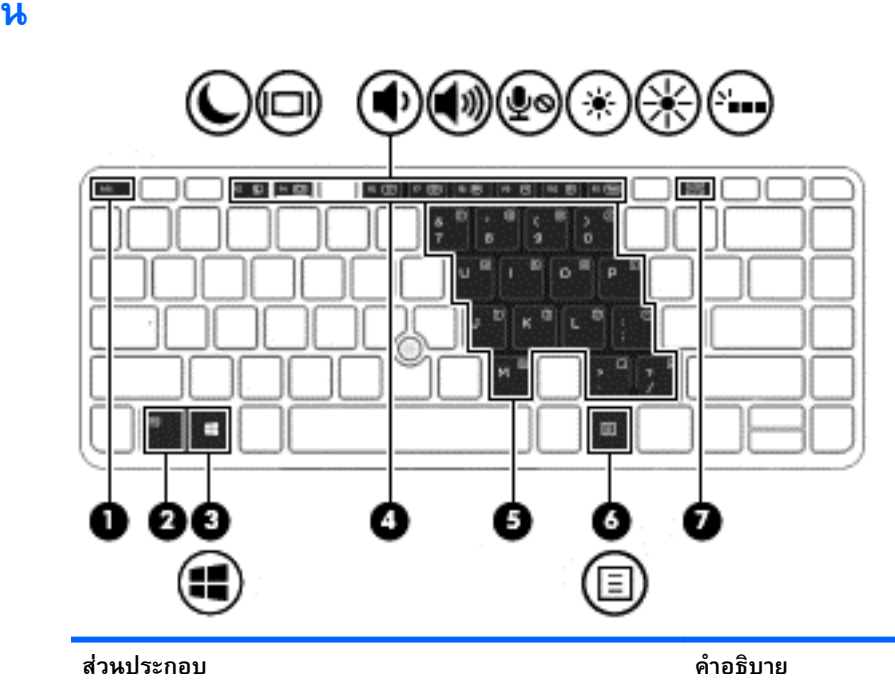

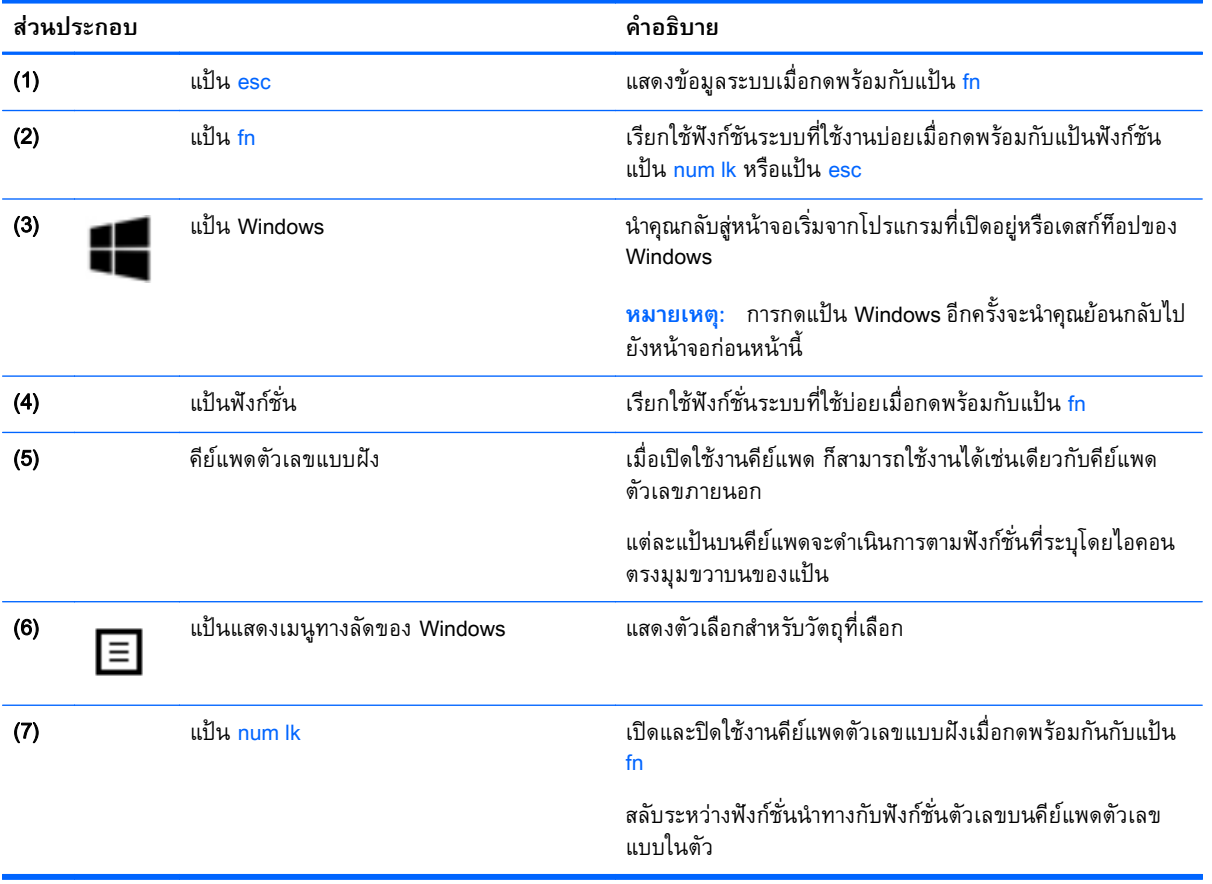

#### <span id="page-22-0"></span>**ด านล าง ้ ่**

้<mark>หมายเหตุ</mark>: ุ ไต้เครื่องคอมพิวเตอร์จะคล้ายกบตวอย่างด้านล่าง โปรดดูที่ภาพประกอบที่ตรงกบคอมพิวเตอร์ ของคุณมากที่สุด

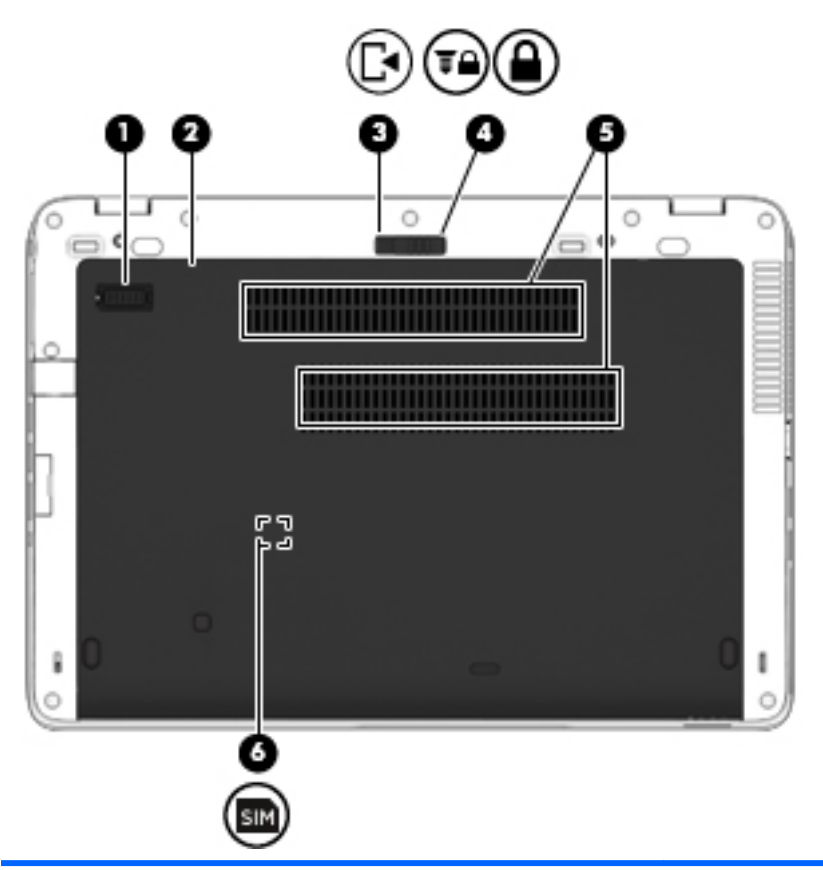

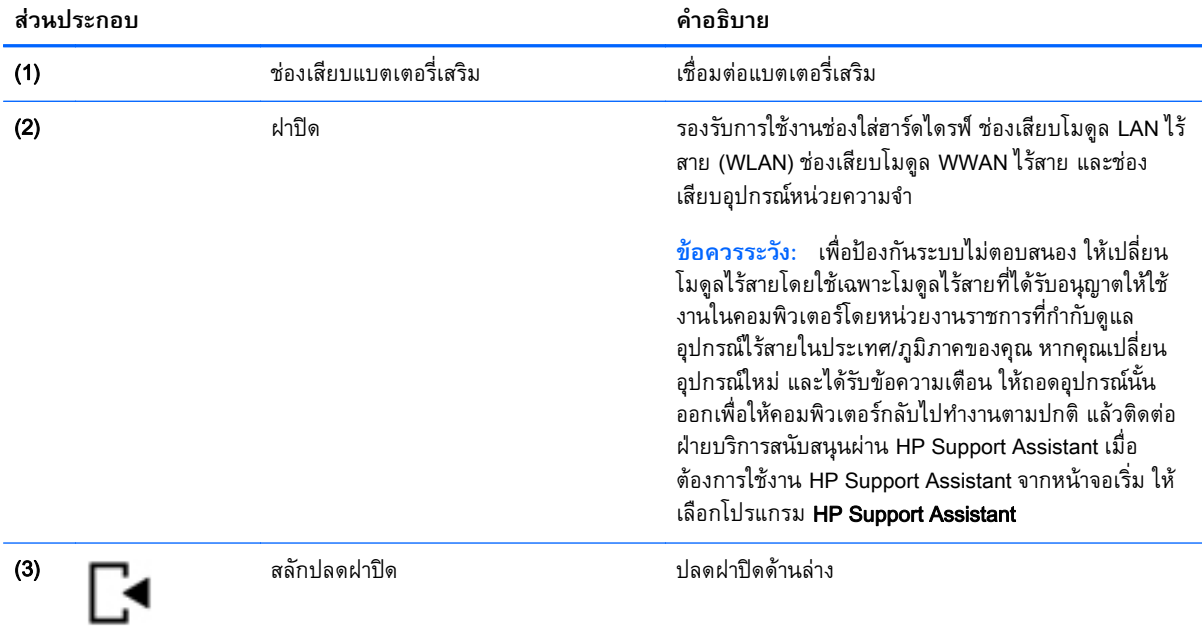

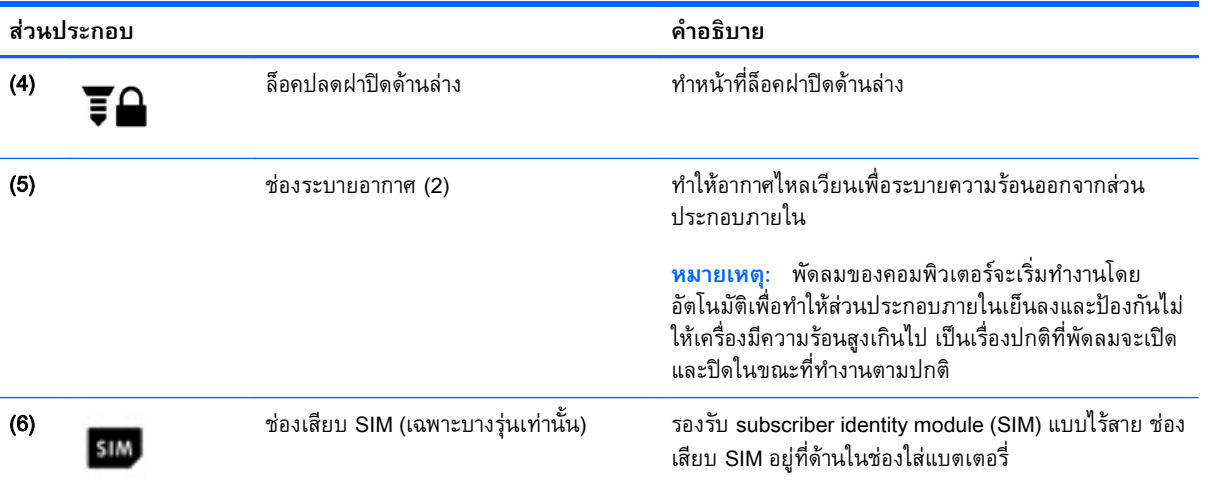

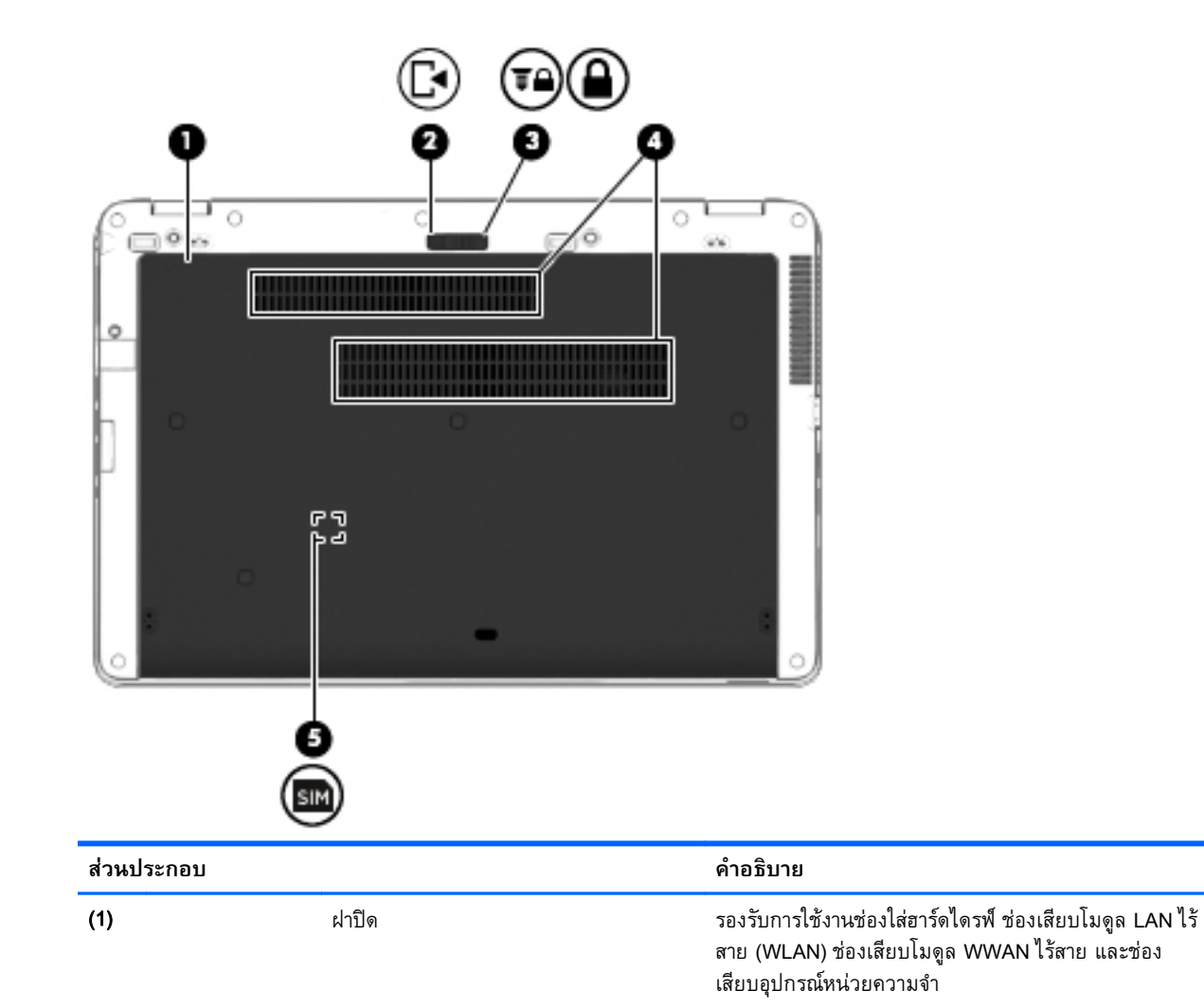

14 บท 2 การทำความรู้จักกับคอมพิวเตอร์ของคุณ

<span id="page-24-0"></span>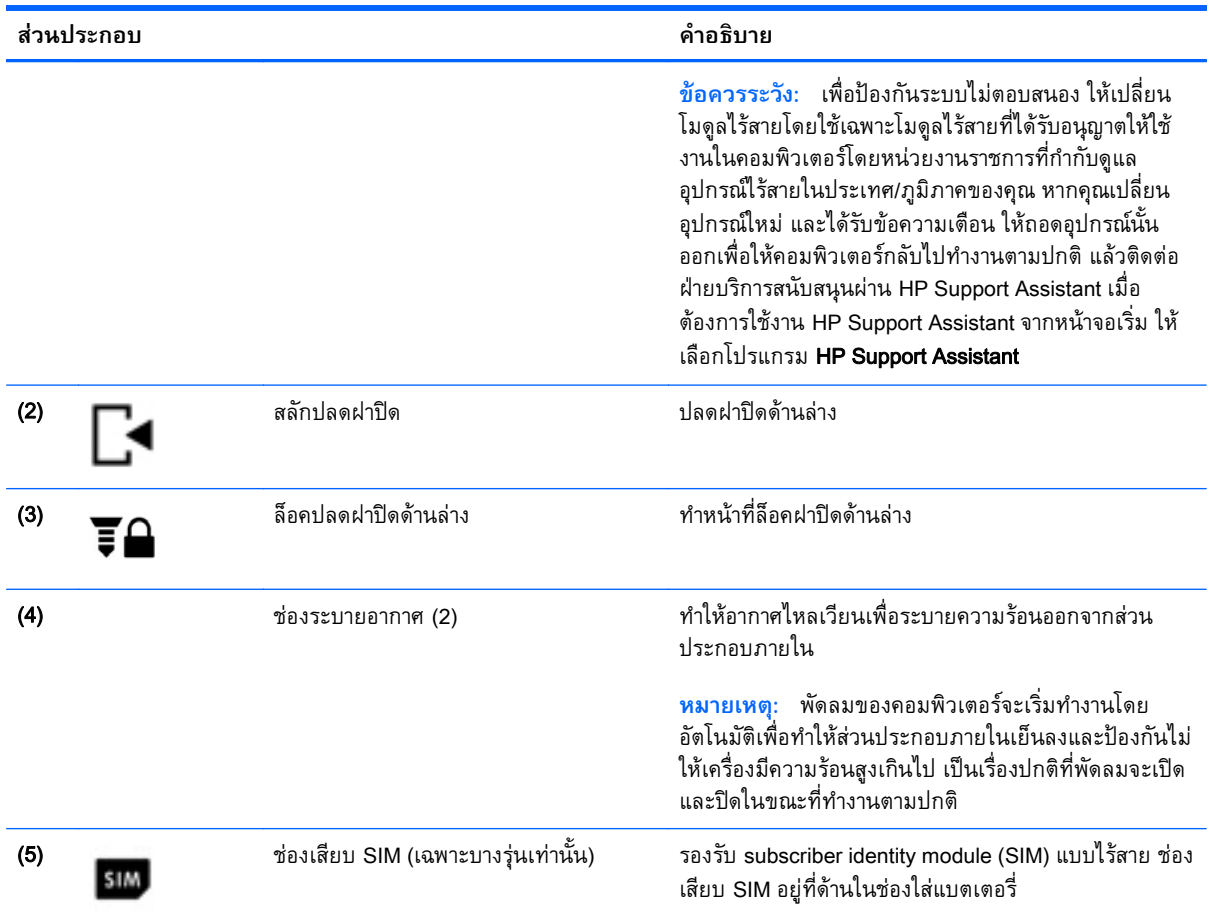

#### **ด านหน ้ ้**

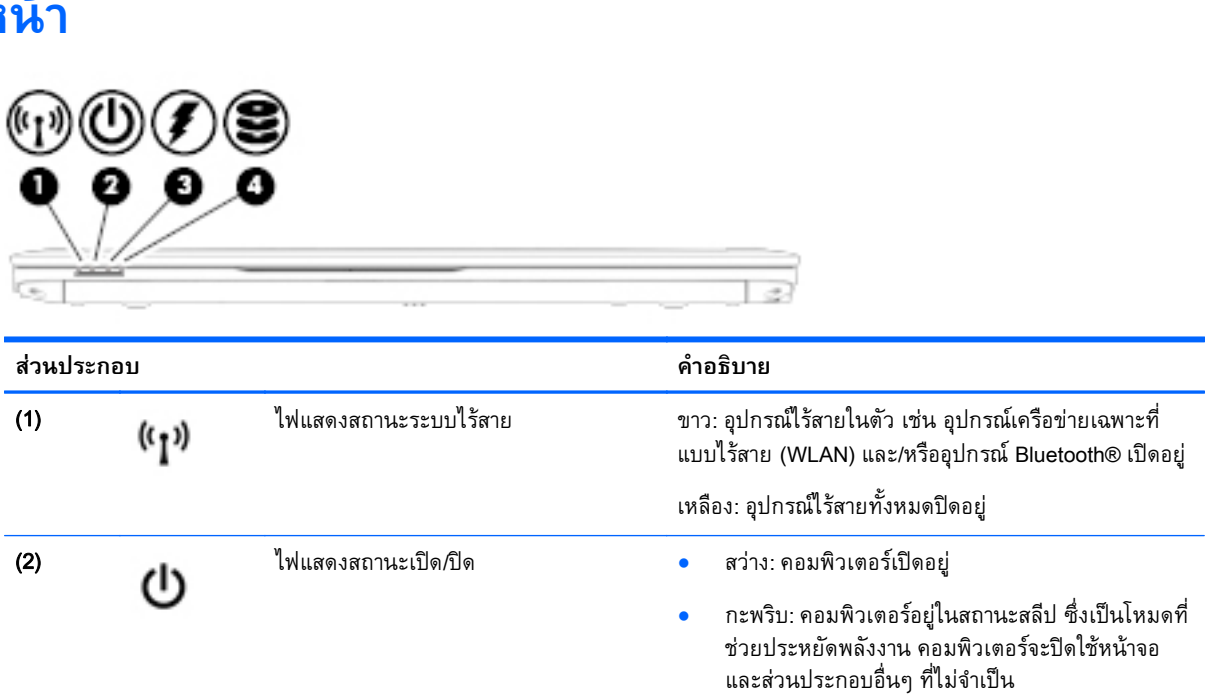

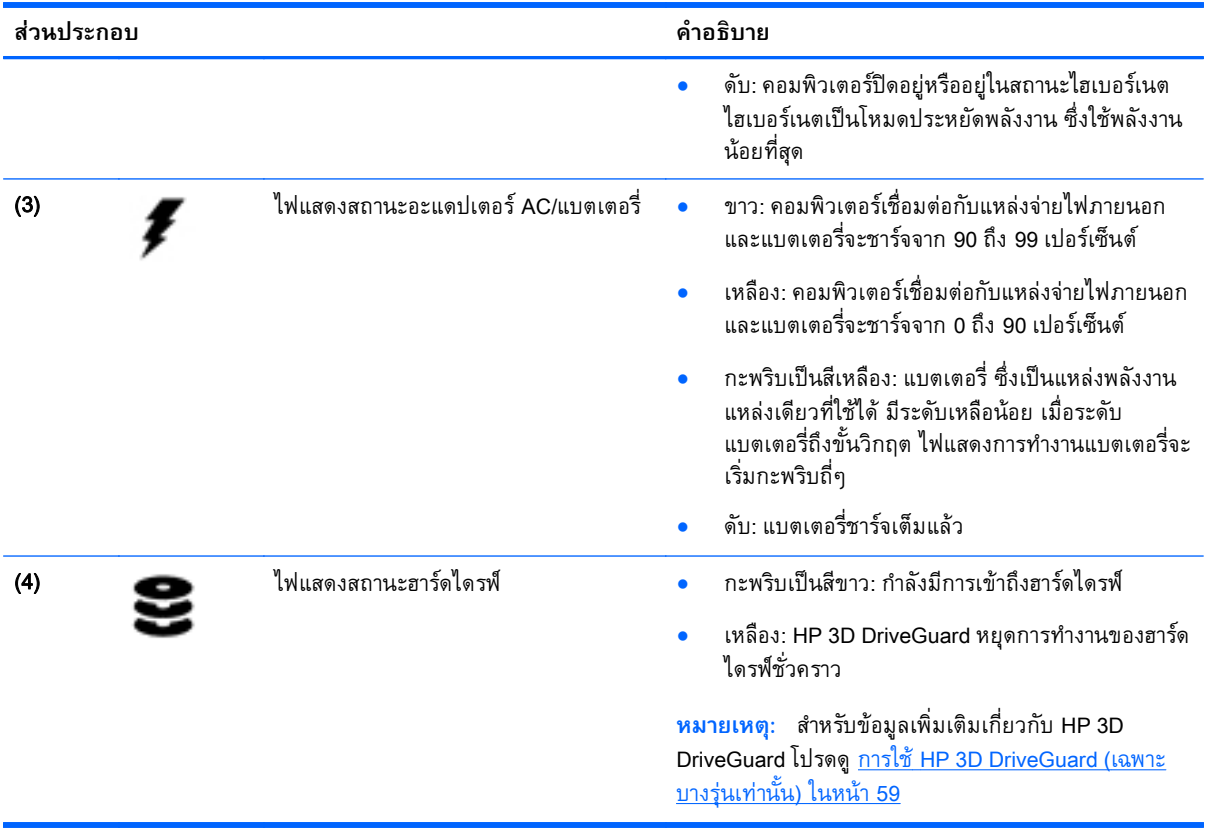

#### <span id="page-26-0"></span>3 **การเช อมต อก บเคร อข าย ่ ่**

้ คุณสามารถพกพาคอมพิวเตอร์ติดตัวไปได้ทุกที่ แม้อยู่บ้าน คุณก็ยังสามารถสำรวจโลกและเข้าถึงข้อมูลจาก ี หลายล้านเว็บไซต์ โดยใช้คอมพิวเตอร์ของคุณและการเชื่อมต่อเครือข่ายแบบใช้สายหรือไร้สาย เนื้อหาในบทนี้จะ ช่วยให้คุณเชื่อมต่อกับโลกดังกล่าว

### **การเช่ื อมต อก บเคร อข ่ายไร้ สาย ั**

ี เทคโนโลยีไร้สายถ่ายโอนข้อมูลผ่านคลื่นวิทยุ แทนที่จะใช้สายสัญญาณ คอมพิวเตอร์ของคุณอาจมีอุปกรณ์ไร้สาย ดังต่อไปนี้:

- ่ อุปกรณ์เครือข่ายเฉพาะที่แบบไร้สาย (WLAN) (มีเฉพาะบางรุ่นเท่านั้น) –เชื่อมต่อคอมพิวเตอร์กับเครือข่าย ี เฉพาะที่แบบไร้สาย (โดยทั่วไปมักเรียกว่าเครือข่าย Wi-Fi, LAN ไร้สาย หรือ WLAN) ในสำนักงาน บ้าน ี ของคุณและสถานที่สาธารณะ เช่น สนามบิน ภัตตาคาร ร้านกาแฟ โรงแรม และมหาวิทยาลัย ใน WLAN ้ อุปกรณ์ไร้สายเคลื่อนที่แต่ละตัวจะสื่อสารกับเราเตอร์ไร้สายหรือจุดเข้าใช้งานไร้สาย
- ่ โมดูลบรอดแบนด์ไร้สายของ HP (มีเฉพาะในบางรุ่นเท่านั้น)–อุปกรณ์เครือข่ายบริเวณกว้างแบบไร้สาย (WWAN) ที่ช่วยให้คุณเชื่อมต่อไร้สายในพื้นที่ที่กว้างขวางมากขึ้น ผู้ให้บริการเครือข่ายไร้สายจะติดตั้ง ี สถานีฐาน (คล้ายกับเสารับส่งสัญญาณโทรศัพท์มือถือ) ทั่วพื้นที่ทางภูมิศาสตร์ขนาดใหญ่ และให้บริการที่มี ี ประสิทธิภาพครอบคลุมทั่วทั้งรัฐ ภูมิภาค หรือแม้แต่ประเทศ
- ่ อุปกรณ์ Bluetooth (มีเฉพาะบางรุ่นเท่านั้น)–สร้างเครือข่ายส่วนบุคคล (PAN) เพื่อเชื่อมต่อกับอุปกรณ์อื่น ี่ ที่รองรับ Bluetooth เช่น คอมพิวเตอร์ โทรศัพท์ เครื่องพิมพ์ ชุดหฟัง ลำโพง และกล้อง ในเครือข่าย PAN ้ อุปกรณ์แต่ละตัวจะสื่อสารกับอุปกรณ์อื่นๆ โดยตรง และอุปกรณ์จะต้องอยู่ใกล้กัน ปกติแล้วอยู่ภายในระยะ ห่าง 10 เมตร (ประมาณ 33 ฟุต)

ี่ สำหรับข้อมูลเพิ่มเติมเกี่ยวกับเทคโนโลยีไร้สาย โปรดดูข้อมูลและลิงก์เว็บไซต์ใน HP Support Assistant เมื่อ ้ต้องการใช้งาน HP Support Assistant จากหน้าจอเริ่ม ให้เลือกโปรแกรม **HP Support Assistant** 

# **การใช้ ส่วนควบคุมไร้ สาย**

คณสามารถควบค ุ ุมอุปกรณ์ไร้สายในคอมพิวเตอร์โดยใช้คุณลักษณะเหล่านี้

- ู ปุ่มเปิด/ปิดอุปกรณ์ไร้สาย สวิตช์เปิด/ปิดอุปกรณ์ไร้สาย หรือแป้นเปิด/ปิดอุปกรณ์ไร้สาย (ในบทนี้เรียกว่าปุ่ม เปิด/ปิดอุปกรณ์ไร้สาย)
- ี่ ส่วนควบคุมในระบบปฏิบัติการ

### **การใช้ปุ่มเปิด**/**ปิดอุปกรณ์ไร้สาย**

ุ คอมพิวเตอร์มีปุ่มเปิด/ปิดอุปกรณ์ไร้สาย อุปกรณ์ไร้สายอย่างน้อยหนึ่งตัว และไฟแสดงสถานะระบบไร้สายหนึ่ง ี่ หรือสองดวง ทั้งนี้ขึ้นอยู่กับรุ่นของคอมพิวเตอร์ อุปกรณ์ไร้สายทั้งหมดบนคอมพิวเตอร์ของคุณเปิดใช้งานมาจาก โรงงาน ดังนั้น ไฟแสดงสถานะระบบไร้สายจึงติดสว่าง (ขาว) เมื่อคุณเปิดคอมพิวเตอร์

<span id="page-27-0"></span>ไฟแสดงสถานะระบบไร้สายระบุสถานะเปิด/ปิดโดยรวมของอุปกรณ์ไร้สาย ไม่ใช่สถานะของอุปกรณ์ตัวใดตัวหนึ่ง หากไฟแสดงสถานะระบบไร้สายสว่างเป็นสีขาว แสดงว่ามีอุปกรณ์ไร้สายอย่างน้อยหน่ึงตัวเปิดอยู่ หากไฟแสดง ี สถานะระบบไร้สายอยู่ในสถานะ เหลือง แสดงว่าอุปกรณ์ไร้สายทั้งหมดปิดอยู่

ู เนื่องจากอุปกรณ์ไร้สายเปิดใช้งานมาจากโรงงาน คุณจึงสามารถใช้ปุ่มเปิด/ปิดอุปกรณ์ไร้สายเพื่อเปิดหรือปิด อุปกรณ์ใร้สายได้ในเวลาเดียวกัน

### **การใช้ส่วนควบคุมในระบบปฏิบัติการ**

Network and Sharing Center (ศูนย์เครือข่ายและการใช้ร่วมกัน) ใช้เพื่อตั้งค่าการเชื่อมต่อหรือเครือข่าย เชื่อม ต่อกับเครือข่าย และวินิจฉัยปัญหา รวมทั้งแก้ไขปัญหาเครือข่าย

วิธีใช้การควบคุมของระบบปฏิบัติการ

- 1**.** จากหน้าจอเรมิ่ ให้พมพิ ์แผงควบคมุ จากนันเล ้ อกื **แผงควบคุม**
- 2**.** เลือก **เครือขายและอ ่ นเทอร ิ ์เน็ต** แล้วเลอกื **ศูนย์เครือข่ายและการใช้ร่วมกนั**

ี่ สำหรับข้อมูลเพิ่มเติม ให้เข้าไปที่ HP Support Assistant เมื่อต้องการใช้งาน HP Support Assistant จากหน้า ็จอเริ่ม ให้เลือกโปรแกรม HP Support Assistant

# **การใช้**WLAN (**ม เฉพาะบางรุ่นเท่านัน้** )

ู ด้วยอุปกรณ์ WLAN คุณจะสามารถเข้าถึงเครือข่ายเฉพาะที่แบบไร้สาย (WLAN) ซึ่งประกอบด้วยคอมพิวเตอร์ ้ และอุปกรณ์เสริมอื่นๆ ที่เชื่อมต่อเข้าด้วยกันผ่านเราเตอร์แบบไร้สายหรือจุดเข้าใช้งานแบบไร้สายได้

**หมายเหตุ:** คําว่า *เราเตอร์แบบไร้สาย* และ *จุดเข้าใช้งานแบบไร้สาย* จะใช้เรียกแทนกันอยู่บ่อยๆ

- โดยปกติแล้ว เครือข่าย WLAN ขนาดใหญ่ เช่น WLAN ในองค์กรหรือสาธารณะ ใช้จุดเข้าใช้งานแบบไร้ ี สายที่สามารถรองรับคอมพิวเตอร์และอุปกรณ์เสริมจำนวนมาก และสามารถแยกฟังก์ชั่นเครือข่ายสำคัญๆ ได้
- โดยทั่วไปแล้ว WLAN ภายในบ้านหรือสำนักงานขนาดเล็กใช้เราเตอร์แบบไร้สาย ซึ่งทำให้คอมพิวเตอร์ ้แบบไร้สายและแบบใช้สายหลายเครื่องสามารถใช้การเชื่อมต่ออินเทอร์เน็ต เครื่องพิมพ์ และไฟล์ต่างๆ ร่วม ึ กันได้ โดยไม่จำเป็นต้องใช้ฮาร์ดแวร์หรือซอฟต์แวร์เพิ่มเติม

ี เมื่อต้องการใช้อุปกรณ์ WLAN ในคอมพิวเตอร์ของคุณ คุณจะต้องเชื่อมต่อกับโครงสร้างพื้นฐาน WLAN (จัดหา ่ ให้โดยผ่านทางฝู่ให้บริการหรือเครือข่ายสาธารณะหรื่อเครื่อข่ายขององค์กร)

#### **การใช้ผู้ให้บริการอินเทอร เน ต ็**

ี เมื่อคุณตั้งค่าการเชื่อมต่ออินเทอร์เน็ตในบ้านคุณ คุณจะต้องสร้างบัญชีของผู้ให้บริการอินเทอร์เน็ต (ISP) ในการ ี่ซื้อบริการอินเทอร์เน็ตและโมเด็ม ให้ติดต่อ ISP ในพื้นที่ ISP จะให้ความช่วยเหลือในการตั้งค่าโมเด็ม ติดตั้งสาย ี เครือข่ายเพื่อเชื่อมต่อคอมพิวเตอร์ไร้สายของคุณเข้ากับโมเด็ม และทดสอบบริการอินเทอร์เน็ต

 $\mathbb{F}$  <mark>หมายเหตุ</mark>: ISP จะให้ ID ผู้ใช้และรหัสผ่านสำหรับการเชื่อมต่ออินเทอร์เน็ต จดบันทึกข้อมูลนี้และเก็บไว้ในที่ที่ ปลอดภัย

### <span id="page-28-0"></span>**การตดติ ัง้** WLAN

เมื่อต้องการตั้งค่า WLAN และเชื่อมต่ออินเทอร์เน็ต คุณจะต้องใช้อุปกรณ์ต่อไปนี้:

- $\;\bullet\;\quad$  โมเด็มบรอดแบนด์ (DSL หรือเคเบิล) (1) และบริการอินเทอร์เน็ตความเร็วสงที่ซื้อจากผ้ให้บริการ อินเทอร์เน็ต (ISP)
- เราเตอร์แบบไร้สาย (2) (ซ้ือแยกต่างหาก)
- คอมพิวเตอร์ไร้สาย **(3)**

 $\frac{m}{2}$  **หมายเหตุ**: โมเด็มบางรุ่นมีเราเตอร์ใร้สายแบบในตัว ตรวจสอบกับ ISP ของคุณเพื่อระบุว่าคุณมีโมเด็มชนิดใด

้ ภาพประกอบด้านล่างนี้แสดงตัวอย่างการติดตั้งเครือข่ายไร้สายที่เชื่อมต่อกับอินเทอร์เน็ต

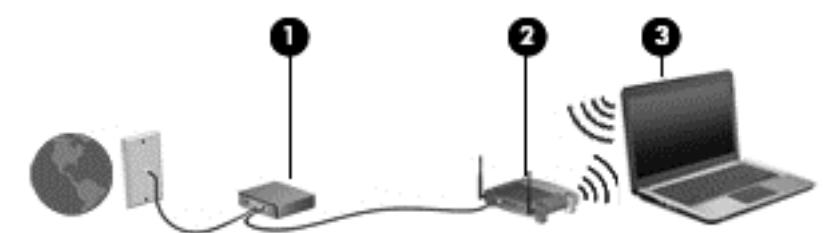

ี่ เมื่อเครือข่ายของคุณขยายใหญ่ขึ้น ก็จะสามารถเชื่อมต่อคอมพิวเตอร์แบบไร้สายและแบบใช้สายเพิ่มเติมเข้ากับ ้ เครือข่ายเพื่อเข้าถึงอินเทอร์เน็ต

ี่ สำหรับความช่วยเหลือในการตั้งค่า WLAN โปรดดูข้อมูลจากผู้ผลิตเราเตอร์หรือ ISP ของคุณ

### **การกําหนดค่าเราเตอร ์แบบไร้สาย**

ี สำหรับความช่วยเหลือในการตั้งค่าเราเตอร์ไร้สาย โปรดดูข้อมูลจากผู้ผลิตเราเตอร์หรือผู้ให้บริการอินเทอร์เน็ต ของคุณ

 $\mathbb{P}$ ั หมายเหตุ: ขอแนะนำให้คุณเชื่อมต่อคอมพิวเตอร์ไร้สายเครื่องใหม่เข้ากับเราเตอร์ โดยใช้สายเครือข่ายที่ให้มา ้ พร้อมกับเราเตอร์ เมื่อคอมพิวเตอร์เชื่อมต่ออินเทอร์เน็ตได้สำเร็จ ให้ถอดสายเชื่อมต่อ และเข้าถึงอินเทอร์เน็ต ผ่านทางเครือข่ายไร้สาย

### **การปกป้อง** WLAN

ี เมื่อคุณตั้งค่า WLAN หรือเข้าถึง WLAN ที่มีอยู่ ให้เปิดใช้งานคุณลักษณะการรักษาความปลอดภัยอยู่เสมอเพื่อ ่ ปกป้องเครือข่ายของคุณจากการเข้าถึงโดยไม่ได้รับอนุญาต เครือข่าย WLAN ในพื้นที่สาธารณะ (ฮอตสปอต) ี่ เช่น ร้านกาแฟ และสนามบิน อาจไม่มีการรักษาความปลอดภัย หากคุณรู้สึกกังวลเกี่ยวกับความปลอดภัยของ ้ คอมพิวเตอร์ในบริเวณฮอตสปอต ให้จำกัดกิจกรรมทางเครือข่ายของคุณไว้ที่การรับส่งอีเมลที่ไม่เป็นความลับ ี และการท่องอินเทอร์เน็ตพื้นฐานเท่านั้น

ี สัญญาณวิทยุไร้สายเดินทางออกไปนอกเครือข่าย ดังนั้นอุปกรณ์ WLAN อื่นๆ จึงอาจรับสัญญาณที่ไม่มีการ ี ป้องกันได้ ดำเนินมาตรการป้องกัน WLAN ของคุณล่วงหน้าได้ด้วยวิธีต่อไปนี้

ใช้ไฟร์วอลล์

่ ไฟร์วอลล์จะตรวจสอบทั้งข้อมูลและคำร้องขอข้อมูลที่ส่งไปยังเครือข่ายของคุณ และละทิ้งรายการที่น่า ี สงสัย ไฟร์วอลล์มีให้บริการทั้งแบบซอฟต์แวร์และฮาร์ดแวร์ บางเครือข่ายใช้ไฟร์วอลล์ทั้งสองแบบ

ใช้การเข้ารหัสลับแบบไร้สาย

การเข้ารหัสลับแบบไร้สายใช้การตั้งค่าความปลอดภัยเพื่อเข้ารหัสและถอดรหัสข้อมูลที่รับส่งผ่านเครือข่าย ี่ สำหรับข้อมูลเพิ่มเติม ให้เข้าไปที่ HP Support Assistant เมื่อต้องการใช้งาน HP Support Assistant จาก หน้าจอเริ่ม ให้เลือกโปรแกรม HP Support Assistant

### <span id="page-29-0"></span>**การเช่ือมต่อ** WLAN

เมื่อต้องการเชื่อมต่อ WLAN ให้ปฏิบัติตามขั้นตอนต่อไปนี้:

- 1**.** ตรวจสอบว่าอุปกรณ์WLAN เปิดอยู่ หากอุปกรณ์เปิดอยู่ ไฟแสดงสถานะระบบไร้สายจะติดสว่าง หากไฟ แสดงสถานะอุปกรณ์ไร้เป็นสีเหลือง ให้กดปุ่มเปิด/ปิดของอุปกรณ์ไร้สาย
- ี **2.** จากหน้าจอเริ่ม ชี้ไปที่มมบนขวาหรือล่างขวาของหน้าจอเพื่อแสดงชดทางลัดต่างๆ
- 3**.** เลือก **การตงคั้ ่า** แลวคล ้ ิกที่ไอคอนสถานะเครือข่าย
- 4**.** เลือก WLAN ของคุณจากรายการ
- 5**.** คลิก **เช่อมต ื ่อ**

หาก WLAN เป็นเครือข่าย WLAN ที่รองรับการรักษาความปลอดภยั จะมีข้อความเตือนให้คุณป้อนรหัส ความปลอดภยั พมพิ ์รหัส แล้วคลิก **ลงช่อเข ื ้าสู่ระบบ**

- $\frac{\mathbb{R}^3}{\mathbb{Z}^3}$  ห**มายเหตุ**: หากไม่มี WLAN แสดงอยู่ในรายการ แสดงว่าคุณอาจอยู่นอกระยะการเชื่อมต่อของเราเตอร์ แบบไร้สายหรือจุดเข้าใช้งาน
- **(\*\*) หมายเหตุ**: หากคุณไม่สามารถเห็น WLAN ที่คุณต้องการเชื่อมต่อ จากเดสก์ท็อปของ Windows ให้คลิก ขวาที่ไอคอนสถานะเครอขื ่าย และจงเล ึ อกใช ื ้**ศนยู ์เครือข่ายและการใช้ร่วมกัน** คลิก **ตดติ ังการเช ้ ่อมื ์ต่อหรือเครือข่ายใหม่** รายการตัวเลือกจะปรากฏขึ้น และคุณจะสามารถค้นหาด้วยตนเองและเชื่อมต่อกับ เครือข่ายหรอสร ื ้างการเช่อมต ื ่อเครือข่ายใหม่
- ี 6. ปฏิบัติตามคำแนะนำบนหน้าจอเพื่อดำเนินการเชื่อมต่อให้เสร็จสิ้น

้หลังจากที่ทำการเชื่อมต่อ วางตัวชี้เมาส์ไว้เหนือไอคอนสถานะเครือข่ายในส่วนของการแจ้งเตือนที่ด้านขวาสุด ้ ของแถบงาน เพื่อตรวจสอบชื่อและสถานะของการเชื่อมต่อ

**|***" ใช***้ หมายเหตุ**: ระยะการทำงาน (ระยะทางสำหรับการรับส่งสัญญาณไร้สาย) ขึ้นอยู่กับการปรับใช้ WLAN ผู้ผลิต เราเตอร์คล่ืนรบกวนจากอุปกรณ์อเลิ ็กทรอนิกส์อ่ืนๆ หรือสิ่งกีดขวาง เช่น ผนังและพ้นื

# **การใช้ บรอดแบนด ์ไร้ สายของ** HP (**เฉพาะบางรุ่นเท่านัน้** )

บรอดแบนด์ไร้สายของ HP ทำให้คอมพิวเตอร์ของคุณสามารถใช้ WWAN เพื่อเชื่อมต่ออินเทอร์เน็ตจากหลายๆ ี่ สถานที่ โดยครอบคลุมพื้นที่กว้างขวางกว่าการใช้เครือข่าย WLAN ในการใช้บรอดแบนด์ใร้สายของ HP คุณ ี จำเป็นต้องมีผู้ให้บริการเครือข่าย (ซึ่งเรียกว่า *ผู้ให้บริการเครือข่ายไร้สาย*) ซึ่งส่วนใหญ่จะเป็นผู้ให้บริการเครือ ข่ายโทรศัพท์มือถือ พื้นที่ให้บริการของบรอดแบนด์ไร้สายของ HP จะคล้ายคลึงกับพื้นที่ครอบคลุมการให้บริการ ด้านการโทรของโทรศัพท์มือถือ

ี เมื่อใช้ร่วมกับบริการของผู้ให้บริการเครือข่ายไร้สาย บรอดแบนด์ไร้สายของ HP จะให้อิสรภาพคุณในการเชื่อม ต่อกับอินเทอร์เน็ต ส่งอีเมล หรือเชื่อมต่อกับเครือข่ายองค์กรของคุณได้ตลอดไม่ว่าคุณจะเดินทางอยู่หรืออยู่นอก ช่วงสัญญาณของฮอตสปอต Wi-Fi ก็ตาม

HP สนับสนุนเทคโนโลยีต่อไปนี้

- <span id="page-30-0"></span>● HSPA (High Speed Packet Access) ช่วยให้สามารถใช้งานเครือข่ายมาตรฐาน Global System for Mobile Communications (GSM)
- EV-DO (Evolution Data Optimized) ช่วยให้สามารถใช้งานเครือขายมาตรฐาน ่ Code Division Multiple Access (CDMA)
- LTE (Long Term Evolution) ซึ่งให้การเข้าถึงเครือข่ายที่สนับสนุนเทคโนโลยี LTE

์ คุณอาจจำเป็นต้องใช้ซีเรียลนัมเบอร์สำหรับโมดูลบรอดแบนด์ใร้สายของ HP เพื่อเปิดใช้งานบริการบรอดแบนด์ใร้ ี่ สาย หมายเลขซีเรียลผลิตภัณฑ์พิมพ์อยู่บนฉลากที่ติดอยู่ในช่องใส่แบตเตอรี่ของเครื่องคอมพิวเตอร์ของคุณ

้ผู้ให้บริการเครือข่ายไร้สายบางรายกำหนดให้มีการใช้ SIM โดย SIM จะมีข้อมูลพื้นฐานเกี่ยวกับตัวคุณ เช่น ์ หมายเลขรหัสส่วนบุคคล (PIN) รวมถึงข้อมูลเครือข่ายด้วย คอมพิวเตอร์บางเครื่องจะมี SIM ติดตั้งไว้ก่อนหน้า ่ ในช่องใส่แบตเตอรี่ หากเครื่องไม่มี SIM ที่ติดตั้งไว้ก่อนหน้า SIM อาจอยู่ในข้อมูลบรอดแบนด์ไร้สายของ HP ี่ ที่มาพร้อมคอมพิวเตอร์ของคุณ หรือผู้ให้บริการเครือข่ายไร้สายอาจมีให้แยกต่างหากจากคอมพิวเตอร์

ี่ สำหรับข้อมูลเกี่ยวกับการใส่และถอด SIM โปรดดูหัวข้อ <u>การใส่และการถอด SIM ในหน้า 21</u> ในบทนี้

ี่ สำหรับข้อมูลเกี่ยวกับบรอดแบนด์ไร้สายของ HP และวิธีเปิดใช้บริการกับผู้ให้บริการเครือข่ายไร้สายที่คุณ ี ต้องการ โปรดดูข้อมูลบรอดแบนด์ไร้สายของ HP ที่ให้มาพร้อมกับคอมพิวเตอร์ของคุณ

### **การใส่และการถอด** SIM

<u> $\Lambda$  ข้อควรระวัง: เพื่อป้องกันความเสียหายที่จะเกิดกับขั้วต่อ ให้ค่อยๆ ใส่ SIM เข้าไปด้วยความระมัดระวัง</u>

เมื่อต้องการใส่ SIM ให้ปฏิบัติตามขั้นตอนต่อไปนี้:

- 1**.** ปิดคอมพิวเตอร์โดยใช้คําสงปั่ ิดเคร่ือง
- 2**.** ปิดจอแสดงผล
- ี **3.** ถอดอุปกรณ์ภายนอกทั้งหมดที่เชื่อมต่อกับคอมพิวเตอร์
- 4**.** ถอดสายไฟออกจากเต้าเสยบี AC
- ี 5. พลิกเครื่องคอมพิวเตอร์และวางไว้บนพื้นผิวที่ราบเรียบ โดยให้สลักปลดฝาปิดหันเข้าหาคุณ
- 6**.** ถอดฝาปิดออก (โปรดดู[การถอดฝาปิด](#page-64-0) ในหน้า 55)
- 7**.** ถอดแบตเตอรี่ออก (โปรดดู[การถอดแบตเตอรี่](#page-53-0) ในหน้า 44)

<span id="page-31-0"></span>ี <mark>8.</mark> ใส่ SIM ลงในช่องเสียบ SIM แล้วค่อยๆ ดัน SIM เข้าไปในช่องเสียบจนเข้าที่ดีแล้ว

ุ<sup>ยุ</sup> <mark>2 หมายเหตุ</mark>: SIM ในคอมพิวเตอร์ของคุณอาจแตกต่างไปจากภาพประกอบในหัวข้อนี้เล็กน้อย

*|" ท***มายเหตุ**: ดูรูปภาพบนช่องใส่แบตเตอรี่เพื่อระบุว่าจะต้องใส่การ์ด SIM เข้าในคอมพิวเตอร์ของคุณทาง ใด

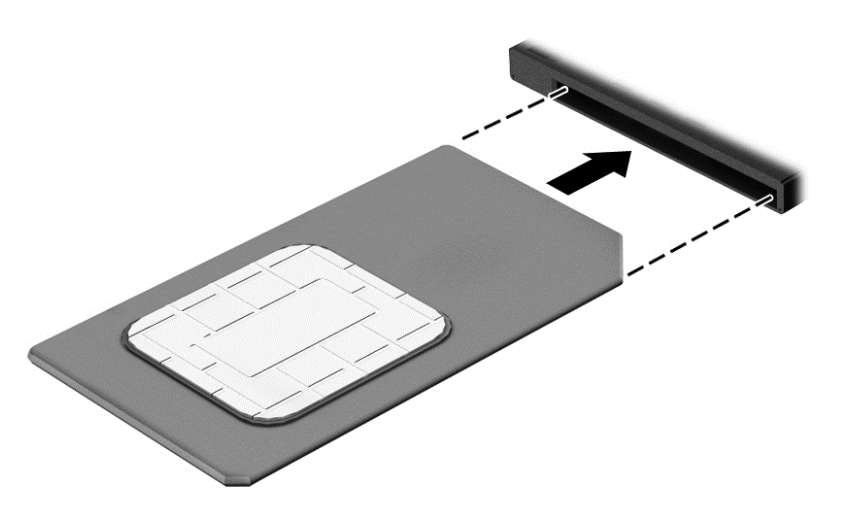

9**.** ใส่แบตเตอรกลี่ บเข ั ้าที่

ุ <mark>\*\*\* หมายเหตุ: บรอดแบนด์ไร้สายของ HP จะถูกปิดการใช้งานหากไม่ได้ใส่แบตเตอรี่กลับเข้าที่</mark>

- 10**.** ใส่ฝาปิดกลับเข้าที่ (โปรดดู[การใส่ฝาปิดกลับเข้าที่](#page-64-0) ในหน้า 55)
- 11. เสียบต่อไฟฟ้าอีกครั้ง
- ี <mark>12. เ</mark>ชื่อมต่ออุปกรณ์ต่อพ่วงอีกครั้ง
- 13**.** เปิดเคร่ืองคอมพวเตอร ิ ์

้วิธีการถอด SIM ให้กด SIM เข้าไป แล้วถอดออกจากช่องเสียบ

# **การใช้**GPS (**ม ีเฉพาะในบางรุ่นเท่านัน้** )

ิ คอมพิวเตอร์ของคุณอาจมีอุปกรณ์ระบบกำหนดตำแหน่งบนโลก (GPS) ดาวเทียม GPS จะส่งข้อมูลตำแหน่ง ความเรว็ และเส้นทางไปยังระบบที่ติดตัง้ GPS ไว้

ี่ สำหรับข้อมูลเพิ่มเติม โปรดดูวิธีใช้ซอฟต์แวร์ GPS and Location ของ HP

# **การใช้ อุปกรณ์ไร้ สาย** Bluetooth (**ม เฉพาะบางรุ่นเท่านัน้** )

อุปกรณ์ Bluetooth รองรับการสื่อสารไร้สายระยะสั้นที่ทดแทนการเชื่อมต่อด้วยสายเคเบิลซึ่งโดยปกติแล้วเชื่อม ต่ออุปกรณ์อเลิ ็กทรอนิกส์ดังต่อไปนี้:

- คอมพวเตอร ิ ์(เดสก์ท็อป โน้ตบุ๊ก PDA)
- โทรศัพท์(โทรศัพท์เคล่ือนที่ โทรศัพท์ไร้สาย สมาร์ทโฟน)
- <span id="page-32-0"></span>้อุปกรณ์ด้านภาพ (เครื่องพิมพ์ กล้องถ่ายรูป)
- ้อุปกรณ์เสียง (ชุดหูฟัง ลำโพง)
- เมาส์

้ อุปกรณ์ Bluetooth มีความสามารถแบบเพียร์ทูเพียร์ (peer-to-peer) ซึ่งช่วยให้คุณติดตั้งเครือข่ายส่วนบุคคล (PAN) สำหรับอุปกรณ์ Bluetooth สำหรับข้อมูลเกี่ยวกับการกำหนดค่าและการใช้อุปกรณ์ Bluetooth โปรดดูวิธี ใช้ซอฟต์แวร์ Bluetooth

### **การเช่ื อมต อก บเคร อข ่ายแบบใช้ สาย ั**

่ มีการเชื่อมต่อแบบใช้สาย 2 ชนิด คือ การเชื่อมต่อเครือข่ายเฉพาะที่ (LAN) และการเชื่อมต่อโมเด็ม การเชื่อมต่อ LAN ใช้สายเครือข่าย และมีความเร็วสูงกว่ามากเมื่อเทียบกับโมเด็มซึ่งใช้สายโทรศัพท์ สายทั้งสองจะต้องซื้อ แยกต่างหาก

```
คอมพิวเตอร์ของคุณสนับสนนการเชื่อมต่อ LAN
```
<u> $\Lambda$ คำเตือน!</u> เพื่อป้องกันไฟฟ้าช็อต เพลิงไหม้ หรือความเสียหายต่ออุปกรณ์ อย่าเสียบสายโมเด็มหรือสาย โทรศัพท์เข้ากับแจ็ค RJ-45 (เครือข่าย)

# **การเช่ื อมต่อเคร อข่ายในพื นท้ ี่** (LAN)

่ ใช้การเชื่อมต่อ LAN หากคุณต้องการเชื่อมต่อเครือข่ายกับเราเตอร์ในบ้านคุณโดยตรง (แทนที่จะทำงานแบบไร้ ี สาย) หรือหากคุณต้องการเชื่อมต่อกับเครือข่ายที่มีอยู่ในสำนักงานของคุณ

การเช่อมต ื ่อกบเคร ั ือข่าย LAN จําเป็นต้องใช้สายเครือข่าย RJ-45 แบบ 8 พนิ

เมื่อต้องการเชื่อมต่อสายเครือข่าย ให้ปฏิบัติตามขั้นตอนต่อไปนี้:

- 1. เสียบสายเครือข่ายเข้ากับแจ็คเครือข่าย **(1)** บนคอมพิวเตอร์
- 2. เสียบปลายอีกด้านหนึ่งของสายเครือข่ายเข้ากับแจ็คเครือข่ายบนผนัง **(2)** หรือเราเตอร์

**ู่<sup>33</sup>ั⁄ หมายเหตุ**: หากสายเครือข่ายมีวงจรลดสัญญาณรบกวน **(3)** ซึ่งจะป้องกันการรบกวนจากคลื่นวิทยุหรือ โทรทัศน์ให้วางปลายสายด้านที่มีวงจรเข้าหาคอมพิวเตอร์

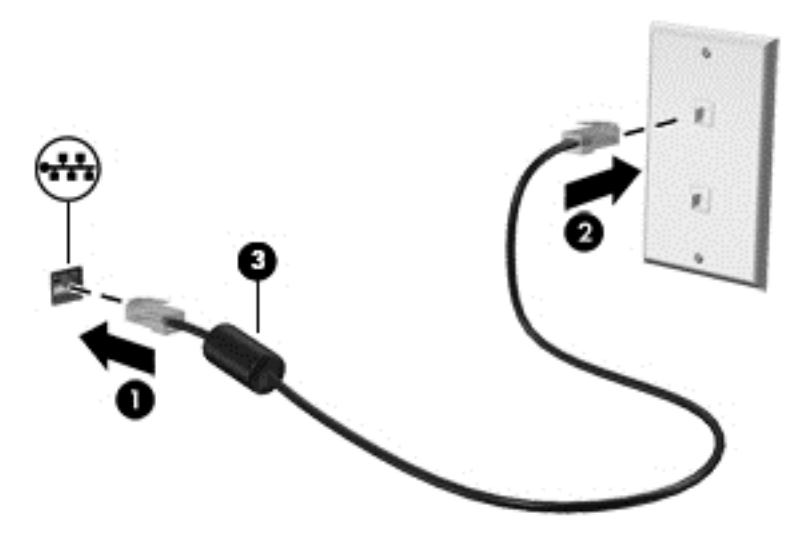

### <span id="page-33-0"></span>4 **การน ําทางโดยใช้แป้ นพ มพ ร ปแบบการ ส มผ ส และอ ปกรณ์ชี ต้ าแหน งํ ่**

ุ คอมพิวเตอร์ของคุณยังสามารถนำทางบนหน้าจอโดยใช้รูปแบบการสัมผัส นอกเหนือจากการใช้แป้นพิมพ์และ ้ เมาส์ รูปแบบการสั่มผัสสามารถใช้ได้บนทัชแพดของคอมพิวเตอร์หรือบนหน้าจอระบบสัมผัส (เฉพาะบางรุ่น)

้ คอมพิวเตอร์บางรุ่นจะมีฟังก์ชั่นแป้นการดำเนินการแบบพิเศษหรือแป้นลัดอยู่บนแป้นพิมพ์เพื่อช่วยในการดำเนิน การที่ทําเป็นประจํา

#### **การใช้ อ ปกรณ์ชี ต าแหน ้ ํ ่**

**ง์ อุปกรณ์ชัตาแหนง**<br>-<br>หมายเหตุ: นอกจากอุปกรณ์ซี้ดำแหน่งที่รวมอยู่ในคอมพิวเตอร์ คุณสามารถใช้เมาส์ USB ภายนอก (ซื้อแยก ต่างหาก) โดยเชื่อมต่อกับพอร์ต USB พอร์ตไดพอร์ตหนึ่งบนคอมพิวเตอร์

# **การตังค้ ่าการกําหนดลักษณะอปกรณ ุ ์ชี ต้ ําแหน่ง**

ใช้คุณสมบัติของเมาส์ใน Windows เพื่อปรับตั้งค่าสำหรับอุปกรณ์ชี้ตำแหน่ง เช่น การกำหนดค่าปุ่ม ความเร็วใน ึ การคลิก และตัวเลือกตัวชี้ คุณยังสามารถดูการสาธิตรูปแบบการสัมผัสบนทัชแพดได้ด้วย

หากต้องการเข้าใช้งานคุณสมบัติของเมาส์:

● จากหน้าจอเรมิ่ ให้พมพิ ์เมาสคลิก **การตังค้ ่า** จากนันเล ้ อกื **เมาส์**

# **การใช้ อุปกรณ์ชี ต้ ําแหน่ง**

ึกดอุปกรณ์ชี้ตำแหน่งไปตามทิศทางที่คุณต้องการเลื่อนตัวชี้เมาส์บนหน้าจอ ใช้ปุ่มอุปกรณ์ชี้ตำแหน่งด้านซ้ายและ ี่ ขวาเหมือนกับที่คุณใช้ปุ่มซ้ายและขวาของเมาส์ภายนอก

### **การใช้ ทัชแพดและรูปแบบการสัมผัส**

้ทัชแพดจะช่วยให้คุณไปยังส่วนต่างๆ บนหน้าจอคอมพิวเตอร์และควบคุมตัวชี้โดยใช้การเคลื่อนที่ของนิ้วมือ

<del>้.</del>(<mark>้)⊱ุ คำแนะนำ:</mark> ใช้ปุ่มซ้ายและขวาบนทัชแพดเหมือนกับที่คุณใช้ปุ่มซ้ายและขวาบนเมาส์ภายนอก

 $\frac{m}{2}$ ั? หมายเหตุ: บางโปรแกรมอาจไม่สนับสนุนรูปแบบการสัมผัสบนทัชแพด

### <span id="page-34-0"></span>**การเปิดและปิดทัชแพด**

เมื่อต้องการปิดและเปิดทัชแพด เคาะสองครั้งติดกันที่ปุ่มเปิด/ปิดทัชแพด

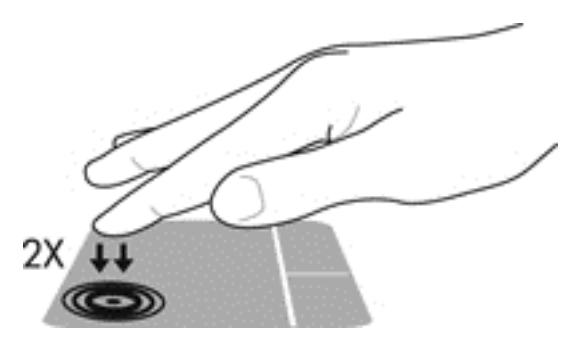

#### **การแตะ**

ในกรณีที่ต้องการเลือกจากบนหน้าจอ ให้ใช้ฟังก์ชั่นแตะบนทัชแพด

• แตะนิ้วหนึ่งนิ้วบนโซนทัชแพดเพื่อทำการเลือก แตะที่รายการสองครั้งเพื่อเปิด

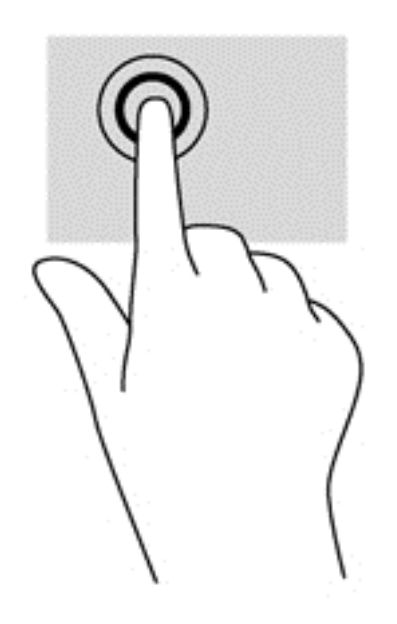

# **การเล่ือน**

ึ การเลื่อนมีประโยชน์สำหรับการขยับขึ้น ลง หรือไปด้านข้างในหน้าเพจหรือรูปภาพ

● วางนิ้วสองนิ้วแยกห่างจากกันเล็กน้อยบนโซนทัชแพด แล้วลากข้ึน ลง ไปทางซ้าย หรือไปทางขวา

<span id="page-35-0"></span>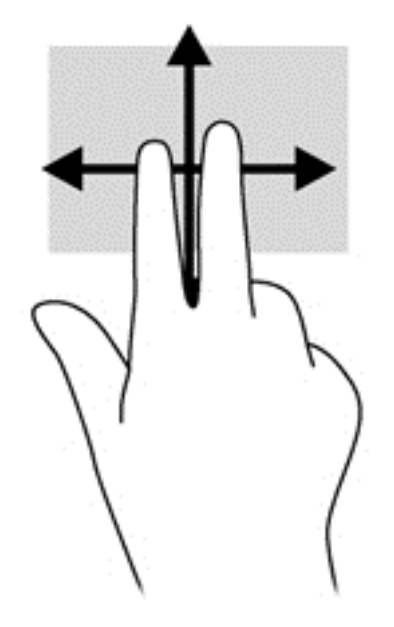

### **การย่อ**/**ขยาย ด้วยการบีบ** 2 **นิว้**

ึการย่อ/ขยายด้วยการบีบ 2 นิ้วช่วยให้คุณขยายหรือย่อขนาดรูปภาพหรือข้อความได้

- ึ ขยายโดยการวางสองนิ้วเข้าด้วยกันบนโซนทัชแพด แล้วเลื่อนนิ้วออกจากกัน
- ย่อโดยการวางสองนิ้วแยกห่างจากกันบนโซนทัชแพด แล้วเลื่อนนิ้วเข้าหากัน

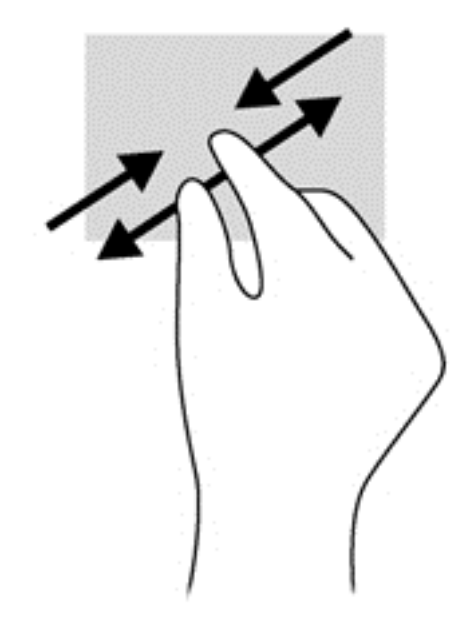

### **การคลิกด้วย** 2 **นิว้**

ึ การคลิกด้วย 2 นิ้วช่วยให้คุณทำการเลือกเมนูสำหรับรายการที่อยู่บนหน้าจอได้

<mark>\*\*\* หมายเหตุ</mark>: การใช้การคลิกด้วย 2 นิ้วจะเหมือนกับการคลิกขวาบนเมาส์

• วางนิ้วสองนิ้วบนโซนทัชแพด และกดนิ้วลงเพื่อเปิดเมนูตัวเลือกสำหรับรายการที่เลือก
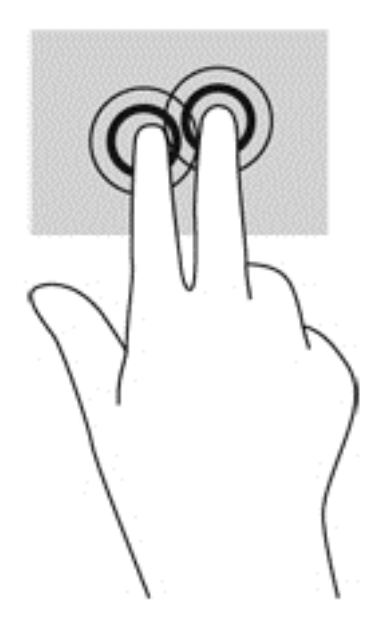

### **การปัดนิวเข ้ ้ามาจากขอบ** (**เฉพาะบางรุ่นเท่านัน้** )

การปัดนิ้วเข้ามาจากขอบช่วยให้คุณสามารถเข้าถึงแถบเคร่ืองมือบนคอมพวเตอร ิ ์เพ่อทื ํางานต่างๆ ได้เช่น การ ี่ เปลี่ยนการตงค่า และการค้นหาหรือการเช้เปรแกรม

#### **การปัดนิวเข ้ ้ามาจากขอบด้านขวา**

การปดนิ้วเข้ามาจากขอบด้านขวาจะแสดงชุดทางลด ซึ่งช่วยให้คุณสามารถค้นหา ใช้ร่วมกน เปิดใช้โปรแกรม เข้าถึงอุปกรณ์ หรือเปลี่ยนการตงค่าได้

้ปัดนิ้วเข้ามาจากขอบด้านขวาเบาๆ เพื่อแสดงชุดทางลัดต่างๆ

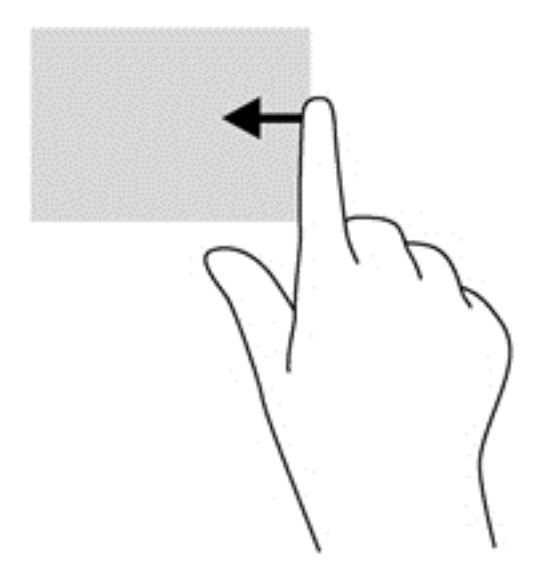

#### **การปัดนิวเข ้ ้ามาจากขอบด้านซ้าย**

การปดุนวเขามาจากขอบดานซายจะแสดงโปรแกรมที่คุณเพงเปิดโป เพอโหคุณสามารถสลับระหว่างโปรแกรม เหล่านนได้อย่างรวดเร็<mark>ว</mark>

ปัดนิ้วของคุณเบาๆ จากขอบด้านซ้ายของทัชแพดเพื่อสลับไปมาระหว่างโปรแกรมที่เปิดล่าสุด

้ปัดนิ้วเข้ามาจากขอบด้านซ้ายของทัชแพดเพื่อสลับระหว่างโปรแกรมต่างๆ

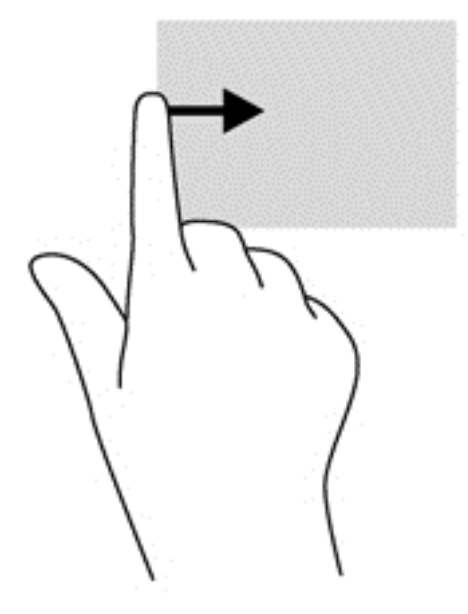

#### **การปัดนิวลงมาจากขอบด ้ ้านบน**

ึการปัดนิ้วลงมาจากขอบด้านบนจะแสดงผลตัวเลือกคำสั่งโปรแกรมที่อนุญาตให้คุณกำหนดค่าโปรแกรม

**ส่งสิ ําคญั :** ในขณะที่โปรแกรมเปิดอยู่ การปัดนิ้วลงมาจากขอบด้านบนจะให้การทํางานที่แตกต่างกนขั ้ึนอยู่กับ ี่เปรแกรมนนๆ

• ปัดนิ้วลงมาจากขอบด้านบนเบาๆ เพื่อแสดงตัวเลือกคำสั่งโปรแกรม

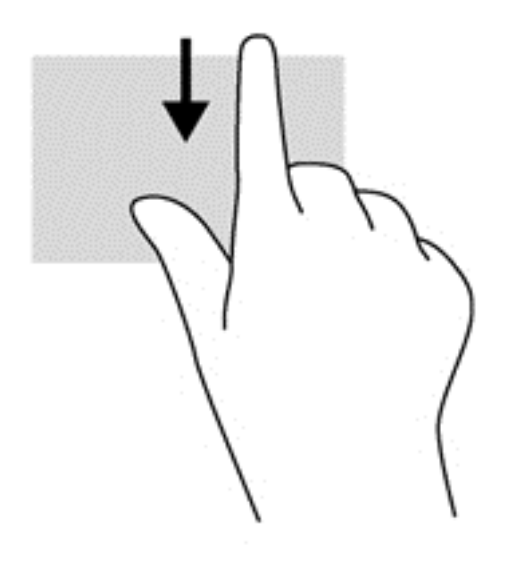

#### **การใช้แป้ นพ มพ**

้ คุณสามารถใช้แป้นพิมพ์และเมาส์เพื่อพิมพ์ เลือกรายการ เลื่อน และดำเนินการฟังก์ชั่นต่างๆ ได้เช่นเดียวกับการ ใช้รูปแบบการสัมผัส นอกจากนี้คุณสามารถใช้แป้นการดำเนินการและแป้นลัดบนแป้นพิมพ์เพื่อดำเนินการ ฟังก์ชันที่เฉพาะเจาะจงต่างๆ ได้

 $\hat{P}$ ัั้≻ <sub>ค</sub>ำแนะนำ: แป้น Windows ██████████ บนแป้นพิมพ์จะช่วยให้คุณกลับสู่หน้าจอเริ่ม ได้อย่างรวดเร็วจากโปรแกรม

ู ที่เปิดอยู่หรือเดสก์ท็อปของ Windows การกดแป้น Windows อีกครั้งจะนำคุณย้อนกลับไปยังหน้าจอก่อนหน้านี้

ี่ <del>∣" ทมายเหตุ</del>: แป้นพิมพ์ของคุณอาจมีแป้นและฟังก์ชั่นแป้นพิมพ์แตกต่างจากที่ระบุไว้ในเนื้อหาส่วนนี้ ทั้งนี้ขึ้นอยู่ กับประเทศหรือภูมิภาค

### **การใช้ปุ่มลัด** Windows

Window มีทางลัดที่ช่วยในการดำเนินการต่างๆ ได้อย่างรวดเร็ว กดปุ่ม Windows  $\blacksquare$ อย่างเดียวหรือพร้อม ้กับแป้นพิมพ์ที่เจาะจงเพื่อดำเนินการตามที่ได้กำหนดไว้

#### **การระบุแป้ นลัด**

ี แป้นลัดเป็นการใช้แป้น fn (1) และแป้น esc (2) หรือแป้นฟังก์ชันหนึ่งแป้น (3)

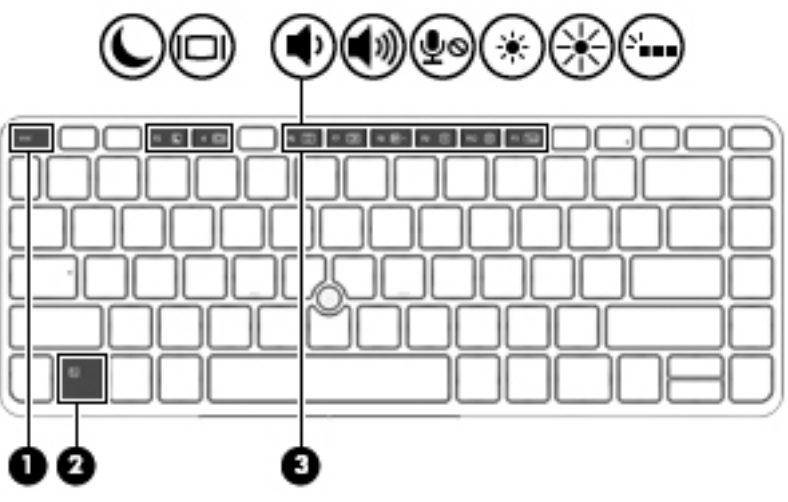

#### วธิีใช้แป้นลัด

ึ กดแป้น fn สั้นๆ แล้วกดแป้นที่สองของแป้นลัดพร้อมกันสั้นๆ

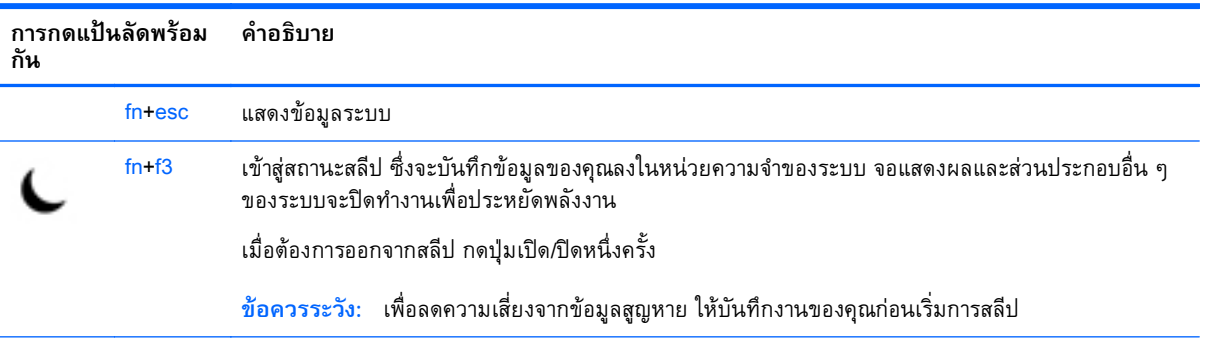

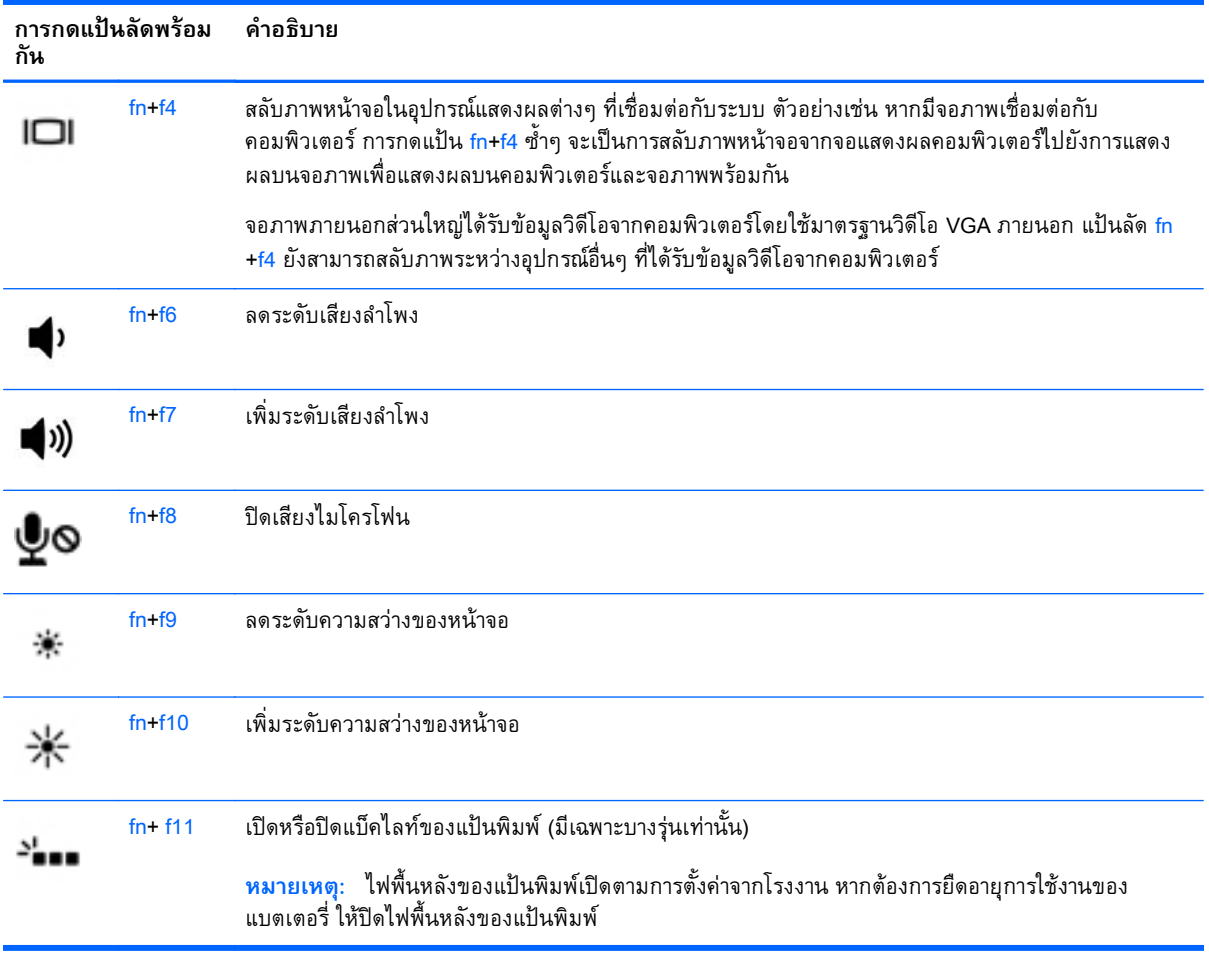

### **การใช้ คี ย์ แพด**

ิ คอมพวเตอร์เครองนมคย์แพดตวเลขแบบฝง และยงสนบสนุนคย์แพดตวเลขเสรมภายนอกหรอแปนพมพ์เสรม ภายนอกที่มีคีย์แพดตวเลขอีกด<u>้</u>วย

#### **การใช้คีย แพดตัวเลขแบบฝัง**

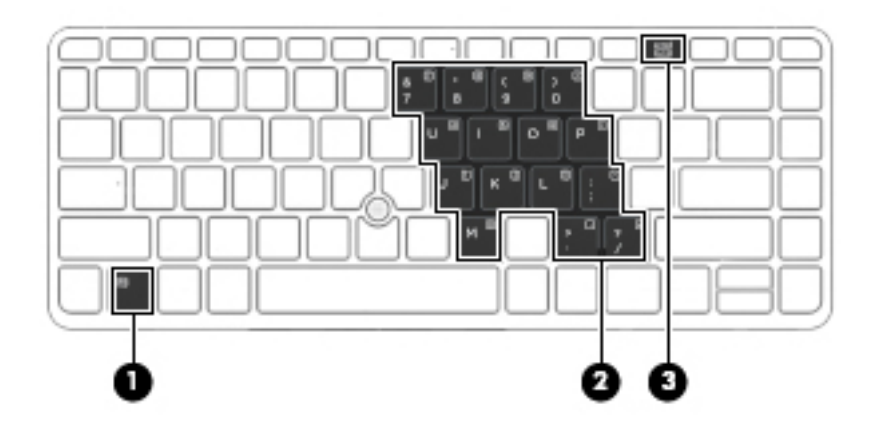

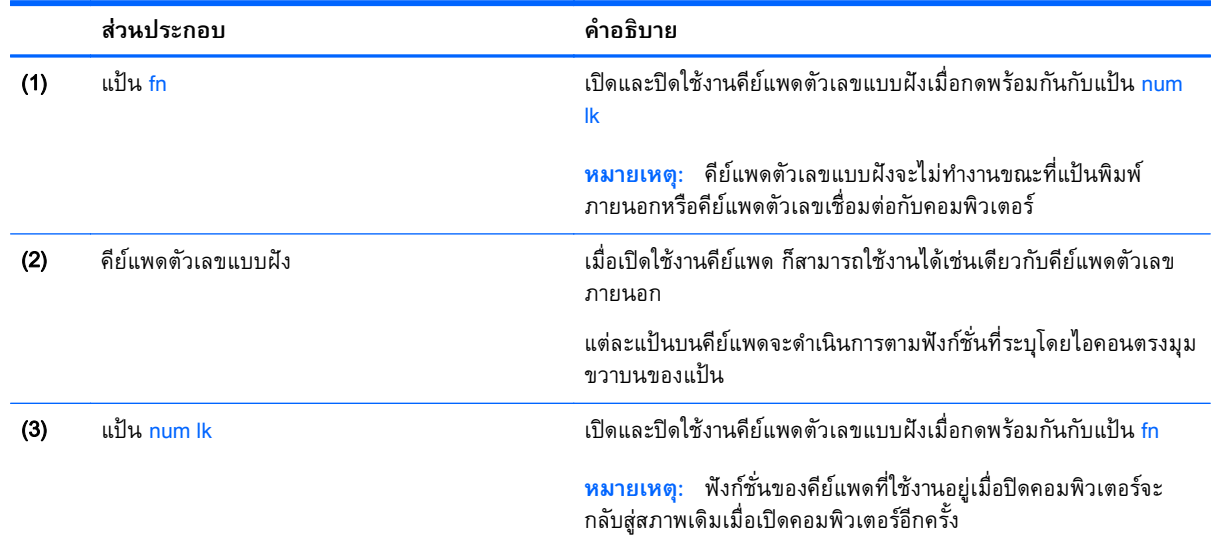

#### **การเปิดและปิดใช้งานคีย์แพดตัวเลขแบบฝัง**

ึกด fn+num lk เพื่อเปิดคีย์แพดตัวเลขแบบฝัง กด fn+num lk อีกครั้งเพื่อปิดคีย์แพด

ี **หมายเหตุ**: คยี่แพดตวเลขแบบฝั่งถูกปัดขณะแปนพมพ์หรือคีย์แพดตัวเลขภายนอกไดเซอมต่อกบ คอมพิวเตอร์

#### **การสลับฟังก์ช่นของแป ั ้นบนคีย์แพดตวเลขแบบฝ ั ัง**

คุณสามารถสลบฟงก์ชนของแป้นต่างๆ บนคีย์แพดตวเลขแบบฝงได้ชวคราวระหว่างฟงก์ชนแป้นพิมพ์มาตรฐาน และฟังก์ชันคีย์แพด:

- เมื่อต้องการใช้ฟังก์ชั่นนำทางของแป้นคีย์แพดขณะปิดใช้งานคีย์แพด ให้กดแป้น fn ค้างไว้ขณะกำลังกด แป้นคีย์แพด
- เม่ือต้องการใช้ฟังก์ชนมาตรฐานของแป ั่ ้นคีย์แพดขณะเปิดใช้งานคีย์แพด:
	- ∘ กดแป้น fn ค้างไว้เพื่อพิมพ์เป็นตัวพิมพ์เล็ก
	- กดแป้น fn+shift ค้างไว้เพื่อพิมพ์เป็นตัวพิมพ์ใหญ่

#### **การใช้คีย แพดตัวเลขเสริมภายนอก**

ี แป้นบนคีย์แพดตัวเลขภายนอกส่วนใหญ่ทำหน้าที่แตกต่างกันโดยขึ้นอยู่กับว่ามีการเปิดหรือปิด num lock (Num lock ปิดตามการตั้งค่าจากโรงงาน) ตัวอย่างเช่น:

- เม่ือเปิด num lock แป้นส่วนใหญ่บนคีย์แพดจะพมพิ ์เป็นตัวเลข
- ู เมื่อปิด num lock แป้นส่วนใหญ่บนคีย์แพดจะทำหน้าที่เหมือนปุ่มลูกศร, page up หรือ page down

ี เมื่อเปิด num lock บนคีย์แพดภายนอก ไฟ num lock บนคอมพิวเตอร์จะติดสว่าง เมื่อปิด num lock บนคีย์ แพดภายนอก ไฟ num lock บนคอมพิวเตอร์จะดับลง

เมื่อต้องการเปิดหรือปิด num lock บนคีย์แพดภายนอกขณะคุณทำงาน:

▲ กดแป้น num lk บนคีย์แพดภายนอก ไม่ใช่บนคอมพิวเตอร์

# 5 **ม ลตม ิ ี เดย**

ึ คอมพิวเตอร์ของคุณอาจจะมีรายการต่อไปนี้:

- ลำโพงในตัว
- ไมโครโฟนในตวั
- เว็บแคมในตวั
- ้ ซอฟต์แวร์มัลติมีเดียที่ติดตั้งไว้ก่อนหน้า
- ปุ่มหรือแป้นมัลติมีเดีย

#### **การใช้ ส วนควบคมการท างานของส่ื อบ นท ก่ ํ ั**

ี่ขึ้นอยู่กับรุ่นคอมพิวเตอร์ของคุณ คุณอาจจะมีส่วนควบคุมการทำงานสื่อบันทึกเหล่านี้ซึ่งจะช่วยให้คุณสามารถ ้ เล่น หยุด กรอไปข้างหน้า หรือกรอไฟล์สื่อกลับได้:

- ่ ปุ่มสื่อบันทึก
- ี แป้นลัดสื่อบันทึก (แป้นเฉพาะสำหรับกดพร้อมกับแป้น fn)
- ี แป้นสื่อบันทึก

## **เสี ยง**

ในคอมพิวเตอร์ HP ของคุณ คุณสามารถดาวน์โหลดและฟังเพลง สตรีมเนื้อหาที่เป็นเสียงจากเว็บ (รวมไปถึง ี รายการวิทยุ) บันทึกเสียง หรือผสานเสียงและวิดีโอเข้าด้วยกันเพื่อสร้างมัลติมีเดียได้ เพื่อเพิ่มความเพลิดเพลิน ่ ในการฟัง คุณควรต่ออุปกรณ์เสียงภายนอก เช่น ลำโพงหรือหูฟัง เข้ากับเครื่อง

### **การเช่ื อมต่อลําโพง**

ี คุณสามารถเชื่อมต่อลำโพงแบบใช้สายเข้ากับคอมพิวเตอร์ของคุณ โดยเชื่อมต่อเข้ากับพอร์ต USB (หรือแจ็ค ี สัญญาณเสียงออก) บนคอมพิวเตอร์ของคุณ หรือบนชุดเชื่อมต่ออุปกรณ์

้เมื่อต้องการเชื่อมต่อลำโพงไร้สายเข้ากับคอมพิวเตอร์ ให้ทำตามคำแนะนำจากผู้ผลิตอุปกรณ์ของคุณ ก่อนที่จะ ี เชื่อมต่ออุปกรณ์เสียง โปรดตรวจสอบว่าคุณปรับระดับเสียงเรียบร้อยแล้ว

#### **การปรับระดับเสี ยง**

่ ขึ้นอยู่กับรุ่นคอมพิวเตอร์ของคุณ คุณจะสามารถปรับระดับเสียงได้โดยใช้รายการต่อไปนี้:

- ปุ่มระดับเสียง
- ี แป้นลัดระดับเสียง (แป้นเฉพาะสำหรับกดพร้อมกับแป้น fn)
- แป้นปรับระดับเสียง

<u>่ A คำเตือน!</u> เพื่อป้องกันความเสี่ยงในการบาดเจ็บ ให้ปรับระดับเสียงก่อนที่จะสวมหูฟัง หูฟังแบบใส่ในช่องหู หรือ ี หูฟังแบบครอบศีรษะ สำหรับข้อมูลเพิ่มเติมเกี่ยวกับความปลอดภัย โปรดดู *ประกาศข้อกํำหนด ความปลอดภัย ์ และสิ่งแวดล้อม* ในการเข้าถึงคู่มื้อนี้ จากหน้าจอเริ่ม ให้พิมพ์  $_{\tt support}$  (บริการสนับสนุน) แล้วเลือกโปรแกรม HP Support Assistant

**∣₩ หมายเหตุ**: นอกจากนี้ยังสามารถควบคุมระดับเสียงผ่านทางระบบปฏิบัติการและบางโปรแกรม

**(***" ห***มายเหตุ**: โปรดดู <u>การทำความรู้จักกับคอมพิวเตอร์ของคุณ ในหน้า 4</u> สำหรับข้อมูลเพิ่มเติมเกี่ยวกับประเภท ึ ของส่วนควบคุมระดับเสียงที่มีอยู่ในคอมพิวเตอร์ของคุณ

### **การเช่ื อมต่อหฟู ังและไมโครโฟน**

้ คุณสามารถเชื่อมต่อหูฟังแบบใช้สายเข้ากับแจ็คสัญญาณเสียงออก (หูฟัง) / สัญญาณเสียงเข้า (ไมโครโฟน) บน ้ คอมพิวเตอร์ของคุณ ชุดหูฟังที่มีไมโครโฟนในตัวส่วนใหญ่จะมีจำหน่ายทั่วไป

ี หากต้องการเชื่อมต่อหูฟังแบบ*ไร้สาย*เข้ากับคอมพิวเตอร์ของคุณ ให้ทำตามคำแนะนำจากผู้ผลิตอุปกรณ์นั้นๆ

่ ∆ คำ**เตือน! เพื่**อป้องกันการบาดเจ็บ ให้ปรับการตั้งค่าระดับเสียงลงก่อนที่จะใช้หูฟัง หูฟังแบบใส่ในช่องหู หรือหู ี ฟังแบบครอบศีรษะ สำหรับข้อมูลเพิ่มเติมเกี่ยวกับความปลอดภัย โปรดดู *ประกาศข้อกำหนด ความปลอดภัย และสิ่งแวดล้อม* ในการเข้าถึงคู่มือนี้ จากหน้าจอเริ่ม ให้พิมพ์  $_{\tt support}$ (บริการสนับสนุน) แล้วเลือกโปรแกรม HP Support Assistant

#### **การตรวจสอบฟังก ์ชันเสี ยงบนคอมพิวเตอร**

 $\mathbb{F}$ ั $\!$   $\!$   $\!$   $\!$   $\!$   $\!$  หมายเหตุ $\!$ : เพื่อให้ได้ผลลัพธ์ที่ดีที่สุดในการบันทึกเสียงการบันทึกเสียงในบริเวณ ที่ปราศจากเสียงรบกวน

ี เมื่อต้องการตรวจสอบฟังก์ชันเสียงบนคอมพิวเตอร์ ให้ปฏิบัติตามขั้นตอนต่อไปนี้

- 1**.** จากหน้าจอเรมิ่ ให้พมพิ ์แผงควบคมุ จากนันเล ้ อกื **แผงควบคุม**
- 2**.** เลือก **ฮาร์ดแวร์และเสยง ี** และเลือก **เสยง ี**
- 3**.** เม่ือหน้าต่างเสียงเปิดข้ึน ให้เลือกแท็บ **เสียง** ภายใต้**เหตการณ ุ ์ของโปรแกรม** ให้เลอกเหต ื การณ ุ ์เสียง ี ใดๆ เช่น เสียงปิ้บหรือเสียงเตือน แล้วคลิก **ทดสอบ**

คุณควรจะได้ยินเสียงออกทางลำโพงหรือผ่านทางหูฟังที่เชื่อมต่อ

ี เมื่อต้องการตรวจสอบฟังก์ชันการบันทึกบนคอมพิวเตอร์ของคุณ ให้ปฎิบัติตามขั้นตอนต่อไปนี้

- 1**.** จากหนาจอเร ้ มติ่ ้น ให้พมพิ ์เสียง จากนันเล ้ อกื **เคร่ืองบนทั ึกเสียง**
- 2**.** คลิก **เร่ิมการบันทึก** และพดใส ู ่ไมโครโฟน
- 3**.** บันทึกไฟล์ไว้บนเดสก์ท็อป
- 4**.** เปิดโปรแกรมมัลตมิ เดี ียและเล่นสงทิ่ ี่บันทึกไว้

ี เมื่อต้องการยืนยันหรือเปลี่ยนการตั้งค่าเสียงในคอมพิวเตอร์ของคุณ

- 1**.** จากหน้าจอเรมิ่ ให้พมพิ ์แผงควบคมุ จากนันเล ้ อกื **แผงควบคุม**
- 2**.** เลือก **ฮาร์ดแวร์และเสยง ี** และเลือก **เสยง ี**

#### **เว บแคม** (**ม เฉพาะบางร ่นเท าน น ้**) **็ ุ ่ ั**

้ คอมพิวเตอร์บางเครื่องมีเว็บแคมในตัว ด้วยซอฟต์แวร์ที่ติดตั้งไว้ล่วงหน้า คุณสามารถใช้เว็บแคมเพื่อถ่ายภาพ ี หรือบันทึกวีดีโอ คุณสามารถดูตัวอย่างและบันทึกภาพถ่ายหรือบันทึกวีดีโอได้

ี ซอฟต์แวร์เว็บแคมช่วยให้คุณสามารถทดลองใช้งานคุณลักษณะต่อไปนี้:

- การบันทึกและใช้วิดีโอร่วมกัน
- การสตรีมวดิ ีโอด้วยซอฟต์แวร์ข้อความโต้ตอบแบบทันที
- การถ่ายภาพนิ่ง

#### **ว ดีโอ ิ**

ิ คอมพิวเตอร์ HP ของคุณเป็นอุปกรณ์วิดีโอที่มีคุณภาพ ซึ่งคุณสามารถใช้เพื่อดูวิดีโอแบบสตรีมจากเว็บไซต์ที่ชื่น ี ชอบ และดาวน์โหลดวิดีโอและภาพยนตร์เพื่อดูในคอมพิวเตอร์ของคุณได้โดยไม่จำเป็นต้องเชื่อมต่อกับเครือข่าย

้ เพื่อเพิ่มความเพลิดเพลินในการรับชม ให้ใช้พอร์ตวิดีโอพอร์ตใดพอร์ตหนึ่งบนคอมพิวเตอร์เพื่อเชื่อมต่อจอภาพ ภายนอก โปรเจคเตอร์หรือโทรทัศน์

ี คอมพิวเตอร์ของคุณมีพอร์ตวีดีโอภายนอกต่อไปนี้:

- **VGA**
- **DisplayPort**

**ส่งสิ ําคญั :** โปรดแน่ใจว่าอปกรณ ุ ์ภายนอกได้รับการเช่อมต ื ่อกับพอร์ตที่ถูกต้องบนคอมพวเตอร ิ ์โดยใช้สายเช่ือม ต่อที่เหมาะสม หากคุณมีข้อสงสัย ให้ตรวจดูคำแนะนำของผู้ผลิตอุปกรณ์

่*[<u>\*\*</u>\** หมายเหตุ: โปรดดู <u>การทำความรู้จักกับคอมพิวเตอร์ของคุณ ในหน้า 4</u> สำหรับข้อมูลเพิ่มเติมเกี่ยวกับพอร์ต วิดีโอของคอมพิวเตอร์ของคุณ

#### **VGA**

พอร์ตจอภาพภายนอก หรือพอร์ต VGA เป็นอินเทอร์เฟซการแสดงผลแบบแอนะล็อกที่เชื่อมต่ออุปกรณ์แสดงผล VGA ภายนอก เช่น จอภาพ VGA ภายนอก หรือโปรเจคเตอร์VGA เข้ากับคอมพวเตอร ิ ์

1. เชื่อมต่อปลายด้านหนึ่งของสาย VGA จากจอภาพหรือโปรเจคเตอร์เข้ากับพอร์ต VGA บนคอมพิวเตอร์ตาม ที่แสดงในภาพ

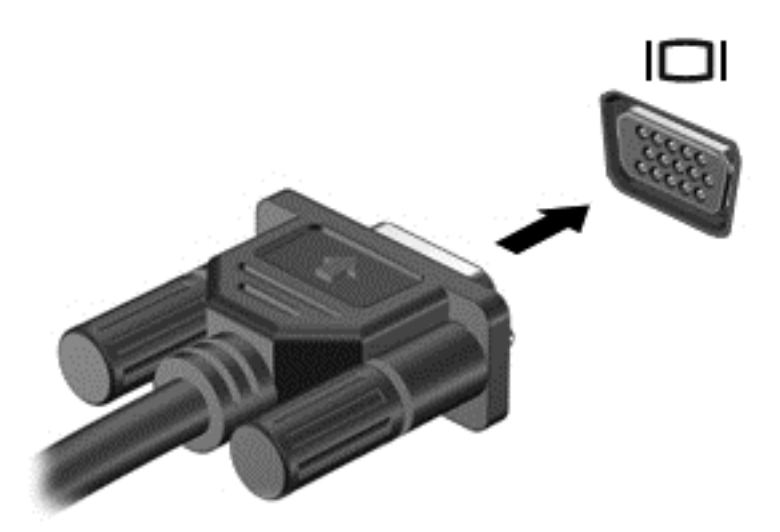

- 2**.** กด fn+f4 เพ่ือสลับระหว่างสถานะการแสดงผล 4 สถานะของภาพหน้าจอ ได้แก่
	- **ู เฉพาะหน้าจอพีซี:** ดูภาพหน้าจอบนคอมพิวเตอร์เท่านั้น
	- **ิ ทำสำเนา:** ดูภาพหน้าจอพร้อม ๆ กัน*ทั้ง*บนคอมพิวเตอร์และอุปกรณ์ภายนอก
	- **ุขยายภาพ:** ดูภาพหน้าจอที่ขยายภาพ*ทั้ง*บนคอมพิวเตอร์และอุปกรณ์ภายนอก
	- ี **เฉพาะหน้าจอที่สอง:** ดูภาพหน้าจอบนอุปกรณ์ภายนอกเท่านั้น

แต่ละครั้งที่คุณกด fn+f4 สถานะการแสดงผลจะเปลี่ยนไป

*หี พ***มายเหตุ**: เพื่อให้ได้ผลลัพธ์ที่ดีที่สุด โดยเฉพาะอย่างยิ่งหากคุณเลือกตัวเลือก "ขยายภาพ" ให้ปรับความ ิ ละเอียดของอุปกรณ์ภายนอกดังนี้ จากหน้าจอเริ่ม ให้พิมพ์ แผงควบคุม จากนั้นเลือก **แผงควบคุม** เลือก **ลักษณะท่ีปรากฏและการตังค้ ่าส่วนบคคล ุ** จาก Display (การแสดงผล) เลือก Adjust screen (ปรับ ความละเอียดหน้าจอ)

#### **DisplayPort**

DisplayPort เชื่อมต่อคอมพิวเตอร์กับอุปกรณ์เสริมสำหรับวิดีโอหรือเสียง เช่น โทรทัศน์ความละเอียดสูง หรือกับ ส่วนประกอบดิจิตอลหรือเสียงที่ใช้งานร่วมกันได้ DisplayPort ให้ประสิทธิภาพที่เหนือกว่าพอร์ตจอภาพต่อพ่วง VGA และปรับปรุงการเชื่อมต่อแบบดิจิตอล

- $\mathbb{P}$ ั $\mathbb{R}$  หมายเหตุ: เมื่อต้องการรับส่งสัญญาณวิดีโอและ/หรือเสียงผ่าน DisplayPort คุณจะต้องใช้สาย DisplayPort (ซ้ือแยกต่างหาก)
- ้<del>[ซี∕ี หมายเหตุ</del>: อุปกรณ์ DisplayPort สามารถเชื่อมต่อกับพอร์ต DisplayPort บนคอมพิวเตอร์ได้ ข้อมูลที่ปรากฏ บนหน้าจอคอมพิวเตอร์อาจแสดงบนอุปกรณ์ DisplayPort พร้อมกัน

้วิธีเชื่อมต่ออุปกรณ์วิดีโอหรือเสียงเข้ากับ DisplayPort

ี**1. เชื่อมต่อปลายด้านหนึ่งของสาย DisplayPort เข้ากับพอร์ต DisplayPort บนคอมพิวเตอร์** 

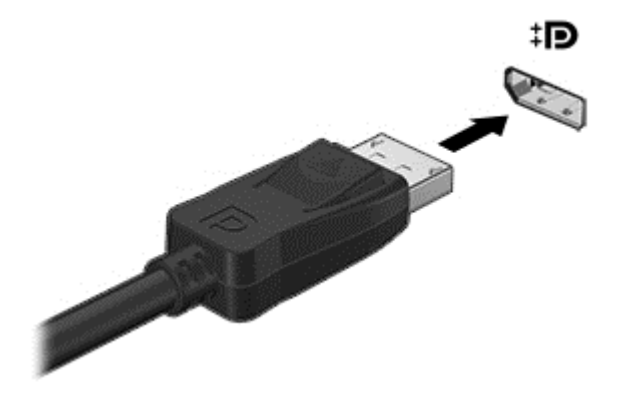

- 2**.** ต่อปลายสายอีกด้านเข้ากับอุปกรณ์แสดงผลระบบดจิิตอล
- 3**.** กด fn+f4 เพ่ือสลับระหว่างสถานะการแสดงผล 4 สถานะของภาพหน้าจอคอมพวเตอร ิ ์ได้แก่
	- **เฉพาะหน้าจอพีซี:** ดูภาพหน้าจอบนคอมพิวเตอร์เท่านั้น
	- **ทำสำเนา:** ดูภาพหน้าจอพร้อม ๆ กัน*ทั้ง*บนคอมพิวเตอร์และอุปกรณ์ภายนอก
	- **ขยายภาพ:** ดูภาพหน้าจอที่ขยายภาพ*ทั้ง*บนคอมพิวเตอร์และอุปกรณ์ภายนอก
	- **เฉพาะหน้าจอที่สอง:** ดูภาพหน้าจอบนอุปกรณ์ภายนอกเท่านั้น

แต่ละครั้งที่คุณกด fn+f4 สถานะการแสดงผลจะเปลี่ยนไป

*หี พ***มายเหตุ**: เพื่อให้ได้ผลลัพธ์ที่ดีที่สุด โดยเฉพาะอย่างยิ่งหากคุณเลือกตัวเลือก "ขยายภาพ" ให้ปรับความ ิ ละเอียดของอุปกรณ์ต่อพ่วงดังนี้ จากหน้าจอเริ่ม ให้พิมพ์ แผงควบคม จากนั้นเลือก **แผงควบคุม** เลือก **ลักษณะท่ีปรากฏและการตังค้ ่าส่วนบคคล ุ** จาก Display (การแสดงผล) เลือก Adjust screen resolution (ปรับความละเอียดหน้าจอ)

 $\mathbb{R}^n$  **หมายเหตุ**: หากต้องการถอดสายอุปกรณ์ ให้กดปุ่มปลดหัวต่อลงเพื่อถอดสายอุปกรณ์ออกจากเครื่อง คอมพิวเตอร์

#### **ค ้นพบและเช่ื อมต่อกับจอแสดงผลไร้ สายที่เหมาะสมกับ** Miracast (**ม เฉพาะบาง รุ่นเท่านัน้** )

ในการค้นพบและเช่ือมต่อกับจอแสดงผลไดร้สายที่เหมาะสมกับ Miracast โดยไม่ต้องออกจากโปรแกรมปัจจุบัน โปรดปฏิบัติตามขั้นตอนด้านล่าง

การเปิด Miracast:

▲ ปัดนิ้วเข้ามาจากขอบด้านขวาของหน้าจอเรมิ่ แตะ **อปกรณ ุ ์**แล้วแตะ **ฉาย** และจงปฏ ึ บิ ัตตามค ิ ําแนะนําบน หน้าจอ

– หรือ –

ี่ ชี้ไปที่มุมขวาบนหรือขวาล่างของหน้าจอเพื่อแสดงชุดทางลัด คลิก **อุปกรณ์** แล้วคลิก **โครงการ** และจึง ปฏิบัติตามคำสั่งบนหน้าจอ

#### 6 **การจ ดการพล งงาน ั**

**หี ทมายเหตุ**: คอมพิวเตอร์อาจมีปุ่มเปิด/ปิด หรือสวิตช์เปิด/ปิด ภายในค่มือนี้จะใช้คำว่า*ปุ่มเปิด/ปิด*เพื่อกล่าวถึง ส่วนควบคุมการเปิดใช้งานทั้งสองรูปแบบ

# **การปิ ดเคร่ื องคอมพวเตอร ิ ์**

2 ข้อควรระวัง: ข้อมูลที่ไม่ได้บันทึกไว้จะสูญหายเมื่อปิดเครื่องคอมพิวเตอร์

้ คำสั่งปิดเครื่องจะปิดโปรแกรมทั้งหมดที่เปิดอยู่ รวมถึงระบบปฏิบัติการ แล้วปิดจอแสดงผลและคอมพิวเตอร์ ี ปิดเครื่องคอมพิวเตอร์ภายใต้สภาวะต่อไปนี้:

- ้ เมื่อคุณจำเป็นที่จะต้องเปลี่ยนแบตเตอรี่หรือเข้าถึงส่วนประกอบภายในคอมพิวเตอร์
- ี เมื่อคุณเชื่อมต่ออุปกรณ์ฮาร์ดแวร์ภายนอกที่ไม่ได้เชื่อมต่อกับพอร์ตยูเอสบี (USB)
- ้ เมื่อคอมพิวเตอร์จะไม่ถูกใช้งานและไม่ได้เชื่อมต่อกับแหล่งจ่ายไฟภายนอกเป็นเวลานาน

้ แม้ว่าคุณจะสามารถปิดเครื่องคอมพิวเตอร์โดยใช้ปุ่มเปิด/ปิดได้ แต่ขั้นตอนที่แนะนำคือ ให้ใช้คำสั่งปิดเครื่องใน **Windows** 

 $\mathbb{H}^n$  หมายเหตุ: หากคอมพิวเตอร์อยู่ในสถานะสลีปหรือไฮเบอร์เนต คุณจะต้องออกจากสถานะดังกล่าวเสียก่อน จึง จะสามารถทําการปิดเคร่ืองได้ด้วยการกดที่ปุ่มเปิด/ปิด

- ี**1**. บันทึกงานของคุณและปิดโปรแกรมทั้งหมดที่เปิดไว้
- ี่ 2. จากหน้าจอเริ่ม ให้ชี้ไปที่มุมขวาบนหรือมุมขวาล่างของหน้าจอ
- 3**.** คลิก **การตงคั้ ่า** คลิกไอคอน **เปิด**/**ปิด** จากนันคล ้ ิก **ปิดเคร่อง ื**

คลิกขวาที่ปุ่มเริ่มที่มุมด้านซ้ายล่างของหน้าจอ เลือก **ปิดเคร่อง ื** และจากนันเล ้ ือก **ปิดเคร่ือง**

หากคอมพิวเตอร์ไม่ตอบสนองและคุณไม่สามารถปิดคอมพิวเตอร์ด้วยขั้นตอนดังกล่าว ให้ลองทำตามขั้นตอน การปิดเครื่องฉุกเฉินตามลำดับที่ให้ไว้

- กดปุ่ม ctrl+alt+delete คลิกไอคอน **เปิด**/**ปิด** จากนันคล ้ ิก **ปิดเคร่ือง**
- ึ กดปุ่มเปิด/ปิดเครื่องค้างไว้อย่างน้อย 5 วินาที
- ถอดปลั๊กคอมพิวเตอร์ออกจากแหล่งจ่ายไฟภายนอก
- ถอดแบตเตอรี่

<sup>–</sup> หรือ –

#### **การต งค าต วเล ือกการใช้ พล งงาน ั ้ ่ ั ั**

### **การใช้สถานะประหยัดพลังงาน**

โหมดสลีปถูกเปิดใช้งานจากโรงงาน

ี เมื่อโหมดสลีปถูกเรียกใช้งาน ไฟแสดงสถานะเปิด/ปิดจะกะพริบและหน้าจอจะว่างเปล่า งานของคุณจะถูกบันทึก ไว้ในหน่วยความจํา

<u> $\Lambda$ ช้อควรระวัง:</u> เพื่อป้องกันปัญหาคุณภาพที่ลดลงของระบบเสียงและวิดีโอ การสูญเสียฟังก์ชันการเล่นเสียงและ ้ วิดีโอ หรือการสูญเสียข้อมูล ห้ามเข้าสู่สถานะสลีปในขณะที่กำลังอ่านหรือเขียนข้อมูลไปยังดิสก์หรือเมมโมรี่ การ์ด

**|***₩* **หมายเหตุ**: คุณไม่สามารถทำการเชื่อมต่อเครือข่ายใดๆ หรือเรียกใช้ฟังก์ชั่นใดๆ ของคอมพิวเตอร์ในขณะที่ คอมพิวเตอร์อยู่ในสถานะสลปี

#### **การเข้าสู่และออกจากสถานะสลีป**

ิ ขณะที่เปิดคอมพิวเตอร์ คุณสามารถเริ่มสถานะสลีปด้วยวิธีการดังต่อไปนี้:

- กดปุ่มเปิด/ปิด
- <mark>●</mark> จากหน้าจอเริ่ม ให้ชี้ไปที่มุมขวาบนหรือมุมขวาล่างของหน้าจอ เมื่อชุดทางลัดเปิดขึ้นมา ให้คลิก **การตั้งค่า** คลิกไอคอน Power (เปิด/ปิด) จากนันคล ้ ิก **โหมดสลีป**

เม่ือต้องการออกจากสลีป กดปุ่มเปดิ /ปิดหน่ึงครัง้

ี เมื่อคอมพิวเตอร์ออกจากโหมดสลีป ไฟแสดงสถานะเปิด/ปิดจะสว่างขึ้น และคอมพิวเตอร์จะกลับมาที่หน้าจอตรง ้ จุดที่คุณหยุดการทำงานเอาไว้

 $\mathbb{F}$  ิ **หมายเหตุ**: หากคุณตั้งค่าให้ใส่รหัสผ่านเมื่อคอมพิวเตอร์กลับมาทำงานอีกครั้ง คุณจะต้องป้อนรหัสผ่าน Windows เสียก่อน คอมพิวเตอร์จึงจะกลับมาที่หน้าจอ

#### **การเปิดใช้งานและออกจากสถานะไฮเบอร์เนตโดยผู้ใช้**

้คุณสามารถเปิดใช้งานไฮเบอร์เนตโดยผู้ใช้ และเปลี่ยนการตั้งค่าการใช้พลังงานและระยะหมดเวลาอื่นๆ โดยใช้ ์ ตั๋วเลือกการใช้พลังงาน

- 1**.** จากหน้าจอเรมิ่ ให้พมพิ ์ตวเล ั ือกพลงงาน ั และเลือก **ตวเล ั ือกพลังงาน**
- 2. ในบานหน้าต่างซ้าย ให้คลิก Choose what the power button does (เลือกการทำงานของปุ่มเปิด/ปิด เคร่ือง)
- 3**.** คลิก Change Settings that are currently unavailable (เปลี่ยนแปลงการตังค้ าท่ ี่ไม่พร้อมใช้งานใน ปัจจุบัน)
- 4**.** ในส่วนของ When I press the power button (เม่ือฉันกดปุ่มเปิด/ปิดเคร่ือง) ให้เลือก **ไฮเบอร์เนต**
- 5**.** คลิก **บันทึกการเปลี่ยนแปลง**

เม่ือต้องการออกจากสถานะไฮเบอร์เนต กดปุ่มเปิด/ปิดหน่ึงครัง้ ไฟแสดงสถานะเปิด/ปิดจะสว่างข้นึ และงานของ ุ คุณจะกลับมาที่หน้าจอตรงจุดที่คุณหยุดการทำงานเอาไว้

<span id="page-49-0"></span> $\left| \frac{m_{\chi}}{M} \right|$  หากคุณตั้งค่าให้ใส่รหัสผ่านเมื่อคอมพิวเตอร์กลับมาทำงานอีกครั้ง คุณจะต้องป้อนรหัสผ่าน Windows เสียก่อน งานของคุณจึงจะกลับมาที่หน้าจอ

#### **การใช้มิเตอร วดพล ั ังงานและการตังค้ ่าพลังงาน ์**

้มิเตอร์พลังงานอยู่บนเดสก์ท็อปของ Windows มิเตอร์พลังงานให้คุณเข้าถึงการตั้งค่าพลังงานและดูประจุไฟฟ้าที่ เหลออย ื ู่ในแบตเตอรไดี่ ้อย่างรวดเรว็

- ้ เมื่อต้องการแสดงเปอร์เซ็นต์ของประจุไฟฟ้าที่เหลืออยู่ในแบตเตอรี่และแผนการใช้พลังงานปัจจุบัน บนเด สก์ท็อปของ Windows ให้ชี้ไปที่ใอคอนตัววัดพลังงาน
- ้ เมื่อต้องการใช้ตัวเลือกการใช้พลังงาน หรือเปลี่ยนแผนการใช้พลังงาน ให้คลิกไอคอนตัววัดพลังงานและ ี เลือกตัวเลือกจากรายการ จากหน้าจอเริ่มต้น คุณยังสามารถพิมพ์ ตัวเลือกพลังงาน จากนั้นเลือก **ตัวเลือก พลังงาน**

ี่ ไอคอนตัววัดพลังงานที่แตกต่างกันบ่งชี้ว่าคอมพิวเตอร์กำลังทำงานโดยใช้แบตเตอรี่หรือกระแสไฟภายนอก ้นอกจากนี้ไอคอนดังกล่าวยังแสดงข้อความว่าแบตเตอรี่อยู่ในระดับต่ำหรือถึงขั้นวิกฤตหรือไม่

#### **การตงคั้ ่าการป้องกันด้วยรหัสผ่านเม่ือกลบมาท ั ํางานอีกครัง้**

ี เมื่อต้องการตั้งค่าคอมพิวเตอร์ให้เรียกหารหัสผ่านเมื่อออกจากสถานะสลีปหรือไฮเบอร์เนต ให้ปฏิบัติตามขั้นตอน ต่อไปนี้:

- 1**.** จากหน้าจอเรมิ่ ให้พมพิ ์ตวเล ั ือกพลงงาน ั และเลือก **ตวเล ั ือกพลังงาน**
- 2**.** ในบานหน้าตางซ ่ ้าย ให้คลิก **ต้องใส่รหัสผ่านเม่ือกลับมาทํางานอกคร ี งั้**
- ี<mark>3.</mark> คลิก **Change Settings that are currently unavailable** (เปลี่ยนแปลงการตั้งค่าที่ไม่พร้อมใช้งานใน ปัจจุบัน)
- 4**.** คลิก **ต้องใช้รหัสผ่าน** (แนะนํา)

**∣่ซี∕ หมายเหตุ**: หากคุณต้องการสร้างรหัสผ่านบัญชีผู้ใช้หรือเปลี่ยนรหัสผ่านบัญชีผู้ใช้ปัจจุบัน ให้คลิก **สร้าง หรือเปลี่ยนรหัสผ่านผู้ใช้ของคุณ** แล้วปฏิบัติตามคำแนะนำบนหน้าจอ หากคุณไม่ต้องการสร้างหรือ เปลี่ยนรหัสผ่านบัญชีผู้ใช้ ให้ไปยั่งขั้นตอนที่ 5

5**.** คลิก **บันทึกการเปลี่ยนแปลง**

### **การใช้ พลังงานแบตเตอร**

<u>2 ค่ำเตือน!</u> เพื่อลดปัญหาด้านความปลอดภัยที่อาจเกิดขึ้น ให้ใช้เฉพาะแบตเตอรี่ที่ได้รับมาพร้อมคอมพิวเตอร์ ี่ แบตเตอรี่ที่เปลี่ยนทดแทนจาก HP หรือแบตเตอรี่ที่ใช้งานร่วมกันได้ซึ่งซื้อจาก HP เท่านั้น

ี คอมพิวเตอร์ทำงานโดยใช้พลังงานแบตเตอรี่ เมื่อไม่ได้เสียบคอมพิวเตอร์เข้ากับแหล่งจ่ายไฟ AC ภายนอก อายุ ึ การใช้งานแบตเตอรี่ของคอมพิวเตอร์จะแตกต่างกันไป ขึ้นอยู่กับการตั้งค่าการจัดการพลังงาน การเรียกใช้ โปรแกรม ความสว่างของจอแสดงผล อุปกรณ์ภายนอกที่เชื่อมต่อกับคอมพิวเตอร์ และปัจจัยอื่นๆ การเก็บ ี แบตเตอรี่ไว้ในคอมพิวเตอร์ขณะเสียบปลั๊กไฟ AC จะเป็นการชาร์จไฟแบตเตอรี่ และปกป้องงานของคุณในกรณี ที่ไฟฟ้าดับเช่นกัน หากคอมพิวเตอร์มีแบตเตอรี่ที่ชาร์จไฟและใช้แหล่งจ่ายไฟ AC ภายนอก คอมพิวเตอร์ก็จะ เปลี่ยนไปใช้พลังงานแบตเตอรี่โดยอัตโนมัติหากถอดสายเชื่อมต่ออะแดปเตอร์ AC ออกจากคอมพิวเตอร์ หรือ เม่ือไม่มีกระแสไฟจาก AC

#### **การหาข้อมูลแบตเตอรี่เพิ่มเติม**

HP Support Assistant มีเครื่องมือและข้อมูลเกี่ยวกับแบตเตอรี่ หากต้องการเข้าถึงข้อมูลแบตเตอรี่ ไห้เลือก โปรแกรม HP Support Assistant บนหน้าจอเรมิ่ จากนันเล ้ อกื **แบตเตอร่ีและประสทธิ ภาพ ิ**

- เคร่ืองมือการตรวจสอบแบตเตอรสี่ ําหรับทดสอบประสทธิ ภาพของแบตเตอร ิ ี่
- ข้อมูลเกี่ยวกับการปรับเทียบ การจัดการพลังงาน และการดูแลรักษาและจัดเก็บอย่างเหมาะสมเพื่อยืดอายุ การใช้งานของแบตเตอรี่
- ข้อมูลเกี่ยวกับชนิดของแบตเตอรี่ คุณลักษณะเฉพาะ วงจรการใช้งาน และความจุ

การเข้าถึงข้อมูลแบตเตอรี่:

▲ หากต้องการเข้าถึงข้อมูลแบตเตอรี่ ให้เลือกโปรแกรม HP Support Assistant บนหน้าจอเริ่ม จากนั้นเลือก **แบตเตอร่ีและประสิทธภาพ ิ**

#### **การใช้การตรวจสอบแบตเตอรี่**

HP Support Assistant มีข้อมูลเกี่ยวกับสถานะของแบตเตอรี่ที่ติดตั้งไว้ในคอมพิวเตอร์ ึ การเรียกใช้การตรวจสอบแบตเตอรี่:

- 1. เชื่อมต่อคอมพิวเตอร์กับอะแดปเตอร์ AC
- ุ <mark>\*\*</mark> <mark>หมายเหตุ</mark>: จะต้องเชื่อมต่อคอมพิวเตอร์เข้ากับแหล่งจ่ายไฟภายนอกเพื่อให้ Battery Check (การตรวจ สอบแบตเตอรี่) ทํางานได้อย่างเหมาะสม
- ี 2. หากต้องการเข้าถึงข้อมลแบตเตอรี่ ให้เลือกโปรแกรม **HP Support Assistant** บนหน้าจอเริ่ม จากนั้นเลือก **แบตเตอร่ีและประสิทธภาพ ิ**

ึ การตรวจสอบแบตเตอรี่จะตรวจสอบแบตเตอรี่และเซลล์ของแบตเตอรี่เพื่อดูว่าทำงานได้อย่างเหมาะสมหรือไม่ แล้วรายงานผลการตรวจสอบ

#### **การแสดงประจุไฟฟ้าที่เหลออย ื ู่ในแบตเตอรี่**

▲  $\quad$  วางตัวชี้เมาส์ไว้เหนือไอคอนมิเตอร์พลังงานบนเดสก์ท็อป Windows ในส่วนของการแจ้งเตือนที่ด้านขวาสดุ ของแถบงาน

#### **การเพิ่มเวลาคายประจุไฟฟ้าในแบตเตอรี่**

ี่ เวลาที่ใช้ในการคายประจุไฟฟ้าแบตเตอรี่แตกต่างกันไป ขึ้นอยู่กับคุณลักษณะที่คุณใช้ในขณะที่คุณกำลังใช้ พลังงานจากแบตเตอรี่ เวลาสูงสุดที่ใช้ในการคายประจุไฟฟ้าจะค่อยๆ ลดลง เนื่องจากความจุของแบตเตอรี่จะลด ลงตามปกติ

้ เคล็ดลับสำหรับการเพิ่มเวลาคายประจไฟฟ้าในแบตเตอรี่:

- ปรับลดความสว่างของจอแสดงผล
- ถอดแบตเตอรี่ออกจากเครื่องคอมพิวเตอร์เมื่อไม่ได้ใช้งานหรือชาร์จไฟ ถ้าคอมพิวเตอร์มีแบตเตอรี่ที่ผู้ใช้ เปลี่ยนได้
- $\bullet$  จัดเก็บแบตเตอรี่ที่ผู้ใช้เปลี่ยนได้ไว้ในที่เย็นและแห้ง
- ี เลือกการตั้งค่า **ประหยัดพลังงาน** ใน ตัวเลือกการใช้พลังงาน

#### **การจัดการระดับแบตเตอรี่เหลอนื ้อย**

ี่ ข้อมูลในส่วนนี้อธิบายเกี่ยวกับการแจ้งเตือนและการตอบสนองของระบบตามค่าที่ตั้งไว้จากโรงงาน สามารถ เปลี่ยนแปลงการแจงเตอนเกี่ยวกับแบตเตอร์เหลือนอยและการตอบสนองของระบบได้โดยไช้ตัวเลอกการไช พลงงาน การกำหนดลกษณะทิตงคำไดยไช้ตวเลือกการไช้พลงงานจะไม่ส่งผลกระทบต่อไฟแสดงสถานะ

จากหน้าจอเรมิ่ ให้พมพิ ์พลงงาน ั เลือก **การตงคั้ ่า** จากนันเล ้ อกื **ตัวเลือกการใช้พลังงาน** จากรายการโปรแกรม

#### **การระบุระดับแบตเตอร่เหล ี ือน้อย**

ี เมื่อแบตเตอรี่ที่เป็นแหล่งพลังงานเดียวสำหรับคอมพิวเตอร์เหลืออยู่น้อยหรือถึงขั้นวิกฤต ลักษณะการทำงานต่อ ไปนี้จะเกิดขึ้น :

● ใฟแบตเตอรี่ (มีเฉพาะในบางรุ่นเท่านั้น) จะแสดงระดับแบตเตอรี่ต่ำหรือถึงขั้นวิกฤต

– หรือ –

<span id="page-52-0"></span>้ ไอคอนตัววัดพลังงานในส่วนของการแจ้งเตือนจะแสดงการแจ้งเตือนระดับแบตเตอรี่ต่ำหรือถึงขั้นวิกถต

*หีท***ี หมายเหตุ**: สำหรับข้อมูลเพิ่มเติมเกี่ยวกับการใช้ตัววัดพลังงาน โปรดดู <u>การใช้มิเตอร์วัดพลังงานและการ</u> ์ ตั้งค่าพลังงาน ในหน้า 40

หากคอมพิวเตอร์เปิดอยู่หรืออยู่ในสถานะสลีป คอมพิวเตอร์ก็ยังอยู่ในสถานะสลีปในช่วงสั้นๆ จากนั้นจะปิดการ ้านที่นานและสูญเสียข้อมูลใดๆ ที่ไม่ได้บันทึกไว้

**การแก้ไขปัญหาระดับแบตเตอร่เหล ี ือน้อย**

**การแก้ไขปัญหาระดับแบตเตอร่เหล ี ือน้อยเม่ือแหล่งจ่ายไฟภายนอกพร้อมใช้งาน**

- $\blacktriangle$  เชื่อมต่ออุปกรณ์ต่อไปนี้:
	- อะแดปเตอร์AC
	- แท่นเชื่อมต่อหรืออุปกรณ์ต่อขยาย
	- $\bullet$  อะแดปเตอร์ไฟฟ้าสำรองที่ซื้อเป็นอุปกรณ์เสริมจาก HP

#### **การแก้ไขปัญหาระดับแบตเตอร่เหล ี ือน้อยเม่อไม ื ่มีแหล่งจ่ายไฟท่ีพร้อมใช้งาน**

ในการแก้ไขปัญหาระดับแบตเตอรี่เหลือน้อยเมื่อไม่มีแหล่งจ่ายไฟที่พร้อมใช้งาน ให้บันทึกงานของคุณ และปิด เคร่ืองคอมพวเตอร ิ ์

#### **การใส่หรือถอดแบตเตอรี่**

#### **การใส่แบตเตอร่ี**

วธิีใส่แบตเตอรี่

- ี**่ 1.** พลิกเครื่องคอมพิวเตอร์และวางไว้บนพื้นผิวที่ราบเรียบ โดยให้สลักปลดฝาปิดหันเข้าหาคุณ
- 2**.** ถอดฝาปิดออก (โปรดดู[การถอดฝาปิด](#page-64-0) ในหน้า 55)
- ี <mark>3. ใ</mark>ส่แบตเตอรี่ (1) เอียงเข้าไปในช่องใส่แบตเตอรี่ แล้วกดแบตเตอรี่ (2) จนกว่าจะเข้าที่

<span id="page-53-0"></span>ี**4. สลักปลดแบตเตอรี่ (3) จะล็อกแบตเตอรี่ให้เข้าที่โดยอัตโนมัติ** 

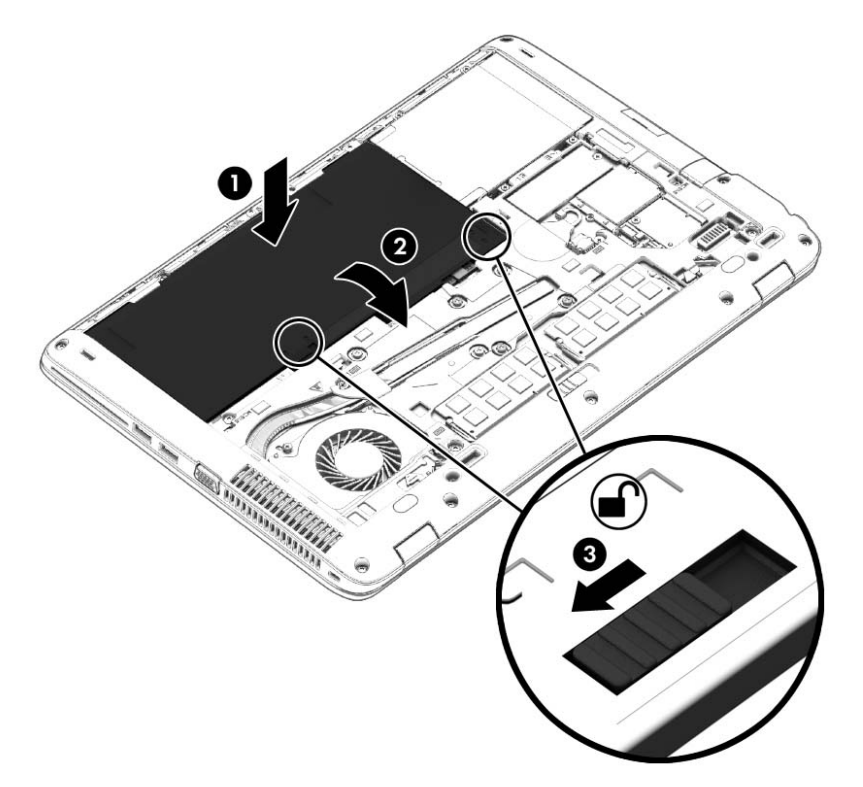

#### **การถอดแบตเตอร่ี**

วธิีถอดแบตเตอรี่

- ขอควรระวง: การถอดแบตเตอรที่เป็นแหล่งพลงงานเพียงแหล่งเดียวสำหรับคอมพัวเตอร์อาจทำใหขอมูล สูญหายได้ บันทึกงานของคุณแล้วปิดระบบคอมพิวเตอร์ผ่านทาง Windows ก่อนที่จะถอดแบตเตอรีเพื่อป้องกัน ไม่ให้ข้อมูลสูญหาย
	- ี**่ 1.** พลิกเครื่องคอมพิวเตอร์และวางไว้บนพื้นผิวที่ราบเรียบ โดยให้สลักปลดฝาปิดหันเข้าหาคุณ
	- 2. ถอดฝาปิดออก (โปรดดู <u>[การถอดฝาปิด](#page-64-0) ในหน้า 55</u>)
	- ี 3. เลื่อนสลักปลดแบตเตอรี่ (1) เพื่อปลดแบตเตอรี่ แล้วยกแบตเตอรี่ (2) ขึ้น

#### **4. ถอดแบตเตอรื่ออกจากคอมพิวเตอร์ (3)**

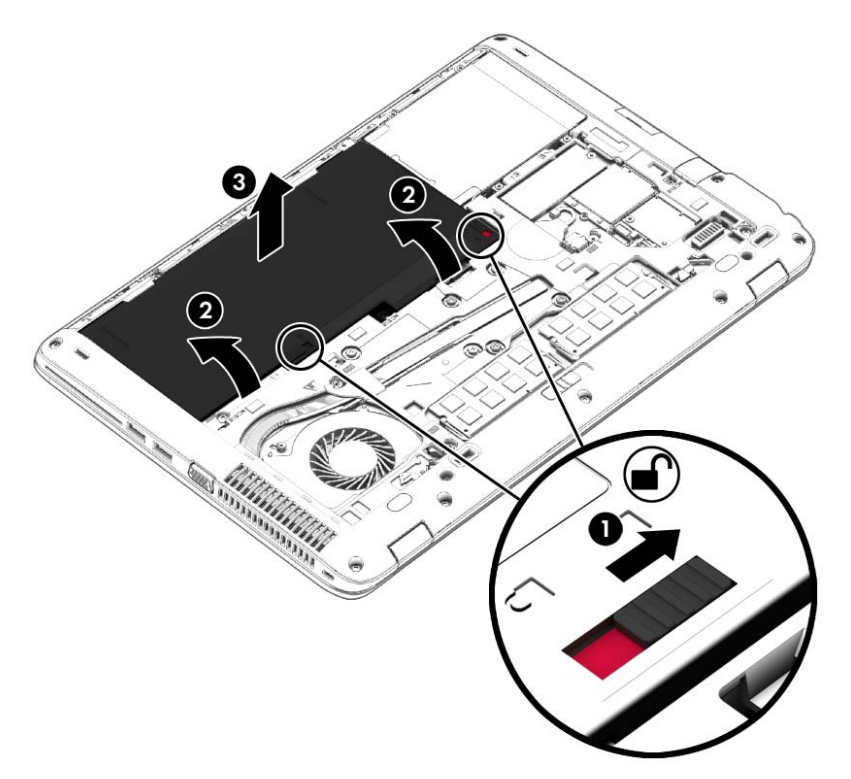

#### **การประหยัดพลังงานของแบตเตอรี่**

- จากหน้าจอเรมิ่ ให้พมพิ ์พลงงาน ั เลือก **การตังค้ ่า** จากนันเล ้ อกื **ตวเล ั ือกการใช้พลังงาน** จากรายการ โปรแกรม
- ้ เลือกการตั้งค่าการใช้พลังงานต่ำผ่านทางตัวเลือกการใช้พลังงาน
- ่ ปิดการเชื่อมต่อไร้สายและเครือข่ายเฉพาะที่ (LAN) และจบการทำงานของโปรแกรมโมเด็มเมื่อคุณไม่ได้ใช้
- ้ยกเลิกการเชื่อมต่ออุปกรณ์ภายนอกที่ไม่ได้ใช้งาน ซึ่งไม่ได้เสียบปลั๊กเข้ากับแหล่งจ่ายไฟภายนอก
- หยุด ปิดการใช้งาน หรือถอดเมมโมรี่การ์ดที่ไม่ได้ใช้งาน
- ลดความสว่างของหน้าจอ
- ึ ก่อนคุณหยุดทำงาน ให้เข้าสู่สถานะสลีป หรือปิดเครื่องคอมพิวเตอร์

#### **การจัดเก บแบตเตอรี่ที่เปลี่ยนได้โดยผู้ใช้ ็**

<u>่ / โข้อควรระวัง:</u> เพื่อป้องกันไม่ให้แบตเตอรี่ได้รับความเสียหาย อย่าวางไว้ในที่ที่มีอุณหภูมิสูงเป็นเวลานาน

หากจะไม่ใช้งานคอมพิวเตอร์และถอดปลั๊กจากแหล่งจ่ายไฟภายนอกมากกว่า 2 สัปดาห์ ให้นำแบตเตอรี่ที่ผู้ใช้ เปลยนได ี่ ้ออกและจัดเก็บไว้ต่างหาก

้ เพื่อรักษาประจุไฟฟ้าในแบตเตอรี่ที่จัดเก็บไว้ ให้เก็บแบตเตอรี่ไว้ในที่เย็นและแห้ง

<mark>หมายเหตุ</mark>: แบตเตอรีที่จัดเก็บไว้ควรจะได้รับการตรวจสอบทุกๆ 6 เดือน หากมีประจุไฟฟ้าเหลืออยู่ไม่ถึง 50 ่เปอร์เซ็นต์ ให้ชาร์จแบตเตอริก่อนที่จะนำกลบมาจดเก็บอีกครง

้ คุณควรปรับเทียบแบตเตอรี่ก่อนนำไปใช้หากเก็บรักษาไว้นานเกินหนึ่งเดือน

#### **การทิงแบตเตอร ้ ี่ที่เปลี่ยนได้โดยผู้ใช้**

<u> $\Lambda$  คำเตือน!</u> เพื่อลดความเสี่ยงต่อการเกิดไฟไหม้หรือการถูกเผาไหม้ ห้ามถอดชิ้นส่วน บีบให้แตก หรือเจาะ แบตเตอรี่ ควรระวังไฟฟ้าลัดวงจรอันเกิดจากการสัมผัสโดนกับด้านนอก อย่าให้โดนเปลวไฟหรือน้ำ

ี่ สำหรับข้อมูลเพิ่มเติมเกี่ยวกับการทิ้งแบตเตอรี่ด้วยวิธีที่เหมาะสม โปรดดู *ประกาศข้อกำหนด ความปลอดภัย และสิ่งแวดล้อม* ในการเข้าถึงคู่มือนี้ จากหน้าจอเริ่ม ให้พิมพ์  $_{\rm support}$  (บริการสนับสนุน) แล้วเลือกโปรแกรม HP Support Assistant หากต้องการเข้าถึงข้อมูลแบตเตอรี่ ให้เลือกโปรแกรม HP Support Assistant บนหน้า จอเรมิ่ จากนันเล ้ อกื **แบตเตอร่ีและประสิทธภาพ ิ**

#### **การเปลี่ยนแบตเตอรี่ที่เปลี่ยนได้โดยผู้ใช้**

ึการตรวจสอบแบตเตอรี่จะแจ้งเตือนให้คุณเปลี่ยนแบตเตอรี่เมื่อเซลล์ภายในไม่สามารถชาร์จไฟได้อย่างเหมาะสม หรือเมื่อความจุของแบตเตอรี่อยู่ในระดับต่ำ หากแบตเตอรี่อยู่ภายใต้การรับประกันของ HP คำแนะนำจะระบุ รหัสการรับประกัน จะมีข้อความแนะนำให้คุณไปที่เว็บไซต์ของ HP เพื่อดูข้อมูลเพิ่มเติมเกี่ยวกับการสั่งซื้อ แบตเตอรี่สำหรับเปลี่ยนทดแทน

## **การใช้กระแสไฟ** AC **ภายนอก**

 $\Delta$  คำเตือน! อย่าชาร์จแบตเตอรี่คอมพิวเตอร์ขณะที่คุณกำลังโดยสารเครื่องบิน

**ี ∧ คำเตือน! เพื่อลดปัญหาด้านความปลอดภัยที่อาจเกิดขึ้น ให้ใช้อะแดปเตอร์ AC ที่ได้รับมาพร้อมกับ** ์ คอมพิวเตอร์ อะแดปเตอร์ AC ที่เปลี่ยนทดแทนจาก HP หรืออะแดปเตอร์ AC ที่ใช้งานร่วมกันได้ซึ่งซื้อจาก HP เท่านัน้

ี่ <del>∣22 หมายเหตุ</del>: สำหรับข้อมูลการเชื่อมต่อกับแหล่งจ่ายไฟ AC โปรดดูโปสเตอร์ *คำแนะนำการติดตั้ง* ในกล่องบรรจุ คอมพิวเตอร์

ึ กระแสไฟ AC ภายนอกส่งผ่านอะแดปเตอร์ AC ที่ผ่านการอนุมัติหรือแท่นเชื่อมต่อหรืออุปกรณ์ต่อขยายที่เป็น อุปกรณ์เสริม

เชื่อมต่อคอมพิวเตอร์เข้ากับกระแสไฟ AC ภายนอกภายใต้สภาวะต่อไปนี้:

- เมื่อคุณกำลังชาร์จหรือปรับเทียบแบตเตอรี่
- เมื่อคุณกำลังติดตั้งหรือปรับเปลี่ยนซอฟต์แวร์ระบบ
- ี เมื่อเขียนข้อมูลไปยังซีดี ดีวีดี หรือบีดี (มีเฉพาะบางรุ่นเท่านั้น)
- เมื่อเรียกใช้ตัวจัดเรียงข้อมูลบนดิสก์
- เม่ือดําเนินการสํารองข้อมูลและกู้คืนข้อมูล

ี เมื่อคุณเชื่อมต่อคอมพิวเตอร์เข้ากับกระแสไฟ AC ภายนอก เหตุการณ์ต่อไปนี้จะเกิดขึ้น

- แบตเตอรเรี่ ิ่มชาร์จไฟ
- ิ หากคอมพิวเตอร์เปิดอยู่ ไอคอนมิเตอร์พลังงานในส่วนของการแจ้งเตือนจะมีลักษณะเปลี่ยนไป

ี เมื่อคุณยกเลิกการเชื่อมต่อกับกระแสไฟ AC ภายนอก เหตุการณ์ต่อไปนี้จะเกิดขึ้น:

- คอมพวเตอร ิ ์เปลี่ยนไปใช้พลังงานจากแบตเตอรี่
- ้ ความสว่างของจอแสดงผลลดลงโดยอัตโนมัติเพื่อยืดอายุการใช้งานของแบตเตอรี่

#### **การทดสอบอะแดปเตอร์**AC

ทดสอบอะแดปเตอร์ AC หากคอมพิวเตอร์แสดงอาการต่อไปนี้เมื่อเชื่อมต่อกับแหล่งจ่ายไฟ AC:

- คอมพวเตอร ิ ์ไม่เปิด
- จอแสดงผลไม่เปิด
- ไฟแสดงสถานะเปิด/ปิดดับอยู่

วธิีการทดสอบอะแดปเตอร์AC:

<mark>\*\*\* หมายเหตุ: คำแนะนำต่อไปนี้ไช้สำหรับคอมพิวเตอร์ที่มีแบตเตอรี่ที่ผู้ใช้เปลี่ยนได้</mark>

- 1**.** ปิดเคร่ืองคอมพวเตอร ิ ์
- 2**.** ถอดฝาปิดออก (โปรดดู[การถอดฝาปิด](#page-64-0) ในหน้า 55)
- 3**.** ถอดแบตเตอรี่ออก (โปรดดู[การถอดแบตเตอรี่](#page-53-0) ในหน้า 44)
- 4**.** เช่อมต ื ่ออะแดปเตอร์AC เข้ากับคอมพวเตอร ิ ์แล้วเสยบปล ี กไฟเข ั๊ ้ากับเต้าเสียบ AC
- 5**.** เปิดเคร่ืองคอมพวเตอร ิ ์
	- หากไฟแสดงสถานะเปิด/ปิด*สว่าง* แสดงว่าอะแดปเตอร์AC ทํางานอย่างเหมาะสม
	- หากไฟแสดงสถานะเปิด/ปิดยังคง*ดับอยู่* แสดงว่าอะแดปเตอร์ AC ไม่ทำงานและควรจะเปลี่ยนใหม่

์ติดต่อฝ่ายสนับสนุนสำหรับข้อมูลเกี่ยวกับการขอรับอะแดปเตอร์ไฟฟ้า AC สำหรับเปลี่ยนทดแทน

# 7 **การ ดและอ ปกรณ์ ภายนอก**

#### **การใช้ ต วอ านการ ดหน วยความจ า ั ่ ่ ํ**

ี เมมโมรี่การ์ดเสริมรองรับการจัดเก็บข้อมูลอย่างปลอดภัยและเพิ่มความสะดวกในการแชร์ข้อมูล การ์ดเหล่านี้มัก จะใช้กับกล้องถ่ายรูปและ PDA ที่มีสื่อบันทึกแบบดิจิตอล รวมถึงคอมพิวเตอร์อื่น ๆ ทั่วไป

ี่ เมื่อต้องการระบุรูปแบบเมมโมรี่การ์ดที่คอมพิวเตอร์ของคุณรองรับ โปรดดูในหัวข้อ การทำความรู้จักกับ คอมพิวเตอร์ของคุณ ในหน้า 4

#### **การเสียบเมมโมรี่การ ด ์**

2<br>2. <mark>ข้อควรระวัง: เพื่อป้องกันไม่ให้ขั้วต่อเมมโมรี่การ์ดได้รับความเสียหาย ให้เสียบเมมโมรี่การ์ดอย่างเบามือ</mark>

- ี**่ 1.** ถือการ์ดโดยหงายด้านฉลากขึ้น และหันขั้วต่อเข้าหาคอมพิวเตอร์
- 2. เสียบการ์ดเข้าในตัวอ่านเมมโมรี่การ์ด จากนั้นดันการ์ดเข้าไปจนกระทั่งสุด

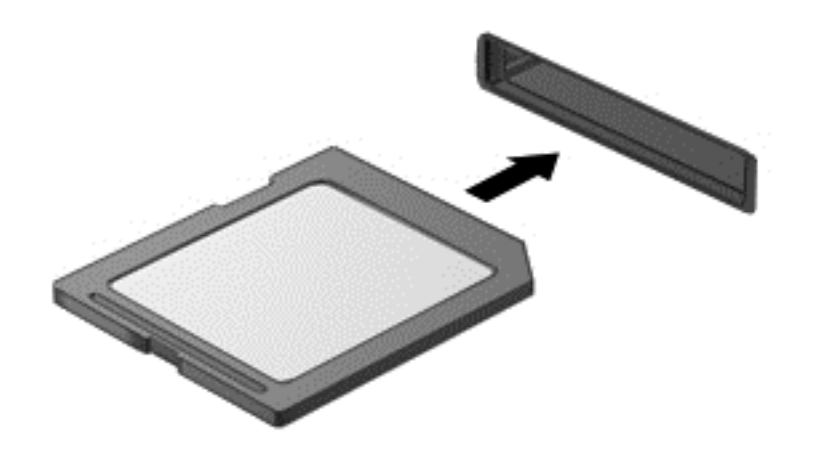

้ คุณจะได้ยินเสียงเมื่อคอมพิวเตอร์ตรวจพบอุปกรณ์ และอาจมีเมนูตัวเลือกปรากฏขึ้น

#### **การถอดเมมโมรี่การ ด ์**

<u>่ / โข้อควรระวัง:</u> เพื่อป้องกันข้อมูลสูญหายหรือระบบไม่ตอบสนอง ให้ใช้ขั้นตอนต่อไปนี้เพื่อถอดเมมโมรี่การ์ด อย่างปลอดภัย

- ี**่ 1.** บันทึกข้อมูลของคุณและปิดโปรแกรมทั้งหมดที่เกี่ยวข้องกับเมมโมรี่การ์ด
- 2. คลิกไอคอนเอาฮาร์ดแวร์ออกบนเดสก์ท็อป Windows ในส่วนของการแจ้งเตือนที่ด้านขวาสุดของแถบงาน ้ จากนั้นให้ปฏิบัติตามคำแนะนำบนหน้าจอ

3**.** ดึงการ์ดออกจากช่องเสยบี

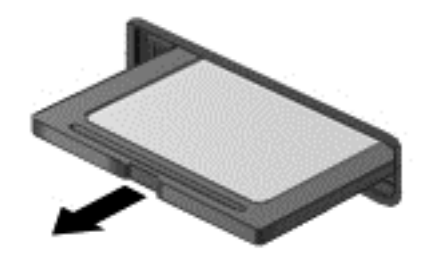

 $\mathbb{F}$ ัชิ หมายเหตุ: หากการ์ดไม่ออกมา ให้ดึงการ์ดออกจากช่องเสียบ

#### **การใช้ สมาร ทการ ์**

 $\stackrel{\textit{max}}{\rightarrow}$  หมายเหตุ: คำว่า *สมาร์ทการ์ด* ที่นำมาใช้ในบทนี้อ้างอิงถึงทั้งสมาร์ทการ์ดและการ์ด Java™

สมาร์ทการ์ดเป็นอุปกรณ์เสริมขนาดเท่ากับบัตรเครดิตซึ่งมีไมโครชิปที่มีหน่วยความจำและไมโครโปรเซสเซอร์ ี เช่นเดียวกับคอมพิวเตอร์ส่วนบุคคล สมาร์ทการ์ดมีระบบปฏิบัติการสำหรับจัดการข้อมูลเข้าและออก รวมถึงมี ้ คุณลักษณะด้านความปลอดภัยเพื่อป้องกันการแอบใช้ข้อมูล สมาร์ทการ์ดตามมาตรฐานอุตสาหกรรมต้องใช้งาน ้ร่วมกับตัวอ่านสมาร์ทการ์ด (เฉพาะบางรุ่นเท่านั้น)

ี จำเป็นต้องใช้ PIN เพื่อเข้าถึงข้อมูลในไมโครชิป สำหรับข้อมูลเพิ่มเติมเกี่ยวกับระบบความปลอดภัยของสมาร์ ิ ทการ์ด กรุณาเข้าไปที่ HP Support Assistant หากต้องการเข้าถึง HP Support Assistant บนหน้าจอเริ่ม ให้ เลือกโปรแกรม HP Support Assistant

#### **การใส่สมาร ทการ ด์ ์**

1**.** ถือการ์ดโดยหงายด้านฉลากข้ึนและค่อยๆ เล่ือนการ์ดเข้าในช่องอ่านสมาร์ทการ์ดจนกว่าการ์ดจะเข้าที่

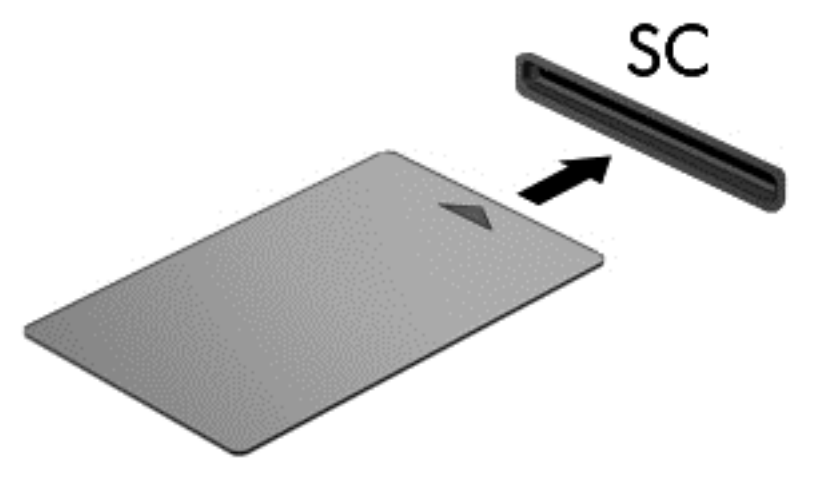

2**.** ทําตามคําแนะนําบนหน้าจอเพ่อลื ็อกออนเข้ากบคอมพ ั วเตอร ิ ์โดยใช้PIN สมาร์ทการ์ด

#### **การถอดสมาร ทการ ด์ ์**

จับขอบของสมาร์ทการ์ดแล้วดึงการ์ดออกจากตัวอ่านสมาร์ทการ์ด

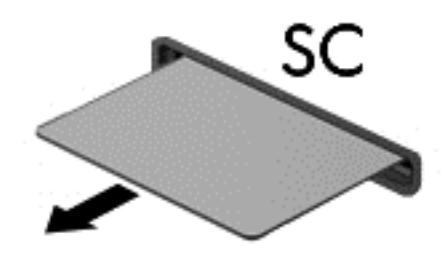

# **การใช้ อ ปกรณ์**USB

ี Universal Serial Bus (USB) เป็นอินเทอร์เฟซฮาร์ดแวร์ที่สามารถใช้เชื่อมต่อกับอุปกรณ์เสริมภายนอก เช่น ี แป้นพิมพ์ เมาส์ ไดรฟ์ เครื่องพิมพ์ สแกนเนอร์ หรือฮับ USB

อุปกรณ์ USB บางอย่างอาจต้องใช้ซอฟต์แวร์สนับสนุนเพิ่มเติม ซึ่งโดยปกติจะรวมอยู่ในอุปกรณ์แล้ว สำหรับ ์ ข้อมูลเพิ่มเติมเกี่ยวกับซอฟต์แวร์ที่เฉพาะเจาะจงสำหรับอุปกรณ์ โปรดดูคำแนะนำของผู้ผลิต คำแนะนำเหล่านี้ ้ อาจมีให้พร้อมกับซอฟต์แวร์ บนแผ่นดิสก์ หรือในเว็บไซต์๋ของผู้ผลิต

คอมพิวเตอร์มีพอร์ต USB อย่างน้อย 1 พอร์ต ซึ่งสนับสนุนอุปกรณ์ USB 1.0, USB 1.1, USB 2.0 และ USB ี 3.0 คอมพิวเตอร์ของคุณอาจมีพอร์ตสำหรับชาร์จ USB ที่สามารถใช้ชาร์จไฟให้กับอุปกรณ์ภายนอก อุปกรณ์ต่อ ี่ เชื่อมหรือฮับ USB เสริมจะเป็นพอร์ต USB เพิ่มเติมที่สามารถใช้กับคอมพิวเตอร์ใด้

# **การเช่ื อมต่ออุปกรณ์**USB

2 ข้อควรระวัง: เพื่อป้องกันไม่ให้ตัวเชื่อมต่อ USB ได้รับความเสียหาย ให้เชื่อมต่ออุปกรณ์อย่างเบามือ

 $\blacktriangle$  เชื่อมต่อสาย USB สำหรับอุปกรณ์เข้ากับพอร์ต USB

**ฺ<sup>133</sup>ั⁄ หมายเหตุ**: ภาพประกอบต่อไปนี้อาจดูแตกต่างจากคอมพิวเตอร์ของคุณเล็กน้อย

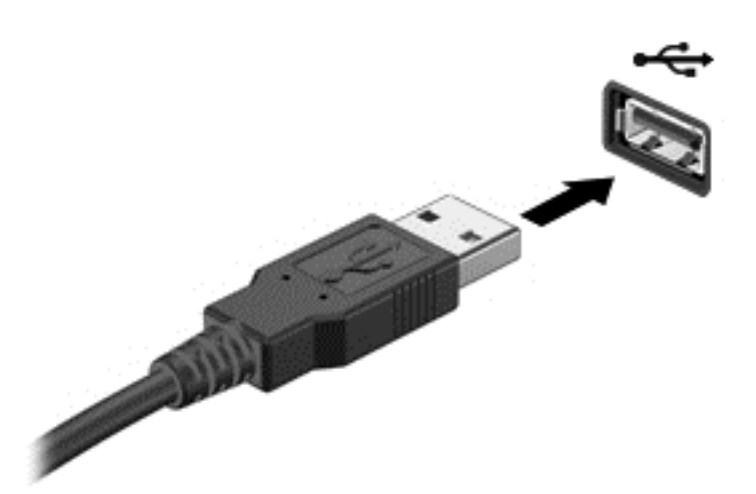

้ คุณจะได้ยินเสียงเมื่อตรวจพบอุปกรณ์

 $\mathbb{H}^{\!\!*}$  **หมายเหตุ**: ครั้งแรกที่คุณเชื่อมต่ออุปกรณ์ USB ข้อความในส่วนของการแจ้งเตือนจะแจ้งให้คุณทราบว่า คอมพิวเตอร์รู้จักอุปกรณ์

#### **การถอดอุปกรณ์**USB

 $\Delta$  ข้อควรระวัง: เพื่อป้องกันไม่ให้ตัวเชื่อมต่อ USB ได้รับความเสียหาย อย่าดึงที่สายเชื่อมต่อเพื่อถอดอุปกรณ์ USB

ี ข้อควรระวัง: เพื่อป้องกันข้อมูลสูญหายหรือระบบไม่ตอบสนอง ให้ใช้ขั้นตอนต่อไปนี้เพื่อถอดอุปกรณ์ USB อย่างปลอดภัย

- 1. เมื่อต้องการถอดอุปกรณ์ USB ให้บันทึกข้อมูลของคุณและปิดโปรแกรมทั้งหมดที่เกี่ยวข้องกับอุปกรณ์
- 2. คลิกไอคอน เอาฮาร์ดแวร์ออก บนเดสก์ท็อป Windows ในพื้นที่แจ้งเตือนที่ด้านขวาสุดของทาสก*์*บาร์ จาก นั้นปฏิบัติตามคำแนะนำบนหน้าจอ
- 3**.** ถอดอุปกรณ์

#### **การใช้ อ ปกรณภายนอกท ์ ่ีเปนอ ปกรณ์ เสริ ุ ็ ุ**

**มีชีวิต ที่ <mark>หมายเหตุ</mark>: สำหรับข้อมูลเพิ่มเติมเกี่ยวกับ**ซอฟต์แวร์และไดรเวอร์ที่ต้องการ หรือเมื่อต้องการเรียนรู้เกี่ยวกับ ี พอร์ตของอุปกรณ์ที่จะใช้ โปรดดูที่คำแนะนำของผู้ผลิต

้วิธีเชื่อมต่ออุปกรณ์ภายนอกเข้ากับคอมพิวเตอร์

- $\bigwedge$  ข้อควรระวัง: เพื่อป้องกันไม่ให้อุปกรณ์ได้รับความเสียหายเมื่อเชื่อมต่อกับอุปกรณ์ที่เชื่อมต่อพลังงานอยู่ ให้ ี ตรวจสอบว่าอุปกรณ์ปิดอยู่และถอดปลั๊กไฟ AC แล้ว
	- ี**่ 1. เ**ชื่อมต่ออปกรณ์เข้ากับคอมพิวเตอร์
	- ี **2.** หากคุณกำลังเชื่อมต่อกับอุปกรณ์ที่เชื่อมต่อพลังงานอยู่ ให้เสียบปลั๊กสายไฟของอุปกรณ์เข้ากับเต้าเสียบ AC ที่ต่อสายดิน
	- 3**.** เปิดอุปกรณ์

ี เมื่อต้องการยกเลิกการเชื่อมต่ออุปกรณ์ภายนอกที่ไม่มีปลั๊กไฟ ให้ปิดอุปกรณ์ แล้วถอดอุปกรณ์ออกจาก ้ คอมพิวเตอร์ เมื่อต้องการยกเลิกการเชื่อมต่ออุปกรณ์ภายนอกที่มีปลั๊กไฟ ให้ปิดอุปกรณ์ ถอดอุปกรณ์ออกจาก ิ คอมพิวเตอร์ แล้วถอดปลั๊กสายไฟ AC

### **การใช้ไดรฟ์ เสริมภายนอก**

ไดรฟ์ภายนอกแบบถอดได้ทำให้คุณมีทางเลือกเพิ่มเติมในการจัดเก็บและเข้าถึงข้อมูล คุณสามารถเพิ่มไดรฟ์ USB ได้โดยเชื่อมต่อไดรฟ์เข้ากับพอร์ต USB บนคอมพิวเตอร์

 $\Huge| \mathbb{B}^*$  หมายเหตุ: ควรเชื่อมต่อไดรฟ์ USB ภายนอกแบบออปติคอลของ HP เข้ากับพอร์ต USB ที่รับกระแสไฟได้ บนคอมพิวเตอร์

ประเภทของไดรฟ์ USB มีดังนี้:

- ไดรฟ์แผ่นดิสก์1.44 เมกะไบต์
- โมดูลฮาร์ดไดรฟ์
- ไดรฟ์แบบออปติคอลภายนอก (ซีดี ดีวีดี และบลูเรย์)
- $\bullet$  อุปกรณ์ MultiBay

# 8 **ไดรฟ์**

# **การจ ัดการไดรฟ์**

#### 2 ข้อควรระวัง: ไดรฟ์เป็นส่วนประกอบที่บอบบางในคอมพิวเตอร์ จึงต้องเคลื่อนย้ายอย่างระมัดระวัง โปรดดูข้อ ้ ควรระวังต่อไปนี้ก่อนที่จะเคลื่อนย้ายไดรฟ์ ข้อควรระวังเพิ่มเติมรวมอยู่ในขั้นตอนที่เกี่ยวข้อง

ปฏบิ ัติตามข้อควรระวงตั ่อไปนี้

- ึ ก่อนที่คุณจะย้ายคอมพิวเตอร์ที่เชื่อมต่อกับฮาร์ดไดรฟ์ภายนอก ให้เริ่มสถานะสลีปและปล่อยให้หน้าจอว่าง ี เปล่า หรือยกเลิกการเชื่อมต่อจากฮาร์ดไดรฟ์ภายนอกอย่างเหมาะสม
- ก่อนที่จะเคลื่อนย้ายไดรฟ์ให้คายประจุไฟฟ้าสถิตด้วยการแตะที่พื้นผิวที่เชื่อมต่อลงกราวด์
- ่ อย่าแตะขาขั้วต่อบนไดรฟ์ที่ถอดออกได้หรือบนคอมพิวเตอร์
- จัดการกับไดรฟ์ด้วยความระมัดระวัง อย่าทำให้ไดรฟ์ตกหล่น และอย่าวางสิ่งของไว้บนไดรฟ์
- ้ก่อนที่จะถอดหรือใส่ไดรฟ์ ให้ปิดเครื่องคอมพิวเตอร์ หากคุณไม่แน่ใจว่าคอมพิวเตอร์ปิดอยู่หรือไม่ หรืออยู่ ในสถานะสลีปหรือไม่ ให้เปิดเครื่องคอมพิวเตอร์ แล้วปิดเครื่องผ่านทางระบบปฏิบัติการ
- อย่าออกแรงมากเกินไปในขณะที่ใส่ไดรฟ์เข้าในช่องใส่
- ่ อย่าพิมพ์บนแป้นพิมพ์หรือเคลื่อนย้ายคอมพิวเตอร์ขณะที่ไดรฟ์แบบออปติคอลกำลังเขียนข้อมูลลงดิสก์ เนื่องจากกระบวนการเขียนข้อมูลมีความไวต่อแรงสั่นสะเทือน
- หลีกเลี่ยงการวางไดรฟ์ไว้ในที่ที่มีอุณหภูมิหรือความชื้นสูงเกินไป
- อย่าให้ของเหลวหกใส่ไดรฟ์ อย่าฉีดพ่นน้ำยาทำความสะอาดเข้าใส่ไดรฟ์
- ถอดสื่อบันทึกออกจากไดรฟ์ก่อนที่จะถอดไดรฟ์ออกจากช่องใส่ หรือพกพา ขนส่ง หรือจัดเก็บไดรฟ์
- ิ หากคุณต้องการจัดส่งไดรฟ์ทางไปรษณีย์ ให้จัดส่งในกล่องบรรจุกันกระแทก หรือบรรจุภัณฑ์ที่เหมาะสมอื่น และมีข้อความกํากับที่กล่องด้วยว่า "FRAGILE" (แตกหักง่าย)
- ้ อย่าให้ไดรฟ์สัมผัสกับสนามแม่เหล็ก อุปกรณ์รักษาความปลอดภัยที่มีสนามแม่เหล็กรวมถึงเครื่องตรวจ ้ ความปลอดภัยในสนามบินโดยให้เดินผ่าน และเครื่องตรวจความปลอดภัยตามตัว สายพานลำเลียงกระเป๋า ี สัมภาระในสนามบินและอุปกรณ์ด้านความปลอดภัยที่ตรวจสอบกระเป๋าสัมภาระ จะใช้เอกซ์เรย์แทนสนาม ี แม่เหล็ก และไม่ทำให้ไดรฟ์ได้รับความเสียหาย

# **การใช้ ฮาร ์ดไดรฟ์**

2 ข้อควรระวัง: เพื่อป้องกันข้อมูลสูญหายหรือระบบไม่ตอบสนอง

ึบันทึกงานของคุณและปิดเครื่องคอมพิวเตอร์ก่อนใส่หรือเปลี่ยนอุปกรณ์หน่วยความจำหรือฮาร์ดไดรฟ์

หากคุณไม่แน่ใจว่าคอมพิวเตอร์ปิดอยู่หรือไม่ ให้เปิดเครื่องคอมพิวเตอร์โดยกดปุ่มเปิด/ปิด จากนั้นให้ปิด คอมพิวเตอร์ผ่านทางระบบปฏิบัติการ

#### <span id="page-64-0"></span>**การถอดหร ือใส่ฝาปิดกลับเข าท ้**

#### **การถอดฝาปิด**

ึ ถอดฝาปิดเพื่อใช้งานช่องเสียบอุปกรณ์หน่วยความจำ ฮาร์ดไดรฟ์ และส่วนประกอบอื่นๆ

ี **1.** หันสลักปลดฝาปิดเข้าหาตัวคุณ เลื่อนสลักเปิดฝาปิดด้านล่าง **(1)** ไปทางขวา ถอดสกรูออก (หากมีการขัน ้ สกรูไว้) **(2)** แล้วเลื่อนสลัก  $(3)$  ไปทางขวาอีกครั้งเพื่อปลดฝา

**หมายเหต:ุ** หากคุณไม่ต้องการใช้สกรูคุณสามารถเก็บสกรูภายในฝาปิด

ี 2. เลื่อนฝาปิดไปที่ด้านหน้าเครื่องคอมพิวเตอร์ **(4)** แล้วยกขึ้น **(5)** เพื่อถอดฝาปิดออก

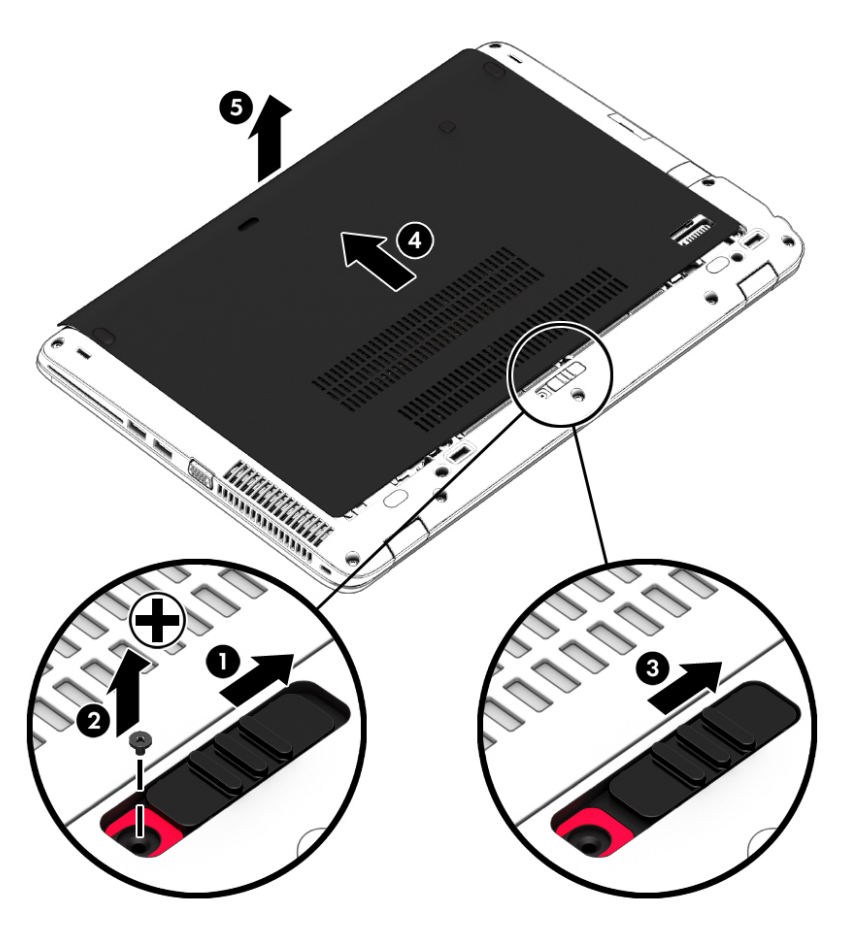

#### **การใส่ฝาปิดกลับเข้าที่**

ใส่ฝาปิดกลับเข้าที่หลังจากเข้าถึงช่องเสียบอุปกรณ์หน่วยความจำ ฮาร์ดไดรฟ์ ฉลากระบุข้อกำหนด และส่วนประ กอบอ่ืนๆ แล้ว

 $\frac{m}{23}$  **หมายเหตุ**: หากคุณไม่ต้องการใช้สกรู คุณสามารถเก็บสกรูภายในฝาปิดด้านล่าง

- 1. เอียงฝาปิดด้านเพื่อจัดวางส่วนขอบด้านหน้าของฝาปิดให้ใกล้กับขอบด้านหน้าของเครื่องคอมพิวเตอร์ **(1)**
- ี 2. ใส่แถบจัดแนวที่ขอบด้านหลังของฝาปิดให้ตรงกับรอยบากบนคอมพิวเตอร์
- ี่ 3. เลื่อนฝาปิด (2) ไปทางด้านหลังของเครื่องคอมพิวเตอร์ จนกว่าฝาจะเข้าที่

ี 4. หันสลักปลดฝาปิดเข้าหาตัวคุณ เลื่อนสลัก **(3) ไปทางขวา และสามารถใส่และขันสกรู (4)** ให้แน่นเพื่อยึด ี่ ฝาปิด เลื่อนสลักปลดไปทางซ้ายมือเพื่อล็อกฝาปิดด้านล่าง (5)

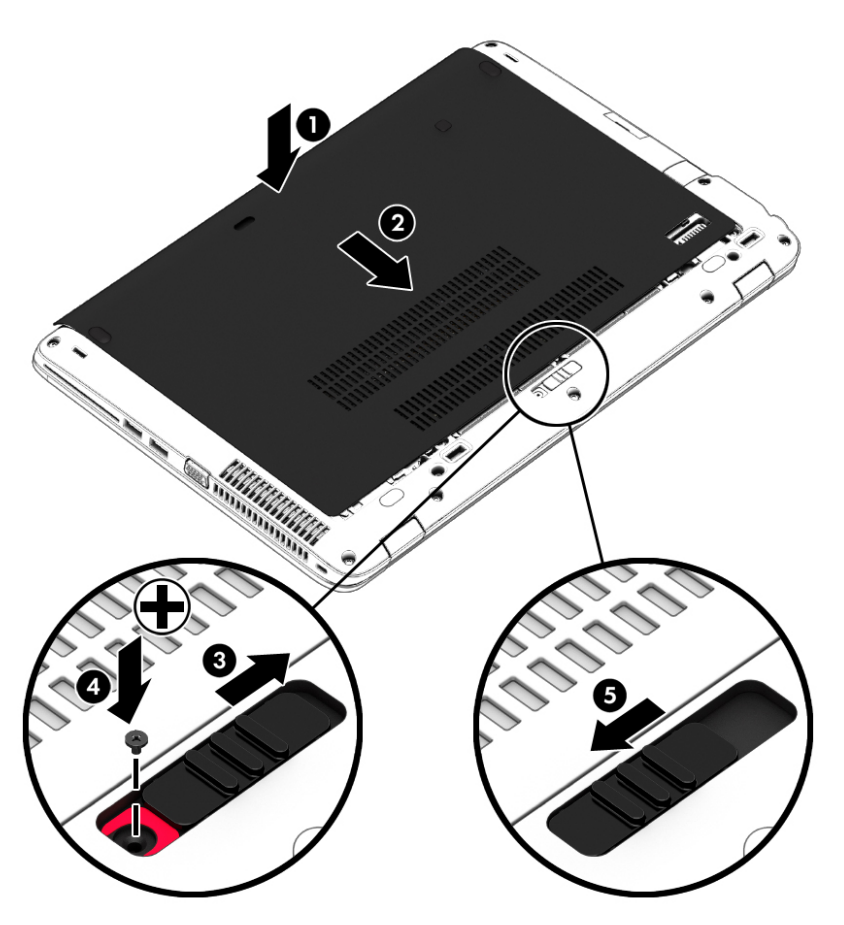

### **การเปลี่ยนหร ออัพเกรดฮาร ์ดไดรฟ์**

2 ข้อควรระวัง: เพื่อป้องกันข้อมูลสูญหายหรือระบบไม่ตอบสนอง

ปิดเครื่องคอมพิวเตอร์ก่อนที่จะถอดฮาร์ดไดรฟ์ออกจากช่องใส่ฮาร์ดไดรฟ์ อย่าถอดฮาร์ดไดรฟ์ขณะที่ คอมพิวเตอร์เปิดอยู่ อยู่ในสถานะสลปี หรือในไฮเบอร์เนต

หากคุณไม่แน่ใจว่าคอมพิวเตอร์ปิดอยู่หรือไม่ ให้เปิดเครื่องคอมพิวเตอร์โดยกดปุ่มเปิด/ปิด จากนั้นให้ปิด คอมพิวเตอร์ผ่านทางระบบปฏบิ ัติการ

#### **การถอดฮาร ์ดไดรฟ์**

วิธีถอดฮาร์ดไดรฟ์:

- 1**.** บันทึกงานของคุณและปิดระบบคอมพวเตอร ิ ์
- 2. ถอดปลั๊กไฟ AC และอุปกรณ์ภายนอกทั้งหมดที่เชื่อมต่อกับคอมพิวเตอร์
- ี**3.** พลิกด้านล่างคอมพิวเตอร์ขึ้นโดยวางบนพื้นเรียบ
- 4**.** ถอดฝาปิดออก (โปรดดู[การถอดฝาปิด](#page-64-0) ในหน้า 55)
- 5**.** ถอดแบตเตอรี่ออก (โปรดดู[การถอดแบตเตอรี่](#page-53-0) ในหน้า 44)
- ี 6. คลายสกรู 4 ตัวที่ยึดฮาร์ดไดรฟ์ (1) ดึงแถบฮาร์ดไดรฟ์ (2) เพื่อปลดฮาร์ดไดรฟ์
- 7**.** ยกฮาร์ดไดรฟ์(3) ออกจากช่องใส่

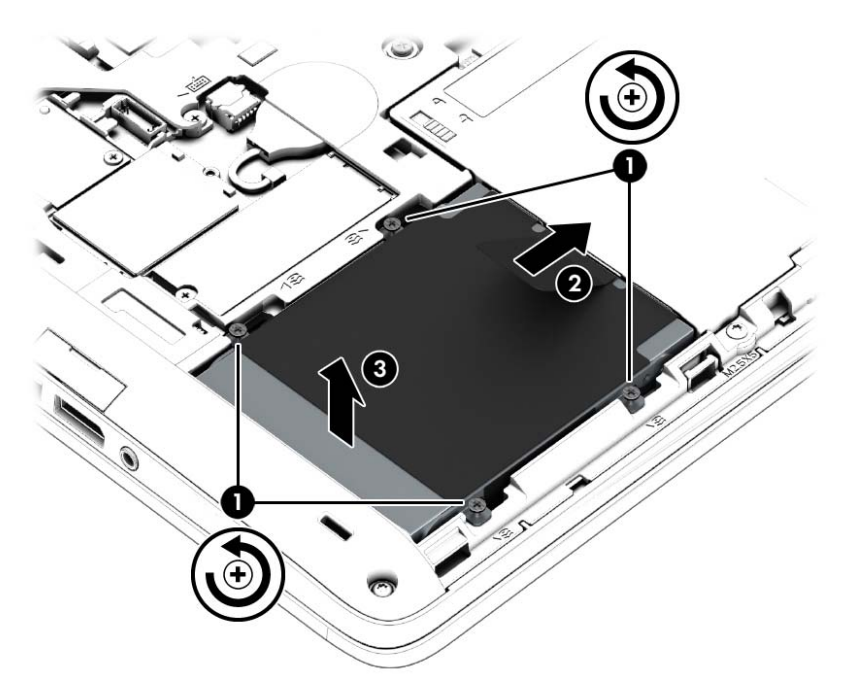

### **การตดติ ังฮาร ้ ์ดไดรฟ์**

**หมายเหตุ:** คอมพวเตอร ิ ์ของคณอาจด ุ ูแตกต่างจากภาพประกอบในส่วนนี้บ้างเล็กน้อย

วิธีการติดตั้งฮาร์ดไดรฟ์:

- 1**.** เอียงฮาร์ดไดรฟ์ลงในช่องใส่ฮาร์ดไดรฟ์(1)
- 2. ดึงแถบพลาสติก **(2)** ไปด้านข้างของเครื่องคอมพิวเตอร์เพื่อต่อฮาร์ดไดรฟ์เข้ากับขั้วต่อ

ี**3. ขันสกรูที่ยึดฮาร์ดไดรฟ์ให้แน่น (3)** 

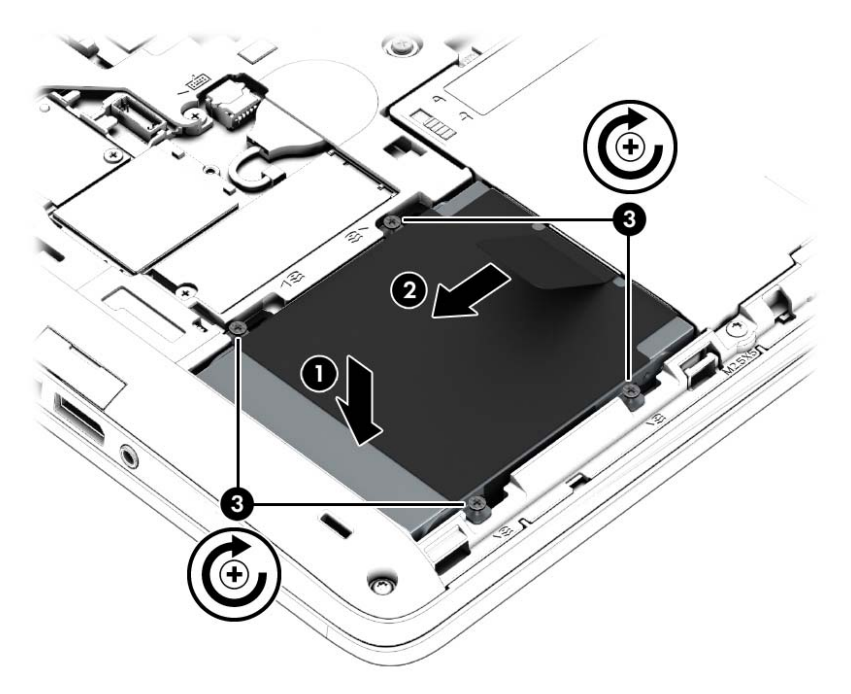

- 4**.** ใส่แบตเตอรี่ (โปรดดู[การใส่แบตเตอรี่](#page-52-0) ในหน้า 43)
- 5**.** ใส่ฝาปิดกลับเข้าที่ (โปรดดู[การใส่ฝาปิดกลับเข้าที่](#page-64-0) ในหน้า 55)
- ี 6. เสียบปลั๊กไฟ AC และเชื่อมต่ออุปกรณ์ภายนอกเข้ากับคอมพิวเตอร์
- 7**.** เปิดเคร่ืองคอมพวเตอร ิ ์

### **การปรับปรุงประสิทธภาพฮาร ิ ์ดไดรฟ์**

#### **การใช้ตัวจัดเรียงข้อมูลบนดิสก**

ี เมื่อคุณใช้คอมพิวเตอร์ ไฟล์ต่างๆ บนฮาร์ดไดรฟ์จะกระจัดกระจาย ตัวจัดเรียงข้อมูลบนดิสก์จะรวบรวมไฟล์และ โฟลเดอร์ที่กระจัดกระจายบนฮาร์ดไดรฟ์ เพื่อให้ระบบทำงานได้อย่างมีประสิทธิภาพมากขึ้น

#### **หมายเหตุ:** ไม่จําเป็นต้องใช้งานตวจั ัดเรยงข ี ้อมูลบนดิสก์บนไดรฟ์solid-state

ิหลังจากที่คุณเริ่มใช้งานตัวจัดเรียงข้อมูลบนดิสก์ เครื่องมือดังกล่าวจะทำงานโดยอัตโนมัติ ตัวจัดเรียงข้อมูลบน ดิสก์อาจใช้เวลานานกว่าหนึ่งชั่วโมงในการดำเนินการ ทั้งนี้ขึ้นอยู่กับขนาดของฮาร์ดไดรฟ์และจำนวนไฟล์ที่ ึ กระจัดกระจาย คุณอาจต้องการตั้งค่าให้ตัวจัดเรียงข้อมูลบนดิสก์์ทำงานในช่วงกลางคืนหรือในช่วงเวลาที่คุณไม่ จำเป็นต้องใช้คอมพิวเตอร์

HP ขอแนะนำให้จัดเรียงข้อมูลบนฮาร์ดไดรฟ์อย่างน้อยเดือนละครั้ง คุณอาจตั้งค่าตัวจัดเรียงข้อมูลบนดิสก์ให้ ทำงานทุกเดือน แต่คุณอาจทำการจัดเรียงข้อมูลบนดิสก์ด้วยตนเองได้ทุกเมื่อ

การเรียกใช้ตัวจัดเรียงข้อมูลบนดิสก์:

- 1**.** ต่อคอมพวเตอร ิ ์เข้ากับแหล่งจ่ายไฟ AC
- 2**.** จากหน้าจอเรมิ่ ให้พมพิ ์ดสกิ
- 3**.** คลิก **ปรบให ั ้เหมาะสมท่ีสุด**

**ุ<sup>่ซ</sup>ัท <mark>หมายเหตุ</mark>: Windows มีคุณลักษณะ User Account Control (การควบคุมบัญชีผู้ใช้) เพื่อช่วยเพิ่มการ** รักษาความปลอดภัยให้กับคอมพิวเตอร์ คุณอาจได้รับพร้อมต์ให้อนญาตหรือป้อนรหัสผ่านสำหรับการดำเนิน การบางอย่าง เช่น การติดตั้งซอฟต์แวร์ การเรียกใช้ยูทิลิตี้ หรือการเปลี่ยนการตั้งค่า Windows ดูที่ HP Support Assistant เม่ือต้องการใชงาน ้ HP Support Assistant จากหน้าจอเรมิ่ ให้เลือกโปรแกรม HP Support Assistant

้สำหรับข้อมูลเพิ่มเติม โปรดดูวิธีใช้ซอฟต์แวร์ตัวจัดเรียงข้อมูลบนดิสก์

#### **การใช้การล้างข้อมูลดิสก**

ึการล้างข้อมลดิสก์จะค้นหาฮาร์ดไดรฟ์สำหรับไฟล์ที่ไม่จำเป็น ซึ่งคุณจะสามารถลบได้อย่างปลอดภัยเพื่อเพิ่มพื้นที่ ว่างบนดิสก์ และช่วยให้คอมพิวเตอร์ทำงานได้อย่างมีประสิทธิภาพมากขึ้น

การเรียกใช้งานการล้างข้อมูลดิสก:์

- 1**.** จากหน้าจอ **เร่ิม** ให้พมพิ ์ดสกิ แล้วเลอกื **ถอนการตดติ งโปรแกรมเพ ั้ ่อเพ ื ่มพิ นทื้ ่ีว่างในดิสก์**
- **2. ปฏิบัติตามคำแนะนำบนหน้าจอ**

### **การใช้**HP 3D DriveGuard (**เฉพาะบางรุ่นเท่านัน้** )

HP 3D DriveGuard จะปกป้องฮาร์ดไดรฟ์ด้วยการหยุดการทำงานของไดรฟ์และระงับการร้องขอข้อมูลภายใต้ สภาวะต่อไปนี้

- คุณทําคอมพวเตอร ิ ์หล่น
- ่ คุณย้ายคอมพิวเตอร์ในขณะที่จอแสดงผลปิดอยู่และคอมพิวเตอร์กำลังทำงานด้วยพลังงานจากแบตเตอรี่

หลังจากที่เหตุการณ์ดังกล่าวจบลงสักครู่ HP 3D DriveGuard จะทำให้ฮาร์ดไดรฟ์กลับสู่การทำงานตามปกติ

*่ <mark>หมายเหตุ: เนื่องจากไดรฟ์แบบ Solid-state (SSDs) ไม่มีชิ้นส่วนที่เคลื่อนไหวได้ ดังนั้นจึงไม่จำเป็นต้องใช้*</mark> HP 3D DriveGuard

**|₩ หมายเหตุ**: ฮาร์ดไดรฟ์ในช่องใส่ฮาร์ดไดรฟ์หลักหรือในช่องใส่ฮาร์ดไดรฟ์รองจะได้รับการปกป้องโดย HP 3D DriveGuard ฮาร์ดไดรฟ์ที่ติดตั้งไว้ในอุปกรณ์เชื่อมต่อเสริมหรือเชื่อมต่อเข้ากับพอร์ต USB จะไม่ได้รับการ ปกป้องโดย HP 3D DriveGuard

โปรดดูข้อมูลเพิ่มเติมในวิธีใช้ซอฟต์แวร์ HP 3D DriveGuard

#### **การระบสถานะของ ุ** HP 3D DriveGuard

ไฟแสดงสถานะฮาร์ดไดรฟ์บนคอมพิวเตอร์จะเปลี่ยนสีเพื่อแสดงว่าไดรฟ์ที่อยู่ในช่องใส่ฮาร์ดไดรฟ์หลักหรือไดรฟ์ ่ ในช่องใส่ฮาร์ดไดรฟ์รอง (มีเฉพาะบางรุ่นเท่านั้น) หยุดทำงาน เมื่อต้องการระบุว่าไดรฟ์ได้รับการปกป้องหรือหยุด ี ทำงานหรือไม่นั้น ให้ใช้ไอคอนบนเดสก์ท็อป Windows ในส่วนของการแจ้งเตือนทางด้านขวาสุดของทาสก์บาร์ หรือดูจาก Mobility Center

# 9 **ความปลอดภั**

# **9 ความปลอดภย**<br>การป้องกันคอมพิวเตอร์ **ั ิ**

ี คุณลักษณะด้านความปลอดภัยมาตรฐานในระบบปฏิบัติการ Windows และ Setup Utility (BIOS) ที่ไม่ใช่ของ .<br>Windows สามารถปกป้องการตั้งค่าส<sup>่</sup>วนบุคคลและข้อมูลของคุณจากความเสี่ยงที่หลากหลาย

- **หมายเหตุ:** โซลูชนดั ้านความปลอดภยได ั ้รับการออกแบบมาเพ่อปกป ื ้องคอมพิวเตอร์แต่การปกป้องเหล่านี้อาจ ไม่สามารถป้องกันการโจรกรรมหรือการใช้งานคอมพิวเตอร์ในทางที่ผิดได้
- **|<del>"\*\*</del> หมายเหตุ**: ก่อนที่คุณจะส่งคอมพิวเตอร์ไปเข้ารับการบริการ ให้สำรองข้อมูลและลบไฟล์ที่เป็นความลับ และ ิลบการตั้งค่ารหัสผ่านทั้งหมด
- **หมายเหตุ:** คุณลักษณะบางอย่างที่ระบุไว้ในบทนี้อาจไม่มีอยู่ในคอมพิวเตอร์ของคุณ

<mark>(*\*\*)* หมายเหตุ</mark>: คอมพิวเตอร์ของคุณรองรับ Computrace ซึ่งเป็นการติดตามที่ใช้ระบบความปลอดภัยแบบ ืออนไลน์และบริการกู้คืนโดยมีให้บริการในบางภูมิภาค หากคอมพิวเตอร์ถูกขโมย Computrace จะสามารถ ติดตามคอมพิวเตอร์ได้หากผู้ใช้ที่ไม่ได้รับอนุญาตเข้าถึงอินเทอร์เน็ต คุณจะต้องซื้อซอฟต์แวร์นี้และสมัครสมาชิก ิ บริการเพื่อใช้งาน Computrace สำหรับข้อมูลเกี่ยวกับการสั่งซื้อซอฟต์แวร์ Computrace ไปที่ <http://hp-pt.absolute.com>

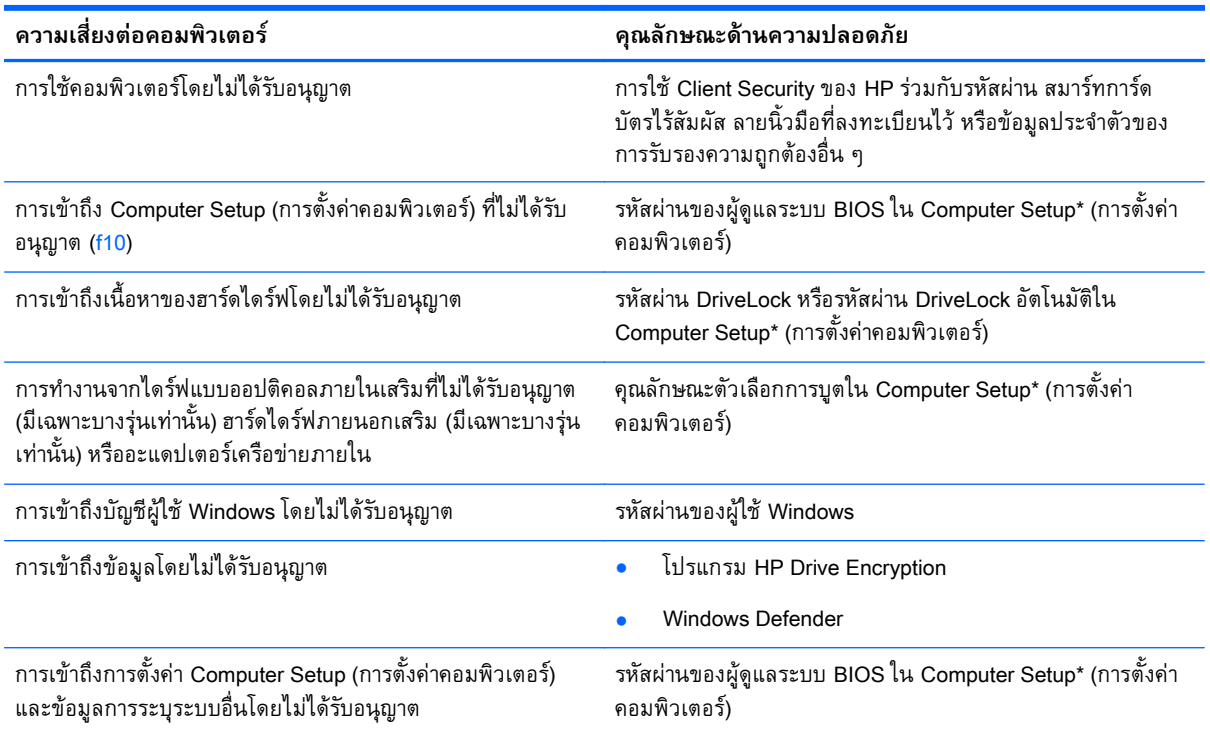

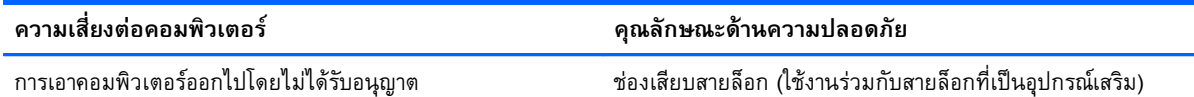

\*โปรแกรมการตั้งค่าคอมพิวเตอร์เป็นยทิลิตี้บน ROM ที่ติดตั้งไว้ล่วงหน้า ซึ่งสามารถใช้งานได้แม้เมื่อระบบปฏิบัติการไม่ทำงานหรือไม่ โหลด คุณสามารถใช้อุปกรณ์ชี้ตำแหน่ง (ทัชแพด ปากกาชี้ตำแหน่ง หรือเมาส์ USB) หรือแป้นพิมพ์เพื่อนำทางและเลือกใน Computer Setup

#### **การใช้ รห สผ าน ่**

้รหัสผ่านเป็นกลุ่มอักขระที่คุณเลือกใช้เพื่อคุ้มครองข้อมูลในคอมพิวเตอร์ของคุณ สามารถตั้งค่ารหัสผ่านได้หลาย ิ ชนิด โดยขึ้นอยู่กับว่าคุณต้องการควบคุมการเข้าถึงข้อมูลของคุณอย่างไร สามารถตั้งรหัสผ่านได้ใน Windows ี หรือใน Setup Utility (ยูทิลิตี้การติดตั้ง) ที่ไม่ใช่ของ Windows ซึ่งติดตั้งไว้ก่อนหน้าในคอมพิวเตอร์

- รหัสผ่านผู้ดูแลระบบ BIOS และ DriveLock จะได้รับการตั้งค่าไว้ใน Computer Setup (การตั้งค่า คอมพิวเตอร์) และจัดการโดย BIOS ของระบบ
- ้รหัสผ่าน DriveLock อัตโนมัติจะถูกเปิดใช้งานใน Computer Setup (การตั้งค่าคอมพิวเตอร์)
- ้ รหัสผ่าน Windows ถูกตั้งไว้สำหรับระบบปฎิบัติการของ Windows เท่านั้น
- หากมีการตั้งค่า HP SpareKey ไว้ก่อนหน้านี้ และหากคุณลืมรหัสผ่านผู้ดูแล BIOS ที่ตั้งไว้ใน Computer Setup (การตั้งค่าคอมพิวเตอร์) คุณสามารถใช้ HP SpareKey เพื่อเข้าถึงยูทิลิตี้ได้
- หากคุณลืมทั้งรหัสผ่าน DriveLock และรหัสผ่านหลักของ DriveLock ใน Computer Setup (การตั้งค่า ้ คอมพิวเตอร์) ฮาร์ดไดร์ฟที่ได้รับการปกป้องโดยรหัสผ่านจะถูกล็อคไว้อย่างถาวรและไม่สามารถใช้ได้อีกต่อ ไป

ี คุณสามารถใช้รหัสผ่านเดียวกันสำหรับคุณลักษณะ Computer Setup (การตั้งค่าคอมพิวเตอร์) และสำหรับ คุณลักษณะความปลอดภัยใน Windows นอกจากนี้คุณยังสามารถใช้รหัสผ่านเดียวกันสำหรับคุณลักษณะ .<br>Computer Setup (การตั้งค่าคอมพิวเตอร์) มากกว่าหนึ่งรายการ

่ ใช้เคล็ดลับต่อไปนี้สำหรับการสร้างและบันทึกรหัสผ่าน:

- ่ เมื่อสร้างรหัสผ่าน ให้ปฏิบัติตามข้อกำหนดของโปรแกรม
- ื่ อย่าใช้รหัสผ่านเหมือนกันกับเว็บไซต์หรือโปรแกรมต่างๆ และอย่าใช้รหัสผ่าน Windows ซ้ำกับโปรแกรม หรือเว็บไซต์อื่น
- ่ ใช้ตัวจัดการรหัสผ่าน ใน HP Client Security ในการจัดเก็บชื่อผู้ใช้และรหัสผ่านสำหรับเว็บไซต์และ โปรแกรมทั้งหมดของคุณ คุณยังสามารถอ่านพวกมันได้อย่างปลอดภัยในอนาคตเมื่อคุณจำพวกมันไม่ได้
- ้อย่าเก็บรหัสผ่านไว้ในไฟล์บนคอมพิวเตอร์

ี ตารางต่อไปนี้แสดงรายการรหัสผ่าน Windows และผู้ดูแลระบบ BIOS ที่ใช้กันทั่วไปและอธิบายการทำงานของ รหัสผ่าน

## **การตังค้ ่ารหสผั ่านใน** Windows

**รหัสผ่าน ฟังก์ช่ัน**

้ รหัสผ่านผู้ดูแลระบบ\* ป้องกันการเข้าถึงบัญชีระดับผู้ดูแลระบบ Windows

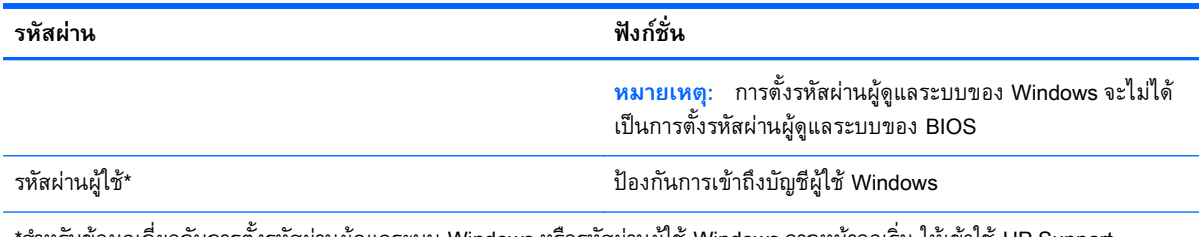

\*สำหรับข้อมูลเกี่ยวกับการตั้งรหัสผ่านผู้ดูแลระบบ Windows หรือรหัสผ่านผู้ใช้ Windows จากหน้าจอเริ่ม ให้เข้าใช้ HP Support Assistant เมื่อต้องการใช้งาน HP Support Assistant จากหน้าจอเริ่ม ให้เลือกโปรแกรม **HP Support Assistant** 

## **การตังค้ ่ารหสผั ่านใน** Computer Setup (**การตังค้ ่าคอมพิวเตอร ์**)

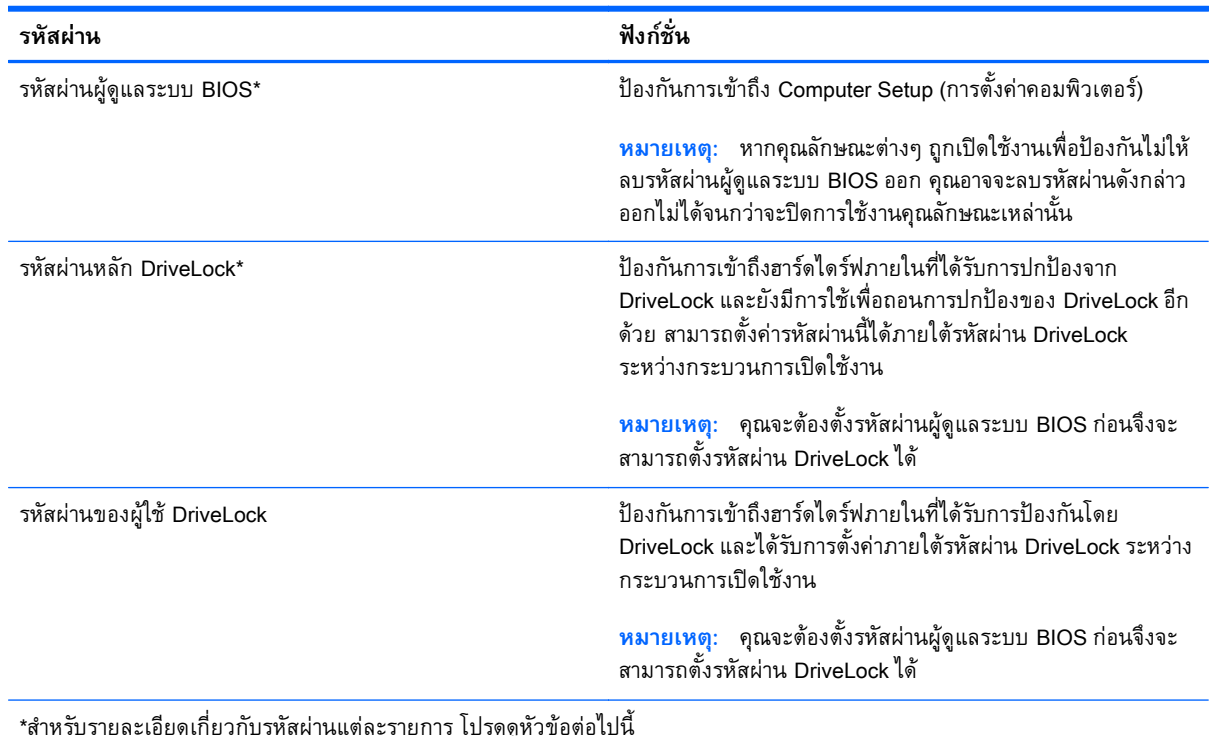

### **การจัดการรหัสผ่านผู้ ดูแลระบบ** BIOS

ี่ เมื่อต้องการตั้งค่า เปลี่ยนแปลง หรือลบรหัสผ่านนี้ ให้ปฏิบัติตามขั้นตอนต่อไปนี้:

#### **การตังค้ ่ารหัสผ่านของผู้ดูแลระบบ** BIOS **ใหม่**

- 1**.** เปิดหรือรีสตาร์ทคอมพวเตอร ิ ์แล้วกด esc ในขณะที่ข้อความ "Press the ESC key for Startup Menu (กดแป้น ESC สําหรับเมนูเรมติ่ ้น)" ปรากฏข้ึนที่ด้านล่างของหน้าจอ
- 2. กด f10 เพื่อเข้าสู่ Computer Setup (การตั้งค่าคอมพิวเตอร์)
- <mark>3</mark>. ไช้อุปกรณ์ชีตำแหน่งหรือแป้นลูกศรเพื่อเลือก Security (ความปลอดภัย) > Setup BIOS Administrator **Password** (ตั้งค่ารหัสผ่านของผู้ดูแลระบบ BIOS) แล้วกด enter
- 4**.** เม่ือได้รับการแจ้งเตอนื โปรดใส่รหัสผ่าน
- **.5. เมื่อได้รับการแจ้งเตือน โปรดใส่รหัสผ่านใหม่อีกครั้งเพื่อยืนยัน**
- ี 6. เมื่อต้องการบันทึกการเปลี่ยนแปลงของคุณและออกจาก Computer Setup (การตั้งค่าคอมพิวเตอร์) ให้ คลิกไอคอน Save (บันทึก) แล้วปฏิบตั ิตามคําแนะนําบนหน้าจอ

– หรือ –

้ใช้แป้นลูกศรเพื่อเลือก Main (รายการหลัก) > Save Changes and Exit (บันทึกการเปลี่ยนแปลงและ ออก) แล้วกด enter

การเปลี่ยนแปลงของคุณจะมีผลเมื่อทำการรีสตาร์ทคอมพิวเตอร์

### **การเปล่ียนแปลงรหัสผ่านผู้ดูแลระบบ** BIOS

- 1**.** เปิดหรือรีสตาร์ทคอมพวเตอร ิ ์แล้วกด esc ในขณะที่ข้อความ "Press the ESC key for Startup Menu (กดแป้น ESC สําหรับเมนูเรมติ่ ้น)" ปรากฏข้ึนที่ด้านล่างของหน้าจอ
- 2. กด f10 เพื่อเข้าสู่ Computer Setup (การตั้งค่าคอมพิวเตอร์)
- ี่ 3. ใช้อุปกรณ์ชี้ตำแหน่งหรือแป้นลูกศรเพื่อเลือก Security (ความปลอดภัย) > Change Password (เปลี่ยน รหัสผ่าน) แล้วกด enter
- 4**.** เม่ือได้รับการแจ้งเตอนื โปรดใส่รหัสผ่านปัจจุบันของคุณ
- ี **5.** เมื่อได้รับการแจ้งเตือน โปรดใส่รหัสผ่านใหม่ของคุณอีกครั้งเพื่อยืนยัน
- <mark>6.</mark> เมื่อต้องการบันทึกการเปลี่ยนแปลงของคุณและออกจาก Computer Setup (การตั้งค่าคอมพิวเตอร์) คลิก ี ไอคอน **Save** (บันทึก) ตรงมมด้านล่างซ้ายของหน้าจอ จากนั้นทำตามคำแนะนำที่ปรากฎบนหน้าจอ

– หรือ –

้ใช้แป้นลูกศรเพื่อเลือก Main (รายการหลัก) > Save Changes and Exit (บันทึกการเปลี่ยนแปลงและ ออก) แล้วกด enter

การเปลี่ยนแปลงของคุณจะมีผลเมื่อทำการรีสตาร์ทคอมพิวเตอร์

### **การลบรหสผั ่านผู้ดูแลระบบ** BIOS

- 1**.** เปิดหรือรีสตาร์ทคอมพวเตอร ิ ์แล้วกด esc ในขณะที่ข้อความ "Press the ESC key for Startup Menu (กดแป้น ESC สําหรับเมนูเรมติ่ ้น)" ปรากฏข้ึนที่ด้านล่างของหน้าจอ
- 2. กด f10 เพื่อเข้าสู่ Computer Setup (การตั้งค่าคอมพิวเตอร์)
- ี<mark>3.</mark> ใช้อุปกรณ์ชี้ตำแหน่งหรือแป้นลูกศรเพื่อเลือก Security (ความปลอดภัย) > Change Password (เปลี่ยน รหัสผ่าน) แล้วกด enter
- 4**.** เม่ือได้รับการแจ้งเตอนื โปรดใส่รหัสผ่านปัจจุบันของคุณ
- ี**5.** เมื่อได้รับการแจ้งเตือนสำหรับรหัสผ่านใหม่ ปล่อยช่องนี้ว่างไว้ จากนั้นกด enter
- 6**.** อ่านคําเตือน หากต้องการดําเนินการต่อ เลือก YES (ใช)่
- ี **7**. เมื่อได้รับการแจ้งเตือนให้พิมพ์รหัสผ่านใหม่ของคุณ ปล่อยช่องนี้ว่างไว้ จากนั้นกด enter
- <mark>8.</mark> เมื่อต้องการบันทึกการเปลี่ยนแปลงของคุณและออกจาก Computer Setup (การตั้งค่าคอมพิวเตอร์) คลิก ไอคอน **Save** (บันทึก) ตรงมุมด้านล่างซ้ายของหน้าจอ จากนั้นทำตามคำแนะนำที่ปรากฏบนหน้าจอ

– หรือ –

่ใช้แป้นลูกศรเพื่อเลือก <mark>Main</mark> (รายการหลัก) **> Save Changes and Exit** (บันทึกการเปลี่ยนแปลงและ ออก) แล้วกด enter

การเปลี่ยนแปลงของคุณจะมีผลเมื่อทำการรีสตาร์ทคอมพิวเตอร์

### **การป้อนรหัสผ่านของผู้ดูแลระบบ**

ี เมื่อได้รับการแจ้งเตือนของ **รหัสผ่านผู้ดูแลระบบ BIOS** ให้พิมพ์รหัสผ่านของคุณ (โดยใช้แป้นชนิดเดียวกันกับ ี่ ที่คุณใช้ตั้งค่ารหัสผ่าน) แล้วกด <mark>enter</mark> หลังจากที่ป้อนรหัสผ่านผู้ดูแลระบบ BIOS ไม่สำเร็จ 3 ครั้ง คุณจะต้องรี สตาร์ทคอมพิวเตอร์และลองอีกครั้ง

## **การจัดการรหัสผ่าน** DriveLock **ของ** Computer Setup (**การตังค้ ่าคอมพิวเตอร ์**)

2 ข้อควรระวัง: ในการป้องกันไม่ให้ฮาร์ดไดร์ฟที่ได้รับการปกป้องโดย DriveLock ไม่สามารถใช้งานได้ถาวร โปรดบันทึกรหัสผ่านผู้ใช้ DriveLock และรหัสผ่านหลักของ DriveLock ในสถานที่ที่ปลอดภัยและห่างจาก ี คอมพิวเตอร์ของคุณ หากคุณลืมรหัสผ่าน DriveLock ทั้งคู่ ฮาร์ดไดร์ฟจะถูกล็อคไว้อย่างถาวรและจะไม่สามารถ ใช้งานได้อีก

การปกป้องของ DriveLock จะป้องกันการเข้าถึงเนื้อหาของฮาร์ดไดร์ฟโดยไม่ได้รับอนุญาต จะสามารถใช้ .<br>DriveLock กับฮาร์ดไดร์ฟภายในของคอมพิวเตอร์เครื่องนี้เท่านั้น หลังจากได้ใช้การปกป้องของ DriveLock ใน ึ การปกป้องไดร์ฟแล้ว จะต้องป้อนรหัสผ่านทุกครั้งที่ต้องการเข้าถึงไดร์ฟ จะต้องสอดไดร์ฟเข้าไปในคอมพิวเตอร์ หรือตัวจำลองพอร์ตขั้นสูงเพื่อให้รหัสผ่าน DriveLock เข้าถึงได้

้ <mark># ิ หมายเหตุ:</mark> คุณจะต้องตั้งค่ารหัสผ่านผู้ดูแลระบบ BIOS ก่อนจึงจะสามารถเข้าใช้งานฟีเจอร์ DriveLock ได้

ในการใช้การปกป้องของ DriveLock กับฮาร์ดไดร์ฟภายนอก จะต้องมีการตั้งค่ารหัสผ่านผู้ใช้และรหัสผ่านหลักใน Computer Setup ก่อน โปรดสังเกตข้อควรพิจารณาต่อไปนี้เกี่ยวกับการใช้งานการปกป้องของ DriveLock:

- หลังจากได้ใช้การปกป้องของ DriveLock กับฮาร์ดไดร์ฟแล้ว คุณจะสามารถเข้าถึงฮาร์ดไดร์ฟได้เฉพาะเมื่อ ้ป้อนรหัสผ่านผู้ใช้หรือรหัสผ่านหลักเท่านั้น
- เจ้าของรหัสผ่านผู้ใช้จะต้องเป็นผู้ใช้ประจำวันของฮาร์ดไดร์ฟที่ได้รับการปกป้อง เจ้าของรหัสผ่านหลักจะ ต้องเป็นผู้ดูแลระบบหรือผู้ใช้ประจําวนั
- ้ รหัสผ่านผู้ใช้และรหัสผ่านหลักจะซ้ำกันไม่ได้
- คุณสามารถลบรหสผั ่านผู้ใช้หรือรหัสผ่านหลกได ั ้โดยการถอนการปกป้องของ DriveLock ออกจากไดร์ฟ เท่านั้น คุณสามารถถอนการปกป้องของ DriveLock จากไดร์ฟเมื่อมีรหัสผ่านหลักเท่านั้น

### **การจัดการรหัสผ่าน** DriveLock

เมื่อต้องการตั้งค่ารหัสผ่าน DriveLock ใน Computer Setup (การตั้งคอมพิวเตอร์) ให้ปฏิบัติตามขั้นตอนต่อไป นี้:

- 1**.** เปิดคอมพวเตอร ิ ์แล้วกด esc ขณะข้อความ "Press the ESC key for Startup Menu (กดแป้น ESC ี่ สำหรับเมนูเริ่มต้น)" ปรากฏขึ้นที่ด้านล่างของหน้าจอ
- 2. กด f10 เพื่อเข้าสู่ Computer Setup (การตั้งค่าคอมพิวเตอร์)
- ี<mark>3.</mark> ใช้อุปกรณ์ชี้ตำแหน่งหรือแป้นลูกศรเพื่อเลือก Security (ความปลอดภัย) > Hard Drive Tools (เครื่องมือ ฮาร์ดไดร์ฟ) > DriveLock แล้วกด enter
- 4**.** คลิก Set DriveLock Password (ตงคั้ ่ารหสผั ่าน DriveLock) (ส่วนกลาง)
- ี**5**. ป้อนรหัสผ่านผู้ดูแลระบบ BIOS จากนั้นกด enter
- ี <mark>6.</mark> ใช้อุปกรณ์ชี้ตำแหน่งหรือแป้นลูกศรเพื่อเลือกฮาร์ดไดรฟ์ที่คุณต้องการป้องกัน จากนั้นกด enter
- 7**.** อ่านคําเตือน หากต้องการดําเนินการต่อ เลือก YES (ใช)่
- 8**.** เม่ือได้รับการแจ้งเตอนื โปรดพมพิ ์รหสผั ่านหลกั แล้วกด enter
- 9**.** เม่ือได้รับการแจ้งเตอนื โปรดพมพิ ์รหสผั ่านหลกอั กคร ี ังเพ้ ่อยื นยื นั แล้วกด enter
- ี<mark>10. เมื่</mark>อได้รับการแจ้งเตือน โปรดพิมพ์รหัสผ่านผ้ใช้ แล้วกด enter
- ี **11. เมื่**อได้รับการแจ้งเตือน โปรดพิมพ์รหัสผ่านผู้ใช้อีกครั้งเพื่อยืนยัน แล้วกด enter
- 12. หากต้องการยืนยันการปกป้อง DriveLock ในไดรฟ์ที่คุณเลือก ให้พิมพ์ <sub>DriveLock</sub> ในช่องการยืนยัน แล้วกด enter

**∣ัซี∕ หมายเหตุ**: การยืนยัน DriveLock ต้องพิมพ์ให้ตรงตามตัวพิมพ์ใหญ่-เล็ก

<mark>13. เมื่</mark>อต้องการบันทึกการเปลี่ยนแปลงของคุณและออกจาก Computer Setup (การตั้งค่าคอมพิวเตอร์) คลิก ไอคอน **บันทึก** ตรงมุมด้านล่างซ้ายของหน้าจอ จากนันท้ ําตามคําแนะนําที่ปรากฏบนหน้าจอ

– หรือ –

่ ใช้แป้นลูกศรเพื่อเลือก Main (รายการหลัก) > Save Changes and Exit (บันทึกการเปลี่ยนแปลงและ ออก) แล้วกด enter

การเปลี่ยนแปลงของคุณจะมีผลเมื่อทำการรีสตาร์ทคอมพิวเตอร์

### **การจัดการรหัสผ่าน** DriveLock

ี ตรวจสอบให้แน่ใจว่าฮาร์ดไดร์ฟนั้นถูกใส่ไว้ในคอมพิวเตอร์แล้ว (ไม่ใช่ในอุปกรณ์เสริมสำหรับการเชื่อมต่อหรือ MultiBay ภายนอก)

ที่พรอมต์ **DriveLock Password** (รหัสผ่าน DriveLock) ให้พิมพ์รหัสผ่านผู้ใช้หรือรหัสผ่านหลักของคุณ (โดยใช้ ้<br>แป้นชนิดเดียวกันกับที่คุณใช้ตั้งค่ารหัสผ่าน) แล้วกด enter

หลังจากที่ป้อนรหัสผ่านไม่ถูกต้อง 2 ครั้ง คุณจะต้องปิดคอมพิวเตอร์และลองใหม่อีกครั้ง

### **การเปลี่ยนแปลงรหัสผ่าน** DriveLock

ในการเปลี่ยนรหัสผ่าน DriveLock ใน Computer Setup ให้ปฏิบัติตามขั้นตอนต่อไปนี้:

- 1**.** เปิดคอมพวเตอร ิ ์แล้วกด esc ขณะข้อความ "Press the ESC key for Startup Menu (กดแป้น ESC ี สำหรับเมนูเริ่มต้น)" ปรากฏขึ้นที่ด้านล่างของหน้าจอ
- 2. กด f10 เพื่อเข้าสู่ Computer Setup (การตั้งค่าคอมพิวเตอร์)
- ี<mark>3.</mark> ใช้อุปกรณ์ชี้ตำแหน่งหรือแป้นลูกศรเพื่อเลือก Security > Hard Drive Tools > DriveLock (ความ ปลอดภัย > เคร่ืองมือฮาร์ดไดร์ฟ > DriveLock) แล้วกด enter
- ี**4**. ป้อนรหัสผ่านผู้ดูแลระบบ BIOS จากนั้นกด enter
- <mark>5.</mark> ใช้อุปกรณ์ชี้ตำแหน่งหรือแป้นลูกศรเพื่อเลือก Set DriveLock Password (ตั้งรหัสผ่าน DriveLock) จากนั้น กด enter
- ี**.6. ใช้แป้นลูกศรเลือกฮาร์ดไดรฟ์ภายใน จากนั้นกด enter**
- 7. ใช้อุปกรณ์ชี้ตำแหน่งหรือแป้นลูกศรเพื่อเลือก **Change Password** (เปลี่ยนรหัสผ่าน)
- ี <mark>8.</mark> เมื่อได้รับการแจ้งเตือน โปรดพิมพ์รหัสผ่านปัจจุบันของคุณ แล้วกด enter
- 9**.** เม่ือได้รับการแจ้งเตอนื โปรดพมพิ ์รหสผั ่านใหม่ แล้วกด enter
- 10. เมื่อได้รับการแจ้งเตือน โปรดพิมพ์รหัสผ่านใหม่อีกครั้งเพื่อยืนยัน แล้วกด enter
- <mark>. 11. เมื่</mark>อต้องการบันทึกการเปลี่ยนแปลงของคุณและออกจาก Computer Setup (การตั้งค่าคอมพิวเตอร์) คลิก ี ไอคอน **Save** (บันทึก) ตรงมุมด้านล่างซ้<sup>่</sup>ายของหน้าจอ จากนั้นทำตามคำแนะนำที่ปรากฏบนหน้าจอ

– หรือ –

ี่ใช้แป้นลูกศรเพื่อเลือก <mark>Main</mark> (รายการหลัก) **> Save Changes and Exit** (บันทึกการเปลี่ยนแปลงและ ออก) แล้วกด enter

การเปลี่ยนแปลงของคุณจะมีผลเมื่อทำการรีสตาร์ทคอมพิวเตอร์

### **การลบการปกป้องของ** DriveLock

ี เมื่อต้องการลบการปกป้อง DriveLock ใน Computer Setup (การตั้งค่าคอมพิวเตอร์) ออก โปรดทำตามขั้นตอน ต่อไปนี้:

- 1**.** เปิดคอมพวเตอร ิ ์แล้วกด esc ขณะข้อความ "Press the ESC key for Startup Menu (กดแป้น ESC สำหรับเมนูเริ่มต้น)" ปรากฎขึ้นที่ด้านล่างของหน้าจอ
- 2. กด f10 เพื่อเข้าสู่ Computer Setup (การตั้งค่าคอมพิวเตอร์)
- ี<mark>3.</mark> ใช้อุปกรณ์ชี้ตำแหน่งหรือแป้นลูกศรเพื่อเลือก Security (ความปลอดภัย) > Hard Drive Tools (เครื่องมือ ฮาร์ดไดร์ฟ) > DriveLock > แล้วกด enter
- 4**.** ป้อนรหัสผ่านผู้ดูแลระบบ BIOS จากนันกด ้ enter
- ี<mark>5.</mark> ใช้อุปกรณ์ชี้ตำแหน่งหรือแป้นลูกศรเพื่อเลือก **Set DriveLock Password** (ตั้งรหัสผ่าน DriveLock) จาก นั้นกด  $enter$
- ี 6. ใช้อุปกรณ์ชี้ตำแหน่งหรือแป้นลูกศรเพื่อเลือกฮาร์ดไดรฟ์ภายใน จากนั้นกด enter
- ี่ **7.** ใช้อุปกรณ์ชี้ตำแหน่งหรือแป้นลูกศรเพื่อเลือก **Disable protection** (ปิดใช้งานการปกป้อง)
- 8. พิมพ์รหัสผ่านหลักของคุณ แล้วกด enter
- ี <mark>9.</mark> เมื่อต้องการบันทึกการเปลี่ยนแปลงของคุณและออกจาก Computer Setup (การตั้งค่าคอมพิวเตอร์) ให้ ี คลิกไอคอน **Save** (บันทึก) แล้วปฏิบัติตามคำแนะนำบนหน้าจอ

– หรือ –

ี่ ใช้แป้นลูกศรเพื่อเลือก **Main** (รายการหลัก) **> Changes and Exit** (บันทึกการเปลี่ยนแปลงและออก) แล้ว กด enter

การเปลี่ยนแปลงของคุณจะมีผลเมื่อทำการรีสตาร์ทคอมพิวเตอร์

## **การใช้**DriveLock **อัตโนมัติของ** Computer Setup

ในสภาพแวดล้อมที่มีผู้ใช้หลายคน คุณสามารถตั้งค่ารหัสผ่าน DriveLock อัตโนมัติได้ เมื่อเปิดใช้งานรหัสผ่าน DriveLock อัตโนมัติ จะมีการสร้างรหัสผ่านผู้ใช้แบบสุ่มหรือรหัสผ่านหลัก DriveLock ให้คุณ เมื่อผู้ใช้คนใดส่ง ู ข้อมลประจำตัวรหัสผ่าน จะใช้รหัสผ่านผ้ใช้แบบส่มและรหัสผ่านหลัก DriveLock เดียวกันในการปลดล็อกไดรฟ์

 $\mathbb{H}$ ั $\mathscr{C}$  หมายเหตุ: คุณจะต้องตั้งรหัสผ่านผู้ดูแลระบบ BIOS ก่อนจึงจะสามารถเข้าใช้งานคุณลักษณะ DriveLock ้ อัตโนมัติได้

### **การป้อนรหัสผ่าน** DriveLock **อัตโนมัติ**

ู้เมื่อต้องการเปิดใช้งานรหัสผ่าน DriveLock อัตโนมัติใน Computer Setup (การตั้งค่าคอมพิวเตอร์) ให้ทำตาม ขั้นตกนต่กไปนี้:

- 1**.** เปิดหรือรีสตาร์ทคอมพวเตอร ิ ์แล้วกด esc ในขณะที่ข้อความ "Press the ESC key for Startup Menu (กดแป้น ESC สําหรับเมนูเรมติ่ ้น)" ปรากฏข้ึนที่ด้านล่างของหน้าจอ
- 2. กด f10 เพื่อเข้าสู่ Computer Setup (การตั้งค่าคอมพิวเตอร์)
- ี<mark>3.</mark> ใช้อุปกรณ์ชี้ตำแหน่งหรือแป้นลูกศรเพื่อเลือก Security (ความปลอดภัย) > Hard Drive Tools เครื่องมือ ฮาร์ดไดร์ฟ) **> Automatic DriveLock** (DriveLock อัตโนมัติ) แล้วกด enter
- ี**4**. ป้อนรหัสผ่านผู้ดูแลระบบ BIOS จากนั้นกด enter
- ี **5.** ใช้อุปกรณ์ชี้ตำแหน่งหรือแป้นลูกศรเพื่อเลือกฮาร์ดไดรฟ์ภายใน จากนั้นกด enter
- 6**.** อ่านคําเตือน หากต้องการดําเนินการต่อ เลือก YES (ใช)่
- <mark>7. เมื่</mark>อต้องการบันทึกการเปลี่ยนแปลงของคุณและออกจาก Computer Setup (การตั้งค่าคอมพิวเตอร์) ให้ คลิกไอคอน **Save** (บันทึก) แล้วปฏิบัติตามคำแนะนำบนหน้าจอ

– หรือ –

่ ใช้แป้นลูกศรเพื่อเลือก Main (รายการหลัก) > Save Changes and Exit (บันทึกการเปลี่ยนแปลงและ ออก) แล้วกด enter

### **การลบการป้องกัน** DriveLock **อตโนม ั ัติออก**

เมื่อต้องการลบการปกป้อง DriveLock ใน Computer Setup (การตั้งค่าคอมพิวเตอร์) ออก โปรดทำตามขั้นตอน ต่อไปนี้:

- 1**.** เปิดหรือรีสตาร์ทคอมพวเตอร ิ ์แล้วกด esc ในขณะที่ข้อความ "Press the ESC key for Startup Menu (กดแป้น ESC สำหรับเมนูเริ่มต้น)" ปรากฏขึ้นที่ด้านล่างของหน้าจอ
- 2. กด f10 เพื่อเข้าสู่ Computer Setup (การตั้งค่าคอมพิวเตอร์)
- ี<mark>3. ใ</mark>ช้อุปกรณ์ชี้ตำแหน่งหรือแป้นลูกศรเพื่อเลือก Security (ความปลอดภัย) > Hard Drive Tools (เครื่องมือ ฮาร์ดไดร์ฟ) > Automatic DriveLock (DriveLock อัตโนมัติ) แล้วกด enter
- ี**4. ป้อนรหัสผ่านผู้ดูแลระบบ BIOS จากนั้นกด enter**
- ี **5.** ใช้อุปกรณ์ชี้ตำแหน่งหรือแป้นลูกศรเพื่อเลือกฮาร์ดไดรฟ์ภายใน จากนั้นกด enter
- ี 6. ใช้อุปกรณ์ชี้ตำแหน่งหรือแป้นลูกศรเพื่อเลือก **Disable protection** (ปิดใช้งานการปกป้อง)
- <mark>7. เมื่</mark>อต้องการบันทึกการเปลี่ยนแปลงของคุณและออกจาก Computer Setup (การตั้งค่าคอมพิวเตอร์) คลิก ี ไอคอน **Save** (บันทึก) ตรงมุมด้านล่างซ้ายของหน้าจอ จากนั้นทำตามคำแนะนำที่ปรากฏบนหน้าจอ

– หรือ –

่ ใช้แป้นลูกศรเพื่อเลือก Main (รายการหลัก) > Save Changes and Exit (บันทึกการเปลี่ยนแปลงและ ออก) แล้วกด enter

# **การใช้ซอฟต์ แวร ์ป้ องก ันไวรส**

ี เมื่อคุณใช้คอมพิวเตอร์เพื่อเข้าถึงอีเมล เครือข่าย หรืออินเทอร์เน็ต คุณอาจเสี่ยงต่อการติดไวรัสคอมพิวเตอร์ ไวรัสคอมพิวเตอร์สามารถปิดการใช้งานระบบปฏิบัติการ โปรแกรม หรือยูทิลิตี้ หรือทำให้โปรแกรมเหล่านี้ทำงาน ผิดปกติ

้ ซอฟต์แวร์ป้องกันไวรัสช่วยป้องกันไวรัสโดยส่วนใหญ่ กำจัดไวรัส รวมทั้งซ่อมแซมความเสียหายที่เกิดจากไวรัส ่ ในการป้องกันไวรัสอย่างต่อเนื่องสำหรับไวรัสชนิดใหม่ ๆ ที่เพิ่งค้นพบ คุณต้องหมั่นอัพเดตซอฟต์แวร์ป้องกัน ไวรัสของคุณ

่ Windows Defender ถูกติดตั้งไว้บนคอมพิวเตอร์ของคุณอยู่ก่อนแล้ว ขอแนะนำให้คุณใช้โปรแกรมป้องกันไวรัส ต่อไปเพ่ือปกป้องคอมพิวเตอร์ของคุณ

ี่ สำหรับข้อมูลเพิ่มเติมเกี่ยวกับไวรัสคอมพิวเตอร์ ให้เข้าไปที่ HP Support Assistant เมื่อต้องการใช้งาน HP Support Assistant จากหน้าจอเริ่ม ให้เลือกโปรแกรม HP Support Assistant

# **การใช้ซอฟต์ แวร ์ไฟร์ วอลล**

ไฟร์วอลล์ได้รับการออกแบบเป็นพิเศษเพื่อป้องกันการเข้าถึงระบบหรือเครือข่ายโดยไม่ได้รับอนุญาต ไฟร์วอลล์ ้ อาจเป็นโปรแกรมซอฟต์แวร์ที่คุณติดตั้งไว้บนคอมพิวเตอร์และ/หรือเครือข่าย หรืออาจเป็นโซลูชั้นที่รวมทั้ง ฮาร์ดแวร์และซอฟต์แวร์เขาด้ ้วยกัน

มีไฟร์วอลล์สองชนิดที่ควรพิจารณา

- ไฟร์วอลล์บนโฮสต์–คือซอฟต์แวร์ที่ปกป้องเฉพาะคอมพิวเตอร์ที่ติดตั้ง
- ี ไฟร์วอลล์บนเครือข่าย–ติดตั้งไว้ระหว่างโมเด็ม DSL หรือเคเบิลโมเด็มกับเครือข่ายภายในบ้าน เพื่อ ี ปกป้องคอมพิวเตอร์ทกเครื่องบนเครือข่าย

ี่ เมื่อติดตั้งไฟร์วอลล์ไว้บนระบบ ข้อมูลทั้งหมดที่ส่งไปยังและจากระบบจะถูกตรวจสอบและเปรียบเทียบกับชุด ้ เกณฑ์ด้านความปลอดภัยที่ผู้ใช้กำหนด ข้อมูลใดๆ ที่ไม่เป็นไปตามเกณฑ์จะถูกปิดกั้น

้ คอมพิวเตอร์หรืออุปกรณ์เครือข่ายอาจมีไฟร์วอลล์ติดตั้งอยู่แล้ว ถ้ายังไม่มี มีโซลูชันซอฟต์แวร์ไฟร์วอลล์ให้ใช้ งานได้

 $\mathbb{F}^n$ ิ หมายเหตุ: ในบางสถานการณ์ ไฟร์วอลล์สามารถบล็อกการเข้าถึงเกมบนอินเทอร์เน็ต ขัดขวางการใช้ ้ เครื่องพิมพ์หรือการใช้ไฟล์ร่วมกันบนเครือข่าย หรือบล็อกสิ่งที่แนบในอีเมลที่ได้รับอนุญาต หากต้องการแก้ไข ้ปัญหาแบบชั่วคราว ให้ปิดใช้งานไฟร์วอลล์ ทำงานที่คุณต้องการทำ แล้วเปิดใช้งานไฟร์ว<sup>้</sup>อลล์อีกครั้ง สำหรับการ ี แก้ไขปัญหาอย่างถาวร ให้กำหนดค่าไฟร์วอลล์อีกครั้ง

#### **การต ดต งการอ ัพเดตความปลอดภั ยท่ีส าคญ ั ้ ํ**

 $\bigwedge$ ข้อควรระวัง: Microsoft® ส่งการแจ้งเตือนเกี่ยวกับอัพเดตที่สำคัญ เพื่อปกป้องคอมพิวเตอร์จากการละเมิด ี ความปลอดภัยและไวรัสคอมพิวเตอร์ ให้ติดตั้งอัพเดตที่สำคัญทั้งหมดจาก Microsoft ทันทีที่คุณได้รับการแจ้ง เตือน

้ คุณสามารถตรวจสอบได้ว่าการอัพเดตถูกติดตั้งโดยอัตโนมัติแล้วหรือยัง หากต้องการเปลี่ยนการตั้งค่า จากหน้า จอเรมิ่ ให้พมพิ ์c แล้วเลอกื **แผงควบคมุ** เลือก **ระบบและความปลอดภยั** เลือก Windows Update เลือก **ูเปลี่ยนแปลงการตั้งค่า** แล้วทำตามคำแนะนำที่ปรากฏบนหน้าจอ

# **การใช้**HP Client Security

โปรแกรม HP Client Security ถูกติดตั้งไว้ในคอมพิวเตอร์ของคุณอยู่แล้ว คุณสามารถเข้าถึงโปรแกรมนี้ได้ผ่าน โปรแกรม HP Client Security บนหน้าจอเริ่มต้น ไอคอน HP Client Security ในส่วนของการแจ้งเตือน ที่ด้าน ่ ขวาสุดของแถบงาน หรือแผงควบคุมของ Windows ซอฟต์แวร์นี้มีคุณลักษณะด้านความปลอดภัยที่ช่วยป้องกัน ึ การเข้าถึงคอมพิวเตอร์ เครือข่าย และข้อมูลสำคัญโดยไม่ได้รับอนุญาต โปรดดูข้อมูลเพิ่มเติม โปรดดูวิธีใช้ ซอฟต์แวร์HP Client Security

#### **การต ดต งสายล ้ ็ อกท่ีเป็ นอ ปกรณ์ เสริ ั ุ**

่ <mark>ซี∕ี หมายเหตุ: สายล็อกได้รับการออกแบบเป็นพิเศษเพื่อปกป้องคอมพิวเตอร์ แต่อาจไม่สามารถป้องกันการ</mark> โจรกรรมหรือการใช้งานคอมพิวเตอร์ในทางที่ผิด

**∣๊***" ท***มายเหตุ**: ช่องเสียบสายล็อคบนคอมพิวเตอร์ของคุณอาจแตกต่างไปจากภาพประกอบในหัวข้อนี้เล็กน้อย โปรดดู <u>การทำความรู้จักกับคอมพิวเตอร์ของคุณ ในหน้า 4</u> สำหรับตำแหน่งของช่องเสียบสายล็อกบน คอมพิวเตอร์ของคุณ

- 1**.** ร้อยสายล็อกไว้รอบๆ วัตถุที่ต้องการคุ้มครองความปลอดภัย
- 2**.** สอดกญแจ ุ (1) ไว้ในตัวลอก็ (2)
- ี 3. สอดตัวล็อกไว้ในช่องเสียบสายล็อกบนคอมพิวเตอร์ (3) แล้วล็อกสายโดยใช้กุญแจ

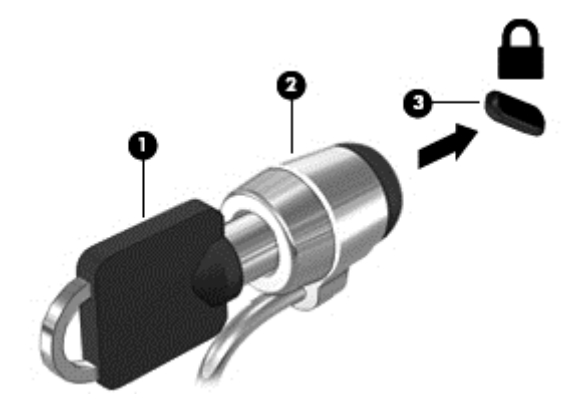

#### **การใช้ ต วอ านลายน วม อ** (**ม เฉพาะบางร ่นเท าน น ้**) **ั ่ ิ ้ ุ ่ ั**

ตัวอ่านลายนิ้วมือในตัวจะมีให้ใช้งานในคอมพิวเตอร์บางรุ่นเท่านั้น ในการใช้ตัวอ่านลายนิ้วมือ คุณจะต้องลง ทะเบียนลายนิ้วมือของคุณในตัวจัดการข้อมูลประจำตัวของ HP Clien Security อ้างอิงวิธีใช้ซอฟต์แวร์ HP Client Security

หลังจากที่คุณลงทะเบียนลายนิ้วมือของคุณในตัวจัดการข้อมูลประจำตัว คุณสามารถใช้ตัวจัดการรหัสผ่านใน HP Client Security ในการจัดเก็บชื่อผ้ใช้และรหัสผ่านในเว็บไซต์และโปรแกรมที่รองรับ

## **การระบุตําแหน่งตัวอ่านลายนิวม้ ื อ**

ตัวอ่านลายนิ้วมือคือเซนเซอร์โลหะขนาดเล็กซึ่งมีตำแหน่งอยู่ที่บนด้านขวาของแป้นพิมพ์

ตัวอ่านลายนิ้วมืออาจตั้งวางในแนวนอนหรือแนวตั้ง ทั้งนี้ขึ้นอยู่กับรุ่นคอมพิวเตอร์ของคุณ สำหรับการวางแนว ้ ทั้งสองแบบ คุณจะต้องวางนิ้วมือในแนวตั้งฉากกับเซนเซอร์ที่เป็นโลหะ โปรดดู <u>ปุ่ม ลำโพง และตัวอ[่านลายนิ้ว](#page-19-0)</u> <u>มือ (เฉพาะบางรุ่นเท่านั้น) ในหน้า 10</u> สำหรับตำแหน่งของตัวอ่านลายนิ้วมือบนคอมพิวเตอร์ของคุณ

#### 10 **การบ าร งร กษา ํ ุ**

#### **การเพ่ิ มหร ือเปล่ี ยนอปกรณ หน วยความจ า ุ ์ ่ ํ**

ุ คอมพิวเตอร์เครื่องนี้มีช่องใส่อุปกรณ์หน่วยความจำหนึ่งช่อง คุณสามารถอัพเกรดขีดความสามารถของ ้ คอมพิวเตอร์ได้ด้วยการเพิ่มอุปกรณ์หน่วยความจำไว้ในช่องเสี่ยบหน่วยความจำที่ว่างอยู่ หรือด้วยการอัพเกรด ้ อุปกรณ์หน่วยความจำที่มีอยู่ในช่องเสียบหน่วยความจำหลัก

- **∣***ซี***่ หมายเหตุ**: ก่อนที่จะเพิ่มหรือเปลี่ยนอุปกรณ์หน่วยความจำ ตรวจสอบให้แน่ใจว่าคอมพิวเตอร์มีเวอร์ชันล่าสุด ึ ของ BIOS และอัพเดต BIOS หากจำเป็น โปรดดู <u>การอัพเดต BIOS ในหน้า 83</u>
- <u> $\Lambda$  ข้อควรระวัง:</u> หากไม่อัพเดตคอมพิวเตอร์เป็น BIOS เวอร์ชันล่าสุดก่อนที่จะติดตั้งหรือเปลี่ยนอุปกรณ์หน่วย ความจํา อาจส่งผลให้เกิดปัญหาของระบบต่างๆได้
- ี <mark>∧\ คำเตือน!</mark> เพื่อป้องกันไฟฟ้าช็อตหรือความเสียหายต่ออุปกรณ์ ให้ถอดปลั๊กไฟและถอดแบตเตอรี่ทั้งหมดออก ก่อนที่จะติดตั้งอุปกรณ์หน่วยความจำ
- <u>⁄^ ข้อควรระวัง:</u> การคายประจุไฟฟ้าสถิต (Electrostatic Discharge ESD) อาจทำให้ชิ้นส่วนอิเล็กทรอนิกส์ได้ รับความเสียหาย ก่อนที่จะเริ่มกระบวนการ คุณจะต้องคายประจุไฟฟ้าสถิตด้วยการแตะที่วัตถุโลหะที่ต่อลงดิน

ี <mark>ข้อควรระวัง: เ</mark>พื่อป้องกันข้อมูลสูญหายหรือระบบไม่ตอบสนอง

ี่ ปิดระบบคอมพิวเตอร์ก่อนที่จะเพิ่มหรือเปลี่ยนอุปกรณ์หน่วยความจำ อย่าถอดอุปกรณ์หน่วยความจำขณะที่ ึ คอมพิวเตอร์เปิดอยู่ หรืออยู่ในสถานะสลีป หรือไฮเบอร์เนต

ี่ หากคุณไม่แน่ใจว่าคอมพิวเตอร์ปิดอยู่หรืออยู่ในสถานะไฮเบอร์เนต ให้เปิดเครื่องโดยกดปุ่มเปิด/ปิด จากนั้นให้ปิด คอมพิวเตอร์ผ่านทางระบบปฏบิ ัติการ

**∣่<del>"</del>2⁄ หมายเหตุ**: ในการใช้โครงแบบดูอัลแชนเนล (dual-channel) เมื่อเพิ่มอุปกรณ์หน่วยความจำตัวที่สอง ควร ้ตรวจสอบว่าอุปกรณ์หน่วยความจำทั้งสองเหมือนกัน

ี่ เมื่อต้องการเพิ่มหรือเปลี่ยนอุปกรณ์หน่วยความจำ:

- 1**.** บันทึกงานของคุณและปิดระบบคอมพวเตอร ิ ์
- 2. ถอดปลั๊กไฟ AC และอุปกรณ์ภายนอกทั้งหมดที่เชื่อมต่อกับคอมพิวเตอร์
- 3**.** ถอดฝาปิดออก (โปรดดู[การถอดฝาปิด](#page-64-0) ในหน้า 55)
- 4**.** ถอดแบตเตอรี่ออก (โปรดดู[การถอดแบตเตอรี่](#page-53-0) ในหน้า 44)
- ี**5**. หากคุณต้องการเปลี่ยนอุปกรณ์หน่วยความจำ ให้ถอดอุปกรณ์หน่วยความจำที่มีอยู่
	- a**.** ดงคล ึ ิปยดึ (1) ที่แต่ละด้านของอุปกรณหน์ ่วยความจํา ื อุปกรณ์หน่วยความจำจะเผยอขึ้นมา
- **b.** จับขอบของอุปกรณ์หน่วยความจำ **(2)** แล้วค่อยๆ ดึงอุปกรณ์หน่วยความจำออกจากช่องเสียบหน่วย ความจํา
- $\bigwedge$ ข้อควรระวัง: เพื่อป้องกันไม่ให้อุปกรณ์หน่วยความจำได้รับความเสียหาย ให้จับอุปกรณ์หน่วยความ ึ จำที่ส่วนขอบเท่านั้น อย่าแตะที่ส่วนประกอบบนอุปกรณ์หน่วยความจำ

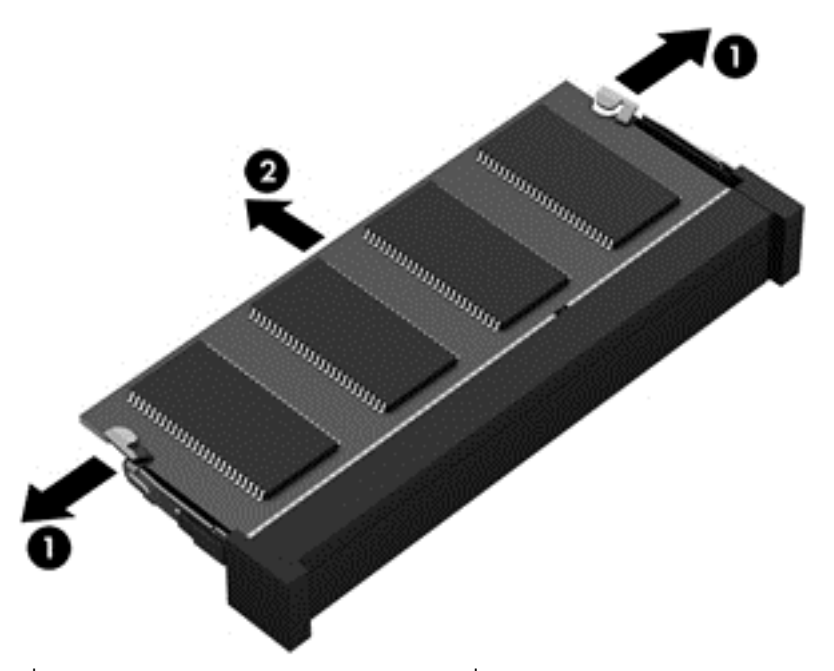

่ เพื่อป้องกันอุปกรณ์หน่วยความจำหลังจากที่ถอดออกมาแล้ว ให้เก็บไว้ในหีบห่อบรรจุที่ปลอดภัยจาก ไฟฟ้าสถิต

**6. ใ**ส่อุปกรณ์หน่วยความจำใหม่

<u>่ / โข้อควรระวัง:</u> เพื่อป้องกันไม่ให้อุปกรณ์หน่วยความจำได้รับความเสียหาย ให้จับอุปกรณ์หน่วยความจำที่ ส่วนขอบเท่านั้น อย่าแตะที่ส่วนประกอบบนอุปกรณ์หน่วยความจำ

- **a**. จัดวางส่วนขอบที่มีรอยบาก **(1)** ของอุปกรณ์หน่วยความจำให้ตรงกับแท็บในช่องเสียบหน่วยความจำ
- **b.** ขณะที่อุปกรณ์หน่วยความจำทำมุม 45 องศากับพื้นผิวของช่องใส่อุปกรณ์หน่วยความจำ ให้กดหน่วย ความจํา (2) ลงในช่องเสยบจนกระท ี ังล่ ็อคเข้าที่อย่างแน่นหนา

**c**. ค่อยๆ กดอุปกรณ์หน่วยความจำ **(3)** ลง โดยออกแรงกดที่ทั้งขอบด้านซ้ายและด้านขวาของอุปกรณ์ ้ หน่วยความจำ จนกระทั่งคลิปยึดล็อคเข้าที่

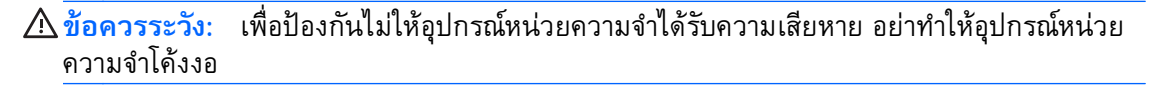

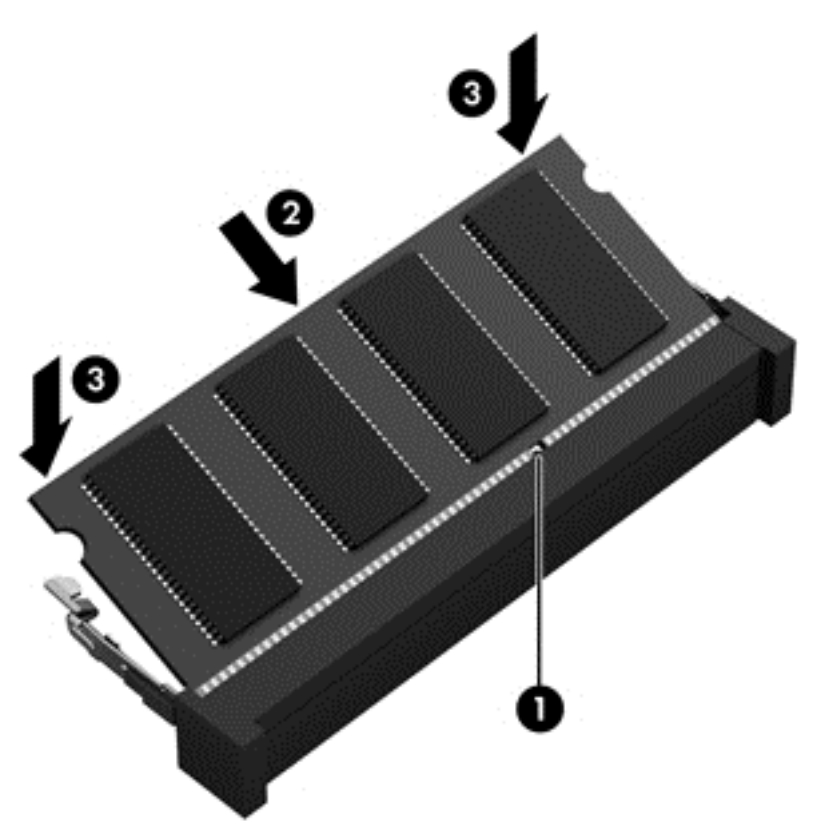

- 7**.** ใส่แบตเตอรี่ (โปรดดู[การใส่แบตเตอรี่](#page-52-0) ในหน้า 43)
- 8**.** ใส่ฝาปิดกลับเข้าที่ (โปรดดู[การใส่ฝาปิดกลับเข้าที่](#page-64-0) ในหน้า 55)
- <mark>9. เสียบปลั๊กไฟ AC และเชื่อมต่ออุปกรณ์ภายนอกเข้ากับคอมพิวเตอร์</mark>
- 10**.** เปิดเคร่ืองคอมพวเตอร ิ ์

#### **การท าความสะอาดคอมพวเตอร ิ ์ ของค ณ ํ**

่ ใช้ผลิตภัณฑ์ต่อไปนี้เพื่อทำความสะอาดคอมพิวเตอร์อย่างปลอดภัย

- ไดเมทธิลเบนซินแอมโมเนียมคลอไรด์ 0.3 เปอร์เซ็นต์ ความเข้มข้นสูงสุด (ตัวอย่างเช่น ผ้าเช็ดทำความ ี สะอาดแบบใช้แล้วทิ้งซึ่งมีอยู่ด้วยกันหลายยี่ห้อ)
- น้ำยาเช็ดกระจกที่ปราศจากแอลกอฮอล์
- ้น้ำสบู่อย่างอ่อน
- ้ผ้าเช็ดไมโครไฟเบอร์แห้งหรือผ้าชามัวร์ (ผ้าที่ไม่มีไฟฟ้าสถิตและไม่มีน้ำมัน)
- ผ้าเช็ดที่ไม่มีไฟฟ้าสถิต

<u>่ / โข้อควรระวัง: หลีกเลี่ยงการใช้น้ำยาทำความสะอาดฤทธิ์รุนแรงซึ่งอาจทำให้คอมพิวเตอร์ได้รับความเสียหาย</u> ้อย่างถาวร หากไม่แน่ใจว่าผลิตภัณฑ์ทำความสะอาดปลอดภัยสำหรับคอมพิวเตอร์หรือไม่ ให้ตรวจสอบส่วน ประกอบของผลิตภัณฑ์เพื่อให้แน่ใจว่าส่วนประกอบต่าง ๆ เช่น แอลกอฮอล์ อะซิโตน แอมโมเนียมคลอไรด์ เมธิ ลีนคลอไลด์และไฮโดรคาร์บอนจะต้องไม่เป็นส่วนประกอบในผลิตภัณฑ์ของคุณ

้วัสดุที่มีเส้นใย เช่น กระดาษชำระเอนกประสงค์ อาจทำให้เกิดรอยขูดขีดที่คอมพิวเตอร์ เมื่อเวลาผ่านไป สิ่ง สกปรกและน้ํายาทําความสะอาดอาจตกค้างอยู่ในรอยขูดขีดนัน้

# **ขันตอนการท ้ ําความสะอาด**

ทำตามขั้นตอนในส่วนนี้เพื่อทำความสะอาดคอมพิวเตอร์ของคุณอย่างปลอดภัย

<u>่ / โด้วเตือน!</u> หากต้องการป้องกันไฟดูดหรือความเสียหายกับส่วนประกอบต่าง ๆ อย่าพยายามทำความสะอาด คอมพิวเตอร์ของคุณขณะเปิดเคร่ือง

ปิดคอมพิวเตอร์

ถอดแหล่งจ่ายไฟ AC ออก

้ ถอดอุปกรณ์ภายนอกที่มีกระแสไฟทั้งหมดออก

2 ข้**อควรระวัง: เพื่อป้องกันความเสียหายต่อส่วนประกอบภายใน อย่าพ่นน้ำยาทำความสะอาดหรือของเหลว** ์ โดยตรงที่พื้นผิวคอมพิวเตอร์ น้ำยาที่หยดลงบนพื้นผิวสามารถทำให้ส่วนประกอบภายในเสียหายถาวรได้

### **การทําความสะอาดจอแสดงผล** (All-in-One **หรือโน้ตบุ๊ก**)

ี ค่อยๆ เช็ดจอแสดงผลด้วยผ้านุ่มไม่มีเศษเส้นใยชุบน้ำยาเช็ดกระจกที่*ไม่มีส่วนผสมของแอลกอฮอล์* ตรวจดูให้ แน่ใจว่าจอแสดงผลแห้งก่อนปิดจอ

### **การทําความสะอาดด้านข้างและฝาปิด**

ทำความสะอาดด้านข้างและฝาปิดโดยใช้ผ้าไมโครไฟเบอร์หรือผ้าชามัวร์ชุบน้ำยาทำความสะอาดที่ระบุไปก่อน หน้านี้หรอใช ื ้แผ่นเช็ดทําความสะอาดแบบใช้แล้วทิ้งที่เหมาะสม

 $\mathbb{F}$ ั $\gamma$  หมายเหตุ: เมื่อทำความสะอาดฝาปิดของคอมพิวเตอร์ ให้ถูเป็นวงกลมเพื่อช่วยขจัดสิ่งสกปรกและฝุ่นละออง

#### **การทําความสะอาดทัชแพด แป้นพิมพ หรือเมาส ์**

 $\bigwedge$  คำเตือน! เพื่อป้องกันไฟฟ้าช็อตหรือความเสียหายต่อส่วนประกอบภายใน อย่าใช้เครื่องดูดฝุ่นเพื่อทำความ ี่สะอาดแป้นพิมพ์ เครื่องดูดฝุ่นอาจทำให้มีฝุ่นผงจากข้าวของเครื่องใช้ภายในบ้านสะสมอยู่บ<sup>ั</sup>นพื้นผิวแป้นพิมพ์

**ข้อควรระวงั:** เพ่ือป้องกันความเสียหายต่อส่วนประกอบภายใน อย่าให้ของเหลวหยดระหว่างปุ่มกด

- ่ ในการทำความสะอาดทัชแพด แป้นพิมพ์หรือเมาส์ ให้ใช้ผ้าไมโครไฟเบอร์หรือผ้าชามัวร์เนื้อนุ่มชุบกับน้ำยา ้ ทำความสะอาดชนิดใดชนิดหนึ่งที่ระบุไปก่อนหน้า หรือใช้แผ่นเช็ดทำความสะอาดแบบใช้แล้วทิ้งที่เหมาะสม
- เพื่อป้องกันแป้นพิมพ์ติดและขจัดฝุ่น เส้นใย และอนุภาคเล็กๆ ออกจากแป้นพิมพ์ ให้ใช้ตัวเป่าลมที่มีหลอด ฉีดพ่นลม

# **การอ ัพเกรดโปรแกรมและไดรเวอร์**

HP ขอแนะนำให้คุณอัพเดตโปรแกรมและไดรเวอร์ของคุณอย่างสม่ำเสมอเพื่อให้เป็นเวอร์ชันล่าสุด ไปที่ <u>.<http://www.hp.com/support></u> เพื่อดาวน์โหลดเวอร์ชันล่าสุด นอกจากนี้คุณยังสามารถขอรับการแจ้งเตือนเกี่ยว กับการอัพเดตอัตโนมัติเมื่อโปรแกรมอัพเดตพร้อมใช้งาน

# **การใช้**SoftPaq Download Manager

HP SoftPaq Download Manager (SDM) เป็นเครื่องมือที่รองรับการเข้าถึงข้อมูล SoftPaq อย่างรวดเร็ว ี สำหรับคอมพิวเตอร์เพื่อธุรกิจของ HP โดยไม่ต้องใช้หมายเลข SoftPaq เมื่อใช้เครื่องมือนี้ คุณจะสามารถค้นหา SoftPaq แล้วดาวน์โหลดและคลายแพคเกจ

ี SoftPaq Download Manager ทำหน้าที่อ่านและดาวน์โหลดไฟล์ฐานข้อมูลที่มีข้อมูลรุ่นของคอมพิวเตอร์และ SoftPaq จากไซต์ FTP ของ HP SoftPaq Download Manager ให้คุณสามารถระบุรุ่นของคอมพิวเตอร์อย่าง ่ น้อยหนึ่งรุ่นเพื่อตรวจสอบว่า SoftPaq ใดพร้อมสำหรับการดาวน์โหลด

SoftPaq Download Manager ตรวจสอบไซต์ FTP ของ HP เพื่อค้นหาอัพเดตสำหรับฐานข้อมูลและซอฟต์แวร์ หากพบอัพเดต โปรแกรมจะดาวน์โหลดและใช้อัพเดตนั้นโดยอัตโนมัติ

SoftPaq Download Manager มีอยู่บนเว็บไซต์ของ HP เม่ือต้องการใช้SoftPaq Download Manager เพ่ือ ดาวน์โหลด SoftPaq ก่อนอ่ืนคณต ุ ้องดาวน์โหลดและติดตงโปรแกรมด ั้ ังกล่าวเสียก่อน ไปที่ <http://www.hp.com/go/sdm> และปฏิบัติตามคำแนะนำเพื่อดาวน์โหลดและติดตั้ง SoftPag Download Manager

เม่ือต้องการดาวน์โหลด SoftPaq:

▲ จากหน้าจอเรมิ่ ให้พมพิ ์s ในกล่องค้นหา ให้พมพิ ์softpaq แล้วเลอกื HP SoftPaq Download Manager ทําตามคําแนะนําเพ่อดาวน ื ์โหลด SoftPaqs

 $\dddot{=}$  ที่ หมายเหตุ: เมื่อปรากฏข้อความแจ้งจาก User Account Control (การควบคุมบัญชีผู้ใช้) ให้คลิก **ใช่** เ

### 11 **การส ารองและการก ้คื นํ**

เพื่อปกป้องข้อมูลของคุณ ให้ใช้โปรแกรมอรรถประโยชน์ Windows Backup and Restore (การสำรองข้อมูล ี และการคืนค่าของ Windows) เพื่อสำรองไฟล์และโฟลเดอร์ สำรองข้อมูลทั้งหมดในฮาร์ดไดรฟ์ของคุณ สร้างสื่อ ้บันทึกซ่อมแซมระบบ (มีเฉพาะบางรุ่นเท่านั้น) โดยใช้ไดรฟ์แบบออปติคอลที่ติดตั้งไว้ (มีเฉพาะบางรุ่นเท่านั้น) หรือไดรฟ์แบบออปติคอลภายนอกที่เป็นอุปกรณ์เสริม หรือสร้างจุดคืนค่าระบบ ในกรณีที่ระบบล้มเหลว คุณ สามารถใช้ไฟล์สำรองเพื่อคืนค่าข้อมูลของคอมพิวเตอร์ของคุณ

จากหน้าจอเรมิ่ ให้พมพิ ์restore (คืนค่า) คลิก **การตงคั้ ่า** จากนันเล ้ อกจากรายการแอพพล ื ิเคชนั

 $\frac{\mu}{\sqrt{2}}$  **หมายเหตุ**: สำหรับรายละเอียดของคำแนะนำเกี่ยวกับตัวเลือกการสำรองข้อมูลและการคืนค่าต่างๆ คุณ ี สามารถค้นหาหัวข้อเหล่านี้ได้ใน Windows Help and Support (บริการช่วยเหลือและวิธีใช้ Windows)

่ ในกรณีที่ระบบไม่เสถียร HP แนะนำให้คุณพิมพ์ขั้นตอนการกู้คืนและจัดเก็บไว้ใช้ภายหลัง

*่[<del>"</del>) หมายเหตุ:* Windows มีคุณลักษณะ User Account Control (การควบคุมบัญชีผู้ใช้) เพื่อช่วยเพิ่มการรักษา ความปลอดภัยให้กับคอมพิวเตอร์ คุณอาจได้รับพร้อมต์ให้อนุญาตหรือป้อนรหัสผ่านสำหรับการดำเนินการบาง ้อย่าง เช่น การติดตั้งซอฟต์แวร์ การเรียกใช้ยูทิลิตี้ หรือการเปลี่ยนการตั้งค่า Windows สำหรับข้อมูลเพิ่มเติม โปรดดูที่ Windows Help and Support (บริการช่วยเหลือและวิธีใช้ Windows)

#### **การส ารองข อม ลของค ณ ํ ุ**

ึ การกู้คืนหลังจากระบบล้มเหลวจะให้ผลลัพธ์ที่ดีเพียงใดนั้นขึ้นอยู่กับการสำรองข้อมูลล่าสุด คุณควรสร้างสื่อ บันทึกซ่อมแซมระบบและการสำรองข้อมูลเริ่มแรกของคุณทันทีหลังจากที่ตั้งค่าระบบเริ่มแรก เมื่อคุณเพิ่ม ี ซอฟต์แวร์และไฟล์ข้อมูลใหม่ คุณควรสำรองระบบต่อเนื่องเป็นประจำเพื่อรักษาสำเนาสำรองปัจจุบันที่เหมาะสม

สำหรับข้อมูลเพิ่มเติมเกี่ยวกับคุณสมบัติการสำรองระบบบน Windows โปรดดูที่ Windows Help and Support (บริการช่วยเหลือและวิธีใช้ Windows)

#### **การด าเน นการก ้คื นระบบ ํ ิ**

่ ในกรณีของระบบล้มเหลวหรือไม่เสถียร คอมพิวเตอร์มีเครื่องมือต่อไปนี้เพื่อกู้คืนไฟล์ของคุณ:

- ้ เครื่องมือการกู้คืนของ Windows: คุณสามารถใช้การสำรองข้อมูลและการคืนค่าของ Windows เพื่อกู้คืน ี ข้อมูลที่คุณได้สำรองไว้ก่อนหน้า คุณยังสามารถใช้การซ่อมแซมการเริ่มต้นระบบของ Windows เพื่อแก้ ปัญหาที่อาจทำให้ Windows เริ่มต้นไม่ถูกต้อง
- ี เครื่องมือการกู้คืน f11: คุณสามารถใช้เครื่องมือการกู้คืน f11 เพื่อกู้คืนอิมเมจฮาร์ดไดรฟ์ดั้งเดิมของคุณ อิมเมจประกอบด้วยระบบปฎิบัติการ Windows และโปรแกรมซอฟต์แวร์ที่ติดตั้งมาจากโรงงาน

 $\mathbb{B}^n$  หมายเหตุ: หากคุณไม่สามารถบูต (เริ่มการทำงาน) คอมพิวเตอร์และไม่สามารถใช้สื่อบันทึกซ่อมแซมระบบที่ ี สร้างไว้ก่อนหน้า (เฉพาะบางรุ่นเท่านั้น) คุณจะต้องซื้อสื่อบันทึกระบบปฏิบัติการ Windows เพื่อบูตคอมพิวเตอร์ ่ อีกครั้งและซ่อมแซมระบบปฏิบัติการ สำหรับข้อมูลเพิ่มเติม โปรดดูที่ <u>การใช้สื่อบันทึกระบบปฎิบัติการ</u> Windows ([ซ้ือแยกต่างหาก](#page-89-0)) ในหน้า 80

# **การใช้ เคร่ื องม อการกู้ คื นของ** Windows

ู้ เมื่อต้องการกู้คืนข้อมูลที่คุณสำรองไว้ก่อนหน้านี้ โปรดดู Windows Help and Support (บริการช่วยเหลือและวิธี ่ ใช้ Windows) สำหรับขั้นตอนในการคืนค่าไฟล์และโฟลเดอร์

หากต้องการกู้คืนข้อมูลโดยใช้การซ่อมแซมอัตโนมัติ ทำตามขั้นตอนเหล่านี้:

<u>่ ∆ิ ข้อควรระวัง:</u> ตัวเลือกการซ่อมแซมการเริ่มต้นระบบบางอย่างไม่สามารถลบและฟอร์แมตฮาร์ดไดรฟ์ได้ใหม่ ้ อย่างสมบูรณ์ ไฟล์ทั้งหมดที่คุณสร้างขึ้นและซอฟต์แวร์ใดๆ ที่ติดตั้งไว้บนคอมพิวเตอร์จะถูกลบทิ้งอย่างถาวร ี เมื่อฟอร์แมตใหม่เสร็จเรียบร้อยแล้ว ขั้นตอนการกู้คืนจะดำเนินการคืนค่าระบบปฏิบัติการ รวมทั้งไดรเวอร์ ี ซอฟต์แวร์ และยูทิลิตี้จากข้อมูลสำรองที่ใช้สำหรับการกู้คืน

- 1**.** หากเป็นไปได้ให้สํารองไฟล์ส่วนบุคคลทังหมดไว ้ ้
- 2**.** หากเป็นไปได้ควรตรวจสอบให้แน่ใจว่ามีพาร์ตชินอั มเมจการก ิ คู้ ืนและพาร์ตชินั Windows อยู่

จากหน้าจอเริ่มต้น ให้พิมพ์  $_{\rm \tiny \it E11e}$  (แฟ้ม) จากนั้นคลิก File Explorer

– หรือ –

จากหน้าจอเรมิ่ ให้พมพิ ์พซีีจากนันเล ้ อกื **พซี ีนี้**

- **ี่** *ซี***่ หมายเหตุ**: หากพาร์ติชัน Windows และอิมเมจการกู้คืนไม่มีอยู่ในรายการ คุณต้องกู้คืนระบบปฏิบัติการ ี และโปรแกรมต่างๆ โดยใช้ดีวีดีระบบปฏิบัติการ Windows และสื่อ *การกู้คืนใดรเวอร์ (*ทั้งสองรายการนี้ ี ต้องซื้อแยกต่างหาก) สำหรับข้อมูลเพิ่มเติม โปรดดูที่ <u>การใช้สื่อบันทึกระบบปฎิบัติการ Windows (ซื้อแยก</u> [ต่างหาก](#page-89-0)) ในหน้า 80
- ี 3. หากพาร์ติชัน Windows และพาร์ติชันอิมเมจการกู้คืนมีอยู่ในรายการ ให้รีสตาร์ทคอมพิวเตอร์โดยกดปุ่ม shift ค้างไว้ในขณะที่คลิก **รสตาร ี ์ท**
- 4**.** เลือก **แก้ไขปัญหา** จากนันเล ้ อกื **ตัวเลือกขนสั้ งู** จากนันเล ้ อกื **เร่ิมต้นซ่อมแซม**
- **5. ป**ฏิบัติตามคำแนะนำบนหน้าจอ

ี่ <del>∣ี ซึ่∕ หมายเหตุ</del>: สำหรับข้อมูลเพิ่มเติมเกี่ยวกับการกู้คืนข้อมูลโดยใช้เครื่องมือ Windows ดำเนินการค้นหาหัวข้อ เหล่านี้ใน Windows Help and Support (บริการช่วยเหลือและวิธีใช้ Windows)

# **การใช้ เคร่ื องม อการกู้ คื น** f11

<u>2\ ข้อควรระวัง: การใช้ f11 จะเป็นการลบข้อมูลในฮาร์ดไดรฟ์ทั้งหมดและฟอร์แมตฮาร์ดไดรฟ์ใหม่ ไฟล์ทั้งหมด</u> ี ที่คุณสร้างและซอฟต์แวร์ใดๆ ที่ติดตั้งไว้ในคอมพิวเตอร์จะถูกลบทิ้งอย่างถาวร เครื่องมือการกู้คืน f11 จะติดตั้ง ้ ระบบปภิบัติการ โปรแกรมและไดรเวอร์ของ HP ที่ติดตั้งมาจากโรงงานอีกครั้ง ซอฟต์แวร์ที่ไม่ได้ติดตั้งมาจาก โรงงานต้องติดตั้งอีกครั้ง

หากต้องการกู้คืนอิมเมจฮาร์ดไดรฟ์ดั้งเดิมโดยใช้ <mark>f11:</mark>

- <span id="page-89-0"></span>ี**1.** หากเป็นไปได้ ให้สำรองไฟล์ส่วนบุคคลทั้งหมดไว้
- ี **2.** หากเป็นไปได้ ให้ตรวจสอบการมีอยู่ของพาร์ติชันอิมเมจการกู้คืน: จากหน้าจอเริ่ม ให้พิมพ์ พีซี จากนั้น เลือก **พซี ีนี้**
- *หี ท***มายเหตุ**: หากพาร์ติชันอิมเมจการกู้คืนไม่มีอยู่ในรายการ คุณต้องกู้คืนระบบปฏิบัติการและโปรแกรม ี ต่างๆ โดยใช้สื่อบันทึกระบบปฏิบัติการ Windows และสื่อบันทึก *การกู้คืนใดรเวอร์ (*ทั้งสองรายการนี้ต้อง ์ ซื้อแยกต่างหาก) สำหรับข้อมูลเพิ่มเติม โปรดดูที่ <u>การใช้สื่อบันทึกระบบปฎิบัติการ Windows (ซื้อแยกต่าง</u> หาก) ในหน้า 80
- ี <mark>3.</mark> หากมีพาร์ติชันอิมเมจการกู้คืนอยู่ในรายการ ให้รีสตาร์ทคอมพิวเตอร์ แล้วกด <u>esc</u> ขณะที่ข้อความ "Press the ESC key for Startup Menu (กดแป้น ESC สำหรับเมนูเริ่มต้น)" ปรากฏขึ้นที่ด้านล่างของหน้าจอ
- 4**.** กด f11 ขณะที่ข้อความ "กด <F11> เพ่ือกู้คืนข้อมูล" ปรากฏข้ึนบนหน้าจอ
- **5.** ปฏิบัติตามคำแนะนำบนหน้าจอ

# **การใช้ ส่ื อบันท ึกระบบปฏบิ ัติการ** Windows (**ซื อแยกต ้ ่างหาก**)

หากต้องการสั่งซื้อดีวีดีระบบปฏิบัติการ Windows โปรดติดต่อฝ่ายสนับสนุน โปรดดูสมุดรายนาม *หมายเลข โทรศพทั ์ทัวโลก ่* ที่ให้มาพร้อมกับคอมพวเตอร ิ ์คุณยังสามารถค้นหาข้อมูลติดต่อได้จากเวบไซต ็ ์ของ HP ไปที่ <u><http://www.hp.com/support></u> เลือกประเทศหรือภูมิภาคของคุณ แล้วปฏิบัติตามคำแนะนำที่ปรากฏบนหน้าจอ

<u> $\Delta$  ข้อควรระวัง:</u> การใช้สื่อบันทึกระบบปฏิบัติการ Windows จะลบเนื้อหาทั้งหมดของฮาร์ดไดรฟ์ และฟอร์แมต ้ ฮาร์ดไดรฟ์ใหม่ ไฟล์ทั้งหมดที่คุณสร้างและซอฟต์แวร์ใดๆ ที่ติดตั้งไว้ในคอมพิวเตอร์จะถูกลบทิ้งอย่างถาวร เมื่อ ฟอร์แมตใหม่เสร็จสิ้น กระบวนการกู้คืนจะช่วยคุณคืนค่าระบบปฏิบัติการ รวมทั้งไดรเวอร์ ซอฟต์แวร์ และยูทิลิตี้

การเริ่มการติดตั้งที่สมบูรณ์ของระบบปฏิบัติการโดยใช้ดีวีดีระบบปฏิบัติการ Windows:

**หมายเหตุ:** กระบวนการนี้จะใช้เวลาหลายนาที

- ี**1**. หากเป็นไปได้ ให้สำรองไฟล์ส่วนบุคคลทั้งหมดไว้
- <mark>2. ใส่ดีวีดีระบบปฎิบัติการ Windows ลงในไดรฟ์แบบออปติคอล แล้วเริ่มรีสตาร์ทคอมพิวเตอร์ใหม่</mark>
- 3**.** เม่ือมีข้อความถาม ให้กดปุ่มบนแป้นพมพิ ์
- **4. ป**ฏิบัติตามคำแนะนำบนหน้าจอ

หลังจากการติดตั้งเสร็จสิ้น :

- 1**.** นําส่ือบันทึกระบบปฏิบัตการ ิ Windows ออก แล้วใส่ส่อบื นทั ึก *การกู้คืนไดรเวอร์*
- ี<mark>2. ติดตั้ง Hardware Enabling Drivers (ไดรเวอร์การเปิดใช้งานฮาร์ดแวร์) ก่อน แล้วติดตั้ง Recommended</mark> Applications (โปรแกรมที่แนะนํา)

## **การใช้**Windows Refresh **หร อ** Windows Reset

ี เมื่อคอมพิวเตอร์ของคุณทำงานไม่ถูกต้องและคุณต้องการคืนเสถียรภาพการทำงานของระบบ ตัวเลือก ้ Windows Refresh จะช่วยให้คุณเริ่มต้นใหม่และเก็บสิ่งที่มีความสำคัญสำหรับคุณไว้

ี ตัวเลือก Windows Reset จะช่วยให้คุณฟอร์แมตข้อมูลในคอมพิวเตอร์ทั้งหมดใหม่ หรือลบข้อมูลส่วนบุคคล ืออกก่อนที่จะทิ้งหรือรีไซเคิลคอมพิวเตอร์ของคุณ สำหรบข้อมูลเพิ่มเติมเกี่ยวกบคุณสมบตีเหล่านี้ โปรดดู Windows Help and Support (บริการช่วยเหลือและวีธีไช้ Windows)

#### **การใช้**HP Software Setup (**การตังค้ ่าซอฟต์ แวร ของ** HP) **์**

คุณสามารถใช้ HP Software Setup (การตั้งค่าซอฟต์แวร์ของ HP) เพื่อติดตั้งไดร์เวอร์ใหม่ หรือเลือกซอฟต์แวร์ ที่ขัดข้องหรือถูกลบออกจากระบบ

- 1. จากหน้าจอเริ่ม ให้พิมพ์ HP Software Setup (การตั้งค่าซอฟต์แวร์ของ HP)
- 2**.** เปิด HP Software Setup (การตังค้ ่าซอฟตแวร ์ ์ของ HP)
- ี**3.** ปฎิบัติตามคำแนะนำบนหน้าจอเพื่อติดตั้งไดร์ฟเวอร์หรือเลือกซอฟต์แวร์ใหม่

# 12 Computer Setup (BIOS), MultiBoot **และ** HP PC Hardware Diagnostics (UEFI)

#### **การใช้**Computer Setup (**การต งค าคอมพวเตอร ิ** )**์ ั ้ ่**

Computer Setup (การตั้งค่าคอมพิวเตอร์) หรือ Basic Input/Output System (BIOS) จะควบคุมการสื่อสาร ุ ระหว่างอปกรณ์อินพตและเอาต์พตบนระบบทั้งหมด (เช่น ดิสก์ไดรฟ์ จอแสดงผล แป้นพิมพ์ เมาส์ และ ู เครื่องพิมพ์) Computer Setup (การตั้งค่าคอมพิวเตอร์) มีการตั้งค่าสำหรับอุปกรณ์ชนิดต่างๆ ติดตั้งไว้ ลำดับการ เริ่มต้นระบบของคอมพิวเตอร์ และจำนวนระบบและหน่วยความจำเพิ่มเติม

้<del>∣ "ี่ <mark>ทมายเหตุ</mark>: โปรดเปลี่ยนการตั้งค่าต่างๆ ใน Setup Utility (ยูทิลิตี้การติดตั้ง) อย่างรอบคอบ ข้อผิดพลาดต่างๆ</del> จะทําให้คอมพิวเตอร์ทํางานไม่ถูกต้อง

# **การเริ่มใช้ งาน** Computer Setup (**การตังค้ ่าคอมพิวเตอร ์**)

 $\dddot{\mathbb{F}}$  *ห*มายเหตุ: แป้นพิมพ์ภายนอกหรือเมาส์ที่เชื่อมต่อกับพอร์ต USB สามารถใช้งานได้กับ Computer Setup (การตั้งค่าคอมพิวเตอร์) เท่านั้นถ้าเปิดใช้งานการรองรับ USB รุ่นเก่า

ู้เมื่อต้องการเริ่มใช้ Computer Setup (การตั้งค่าคอมพิวเตอร์) โปรดทำตามขั้นตอนต่อไปนี้:

- 1**.** เปิดหรือรีสตาร์ทคอมพวเตอร ิ ์แล้วกด esc ในขณะที่ข้อความ "Press the ESC key for Startup Menu (กดแป้น ESC สำหรับเมนูเริ่มต้น)" ปรากฏขึ้นที่ด้านล่างของหน้าจอ
- 2. กด f10 เพื่อเข้าสู่ Computer Setup (การตั้งค่าคอมพิวเตอร์)

## **การนําทางและการเล ือกใน** Computer Setup (**การตังค้ ่าคอมพิวเตอร ์**)

ี่ เมื่อต้องการนำทางและเลือกใน Computer Setup (การตั้งค่าคอมพิวเตอร์) ให้ปฏิบัติตามขั้นตอนต่อไปนี้:

1**.** เปิดหรือรีสตาร์ทคอมพวเตอร ิ ์แล้วกด esc ในขณะที่ข้อความ "Press the ESC key for Startup Menu (กดแป้น ESC สำหรับเมนเริ่มต้น)" ปรากฎขึ้นที่ด้านล่างของหน้าจอ

**|ซี <mark>หมายเหตุ</mark>: คุณสามารถใช้อุปกรณ์ชี้ตำแหน่ง (ทัชแพด ปากกาชี้ตำแหน่ง หรือเมาส์ USB) หรือแป้นพิมพ์** ูเพื่อนำทางและเลือกใน Computer Setup (การตั้งค่าคอมพิวเตอร์)

- 2. กด f10 เพื่อเข้าสู่ Computer Setup (การตั้งค่าคอมพิวเตอร์)
	- เมื่อต้องการเลือกเมนูหรือรายการเมนู ให้ใช้แป้น tab และแป้นลูกศรบนแป้นพิมพ์ แล้วกด enter ึ หรือใช้อุปกรณ์ชี้ตำแหน่งเพื่อคลิกรายการ
	- เมื่อต้องการเลื่อนขึ้นและลง คลิกลูกศรขึ้นหรือลูกศรลงที่มุมบนขวาของหน้าจอ หรือใช้แป้นลูกศรขึ้น ็หรือแป้นลกศรลงบนแป้นพิมพ์
	- ี เมื่อต้องการปิดกล่องโต้ตอบที่เปิดอย่และกลับไปยังหน้าจอ Computer Setup (การตั้งค่า ี คอมพิวเตอร์) หลัก ให้กด <mark>esc</mark> แล้วปฎิบัติตามคำแนะนำบนหน้าจอ

<span id="page-92-0"></span>ี่ หากต้องการออกจากเมนู Computer Setup (การตั้งค่าคอมพิวเตอร์) ให้เลือกหนึ่งในวิธีต่อไปนี้

้วิธีการออกจากเมนู Computer Setup (การตั้งค่าคอมพิวเตอร์) โดยไม่บันทึกการเปลี่ยนแปลง ิ คลิกไอคอน **Exit** (ออก) ตรงมุมล่างขวาของหน้าจอ จากนั้นทำตามคำแนะนำบนหน้าจอ – หรือ –

้ใช้แป้นลูกศรเพื่อเลือก Main (รายการหลัก) > Ignore Changes and Exit (ละเว้นการเปลี่ยนแปลงและ ้ออก) จากนั้นกด enter

 $\bullet$  วิธีการบันทึกการเปลี่ยนและออกจากเมนู Computer Setup (การตั้งค่าคอมพิวเตอร์)

คลิกไอคอน **บันทึก** ตรงมุมล่างขวาของหน้าจอ จากนันท้ ําตามคําแนะนําบนหน้าจอ

– หรือ –

่ ใช้แป้นลกศรเพื่อเลือก Main (รายการหลัก) > Save Changes and Exit (บันทึกการเปลี่ยนแปลงและ ออก) แล้วกด enter

การเปลี่ยนแปลงของคุณจะมีผลเมื่อทำการรีสตาร์ทคอมพิวเตอร์

#### **การค นค่าจากโรงงานใน** Computer Setup (**การตังค้ ่าคอมพิวเตอร ์**) **ื**

**หมายเหตุ:** การคืนค่าเรมติ่ ้นจะไม่เปลี่ยนโหมดฮาร์ดไดรฟ์

ี่ หากต้องการเรียกคืนการตั้งค่าทั้งหมดใน Computer Setup (การตั้งค่าคอมพิวเตอร์) ให้กลับเป็นค่าที่ตั้งมาจาก โรงงาน โดยปฏิบัติตามขันตอนด ้ งตั ่อไปนี้:

- 1**.** เปิดหรือรีสตาร์ทคอมพวเตอร ิ ์แล้วกด esc ในขณะที่ข้อความ "Press the ESC key for Startup Menu (กดแป้น ESC สําหรับเมนูเรมติ่ ้น)" ปรากฏข้ึนที่ด้านล่างของหน้าจอ
- 2. กด f10 เพื่อเข้าสู่ Computer Setup (การตั้งค่าคอมพิวเตอร์)
- ี<mark>3.</mark> ใช้อุปกรณ์ชี้ตำแหน่งหรือแป้นลูกศรเพื่อเลือก **Main** (รายการหลัก) **> Restore Defaults**(คืนค่าเริ่มต้น)
- **4. ปฏิบัติตามคำแนะนำบนหน้าจอ**
- ี 5. เมื่อต้องการบันทึกการเปลี่ยนแปลงของคุณและออก คลิกไอคอน **บันทึก** ตรงมุมด้านซ้ายล่างของหน้าจอ จากนันท้ ําตามคําแนะนําที่ปรากฏบนหน้าจอ

– หรือ –

่ ใช้แป้นลูกศรเพื่อเลือก Main (รายการหลัก) > Save Changes and Exit (บันทึกการเปลี่ยนแปลงและ ออก) แล้วกด enter

การเปลี่ยนแปลงของคุณจะมีผลเมื่อทำการรีสตาร์ทคอมพิวเตอร์

 $\frac{m}{2}$  **หมายเหตุ**: การตั้งค่ารหัสผ่านและการตั้งค่าความปลอดภัยจะไม่เปลี่ยนแปลงเมื่อคุณคืนค่าจากโรงงาน

### **การอัพเดต** BIOS

เวอร์ชันอัพเดตของ BIOS อาจมีอยู่บนเว็บไซต์ของ HP

การอัพเดต BIOS ส่วนใหญ่บนเว็บไซต์ของ HP บรรจุอยู่ในไฟล์บีบอัดที่เรียกว่า *SoftPaqs* 

ู แพ็คเกจดาวน์โหลดบางชุดมีไฟล์ที่ชื่อว่า Readme.txt ซึ่งมีข้อมูลเกี่ยวกับการติดตั้งและแก้ไขปัญหาเกี่ยวกับ ไฟล์ดังกล่าว

### **การระบเวอร ุ ์ชันของ** BIOS

เมื่อต้องการระบุว่าอัพเดต BIOS ที่พร้อมใช้งานมี BIOS รุ่นใหม่กว่าที่ติดตั้งไว้บนคอมพิวเตอร์หรือไม่ คุณจะ ต้องทราบเวอร์ชั้นของ BIOS ระบบที่ติดตั้งไว้ในปัจจุบัน

ข้อมูลเวอร์ชัน BIOS (หรือเรียกอีกอย่างหนึ่งว่า *วันที่ ROM* และ *BIOS ระบบ*) สามารถดูได้ด้วยการกด fn+esc (หากคุณอยู่ใน Windows แล้ว) หรือใช้ Computer Setup (การตั้งค่าคอมพิวเตอร์)

- 1. เริ่มใช้งาน Computer Setup (การตั้งค่าคอมพิวเตอร์)
- <mark>2. ใช้อุปกรณ์ชี้</mark>ตำแหน่งหรือแป้นลูกศรเพื่อเลือก **Main** (รายการหลัก) **> System Information** (ข้อมูลระบบ)
- ี<mark>3.</mark> เมื่อต้องออกจาก Computer Setup (การตั้งค่าคอมพิวเตอร์) โดยไม่บันทึกการเปลี่ยนแปลงของคุณ คลิก ี ไอคอน **Exit** (ออก) ตรงมุมล่างซ้ายของหน้าจอ จากนั้นทำตามคำแนะนำที่ปรากฏบนหน้าจอ

– หรือ –

ี่ ใช้แป้นลูกศรเพื่อเลือก Main (รายการหลัก) > Ignore Changes and Exit (ละเว้นการเปลี่ยนแปลงและ ้ออก) จากนั้นกด enter

### **การดาวน ์โหลดอปเดต ั** BIOS

 $\bigwedge$ ข้อควรระวัง: เพื่อป้องกันไม่ให้คอมพิวเตอร์ใด้รับความเสียหายหรือการติดตั้งไม่สำเร็จ ให้ดาวน์โหลดและติด ตั้งการอัพเดต BIOS เฉพาะในกรณีที่คอมพิวเตอร์เชื่อมต่อกับแหล่งจ่ายไฟภายนอกที่เชื่อถือได้ โดยใช้อะแดป เตอร์ AC อย่าดาวน์โหลดหรือติดตั้งการอัพเดต BIOS ในขณะที่คอมพิวเตอร์กำลังทำงานด้วยพลังงานจาก ่แบตเตอรี่ หรือเชื่อมต่อเข้ากับชุดเชื่อมต่ออุปกรณ์ หรือเชื่อมต่อกับแหล่งจ่ายไฟที่เป็นอุปกรณ์เสริม ระหว่างการ ิดาวน์โหลดและติดตั้ง ให้ปฎิบัติตามคำแนะนำต่อไปนี้:

อย่าตัดกระแสไฟฟ้าจากเครื่องคอมพิวเตอร์ด้วยการถอดปลั๊กสายไฟออกจากเต้าเสียบ AC

อย่าปิดเครื่องคอมพิวเตอร์หรือเข้าสู่โหมดสลีป

ื อย่าเสียบ ถอด เชื่อมต่อ หรือยกเลิกการเชื่อมต่ออุปกรณ์ สายเชื่อมต่อ หรือสายไฟ

- 1**.** จากหน้าจอเรมิ่ ให้พมพิ ์hp support assistant แล้วเลอกโปรแกรม ื HP Support Assistant
- ี 2. คลิก Updates and tune-ups (อัพเดตและปรับแต่ง) จากนั้นคลิก Check for HP updates now (ตรวจหา การอัพเดตสำหรับ HP ทันที)
- **3.** ปฏิบัติตามคำแนะนำบนหน้าจอ
- 4**.** ที่ส่วนการดาวน์โหลด ให้ปฏบิ ตั ตามข ิ นตอนต ั้ ่อไปนี้:
	- **a.** ระบุอัพเดต BIOS ที่ใหม่กว่า BIOS ที่ติดตั้งอยู่บนคอมพิวเตอร์ของคุณในปัจจุบัน บันทึกวันที่ ชื่อ หรือตัวระบุอื่นๆ คุณอาจต้องใช้ข้อมูลนี้เพื่อค้นหาอัปพเดตในภายหลัง หลังจากที่ดาวน์โหลดไปยัง ฮาร์ดไดรฟ์ของคุณ
	- **b.** ปฏิบัติตามคำแนะนำบนหน้าจอเพื่อดาวน์โหลดการเลือกของคุณไปยังฮาร์ดไดรฟ์

ี หากการอัพเดตดังกล่าวใหม่กว่า BIOS ของคุณ ให้จดพาธไปยังตำแหน่งที่ตั้งบนฮาร์ดไดรฟ์ที่คุณจะใช้ ี จัดเก็บการอัพเดต BIOS ที่ดาวน์โหลดมา คุณจะต้องเข้าถึงพาธนี้เมื่อคุณพร้อมที่จะติดตั้งการอัพเดต

**หมายเหต:ุ** หากคุณเช่อมต ื ่อคอมพวเตอร ิ ์ของคุณเข้ากับเครือข่าย ให้ปรึกษาผู้ดูแลระบบเครอขื ่ายก่อนที่ ้ จะติดตั้งการอัพเดตซอฟต์แวร์ โดยเฉพาะอย่างยิ่งอัพเดต BIOS ระบบ

์ ขั้นตอนการติดตั้ง BIOS จะแตกต่างกันไป ให้ปฏิบัติตามคำแนะนำที่แสดงบนหน้าจอหลังจากที่การดาวน์โหลด ี เสร็จสมบูรณ์ หากไม่มีคำแนะนำปรากฏขึ้น ให้ปฏิบัติตามขั้นตอนต่อไปนี้:

- ี**1. จากหน้าจอเริ่ม ให้พิมพ์** file จากนั้นเลือก **File Explorer**
- 2. คลิกที่ชื่อฮาร์ดไดรฟ์ของคุณ โดยปกติแล้วชื่อฮาร์ดไดรฟ์คือ Local Disk (C:)
- ี <mark>3.</mark> เปิดโฟลเดอร์บนฮาร์ดไดรฟ์ของคุณซึ่งมีการอัพเดตดังกล่าว โดยใช้พาธของฮาร์ดไดรฟ์ที่คุณบันทึกไว้ก่อน หน้านี้
- 4**.** ดับเบิลคลิกที่ไฟล์ที่มีนามสกลุ .exe (เช่น filename.exe)

การติดตงั้ BIOS จะเริ่มต้นข้ึน

ี**5.** ทำการติดตั้งให้เสร็จสมบูรณ์ โดยปฏิบัติตามคำแนะนำที่ปรากฏบนหน้าจอ

่ <mark>\*\*\*</mark> <mark>หมายเหตุ</mark>: หลังจากที่ข้อความบนหน้าจอรายงานว่าการติดตั้งเสร็จสมบูรณ์ คุณจะสามารถลบไฟล์ที่ถูก ดาวน์โหลดออกจากฮาร์ดไดรฟ์ของคุณ

# **การใช้**MultiBoot

# **เก ี่ยวกับลําดับอุปกรณ์ บูต**

ี เมื่อคอมพิวเตอร์เริ่มทำงาน ระบบจะพยายามบูตจากอุปกรณ์บูตที่เปิดใช้งาน MultiBoot utility ซึ่งเปิดใช้งานจาก ี โรงงาน จะควบคุมลำดับที่ระบบเลือกอุปกรณ์บูต อุปกรณ์บูตรวมถึง ไดรฟ์แบบออปติคอล, ไดรฟ์แผ่นดิสก์, การ์ด ้อินเทอร์เฟซเครือข่าย (NIC), ฮาร์ดไดรฟ์ และอุปกรณ์ USB อุปกรณ์บูตประกอบด้วยสื่อบันทึกที่บูตได้และไฟล์ที่ ้ คอมพิวเตอร์จำเป็นต้องใช้เพื่อให้เริ่มต้นและทำงานได้อย่างเหมาะสม

้ <mark># ิ หมายเหตุ</mark>: อุปกรณ์บูตบางอย่างอาจจะต้องเปิดใช้งานใน Computer Setup (การตั้งค่าคอมพิวเตอร์) เสียก่อน จึงจะสามารถรวมไว้ในลำดับการบูต

ี่ คุณสามารถเปลี่ยนลำดับที่คอมพิวเตอร์ค้นหาอุปกรณ์บูตด้วยการเปลี่ยนลำดับการบูตใน Computer Setup (การ ตั้งค่าคอมพิวเตอร์) คุณสามารถกด esc ขณะที่ข้อความ "Press the ESC key for Startup Menu (กดแป้น ESC สำหรับเมนูเริ่มต้น)" ปรากฏขึ้นที่ด้านล่างของหน้าจอ จากนั้นกด <mark>f9</mark> การกด <mark>f9</mark> จะทำให้เมนูปรากฏโดย ี แสดงอุปกรณ์บูตที่มีอยู่ในปัจจุบันและอนุญาตให้คุณเลือกอุปกรณ์บูตได้ หรือคุณอาจใช้ MultiBoot Express เพื่อ ้ตั้งค่าคอมพิวเตอร์ให้แสดงพร้อมต์สำหรับการระบุตำแหน่งบูตในแต่ละครั้งที่เปิดหรือรีสตาร์ทคอมพิวเตอร์

#### **การเล อกการกําหนดลักษณะ** MultiBoot **ื**

คุณสามารถใช้MultiBoot ด้วยวิธตี ่อไปนี้

- ่ ตั้งลำดับการบูตใหม่ที่คอมพิวเตอร์ใช้ในแต่ละครั้งที่เปิดเครื่อง โดยเปลี่ยนลำดับการบูตใน Computer Setup (การตั้งค่าคอมพิวเตอร์)
- หากต้องการเลือกอุปกรณ์บูตอย่างมีประสิทธิภาพ ให้กด esc ในขณะที่ข้อความ "Press the ESC key for Startup Menu (กดแป้น ESC สำหรับเมนูเริ่มต้น)" ปรากฏขึ้นที่ด้านล่างของหน้าจอ จากนั้นกด f9 เพื่อเข้า สู่เมนูตัวเลือกอุปกรณ์บูต
- ใช้MultiBoot Express เพ่อตื งคั้ ่าลําดับการบูตแบบแปรผัน คุณลักษณะนี้จะแสดงพร้อมต์ให้คุณระบุ อุปกรณ์บุตในแต่ละครั้งที่เปิดหรือรีสตาร์ทคอมพิวเตอร์

### **การตงคั้ ่าลําดับการบูตใหม่ใน** Computer Setup (**การตงคั้ ่าคอมพิวเตอร ์**)

เมื่อต้องการเริ่ม Computer Setup (การตั้งค่าคอมพิวเตอร์) และตั้งลำดับอุปกรณ์บูตที่คอมพิวเตอร์ใช้ในแต่ละ ึ ครั้งที่เปิดเครื่องหรือรีสตาร์ทคอมพิวเตอร์ ให้ปฏิบัติตามขั้นตอนต่อไปนี้

- 1**.** เปิดหรือรีสตาร์ทคอมพวเตอร ิ ์แล้วกด esc ในขณะที่ข้อความ "Press the ESC key for Startup Menu (กดแป้น ESC สำหรับเมนูเริ่มต้น)" ปรากฏขึ้นที่ด้านล่างของหน้าจอ
- 2. กด f10 เพื่อเข้าสู่ Computer Setup (การตั้งค่าคอมพิวเตอร์)
- ี **3.** ใช้อุปกรณ์ชี้ตำแหน่งหรือแป้นลูกศรเพื่อเลือกตัวเลือกใดๆ ต่อไปนี้
	- $\bullet$  Advanced (ขั้นสูง) > Boot Options (ตัวเลือกการบูต) > UEFI Boot Order (ลำดับการบูต UEFI) > UEFI Hybrid
	- ่ Advanced (ขั้นสูง) > Boot Options (ตัวเลือกการบูต) > UEFI Boot Order (ลำดับการบูต UEFI) > UEFI Native Boot mode (**โหมดการบูต** UEFI Native)
	- Advanced (ขั้นสูง) > Boot Options (ตัวเลือกการบูต) > Legacy Boot Order (ลำดับการบูต Legacy) > Legacy Boot Mode (**โหมด** Legacy Boot)

กด enter

<mark>.4.</mark> เมื่อต้องการเลื่อนลำดับการบูตของอุปกรณ์ขึ้น ให้ใช้อุปกรณ์ชี้ตำแหน่งคลิกลูกศรขึ้น หรือกดแป้น +

– หรือ –

ึ เมื่อต้องการเลื่อนลำดับการบูตของอุปกรณ์ลง ให้ใช้อุปกรณ์ชี้ตำแหน่งคลิกลูกศรลง หรือกดแป้น -

<mark>5. เมื่</mark>อต้องการบันทึกการเปลี่ยนแปลงของคุณและออกจาก Computer Setup (การตั้งค่าคอมพิวเตอร์) คลิก ี ไอคอน **Save** (บันทึก) ตรงมุมด้านล่างซ้ายของหน้าจอ จากนั้นทำตามคำแนะนำที่ปรากฏบนหน้าจอ

– หรือ –

่ ใช้แป้นลูกศรเพื่อเลือก Main (รายการหลัก) > Save Changes and Exit (บันทึกการเปลี่ยนแปลงและ ออก) แล้วกด enter

### **การเลือกอปกรณ ุ ์ บตอย ู ่างรวดเร ็วโดยการใช้ปุ่ม** f9 prompt

้ เมื่อต้องการเลือกอุปกรณ์บูตอย่างรวดเร็วสำหรับลำดับการเริ่มต้นในปัจจุบัน ให้ทำตามขั้นตอนต่อไปนี้:

- ี**่ 1.** เปิดเมนู Select Boot Device (เลือกอุปกรณ์บูต) โดยการเปิดหรือรีสตาร์ทคอมพิวเตอร์ จากนั้นกด esc ิ ขณะที่ข้อความ "Press the ESC key for Startup Menu (กดแป้น ESC เพื่อเข้าสู่เมนูเริ่มต้น)" ปรากฏขึ้น ที่ด้านล่างของหน้าจอ
- 2**.** กด f9
- ี่ **3.** ใช้อุปกรณ์ชี้ตำแหน่งหรือปุ่มลูกศรเพื่อเลือกอุปกรณ์บู๊ต จากนั้นกด enter

### **การตงคั้ ่าพร้อมต ์**MultiBoot Express

ี เมื่อต้องการเริ่ม Computer Setup (การตั้งค่าคอมพิวเตอร์) และตั้งค่าคอมพิวเตอร์ให้แสดงเมนูตำแหน่งการเริ่ม ี ต้น MultiBoot ในแต่ละครั้งที่เปิดเครื่องหรือรีสตาร์ทคอมพิวเตอร์ ให้ปฏิบัติตามขั้นตอนต่อไปนี้

- 1**.** เปิดหรือรีสตาร์ทคอมพวเตอร ิ ์แล้วกด esc ในขณะที่ข้อความ "Press the ESC key for Startup Menu (กดแป้น ESC สำหรับเมนเริ่มต้น)" ปรากฏขึ้นที่ด้านล่างของหน้าจอ
- 2. กด f10 เพื่อเข้าส่ Computer Setup (การตั้งค่าคอมพิวเตอร์)
- ี<mark>3.</mark> ใช้อุปกรณ์ชี้ตำแหน่ง หรือแป้นลูกศรเพื่อเลือก **Advanced** (ขั้นสูง) > Boot Options (ตัวเลือกการบูต) > MultiBoot Express Boot Popup Delay (Sec) แล้วกด enter
- ี 4. ในฟิลด์ Multiboot Express Popup Delay (Sec) (การหน่วงเวลาป๊อปอัพ Multiboot Express (วินาที)) ่ ให้ป้อนระยะเวลาเป็นวินาที่สำหรับเวลาที่คุณต้องการให้คอมพิวเตอร์แสดงเมนูตำแหน่งเริ่มต้นก่อนที่จะใช้ ี ค่าเริ่มต้นของการตั้งค่า MultiBoot ปัจจุบัน (หากเลือก 0 เมนตำแหน่งเริ่มต้นของ Express Boot จะไม่ แสดงข้ึน)
- <mark>5. เมื่</mark>อต้องการบันทึกการเปลี่ยนแปลงของคุณและออกจาก Computer Setup (การตั้งค่าคอมพิวเตอร์) คลิก <u>ไอคอน Save (บันทึก) ตรงมุมด้านล่างซ้</u>ายของหน้าจอ จากนั้นทำตามคำแนะนำที่ปรากฏบนหน้าจอ

– หรือ –

้ใช้แป้นลูกศรเพื่อเลือก Main (รายการหลัก) > Save Changes and Exit (บันทึกการเปลี่ยนแปลงและ ออก) แล้วกด enter

ึการเปลี่ยนแปลงของคุณจะมีผลเมื่อทำการรีสตาร์ทคอมพิวเตอร์

### **การเข้าสู่การกําหนดลักษณะเฉพาะ** MultiBoot Express

ู้ เมื่อเมนู Express Boot แสดงขึ้นระหว่างการเริ่มทำงาน คุณมีทางเลือกดังต่อไปนี้

- ้ เมื่อต้องการระบุอุปกรณ์บูตจากเมนู Express Boot เลือกค่ากำหนดภายในเวลาที่กำหนด จากนั้นกด <mark>ent</mark>er
- กดแป้นใดๆ ก่อนจะหมดเวลาที่กำหนดเพื่อป้องกันไม่ให้คอมพิวเตอร์ใช้การตั้งค่า MultiBoot ปัจจุบัน ึ คอมพิวเตอร์จะไม่สตาร์ทจนกว่าคุณจะเลือกอุปกรณ์บูตและกด enter
- เมื่อต้องการให้คอมพิวเตอร์เริ่มทำงานตามการตั้งค่า MultiBoot ปัจจุบัน ให้รอจนหมดเวลาที่กำหนด

# **การใช้**HP PC Hardware Diagnostics (UEFI)

HP PC Hardware Diagnostics คือ Unified Extensible Firmware Interface (UEFI) ที่ช่วยให้คุณสามารถ ้ ทำการทดสอบเพื่อการวินิจฉัยปัญหาเพื่อระบุว่าฮาร์ดแวร์คอมพิวเตอร์ทำงานตามปกติหรือไม่ เครื่องมือนี้จะ

้ ทำงานนอกระบบปฏิบัติการเพื่อแยกฮาร์ดแวร์ที่ล้มเหลวจากปัญหาที่อาจเกิดจากระบบปฏิบัติการหรือส่วน ประกอบของซอฟต์แวร์อ่ืน

การเรมิ่ HP PC Hardware Diagnostics UEFI

1**.** เปิดหรือรีสตาร์ทคอมพวเตอร ิ ์กด esc อย่างรวดเร็ว แล้วกด f2

BIOS จะค้นหาสถานที่สำหรับเครื่องมือการวินิจฉัยในสามตำแหน่งตามลำดับต่อไปนี้:

**a.** ไดรฟ์ USB ที่เชื่อมต่ออย่

้<del>∣2</del> พิมายเหตุ: หากต้องการดาวน์โหลดเครื่องมือ HP PC Hardware Diagnostics (UEFI) ลงในไดรฟ์ USB โปรดดูที่ <u>การดาวน์โหลด HP PC Hardware Diagn</u>ostics (UEFI) ลงในอุปกรณ์ USB ในหน้า 88

- b**.** ฮาร์ดไดรฟ์
- c**.** BIOS
- <mark>. 2.</mark> เมื่อเครื่องมือการวินิจฉัยเปิดทำงาน ให้ใช้แป้นลูกศรบนแป้นพิมพ์เพื่อเลือกประเภทการทดสอบเพื่อการ ้ วินิจฉัยที่คุณต้องการเรียกใช้งาน แล้วทำตามคำแนะนำบนหน้าจอ

 $\mathbb{F}$  หมายเหตุ: หากคุณต้องการหยุดการทดสอบเพื่อการวินิจฉัยปัญหา ให้กด esc

## **การดาวน ์โหลด** HP PC Hardware Diagnostics (UEFI) **ลงในอุปกรณ์**USB

**หมายเหตุ:** คําแนะนําสําหรับการดาวน์โหลด HP PC Hardware Diagnostics (UEFI) จะมีอยู่ในภาษาองกฤษ ั เท่านัน้

- 1**.** ไปที่ <http://www.hp.com>
- 2**.** ชไปี้ **การสนับสนุน** ที่อยู่ที่ด้านบนของหน้าจอ และจากนัน้ คลิก**ดาวน์โหลดไดรเวอร์**
- 3**.** ในกล่องข้อความ ป้อนช่อผล ื ตภิ ัณฑ์จากนัน้ คลิก **ไป**

– หรือ –

คลิก **ค้นหาในตอนนี้**เพ่ือให้HP ตรวจหาผลิตภัณฑ์ของคุณโดยอตโนม ั ัติ

- 4. เลือกรุ่นของคอมพิวเตอร์ของคุณ แล้วเลือกระบบปฏิบัติการของคุณ
- 5**.** จากหวขั ้อ **วนิ ิจฉัยปัญหา** คลิก **ระบบรองรบั** HP UEFI

```
– หรือ –
```
คลิก **ดาวน์โหลด** จากนันเล ้ อกื **เรียกใช้**

#### 13 **ฝ่ ายสน บสน นด านเทคน ค ั ุ ้ ิ**

#### **การต ดต ่อฝ่ ายสน บสน นั ุ**

ี หากข้อมูลที่ให้ไว้ในคู่มือผู้ใช้นี้หรือใน HP Support Assistantไม่มีคำถามที่คุณสงสัย คุณสามารถติดต่อฝ่าย ี สนับสนุน สำหรับฝ่ายสนับสนุนในสหรัฐอเมริกา โปรดไปที่ <u><http://www.hp.com/go/contactHP></u> สำหรับฝ่าย ีสนับสนุนทั่วโลก โปรดไปที่ [http://welcome.hp.com/country/us/en/wwcontact\\_us.html](http://welcome.hp.com/country/us/en/wwcontact_us.html)

โดยคุณจะสามารถ:

● สนทนาออนไลน์กับช่างเทคนิคของ HP

ุ่ <mark>\*\*\* หมายเหตุ: ในกรณีที่การสนทนาเพื่อสนับสนุนไม่มีให้บริการในบางภาษา คุณสามารถสนทนาเป็นภาษา</mark> อังกฤษ

- ส่งอีเมลถึงฝ่ายสนับสนุน
- ค้นหาหมายเลขโทรศัพท์ของฝ่ายสนับสนุน
- $\bullet$  ค้นหาศูนย์บริการของ HP

### **ฉลาก**

้ฉลากที่ติดอยู่กับคอมพิวเตอร์จะให้ข้อมูลที่อาจต้องใช้เมื่อคุณจะแก้ไขปัญหาระบบหรือเดินทางไปต่างประเทศ โดยนำคอมพิวเตอร์ไปด้วย

**ส่งสิ ําคญั :** ฉลากข้อมูลทังหมดท ้ ี่กล่าวถึงในหัวข้อนี้จะแสดงอยู่ 3 จดตามร ุ ุ่นของคอมพวเตอร ิ ์ที่คุณใช้เช่น ติด ้อยู่ด้านล่างคอมพิวเตอร์ ที่ช่องใส่แบตเตอรี่หรือด้านล่างช่องบริการ

้ฉลากข้อมูลบริการ - ระบุข้อมูลที่สำคัญในการพิจารณารายละเอียดสำหรับคอมพิวเตอร์ของคุณ ขณะติดต่อ ้ ขอรับบริการ คุณอาจได้รับแจ้งให้ระบุซีเรียลนัมเบอร์ หรือหมายเลขผลิตภัณฑ์หรือเลขรุ่น ค้นหาข้อมูล ้ตัวเลขเหล่านี้ก่อนติดต่อฝ่ายบริการ

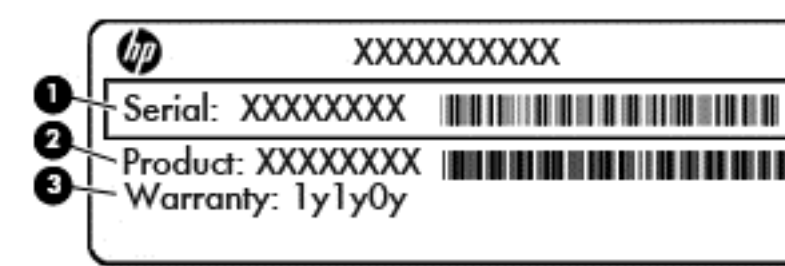

#### **ส่วนประกอบ**

- (1) ซีเรียลนัมเบอร์
- (2) หมายเลขผลิตภัณฑ์
- (3) ระยะเวลาการรับประกัน
- ่ ใบรับรองความเป็นผลิตภัณฑ์ของแท้ของ Microsoft ® (เฉพาะรุ่นก่อน Windows 8 บางรุ่นเท่านั้น) แสดง ้รหัสผลิตภัณฑ์ของ Windows คุณอาจต้องใช้รหัสผลิตภัณฑ์เพื่ออัพเดตหรือแก้ไขปัญหาระบบปฏิบัติการ ้แพลตฟอร์ม HP ที่ติดตั้ง Windows 8 หรือ Windows เวอร์ชั่น 8.1 ไว้ล่วงหน้าไม่มีฉลากทางกายภาพ แต่ มีรหัสผลิตภัณฑ์ดิจิทัลที่ติดตั้งไว้ในแบบอิเล็กทรอนิกส์
- *นี***้ ? หมายเหตุ**: ระบบปฏิบัติการของ Microsoft จะจดจำและเปิดใช้งานรหัสผลิตภัณฑ์ดิจิทัลนี้โดยอัตโนมัติ ่ ในขณะที่ติดตั้งระบบปฏิบัติการ Windows 8 หรือ Windows เวอร์ชั่น 8.1 ใหม่ ด้วยวิธีการกู้คืนที่ได้รับการ อนุมัติจาก HP
- ้ป้ายระบุข้อกำหนด—ระบุระเบียบข้อบังคับเกี่ยวกับคอมพิวเตอร์
- ้ป้ายระบุการรับรองอุปกรณ์ใร้สาย—ระบุข้อมูลเกี่ยวกับอุปกรณ์ใร้สายเสริมและเครื่องหมายการรับรองของ ้ บางประเทศหรือภูมิภาคที่อุปกรณ์นั้นได้รับการรับรองให้ใช้งาน

### 14 **ข อก าหนดเฉพาะ ํ**

- กําลังไฟฟ้าเข้า
- สภาพแวดล้อมการทํางาน

#### **ก าล ังไฟฟ้ าเข าํ ้**

ู้ ข้อมูลกำลังไฟในหัวข้อนี้อาจมีประโยชน์หากคุณวางแผนจะเดินทางไปต่างประเทศโดยนำคอมพิวเตอร์ไปด้วย

คอมพวเตอร ิ ์ทํางานด้วยกําลังไฟ DC ซ่ึงจ่ายไฟให้โดยแหล่งไฟฟ้า AC หรือ DC แหล่งไฟฟ้า AC ต้องจ่ายไฟที่ ี พิกัด 100–240 V, 50–60 Hz แม้ว่าคอมพิวเตอร์จะรับไฟจากแหล่งไฟฟ้า DC แบบเครื่องต่อเครื่อง ควรได้รับ ี จ่ายไฟโดยใช้เฉพาะอะแดปเตอร์ AC หรือแหล่งไฟฟ้า DC ที่จัดหาให้และได้รับอนุมัติจาก HP เพื่อใช้งานกับ คอมพวเตอร ิ ์เคร่ืองนี้เท่านัน้

คอมพวเตอร ิ ์สามารถทํางานด้วยแหล่งจ่ายไฟ DC ภายใต้ข้อกําหนดเฉพาะดังนี้

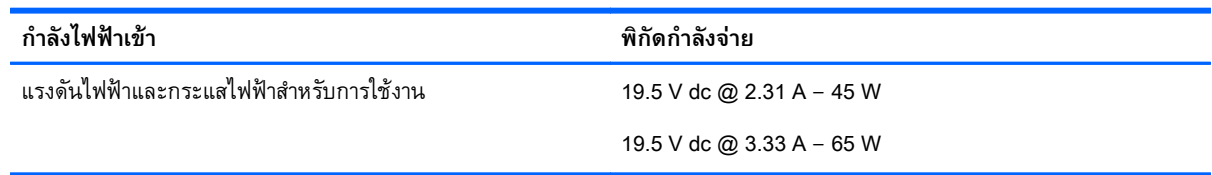

่ <mark>\*\*\* หมายเหตุ: ผลิตภัณฑ์นี้ออกแบบขึ้นสำหรับระบบไฟฟ้าสำหรับงาน IT ในนอร์เวย์ด้วยแรงดันไฟฟ้าเฟสต่อเฟส</mark> โดยไม่เกนิ 240 V rms

**หมายเหตุ:** แรงดนและกระแสไฟฟ ั ้าสําหรบการใช ั ้งานสามารถดูได้จากฉลากระบขุ ้อกําหนดของระบบ

#### **สภาพแวดล อมการท างาน ํ**

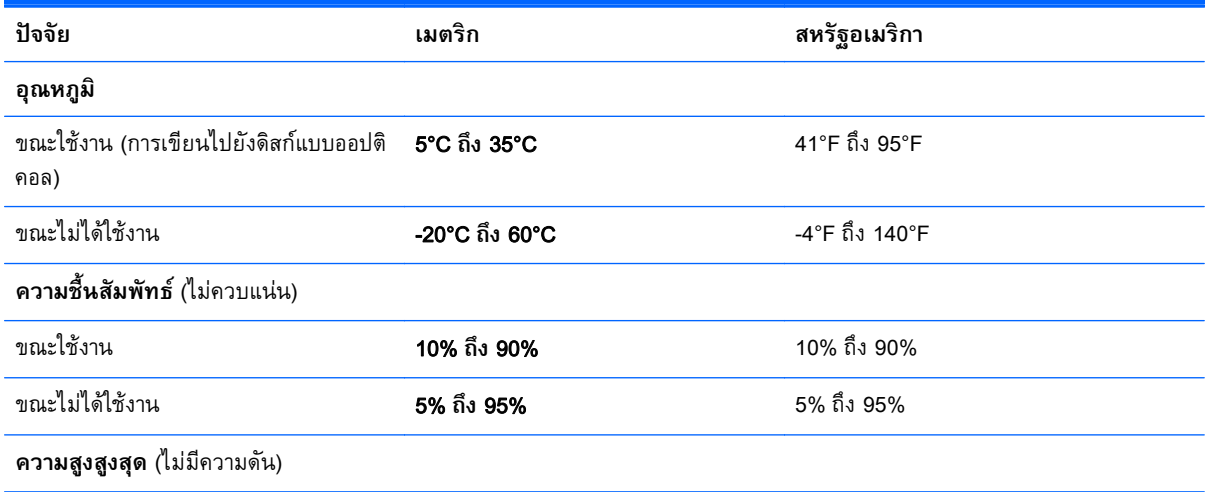

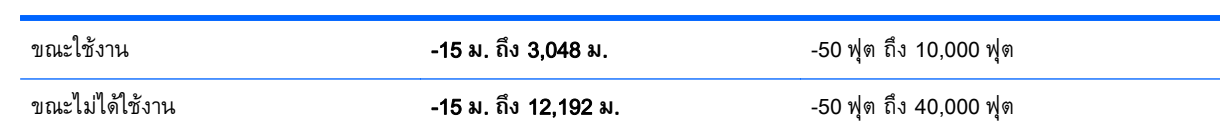

### $\bm{\mathsf{A}}$  การเดินทางโดยนำคอมพิวเตอร์ไปด้วย **ิ**

้ เพื่อผลลัพธ์ที่ดีที่สุด ให้ปฏิบัติตามคำแนะนำสำหรับการเดินทางและการขนส่งอุปกรณ์

- เตรียมคอมพิวเตอร์ให้พร้อมสำหรับการเดินทางหรือขนส่ง
	- สำรองข้อมลของคณ
	- ้ นำดิสก์และการ์ดข้อมูลต่อพ่วงทั้งหมด เช่น เมมโมรี่การ์ด ออก
	- <u>่ / โข้อควรระวัง:</u> เพื่อลดความเสี่ยงจากความเสียหายที่อาจเกิดกับคอมพิวเตอร์ ความเสียหายต่อไดรฟ์ หรือข้อมูลสูญหาย ให้ถอดสื่อบันทึกออกจากไดรฟ์ก่อนที่จะถอดไดรฟ์ออกจากช่องใส่และก่อนขนส่ง ้จัดเก็บ หรือพกพาไดรฟ์
	- ปิดอุปกรณ์ภายนอกทังหมดและถอดสายออก ้
	- ปิดเคร่ืองคอมพวเตอร ิ ์
- เก็บข้อมูลสำรองไว้กับตัว แยกเก็บข้อมูลสำรองในคอมพิวเตอร์
- ้ เมื่อเดินทางโดยเครื่องบิน ให้ถือคอมพิวเตอร์ขึ้นเครื่องเป็นกระเป๋าถือ อย่าเช็คอินพร้อมกับกระเป๋าใบอื่น
- <u> $\Lambda$ ช้อควรระวัง:</u> อย่าให้ไดรฟ์สัมผัสกับสนามแม่เหล็ก อุปกรณ์รักษาความปลอดภัยที่มีสนามแม่เหล็กรวม ถึงเครื่องตรวจความปลอดภัยในสนามบินโดยให้เดินผ่าน และเครื่องตรวจความปลอดภัยตามตัว สายพาน ลำเลียงกระเป๋าสัมภาระในสนามบินและอุปกรณ์ด้านความปลอดภัยที่ตรวจสอบกระเป๋าสัมภาระ จะใช้เอก ซ์เรย์แทนสนามแม่เหล็ก และไม่ทำให้ไดรฟ์ได้รับความเสียหาย
- การใช้คอมพิวเตอร์ขณะโดยสารเครื่องบินจะขึ้นอยู่กับดุลพินิจของแต่ละสายการบิน หากคุณต้องการใช้ ้ คอมพิวเตอร์ขณะโดยสารเครื่องบิน โปรดตรวจสอบกับสายการบินล่วงหน้า
- หากคอมพิวเตอร์ของคุณจะไม่มีการใช้งานและไม่ได้ต่อกับแหล่งจ่ายไฟภายนอกนานกว่า 2 สัปดาห์ ให้ถอด ี แบตเตอรื่ออกและแยกเก็บไว้ต่างหาก
- หากคุณต้องการขนส่งคอมพิวเตอร์หรือไดรฟ์ ให้ใช้บรรจุภัณฑ์ห่อหุ้มที่เหมาะสม และติดป้ายกำกับว่า "FRAGILE" (แตกหักง่าย)
- หากคอมพิวเตอร์มีอุปกรณ์ใร้สายหรือโมดูลบรอดแบนด์ใร้สายของ HP ติดตั้งอยู่ เช่น อุปกรณ์ 802.11b/g, Global System for Mobile Communications (GSM) หรือ General Packet Radio Service (GPRS) ื อาจมีการห้ามใช้อุปกรณ์เหล่านี้ในสถานที่บางแห่ง ข้อจำกัดดังกล่าวอาจบังคับใช้ในขณะอยู่บนเครื่องบิน ใน โรงพยาบาล เมื่ออยู่ใกล้กับวัตถุระเบิดได้ และในบริเวณที่อาจเกิดอันตราย หากคุณมีข้อสงสัยเกี่ยวกับ ื นโยบายที่บังคับใช้สำหรับการใช้งานแต่ละอุปกรณ์ ให้ติดต่อเพื่อขออนุญาตใช้งานก่อนที่จะเปิดเครื่อง
- ่ หากคุณกำลังจะเดินทางไปต่างประเทศ โปรดปฏิบัติตามคำแนะนำต่อไปนี้
	- ็ตรวจสอบข้อบังคับของศุลกากรที่เกี่ยวข้องกับคอมพิวเตอร์สำหรับแต่ละประเทศหรือภูมิภาคใน แผนการเดินทางของคุณ
	- ้ ตรวจสอบข้อกำหนดเกี่ยวกับสายไฟและอะแดปเตอร์สำหรับแต่ละพื้นที่ที่คุณต้องการใช้คอมพิวเตอร์ ี แรงดันไฟ ความถี่ และรูปแบบของปลั๊กอาจแตกต่างกัน

**คาเต่อน! เพื่อลดความเสียงจากไฟฟ้าซ้อต** การเกิดไฟไหม้ ความเสียหายต่ออุปกรณ์ อย่าพยายาม จ่ายกำลงไฟไปยงคอมพิวเตอร์ด้วยชุดอุปกรณ์แปลงแรงดนไฟที่มีจำหน่ายสำหรบอุปกรณ์ไฟฟ้าทวไป

# B **การแก ้ไขปั ญหา**

#### **แหล งข อม ลส าหร บการแก ้ไขปั ญหา ่ ํ ั**

่ เข้าลิงก์เว็บไซต์และข้อมูลเพิ่มเติมเกี่ยวกับคอมพิวเตอร์ผ่านทาง HP Support Assistant เมื่อต้องการใช้ งาน HP Support Assistant จากหน้าจอเริ่ม ให้เลือกโปรแกรม HP Support Assistant

**หมายเหต:ุ** เคร่ืองมือการตรวจสอบและการซ่อมแซมบางส่วนจําเป็นต้องใช้การเช่อมต ื ่ออนเทอร ิ ์เน็ต นอกจากนี้ HP ยังมีเครื่องมือเพิ่มเติมซึ่งไม่จำเป็นต้องไช้การเชื่อมต่ออินเทอร์เน็ต

ี่ ติดต่อฝ่ายสนับสนุนของ HP สำหรับฝ่ายสนับสนุนในสหรัฐอเมริกา โปรดไปที่ <u>[http://www.hp.com/go/](http://www.hp.com/go/contactHP)</u> [contactHP](http://www.hp.com/go/contactHP) สำหรับฝ่ายสนับสนุนทั่วโลก โปรดไปที่ [http://welcome.hp.com/country/us/en/](http://welcome.hp.com/country/us/en/wwcontact_us.html) [wwcontact\\_us.html](http://welcome.hp.com/country/us/en/wwcontact_us.html)

เลือกจากประเภทการสนับสนุนต่อไปนี้:

◦ สนทนาออนไลน์กบชั ่างเทคนิคของ HP

**หมายเหตุ:** ในกรณีที่การสนทนาไม่มีให้บรการในบางภาษา ิ คณสามารถสนทนาเป ุ ็นภาษาอังกฤษ

- ส่งอีเมลถึงฝ่ายสนับสนุนของ HP
- ้ ค้นหาหมายเลขโทรศัพท์ทั่วโลกของฝ่ายสนับสนุน HP
- ค้นหาศูนย์บริการของ HP

# **การแก ้ไขปั ญหา**

้เนื้อหาต่อไปนี้กล่าวถึงปัญหาทั่วไปและวิธีแก้ไข

## **ไม่สามารถเริ่มการทํางานของคอมพิวเตอร**

หากคอมพิวเตอร์ไม่เปิดเครื่องเมื่อคุณกดปุ่มเปิด/ปิด คำแนะนำต่อไปนี้อาจช่วยให้คุณระบุสาเหตุที่ทำให้ ้คอมพิวเตอร์ไม่เริ่มทำงาน

่ หากคอมพิวเตอร์เสียบปลั๊กเข้ากับเต้าเสียบ AC ให้เสียบปลั๊กเครื่องใช้ไฟฟ้าอื่นเข้ากับเต้าเสียบดังกล่าวเพื่อ ้ ตรวจสอบให้แน่ใจว่าเต้าเสียบนั้นให้กระแสไฟที่เพียงพอ

 $\stackrel{\mathit{max}}{=}$  **หมายเหตุ**: ใช้เฉพาะอะแดปเตอร์ AC ที่ให้มาพร้อมกับคอมพิวเตอร์ หรือที่ได้รับการอนุมัติจาก HP สําหรับคอมพิวเตอร์นี้

่ หากคอมพิวเตอร์เสียบปลั๊กไฟเข้ากับแหล่งจ่ายไฟภายนอกอื่นใดที่ไม่ใช่เต้าเสียบ AC ให้เสียบปลั๊ก คอมพวเตอร ิ ์เข้ากับเต้าเสียบ AC โดยใช้อะแดปเตอร์AC ตรวจสอบให้แน่ใจว่าสายไฟและอะแดปเตอร์AC เช่ือมต่ออย่างแน่นหนา

#### **หน าจอคอมพิวเตอร ว่างเปล่า ้ ์**

หากหน้าจอว่างเปล่า แต่คุณไม่ได้ปิดเครื่องคอมพิวเตอร์ แสดงว่าการตั้งค่าต่อไปนี้อาจเป็นสาเหตุที่ก่อให้เกิด ปัญหา

- $\bullet$  คอมพิวเตอร์อาจอยู่ในสถานะสลีป เมื่อต้องการออกจากสลีป กดปุ่มเปิด/ปิดหนึ่งครั้ง สลีปเป็นคุณสมบัติ ี ประหยัดพลังงานที่จะปิดจอแสดงผล ระบบสามารถเข้าสู่การสลีปเมื่อคอมพิวเตอร์เปิดอยู่แต่ไม่ได้ใช้งาน ้ หรือเมื่อระดับแบตเตอรี่ของคอมพิวเตอร์ลดต่ำลง เมื่อต้องการเปลี่ยนการตั้งค่าพลังงานเหล่านี้และอื่นๆ ให้ คลิกขวาที่ไอคอน **แบตเตอร่ี**บนเดสก์ท็อป Windows ในส่วนของการแจ้งเตอนท ื ี่ด้านขวาสดของแถบงาน ุ แล้วจึงคลิก **กําหนดลักษณะ**
- ้ คอมพิวเตอร์อาจไม่ได้ตั้งค่าให้แสดงภาพบนหน้าจอคอมพิวเตอร์ เมื่อต้องการถ่ายโอนภาพไปยังหน้าจอ ี คอมพิวเตอร์ ให้กด fn+f4 ในรุ่นส่วนใหญ่ เมื่อจอแสดงผลภายนอก เช่น จอภาพ ถูกเชื่อมต่อกับ คอมพิวเตอร์ ภาพอาจแสดงบนหน้าจอคอมพิวเตอร์หรือจอแสดงผลภายนอก หรือบนอุปกรณ์ทั้งสองใน ี เวลาเดียวกัน เมื่อคุณกด fn+f4 ซ้ำๆ ภาพจะสลับระหว่างจอแสดงผลของคอมพิวเตอร์ จอแสดงผล ้ภายนอกหนึ่งจอหรื่อมากกว่านั้น และจอแสดงผลบนอุปกรณ์ทั้งหมดพร้อมๆ กัน

#### **ซอฟต์ แวร ทํางานผิดปกติ ์**

หากซอฟต์แวร์ไม่มีการตอบสนอง หรือตอบสนองไม่ปกติ ให้รีสตาร์ทคอมพิวเตอร์โดยเลื่อนตัวชี้เมาส์ไปทางขวา ของหน้าจอ เม่ือชดทางล ุ ดปรากฏ ั ให้คลิก **การตงคั้ ่า** คลิกไอคอน **เปิด**/**ปิด** จากนันคล ้ ิก **ปิดเคร่ือง** หากคุณไม่ ี สามารถรีสตาร์ทคอมพิวเตอร์โดยใช้กระบวนการนี้ โปรดดูหัวข้อถัดไป นั่นคือ คอมพิวเตอร์เปิดเครื่องอยู่ แต่ไม่ ตอบสนอง ในหน้า 96

# **คอมพิวเตอร ์เปิดเคร่ื องอยู่ แต่ไม่ตอบสนอง**

หากคอมพิวเตอร์เปิดเครื่องอยู่ แต่ไม่ตอบสนองต่อคำสั่งของซอฟต์แวร์หรือแป้นพิมพ์ ให้ลองใช้กระบวนการปิด ้ เครื่องฉุกเฉินต่อไปนี้ตามลำดับที่ระบุจนกว่าจะปิดเครื่องได้สำเร็จ

\_∆**ข้อควรระวัง: กระบวนการปิดเครื่องฉุกเฉินจะทำให้ข้อมูลที่ไม่ได้บันทึกไว้สูญหายไป** 

- กดปุ่มเปิด/ปิดเครื่องค้างไว้อย่างน้อย 5 วินาที
- ิ ถอดสายคอมพิวเตอร์ออกจากแหล่งจ่ายไฟภายนอก และถอดแบตเตอรี่ออก

#### **คอมพิวเตอร ร้ อนผิดปกติ ์**

ี่ เป็นเรื่องปกติที่คอมพิวเตอร์จะอุ่นขึ้นในระหว่างที่ใช้งาน แต่หากคอมพิวเตอร์ร้อน*ผิดปกติ* เครื่องอาจร้อนจัด เพราะมีสิ่งกีดขวางช่องระบายอากาศ

หากคุณสงสัยว่าคอมพิวเตอร์มีอุณหภูมิสูงเกิน คุณควรปล่อยให้คอมพิวเตอร์เย็นลงจนเท่ากับอุณหภูมิห้อง อย่า ลืมตรวจดูว่าช่องระบายอากาศทั้งหมดไม่มีสิ่งกี่ดขวางในขณะที่ใช้งานคอมพิวเตอร์

<u> $\Lambda$  คำเตือน!</u> เพื่อป้องกันการบาดเจ็บที่เกี่ยวเนื่องกับความร้อนหรือปัญหาความร้อนสูงเกินของคอมพิวเตอร์ อย่า ้วางคอมพิวเตอร์ไว้บนตักของคุณโดยตรง หรืออย่ากีดขวางช่องระบายอากาศของคอมพิวเตอร์ ใช้คอมพิวเตอร์ ้ บนพื้นผิวที่แข็งและราบเรียบเท่านั้น อย่าให้พื้นผิวที่แข็ง เช่น เครื่องพิมพ์ที่วางไว้ข้างๆ หรือพื้นผิวที่นุ่ม เช่น หมอน หรือพรม หรือเสื้อผ้า ปิดกั้นทางระบายอากาศ นอกจากนี้ อย่าให้อะแดปเตอร์ AC สัมผัสกับผิวหนังหรือ ้ วัตถุที่มีผิวนุ่ม เช่น หมอน พรม หรือเสื้อผ้า ในระหว่างการใช้งานเครื่อง คอมพิวเตอร์และอะแดปเตอร์ AC เป็น ไปตามขีดจำกัดอุณหภูมิของพื้นผิวที่ผู้ใช้เข้าถึงได้ ตามที่กำหนดไว้โดยมาตรฐานสากลเพื่อความปลอดภัยของ อปกรณ ุ ์เทคโนโลยีสารสนเทศ (International Standard for Safety of Information Technology Equipment) (IEC 60950)

้*∣<del>"</del> ัท* มายเหตุ: พัดลมในคอมพิวเตอร์จะเริ่มทำงานโดยอัตโนมัติเพื่อทำให้ส่วนประกอบภายในเย็นลงและป้องกัน ิ ความร้อนสูงเกิน เป็นเรื่องปกติที่พัดลมจะเปิดและปิดในขณะที่ทำงาน

# **อุปกรณ์ภายนอกไม่ทํางาน**

ุ ปฏิบัติตามคำแนะนำหากอุปกรณ์ภายนอกไม่ได้ทำงานตามที่คาดหวัง

- ้ เปิดอุปกรณ์ตามคำแนะนำของผู้ผลิต
- ้ ตรวจสอบให้แน่ใจว่าอุปกรณ์ทั้งหมดเชื่อมต่ออย่างแน่นหนา
- ตรวจสอบให้แน่ใจว่าอุปกรณ์ได้รับกระแสไฟฟ้า
- ตรวจสอบให้แน่ใจว่าอุปกรณ์เข้ากันได้กับระบบปฏิบัติการ โดยเฉพาะอย่างยิ่งหากเป็นอุปกรณ์รุ่นเก่า
- ตรวจสอบให้แน่ใจว่าไดรเวอร์ที่ถูกต้องได้รับการติดตั้งและอัพเดต

# **การเช่ื อมต่อเคร อข่ายไร้สายไม่ทํางาน**

หากการเชื่อมต่อเครือข่ายไร้สายไม่ทำงานตามที่คาดหวัง ให้ปฏิบัติตามคำแนะนำต่อไปนี้

- เม่ือต้องการเปิดหรือปิดใช้งานอปกรณ ุ ์เครือข่ายแบบไร้สายหรือใช้สาย ให้คลิกขวาที่ไอคอน **การเช่ือมต่อ เครือข่าย** บนเดสก์ท็อป Windows ในส่วนของการแจ้งเตอนท ื ี่ด้านขวาสดของแถบงาน ุ เม่ือต้องการเปิดใช้ ้อุปกรณ์ ให้เลือกกล่องกาเครื่องหมายจากตัวเลือกเมนู เมื่อต้องการปิดการใช้งานอุปกรณ์ ให้ล้างกล่องกา เคร่ืองหมาย
- ตรวจสอบให้แน่ใจว่าอปกรณ ุ ์ไร้สายเปิดอยู่
- ้ ตรวจสอบให้แน่ใจว่าเสาอากาศไร้สายของคอมพิวเตอร์ปราศจากสิ่งกี่ดขวาง
- ิ ตรวจสอบให้แน่ใจว่าเคเบิลโมเด็มหรือโมเด็ม DSL และสายไฟเชื่อมต่ออย่างเหมาะสม และไฟแสดงสถานะ ติดสว่าง
- ตรวจสอบให้แน่ใจว่าเราเตอร์ไร้สายหรือจุดเข้าใช้งานระบบไร้สายได้รับการเชื่อมต่ออย่างเหมาะสมเข้ากับ ้อะแดปเตอร์ไฟฟ้าและเคเบิลโมเด็มหรือโมเด็ม DSL และไฟแสดงสถานะติดสว่าง
- ้ ถอดสายเชื่อมต่อทั้งหมด และเชื่อมต่ออีกครั้ง จากนั้นให้ปิดและเปิดเครื่องอีกครั้ง

## **แผ่นดิสก ์ไม่เล่น**

- ้ บันทึกงานของคุณและปิดโปรแกรมทั้งหมดที่เปิดอยู่ก่อนที่จะเล่นซีดีหรือดีวีดี
- ล็อกออฟออกจากอินเทอร์เน็ตก่อนที่จะเล่นซีดีหรือดีวีดี
- ตรวจสอบให้แน่ใจว่าคุณใส่แผ่นดสกิ ์อย่างเหมาะสม
- ้ ตรวจสอบให้แน่ใจว่าแผ่นดิสก์สะอาด หากจำเป็น ให้ทำความสะอาดแผ่นดิสก์ด้วยน้ำกรองและผ้าที่ไม่ทิ้ง ้เส้นใย เช็ดจากตรงกลางแผ่นดิสก์ออกไปที่ขอบด้านนอก
- ตรวจสอบแผ่นดิสก์ว่ามีรอยขีดข่วนหรือไม่ หากคุณพบรอยขีดข่วน ให้จัดการแผ่นดิสก์โดยใช้ชุดซ่อมแซม แผ่นดิสก์แบบออปตคอลทวางจำหน่ายตามรานคาอิเลกทรอนักส์ทวไป
- ้ ปิดใช้งานโหมดสลีปก่อนการเล่นดิสก์

ื่อย่าเริ่มสถานะสลปในขณะที่กำลงเล่นดิสก์ มณะนน คุณอาจมองเหนขอความเตือนถามว่าคุณต่องการทำต่อ หรือไม่ หากข้อความนี้ปรากฏขึ้น ให้คลิก **ไม่** คอมพิวเตอร์อาจดำเนินการอย่างไดอย่างหนึ่งต่อไปนี้

การเล่นอาจเริ่มขึ้นอีกครั้ง

– หรือ –

◦ หน้าต่างการเล่นในโปรแกรมมัลตมิ ีเดียอาจปิดลง เม่ือต้องการกลับไปเล่นดิสก์ให้คลิกปุ่ม **เล่น** ใน โปรแกรมมัลติมีเดียเพื่อรีสตาร์ทดิสก์ ในบางกรณีซึ่งพบไม่บ่อยนัก คุณอาจต้องออกจากโปรแกรม ก่อนแล้วค่อยรีสตาร์ท

### **ภาพยนตร ์ไม่แสดงบนจอแสดงผลภายนอก**

- <mark>1</mark>. หากจอแสดงผลคอมพิวเตอร์และจอแสดงผลภายนอกเปิดอยู่ทั้งสองจอ ให้กด <del>fn+f4</del> หนึ่งครั้งขึ้นไปเพื่อ สลับระหว่างจอแสดงผลทัง้ 2 จอ
- **2.** กำหนดการตั้งค่าจอภาพเพื่อให้ใช้จอแสดงผลภายนอกเป็นจอภาพหลัก
	- a**.** คลิกขวาบนพ้นทื ี่ว่างบนเดสก์ท็อป Windows แล้วเลอกื **ความละเอยดของหน ี ้าจอ**
	- **b.** ระบุจอแสดงผลหลักและจอแสดงผลรอง

**หมายเหต:ุ** เม่ือคุณใช้จอแสดงผลทังสองจอ ้ ภาพดีวดี ีจะไม่ปรากฏบนจอใดๆ ที่กําหนดให้เป็นจอแสดงผล รอง

#### **กระบวนการเข ยนดิสก ์ไม่เริ่มข น้ หร อหยดกุ ่อนท ี่จะเสร จสมบูรณ ี ึ ็**

- ตรวจสอบว่าโปรแกรมอื่นๆ ทั้งหมดถูกปิด
- ปิดโหมดสลีป
- ตรวจสอบให้แน่ใจว่าแผ่นดสกิ ์ที่คุณใช้เป็นชนิดที่ถูกต้องสําหรับไดรฟ์ของคุณ
- ตรวจสอบให้แน่ใจว่าคุณใส่แผ่นดสกิ ์อย่างเหมาะสม
- ้ เลือกความเร็วในการเขียนที่ช้าลง และลองอีกครั้ง
- หากคุณกำลังจะคัดลอกดิสก์ ให้บันทึกข้อมูลบนดิสก์ต้นฉบับลงในฮาร์ดใดรฟ์ของคุณ ก่อนที่จะลองเขียน ี่เนื้อหาลงในดิสก์แผ่นไหม่ จากนนให้เขียนจากฮาร์ดไดรฟ์
# <span id="page-108-0"></span>C **การคายประจ ไฟฟ้ าสถิ ต**

การคายประจุไฟฟ้าสถิตเป็นการปล่อยประจุไฟฟ้าสถิตเมื่อวัตถุสองชิ้นสัมผัสกัน เช่น ไฟฟ้าช็อตที่คุณรู้สึกได้เมื่อ คณเด ุ นบนพรมและแตะล ิ กบู ิดประตทู ี่เป็นโลหะ

ึ การคายประจุไฟฟ้าสถิตจากนิ้วมือหรือตัวนำไฟฟ้าสถิตอื่นๆ อาจทำให้ชิ้นส่วนอิเล็กทรอนิกส์ได้รับความเสียหาย ี เพื่อป้องกันความเสียหายต่อคอมพิวเตอร์ ความเสียหายต่อไดรฟ์ หรือข้อมูลสูญหาย ให้ปฏิบัติตามข้อควรระวัง ต่อไปนี้

- ่ หากคำแนะนำในการเอาออกหรือติดตั้งแจ้งให้คุณถอดปลั๊กคอมพิวเตอร์ คุณก็ควรถอดปลั๊กหลังจากที่ถ่าย ประจุไฟฟ้าลงดินเรียบร้อยแล้ว และก่อนที่จะถอดฝาปิดเคร่ือง
- ้เก็บชิ้นส่วนไว้ในหีบห่อบรรจุที่ปลอดภัยจากไฟฟ้าสถิตจนกว่าคุณจะพร้อมสำหรับการติดตั้ง
- หลีกเลี่ยงการสัมผัสขาปลั๊ก บัดกรี และวงจร จับชิ้นส่วนอิเล็กทรอนิกส์ให้น้อยที่สุดเท่าที่จะเป็นไปได้
- ใช้เครื่องมือที่ไม่ใช่แม่เหล็ก
- ก่อนที่จะเคลื่อนย้ายชิ้นส่วน ให้คายประจุไฟฟ้าสถิตด้วยการแตะที่พื้นผิวโลหะที่ไม่ได้ทาสีของชิ้นส่วนนั้น
- หากคุณถอดชิ้นส่วนออก ให้วางไว้ในที่เก็บที่ปลอดภัยจากไฟฟ้าสถิต

ี่ หากคุณต้องการข้อมูลเพิ่มเติมเกี่ยวกับไฟฟ้าสถิตหรือความช่วยเหลือเกี่ยวกับการถอดหรือติดตั้งชิ้นส่วน ให้ ตดติ ่อฝ่ายสนับสนุนของ HP

## **ด ชนี ั**

## B

Battery Check (การตรวจสอบ ีแบตเตอรี่) [42](#page-51-0) BIOS การดาวน์โหลดอัพเดต [84](#page-93-0) ึการระบุเวอร์ชัน [84](#page-93-0) การอัพเดต [83](#page-92-0)

#### C

Computer Setup (การตังค้ ่า คอมพิวเตอร์) การคืนค่าจากโรงงาน [83](#page-92-0) การนำทางและการเลือก [82](#page-91-0) รหัสผ่าน DriveLock [65](#page-74-0) รหัสผ่านผู้ดูแลระบบ BIOS [62](#page-71-0)

#### D

DisplayPort, การระบุ [5](#page-14-0) DisplayPort, การเชื่อมต่อ [36](#page-45-0)

#### G

GPS [22](#page-31-0)

#### H

HP 3D DriveGuard [59](#page-68-0) HP Client Security [71](#page-80-0) HP PC Hardware Diagnostics (UEFI) การใช้ [88](#page-97-0) กําลังดาวน์โหลด [88](#page-97-0)

#### M

Miracast [37](#page-46-0)

#### N

num lock, คีย์แพดภายนอก [32](#page-41-0)

## S

setup utility (ยูทิลิตี้การติดตั้ง) การคืนค่าจากโรงงาน [83](#page-92-0) การนําทางและการเลอกื [82](#page-91-0) SIM การใส่ [21](#page-30-0) SoftPaqs, ดาวน์โหลด [77](#page-86-0)

#### U

USB 3.0 สำหรับชาร์จ (มีปลั๊กไฟ), การระบุ [6](#page-15-0)

## W

Windows รีเซ็ต [80](#page-89-0) ี รีเฟรช [80](#page-89-0)

#### ก

กระแสไฟ AC ภายนอก, การใช้ [47](#page-56-0) การกู้คืน [80](#page-89-0) การกู้คืน f11 [79](#page-88-0) การกู้คืนฮาร์ดไดรฟ์ [79](#page-88-0) การคายประจไฟฟ ุ ้าสถิต [99](#page-108-0) การคืนค่าฮาร์ดไดรฟ์ [79](#page-88-0) การจัดเก็บแบตเตอรี่ [45](#page-54-0) การดูแลคอมพิวเตอร์ของคุณ [75](#page-84-0) การตรวจสอบฟังก์ชันเสยงี [34](#page-43-0) การตั้งค่า WLAN [19](#page-28-0) การตังค้ ่าการป้องกนดั ้วยรหัสผ่านเม่ือ ึกลับมาทำงานอีกครั้ง [40](#page-49-0) การตังค้ ่าการเช่อมต ื ่ออินเทอร์เน็ต [19](#page-28-0) การตังค้ ่าตัวเลือกการใช้พลังงาน [39](#page-48-0) การทดสอบอะแดปเตอร์AC [48](#page-57-0) การทำความสะอาดคอมพิวเตอร์ของ คุณ [75](#page-84-0)

การบํารุงรกษา ั การล้างข้อมูลบนดิสก์ [59](#page-68-0) ี่ ตัวจัดเรียงข้อมูลบนดิสก์ [58](#page-67-0) การปิดคอมพวเตอร ิ ์ [38](#page-47-0) การรองรบั USB รุ่นเก่า [82](#page-91-0) การรองรับรุ่นเก่า USB [82](#page-91-0) การรักษา, พลังงาน [45](#page-54-0) การเชื่อมต่อ WLAN [20](#page-29-0) การเช่อมต ื ่อ WLAN สาธารณะ [20](#page-29-0) การเช่อมต ื ่อ WLAN ในองค์กร [20](#page-29-0) ้การเดินทางโดยนำคอมพิวเตอร์ไป ด้วย [45,](#page-54-0) [90,](#page-99-0) [93](#page-102-0) การเลื่อนรูปแบบการสัมผัสบนทัช แพด [25](#page-34-0) การแก้ไขปัญหา การเขียนดิสก์ [98](#page-107-0) การเล่นแผ่นดิสก์ [97](#page-106-0) การแก้ไขปัญหา, จอแสดงผล ภายนอก [98](#page-107-0) การใช้ กระแสไฟ AC ภายนอก [47](#page-56-0) ิสถานะประหยัดพลังงาน [39](#page-48-0) การ์ด Java การถอด [50](#page-59-0) การใส่ [50](#page-59-0) คํานิยาม [50](#page-59-0) กําลังไฟฟ้าเข้า [91](#page-100-0)

# ข

ขั้วต่อ สายไฟ [6](#page-15-0) ขั้วต่อชุดเชื่อมต่ออุปกรณ์, การระบุ [6](#page-15-0) ขั้วต่อสายไฟ, การระบุ [6](#page-15-0) ข้อมูลระเบียบข้อบังคับ ป้ายระบุการรับรองอุปกรณ์ไร้ สาย [90](#page-99-0) ป้ายระบขุ ้อกําหนด [90](#page-99-0)

ี ข้อมูลเกี่ยวกับแบตเตอรี่, การค้นหา [41](#page-50-0)

#### ค

ความปลอดภยั , ไร้สาย [19](#page-28-0) คอมพวเตอร ิ ์การเดนทาง ิ [45](#page-54-0), [93](#page-102-0) คีย์แพด การระบุ [31](#page-40-0) ์ตัวเลขแบบฝัง [12](#page-21-0) คีย์แพด, ภายนอก num lock [32](#page-41-0) การใช้ [32](#page-41-0) ี คีย์แพดตัวเลขแบบฝัง, การระบุ [12](#page-21-0), [31](#page-40-0) เครือข่ายไร้สาย (WLAN) ึการเชื่อมต่อ [20](#page-29-0) การเชื่อมต่อ WLAN สาธารณะ  $20$ การเชื่อมต่อ WLAN ในองค์กร [20](#page-29-0) การใช้ [18](#page-27-0) ความปลอดภยั [19](#page-28-0) ระยะการทํางาน [20](#page-29-0) อุปกรณ์ที่จําเป็น [19](#page-28-0)

## จ

แจ็ค RJ-45 (เครือข่าย) [5](#page-14-0) สัญญาณเสียงออก (หูฟัง) [5](#page-14-0) สัญญาณเสียงเข้า (ไมโครโฟน) [5](#page-14-0) เครือข่าย [5](#page-14-0) แจ็ค RJ-45 (เครือข่าย), การระบุ [5](#page-14-0) ี แจ็คสัญญาณเสียงออก (หูฟัง), การ ระบุ [5](#page-14-0) ี แจ็คสัญญาณเสียงเข้า (ไมโครโฟน), การระบุ [5](#page-14-0) ี แจ็คหูฟัง (สัญญาณเสียงออก) [5](#page-14-0) ่ แจ็คเครือข่าย, การระบุ [5](#page-14-0) ี แจ็คไมโครโฟน (สัญญาณเสียงเข้า), การระบุ [5](#page-14-0)

#### ฉ

ฉลาก Bluetooth [90](#page-99-0) WLAN [90](#page-99-0) ข้อกําหนด [90](#page-99-0) หมายเลขผลิตภัณฑ์ [90](#page-99-0) ใบรับรองความเป็นผลิตภัณฑ์ของ แท้ของ Microsoft [90](#page-99-0) ใบรับรองอุปกรณ์ไร้สาย [90](#page-99-0) ฉลาก Bluetooth [90](#page-99-0) ฉลาก WIAN [90](#page-99-0) ฉลากใบรับรองความเป็นผลิตภัณฑ์ ของแท้ของ Microsoft [90](#page-99-0)

## ช

ชื่อและหมายเลขผลิตภัณฑ์. คอมพิวเตอร์ [90](#page-99-0) ช่องระบายอากาศ, การระบุ [6,](#page-15-0) [14,](#page-23-0) [15](#page-24-0) ช่องเสยบี SIM [14,](#page-23-0) [15](#page-24-0) สมาร์ทการ์ด [7](#page-16-0) สายล็อก [6](#page-15-0) ช่องเสยบี SIM, การระบุ [14](#page-23-0), [15](#page-24-0) ี ช่องเสียบสมาร์ทการ์ด [7](#page-16-0) ช่องเสียบสายล็อก, การระบุ [6](#page-15-0) ี่ ช่องเสียบแบตเตอรี่เสริม, การระบุ [13](#page-22-0) ช่องใส่แบตเตอรี่ [90](#page-99-0)

## ซ

ซอฟต์แวร์ การล้างข้อมูลบนดิสก์ [59](#page-68-0) ตัวจัดเรียงข้อมูลบนดิสก์ [58](#page-67-0) ป้องกันไวรสั [70](#page-79-0) อัพเดตที่สําคัญ [71](#page-80-0) ไฟร์วอลล์ [71](#page-80-0) ซอฟต์แวร์การล้างข้อมูลบนดิสก์ [59](#page-68-0) ซอฟต์แวร์ ตัวจัดเรียงข้อมูลบนดิสก์ [58](#page-67-0) ซอฟต์แวร์ป้องกันไวรัส [70](#page-79-0) ซอฟต์แวร์ไฟร์วอลล์ [71](#page-80-0)

โซนทัชแพด การระบุ [8](#page-17-0)

#### ด

ี่ ดีวีดีระบบปฏิบัติการ Windows [80](#page-89-0) ไดรฟ์ การจัดการ [54](#page-63-0) การใช้ [54](#page-63-0) ภายนอก [53](#page-62-0) ออปติคอล [53](#page-62-0) ฮาร์ด [53](#page-62-0) ไดรฟ์ภายนอก [53](#page-62-0) ไดรฟ์แบบออปติคอล [53](#page-62-0)

#### ต

ตัวอ่านลายนิ้วมือ [72](#page-81-0) ตัวอ่านลายนิ้วมือ, การระบุ [11](#page-20-0) ตัวอ่านเมมโมรี่การ์ด, การระบุ [5](#page-14-0)

#### ท

ทัชแพด การใช้ [24](#page-33-0) ปุ่ม [8](#page-17-0)

#### บ

บรอดแบนด์ไร้สายของ HP, ปิดใช้ งาน [21](#page-30-0) แบตเตอรี่ การคายประจุ [42](#page-51-0) การทิ้ง [46](#page-55-0) การรักษาพลังงาน [45](#page-54-0) การเก็บ [45](#page-54-0) การเปลี่ยน [46](#page-55-0) การแสดงประจุไฟฟ้าที่เหลืออยู่ [42](#page-51-0) ระดับแบตเตอรี่เหลือน้อย [42](#page-51-0)

#### ป

ปัญหา, การแก้ไข [95](#page-104-0) ปิดเคร่ือง [38](#page-47-0) ปุ่ม ทัชแพดซ้าย [8](#page-17-0) ระดับเสียง [33](#page-42-0)

ส่ือ [33](#page-42-0) ้อุปกรณ์ชี้ตำแหน่งด้านขวา [8](#page-17-0) ่ อุปกรณ์ชี้ตำแหน่งด้านซ้าย [8](#page-17-0) เปิด/ปิด [10](#page-19-0), [38](#page-47-0) ปุ่มต่างๆ ทัชแพดขวา [8](#page-17-0) ปุ่มเปิด/ปิด [38](#page-47-0) ปุ่มเปิด/ปิด, การระบุ [10](#page-19-0) ปุ่มเปิด/ปิดอุปกรณ์ไร้สาย [17](#page-26-0) ป้ายระบุการรับรองอุปกรณ์ไร้สาย [90](#page-99-0) เปิด/ปิด การประหยดั [45](#page-54-0) ตัวเล็กก [39](#page-48-0) แบตเตอรี่ [40](#page-49-0) แป้น esc [12](#page-21-0) fn [12](#page-21-0) ฟังก์ชั่น [12](#page-21-0) ระดับเสียง [33](#page-42-0) ส่ือ [33](#page-42-0) แป้น Windows [12](#page-21-0) โปรแกรม Windows [12](#page-21-0) แป้น esc การระบุ [12](#page-21-0) แป้น fn การระบุ [12,](#page-21-0) [29](#page-38-0) แป้น num lk การระบุ [31](#page-40-0) แป้น Windows, การระบุ [12](#page-21-0) แป้นปรับความสว่างของหน้าจอ [30](#page-39-0) แป้นปรับระดับเสยงี , การระบุ [30](#page-39-0) แป้นฟังก์ชนั่ การระบุ [12](#page-21-0) แป้นลดั การปรับระดับเสียง [30](#page-39-0) การลดเสียงของลําโพง [30](#page-39-0) การสลับภาพหน้าจอ [30](#page-39-0) ึการเพิ่มเสียงของลำโพง [30](#page-39-0) การใช้ [29](#page-38-0) คำอธิบาย [29](#page-38-0) ลดความสว่างของหน้าจอ [30](#page-39-0) สลีป [29](#page-38-0) ี่ เพิ่มความสว่างของหน้าจอ [30](#page-39-0) ไฟพ้นหล ื ังของแป้นพมพิ ์ [30](#page-39-0) ี แป้นลัด สื่อบันทึก [33](#page-42-0)

ี แป้นลัดบนแป้นพิมพ์, การระบุ [29](#page-38-0) ี แป้นลัดสื่อบันทึก [33](#page-42-0) ู้แป้นแสดงเมนูทางลัดของ Windows, การระบุ [12](#page-21-0)

## พ

พลังงานแบตเตอรี่ [40](#page-49-0) พอร์ต DisplayPort [5,](#page-14-0) [36](#page-45-0) Miracast [37](#page-46-0) USB 3.0 สําหรับชาร์จ (มีปลัก๊ ไฟ) [6](#page-15-0) VGA [36](#page-45-0) จอภาพภายนอก [6,](#page-15-0) [36](#page-45-0) พอร์ต USB 3.0 [5](#page-14-0), [6](#page-15-0) พอร์ต USB, การระบุ [5](#page-14-0), [6](#page-15-0) พอร์ต VGA การเชื่อมต่อ [36](#page-45-0) พอร์ตจอภาพภายนอก [6,](#page-15-0) [36](#page-45-0) ี พาร์ติชันการกู้คืน [79](#page-88-0)

## ฟ

ฟังก์ชันเสียง การตรวจสอบ [34](#page-43-0) ไฟ caps lock, การระบุ [9](#page-18-0) ไฟทัชแพด, การระบุ [9](#page-18-0) ไฟพื้นหลังของแป้นพิมพ์ [30](#page-39-0) ไฟแสดงสถานะ caps lock [9](#page-18-0) num lock [9](#page-18-0) RJ-45 (เครือข่าย) [5](#page-14-0) ทัชแพด [9](#page-18-0) ปิดเสียง [9](#page-18-0) ปิดเสียงไมโครโฟน [9](#page-18-0) ระบบไร้สาย [9](#page-18-0), [15](#page-24-0) อะแดปเตอร์AC/แบตเตอรี่ [16](#page-25-0) ฮาร์ดไดรฟ์ [16](#page-25-0) เปิด/ปิด [9,](#page-18-0) [15](#page-24-0) เว็บแคม [7](#page-16-0) ไฟแสดงสถานะ Num lock [9](#page-18-0) ไฟแสดงสถานะ RJ-45 (เครือข่าย) การระบุ [5](#page-14-0) ไฟแสดงสถานะ ฮาร์ดไดรฟ์ [59](#page-68-0)

ไฟแสดงสถานะการปิดเสยงี ไมโครโฟน, การระบุ [9](#page-18-0) ้ไฟแสดงสถานะปิดเสียง, การระบุ [9](#page-18-0) ไฟแสดงสถานะระบบไร้สาย [9,](#page-18-0) [15,](#page-24-0) [17](#page-26-0) ไฟแสดงสถานะอะแดปเตอร์AC/ แบตเตอรี่ [16](#page-25-0) ไฟแสดงสถานะฮาร์ดไดรฟ์ [16](#page-25-0), [59](#page-68-0) ไฟแสดงสถานะเปิด/ปิด [9](#page-18-0), [15](#page-24-0) ไฟแสดงสถานะเว็บแคม, การระบุ [7](#page-16-0) ไฟแสดงสถานะเว็บแคมในตัว, การ ระบุ [7](#page-16-0)

## ภ

ภาพจอแสดงผล, การสลับ [30](#page-39-0) ภาพหน้าจอ, การสลับ [30](#page-39-0)

## ม

เมมโมรี่การ์ด [39](#page-48-0) การถอด [49](#page-58-0) การใส่ [49](#page-58-0) ี รูปแบบที่รองรับ [49](#page-58-0) ้ เมาส์, ภายนอก ึการตั้งค่าการกำหนดลักษณะ [24](#page-33-0) ไมโครโฟนภายใน, การระบุ [7](#page-16-0)

# ร

รหัสผ่าน DriveLock [65](#page-74-0) ผู้ดูแลระบบ [61](#page-70-0) ผู้ดูแลระบบ BIOS [62](#page-71-0) ผู้ใช้ [62](#page-71-0) รหัสผ่าน DriveLock การตังค้ ่า [66](#page-75-0) การป้อน [67](#page-76-0) การลบออก [69](#page-78-0) การเปลี่ยนแปลง [68](#page-77-0) คําอธบาย ิ [65](#page-74-0) รหัสผ่าน DriveLock กัตโนมัติ การป้อน [69](#page-78-0) การลบออก [70](#page-79-0) ้รหัสผ่านผู้ดูแลระบบ [61](#page-70-0)

รหัสผ่านผู้ใช้ [62](#page-71-0) ระดับเสียง การปรบั [33](#page-42-0) ปุ่ม [33](#page-42-0) แป้น [33](#page-42-0) ี ระดับแบตเตอรี่ถึงขั้นวิกถต [39](#page-48-0) ระดับแบตเตอรี่เหลือน้อย [42](#page-51-0) ระบบไม่ตอบสนอง [38](#page-47-0) รีเซ็ต [80](#page-89-0) รีเฟรช [80](#page-89-0) รูปแบบการสัมผัสบนทัชแพด การย่อ/ขยาย ด้วยการบีบ 2 นิ้ว [26](#page-35-0) การเล่อนื [25](#page-34-0) รูปแบบการสัมผัสบนทัชแพด การย่อ/ ขยายด้วยการบีบ 2 นิ้ว [26](#page-35-0)

## ล

ลําโพง, การระบุ [10](#page-19-0) ล็อค ปลดฝาปิดด้านล่าง [14](#page-23-0), [15](#page-24-0) ล็อคปลดฝาปิดด้านล่าง [14](#page-23-0), [15](#page-24-0)

#### ว

วิดโอี [35](#page-44-0) เว็บแคม [7,](#page-16-0) [35](#page-44-0) เว็บแคม, การระบุ [7](#page-16-0)

#### ส

สถานะประหยัดพลังงาน [39](#page-48-0) สภาพแวดล้อมการทํางาน [91](#page-100-0) สมาร์ทการ์ด การถอด [50](#page-59-0) การใส่ [50](#page-59-0) คํานิยาม [50](#page-59-0) สลกั ปลดฝาปิด [13](#page-22-0), [15](#page-24-0) ิสลักปลดฝาปิด [13,](#page-22-0) [15](#page-24-0) สลีป การออก [39](#page-48-0) การเข้าสู่ [39](#page-48-0) ิ สวิตช์, เปิด/ปิด [38](#page-47-0) สวตชิ ์จอแสดงผลภายใน [7](#page-16-0) สวิตท์เปิด/ปิด [38](#page-47-0)

สาย USB การเชื่อมต่อ [52](#page-61-0) สายเคเบิล USB [52](#page-61-0) ้สื่อบันทึกที่อ่านได้ [39](#page-48-0) สื่อบันทึกที่เขียนได้ [39](#page-48-0) สื่อบันทึกไดรฟ์ [39](#page-48-0) ส่วนควบคุมการทํางานของส่ือ บันทึก [33](#page-42-0) ส่วนควบคุมไร้สาย ปุ่ม [17](#page-26-0) ระบบปฏิบัติการ [17](#page-26-0) ส่วนประกอบ จอแสดงผล [7](#page-16-0) ด้านขวา [5](#page-14-0) ด้านซ้าย [6](#page-15-0) ด้านบน [8](#page-17-0) ด้านล่าง [13](#page-22-0) ด้านหน้า [15](#page-24-0) เสาอากาศ WLAN, การระบุ [7](#page-16-0) เสาอากาศ WLAN, รู้จัก [7](#page-16-0) เสาอากาศไร้สาย, การระบุ [7](#page-16-0)

#### ห

หมายเลขผลิตภณฑั ์ [90](#page-99-0) หมายเลขผลิตภัณฑ์, คอมพิวเตอร์ [90](#page-99-0) หูฟังและไมโครโฟน, การเชื่อมต่อ [34](#page-43-0)

#### อ

อะแดปเตอร์AC, การทดสอบ [48](#page-57-0) อัพเดตที่สําคัญ ซอฟต์แวร์ [71](#page-80-0) อุณหภมู ิ [45](#page-54-0) ื่อณหภมิของแบตเตอรี่ [45](#page-54-0) อุปกรณ์ Bluetooth [17](#page-26-0), [22](#page-31-0) อปกรณ์ USB การถอด [52](#page-61-0) การเช่ือมต่อ [52](#page-61-0) คําอธบาย ิ [51](#page-60-0) อุปกรณ์WLAN [18,](#page-27-0) [90](#page-99-0) อุปกรณ์WWAN [17,](#page-26-0) [20](#page-29-0)

้อุปกรณ์ความละเอียดสูง, การเชื่อม ต่อ [37](#page-46-0) อุปกรณ์ชี้ตำแหน่ง [8](#page-17-0) ้อุปกรณ์ชี้ตำแหน่ง, การตั้งค่าการ กําหนดลักษณะ [24](#page-33-0) อุปกรณ์ภายนอก [53](#page-62-0) อุปกรณ์รักษาความปลอดภัยใน สนามบิน [54](#page-63-0) อุปกรณ์หน่วยความจํา การถอด [73](#page-82-0) การระบุ [13](#page-22-0), [14](#page-23-0) การเปลี่ยน [73](#page-82-0) การใส่ [74](#page-83-0) อุปกรณ์เสรมภายนอก ิ การใช้ [53](#page-62-0)

## ฮ

ฮับ [51](#page-60-0) ฮับ USB [51](#page-60-0) ฮาร์ดไดรฟ์ HP 3D DriveGuard [59](#page-68-0) การติดตงั้ [57](#page-66-0) การถอด [56](#page-65-0) ภายนอก [53](#page-62-0) ิ ฮาร์ดไดรฟ์, การระบุ [13,](#page-22-0) [14](#page-23-0) ไฮเบอร์เนต การออก [39](#page-48-0) การเข้าสู่ [39](#page-48-0)